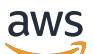

User Guide

# **AWS Application Discovery Service**

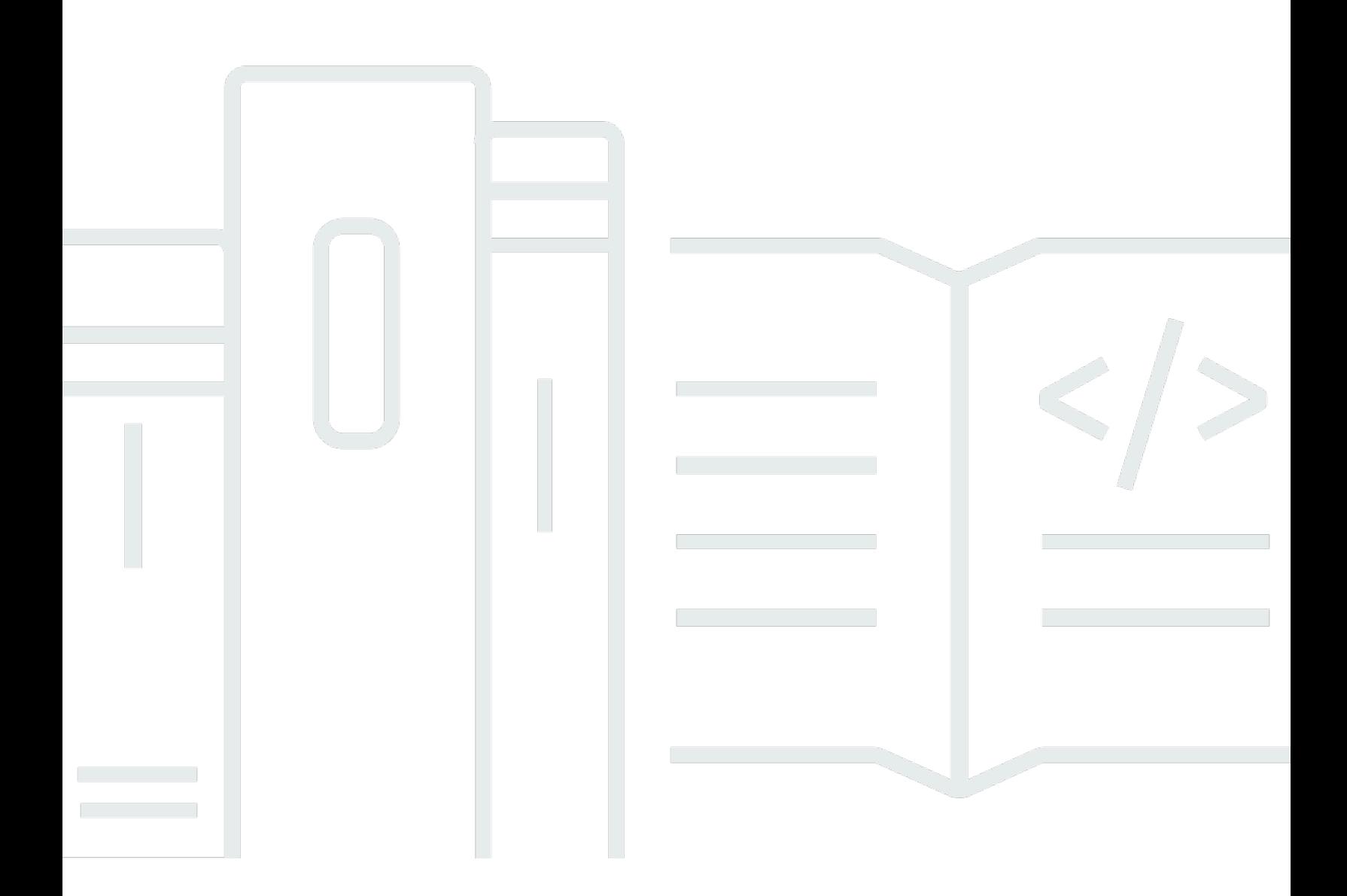

Copyright © 2024 Amazon Web Services, Inc. and/or its affiliates. All rights reserved.

## **AWS Application Discovery Service: User Guide**

Copyright © 2024 Amazon Web Services, Inc. and/or its affiliates. All rights reserved.

Amazon's trademarks and trade dress may not be used in connection with any product or service that is not Amazon's, in any manner that is likely to cause confusion among customers, or in any manner that disparages or discredits Amazon. All other trademarks not owned by Amazon are the property of their respective owners, who may or may not be affiliated with, connected to, or sponsored by Amazon.

# **Table of Contents**

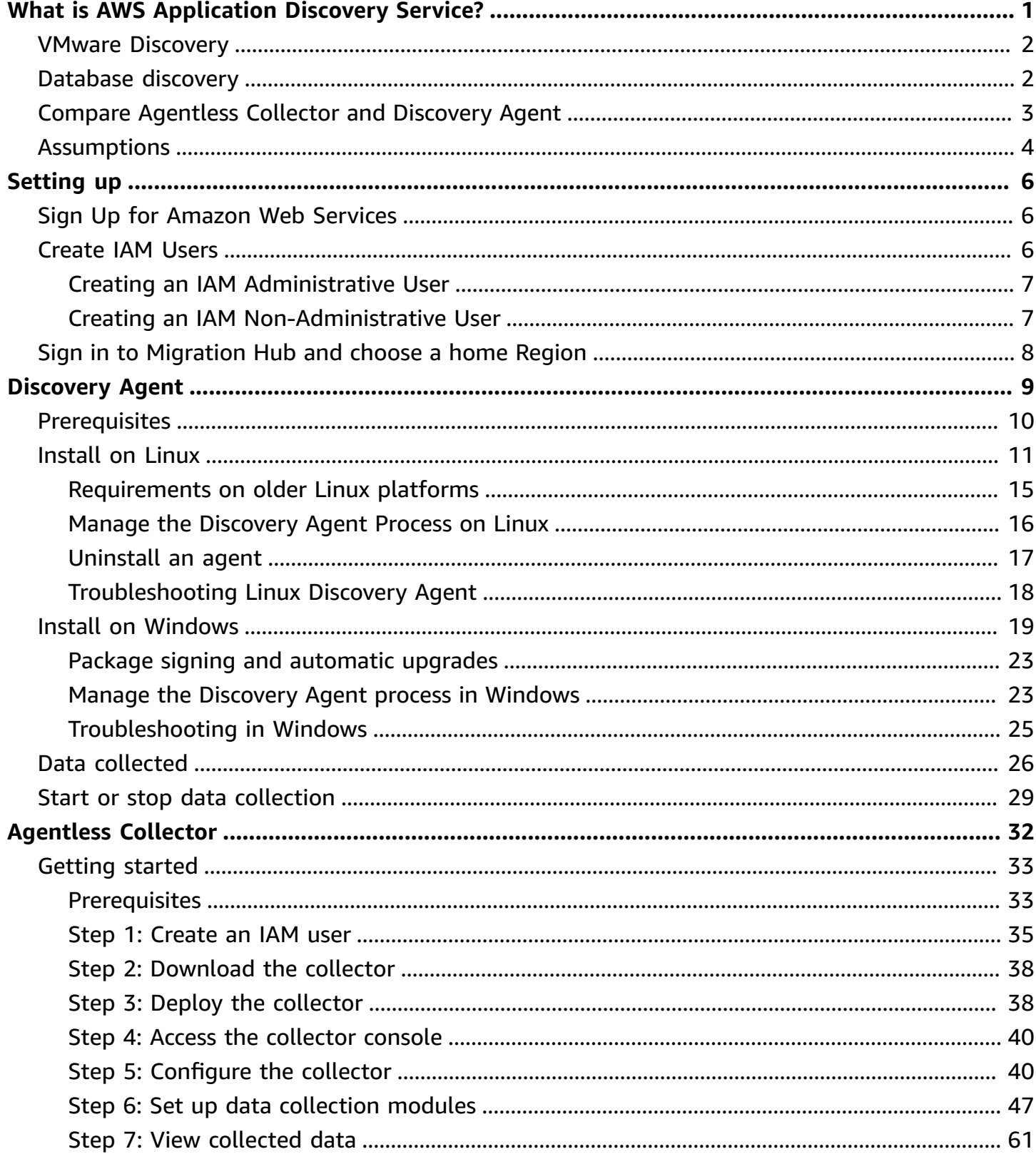

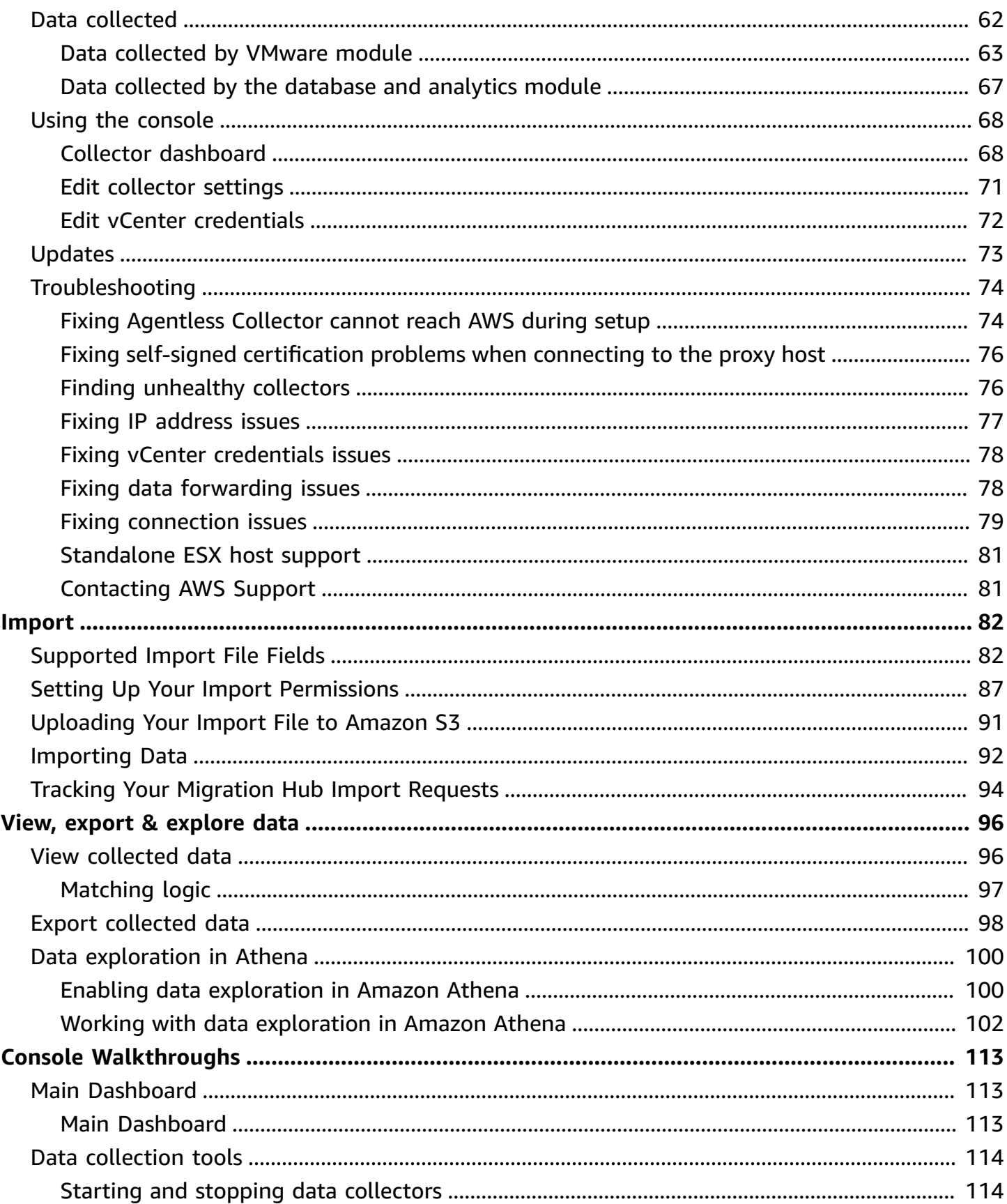

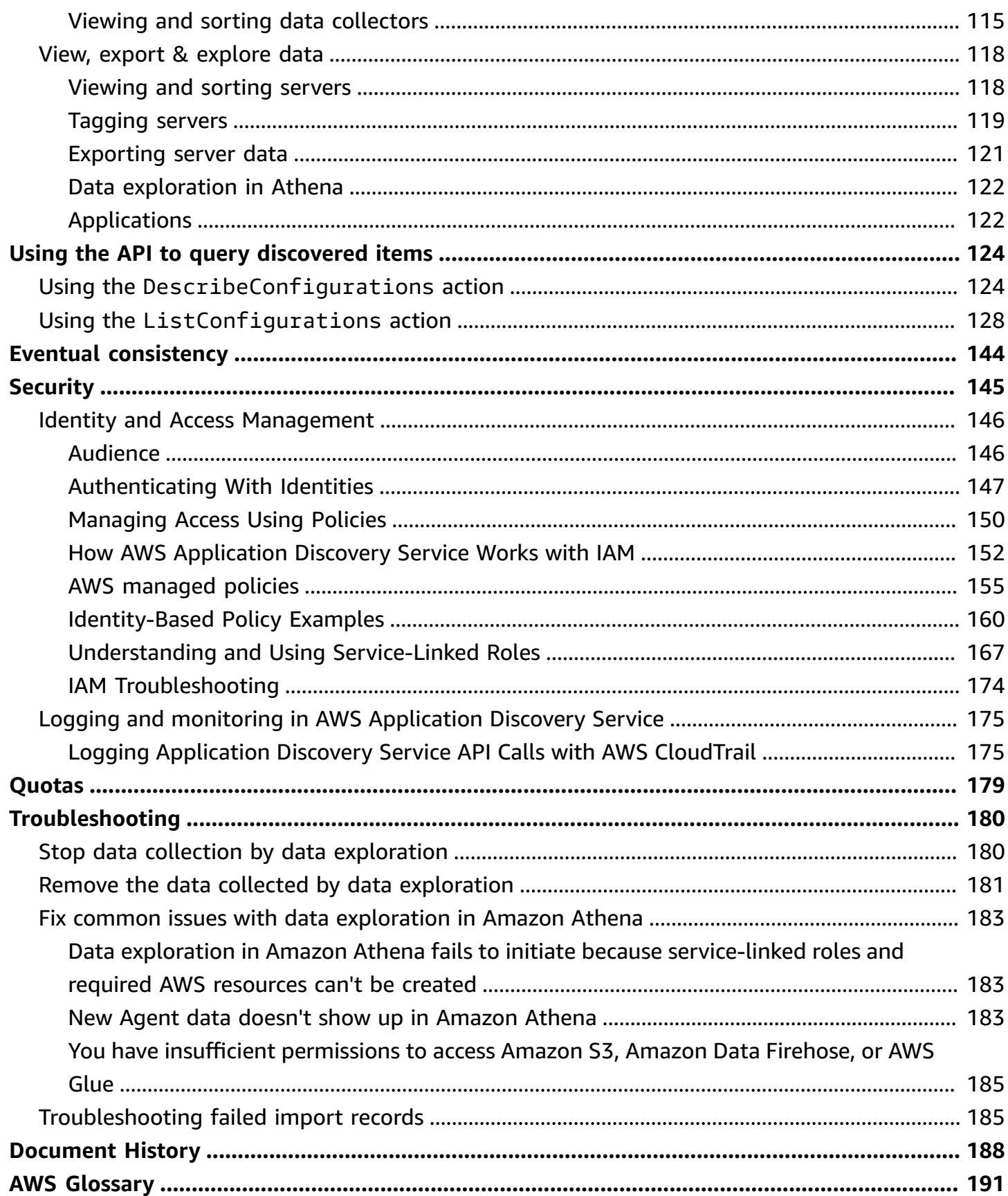

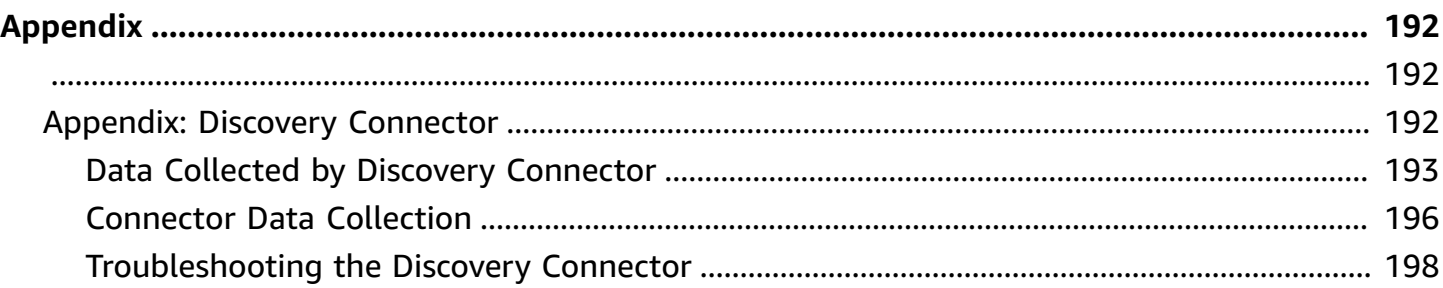

# <span id="page-6-0"></span>**What is AWS Application Discovery Service?**

AWS Application Discovery Service helps you plan your migration to the AWS cloud by collecting usage and configuration data about your on-premises servers and databases. Application Discovery Service is integrated with AWS Migration Hub and AWS Database Migration Service Fleet Advisor. Migration Hub simplifies your migration tracking as it aggregates your migration status information into a single console. You can view the discovered servers, group them into applications, and then track the migration status of each application from the Migration Hub console in your home Region. You can use DMS Fleet Advisor to assess migrations options for database workloads.

All discovered data is stored in your AWS Migration Hub home Region. Therefore, you must set your home Region in the Migration Hub console or with CLI commands before performing any discovery and migration activities. Your data can be exported for analysis in Microsoft Excel or AWS analysis tools such as Amazon Athena and Amazon QuickSight.

Using Application Discovery Service APIs, you can export the system performance and utilization data for your discovered servers. Input this data into your cost model to compute the cost of running those servers in AWS. Additionally, you can export data about the network connections that exist between servers. This information helps you determine the network dependencies between servers and group them into applications for migration planning.

#### *(i)* Note

Your home Region must be set in AWS Migration Hub before you begin the process of discovery, because your data will be stored in your home Region. For more information about working with a home Region, see Home [Region](https://docs.aws.amazon.com/migrationhub/latest/ug/home-region.html).

Application Discovery Service offers two ways of performing discovery and collecting data about your on-premises servers:

• **Agentless discovery** can be performed by deploying the Application Discovery Service Agentless Collector (Agentless Collector) (OVA file) through your VMware vCenter. After Agentless Collector is configured, it identifies virtual machines (VMs) and hosts associated with vCenter. Agentless Collector collects the following static configuration data: Server hostnames, IP addresses, MAC addresses, disk resource allocations, database engine versions, and database schemas.

Additionally, it collects the utilization data for each VM and database providing the average and peak utilization for metrics such as CPU, RAM, and Disk I/O.

• **Agent-based discovery** can be performed by deploying the AWS Application Discovery Agent on each of your VMs and physical servers. The agent installer is available for Windows and Linux operating systems. It collects static configuration data, detailed time-series system-performance information, inbound and outbound network connections, and processes that are running.

Application Discovery Service integrates with application discovery solutions from AWS Partner Network (APN) partners. These third-party solutions can help you import details about your on-premises environment directly into Migration Hub, without using any agentless collector or discovery agent. Third-party application discovery tools can query AWS Application Discovery Service, and they can write to the Application Discovery Service database using the public API. In this way, you can import data into Migration Hub and view it, so that you can associate applications with servers and track migrations.

# <span id="page-7-0"></span>**VMware Discovery**

If you have virtual machines (VMs) that are running in the VMware vCenter environment, you can use the Agentless Collector to collect system information without having to install an agent on each VM. Instead, you load this on-premises appliance into vCenter and allow it to discover all of its hosts and VMs.

Agentless Collector captures system performance information and resource utilization for each VM running in the vCenter, regardless of what operating system is in use. However, it cannot "look inside" each of the VMs, and as such, cannot figure out what processes are running on each VM nor what network connections exist. Therefore, if you need this level of detail and want to take a closer look at some of your existing VMs in order to assist in planning your migration, you can install the Discovery Agent on an as-needed basis.

Also, for VMs hosted on VMware, you can use both the Agentless Collector and Discovery Agent to perform discovery simultaneously. For details regarding the exact types of data each discovery tool will collect, see Data collected by [Agentless](#page-67-0) Collector and Data collected by [Discovery](#page-31-0) Agent.

# <span id="page-7-1"></span>**Database discovery**

If you have database and analytics servers in your on-premises environment, then you can use the Agentless Collector to discover and inventory these servers. You can then collect performance The Agentless Collector database and analytics data collection module captures metadata and performance metrics that provide insight into your data infrastructure. The database and analytics data collection module uses LDAP in Microsoft Active Directory to gather information about the OS, database, and analytics servers in your network. Then, the data collection module periodically runs queries to collect actual utilization metrics of CPU, memory, and disk capacity for the databases and analytics servers. For details regarding the collected metrics, see Data [collected](#page-72-0) by the [database](#page-72-0) and analytics module.

After Agentless Collector completes data collection from your environment, you can use the AWS DMS console for further analysis and for planning your migration. For example, to choose an optimal migration target in the AWS Cloud, you can generate target recommendations for your source databases. For more information, see Database and analytics data [collection](#page-56-0) module.

# <span id="page-8-0"></span>**Compare Agentless Collector and Discovery Agent**

The following table provides a quick comparison of the Application Discovery Service data collection tools.

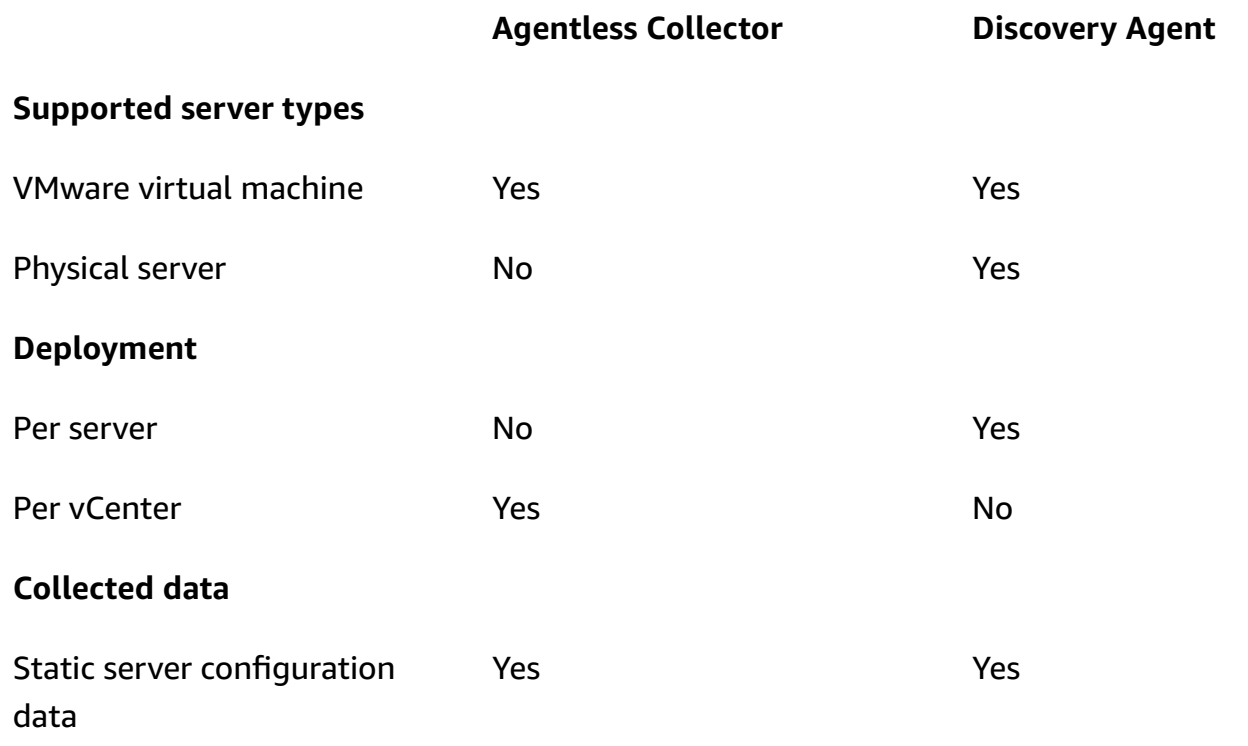

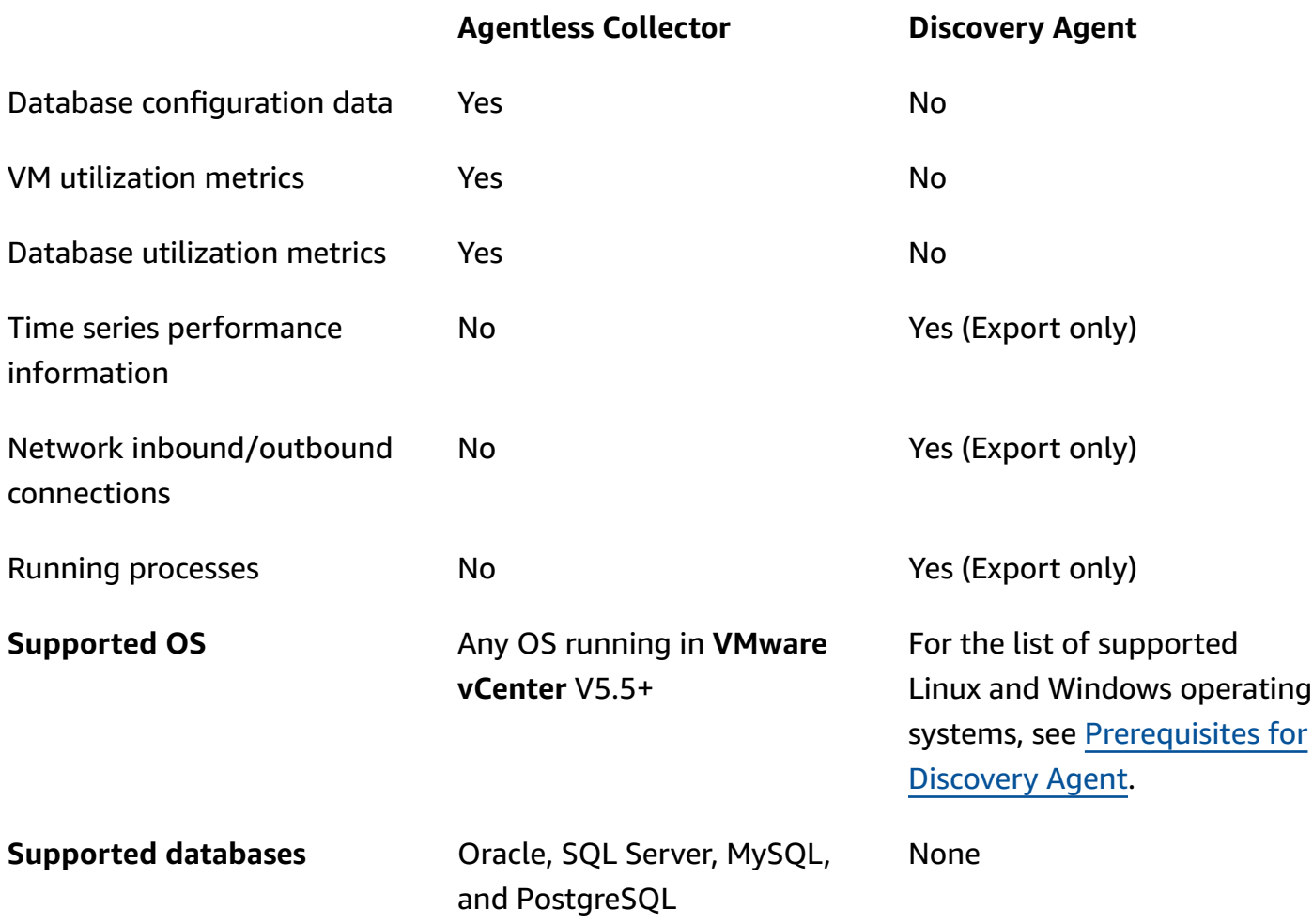

# <span id="page-9-0"></span>**Assumptions**

To use Application Discovery Service, the following is assumed:

- You have signed up for AWS. For more information, see Setting up [Application](#page-11-0) Discovery Service.
- You have selected a Migration Hub home Region. For more information, see [the documentation](https://docs.aws.amazon.com/migrationhub/latest/ug/home-region.html)  [regarding](https://docs.aws.amazon.com/migrationhub/latest/ug/home-region.html) home Regions.

Here's what to expect:

- The Migration Hub home Region is the only Region where Application Discovery Service stores your discovery and planning data.
- Discovery agents, connectors, and imports can be used in your selected Migration Hub home Region only.

• For a list of AWS Regions where you can use Application Discovery Service, see the **[Amazon](https://docs.aws.amazon.com/general/latest/gr/rande.html#migrationhub-region) Web** Services General [Reference.](https://docs.aws.amazon.com/general/latest/gr/rande.html#migrationhub-region)

# <span id="page-11-0"></span>**Setting up Application Discovery Service**

Before you use AWS Application Discovery Service for the first time, complete the following tasks:

Sign Up for [Amazon](#page-11-1) Web Services

[Create](#page-11-2) IAM Users

Sign in to the [Migration](#page-13-0) Hub console and choose a home Region

# <span id="page-11-1"></span>**Sign Up for Amazon Web Services**

If you do not have an AWS account, complete the following steps to create one.

#### **To sign up for an AWS account**

- 1. Open <https://portal.aws.amazon.com/billing/signup>.
- 2. Follow the online instructions.

Part of the sign-up procedure involves receiving a phone call and entering a verification code on the phone keypad.

When you sign up for an AWS account, an *AWS account root user* is created. The root user has access to all AWS services and resources in the account. As a security best practice, assign administrative access to a user, and use only the root user to perform tasks that [require](https://docs.aws.amazon.com/accounts/latest/reference/root-user-tasks.html) root user [access.](https://docs.aws.amazon.com/accounts/latest/reference/root-user-tasks.html)

# <span id="page-11-2"></span>**Create IAM Users**

When you create an AWS account, you get a single sign-in identity that has complete access to all of the AWS services and resources in the account. This identity is called the AWS account *root user*. Signing in to the AWS Management Console using the email address and password that you used to create the account gives you complete access to all of the AWS resources in your account.

We strongly recommend that you *not* use the root user for everyday tasks, even the administrative ones. Instead, follow the security best practice Create [Individual](https://docs.aws.amazon.com/IAM/latest/UserGuide/best-practices.html#create-iam-users) IAM Users and create an AWS Identity and Access Management (IAM) administrator user. Then securely lock away the root user credentials and use them to perform only a few account and service management tasks.

In addition to creating an administrative user you'll also need to create non-administrative IAM users. The following topics explain how to create both types of IAM users.

### **Topics**

- Creating an IAM [Administrative](#page-12-0) User
- Creating an IAM [Non-Administrative](#page-12-1) User

## <span id="page-12-0"></span>**Creating an IAM Administrative User**

By default, an administrator account inherits all of the policies required for accessing Application Discovery Service.

#### **To create an administrator user**

• Create an administrator user in your AWS account. For instructions, see [Creating](https://docs.aws.amazon.com/IAM/latest/UserGuide/getting-started_create-admin-group.html) Your First IAM User and [Administrators](https://docs.aws.amazon.com/IAM/latest/UserGuide/getting-started_create-admin-group.html) Group in the *IAM User Guide*.

## <span id="page-12-1"></span>**Creating an IAM Non-Administrative User**

When creating non-administrative IAM users, follow the security best practice [Grant Least](https://docs.aws.amazon.com/IAM/latest/UserGuide/best-practices.html#grant-least-privilege)  [Privilege,](https://docs.aws.amazon.com/IAM/latest/UserGuide/best-practices.html#grant-least-privilege) granting users minimum permissions.

Use IAM managed policies to define the level of access to Application Discovery Service by nonadministrative IAM users. For information about Application Discovery Service managed policies, see AWS managed policies for AWS [Application](#page-160-0) Discovery Service.

#### **To create a non-administrator IAM user**

- 1. In AWS Management Console, navigate to the IAM console.
- 2. Create a non-administrator IAM user by following the instructions for creating a user with the console as described in [Creating](https://docs.aws.amazon.com/IAM/latest/UserGuide/id_users_create.html) an IAM user in your AWS account in the *IAM User Guide*.

While following the instructions in the *IAM User Guide*:

• When on the step about selecting the type of access, select **Programmatic access**. Note, while not recommended, only select **AWS Management Console access** if you plan to use the same IAM user credentials for accessing the AWS console.

- When on the step about the **Set permission** page, choose the option to **Attach existing policies to user directly**. Then select a managed IAM policy for Application Discovery Service from the list of policies. For information about Application Discovery Service managed policies, see AWS managed policies for AWS [Application](#page-160-0) Discovery Service.
- When on the step about viewing the user's access keys (access key IDs and secret access keys), follow the guidance in the **Important** note about saving the user's new access key ID and secret access key in a safe and secure place.

# <span id="page-13-0"></span>**Sign in to the Migration Hub console and choose a home Region**

You need to choose an AWS Migration Hub home Region in the AWS account that you're using for the AWS Application Discovery Service.

#### **To choose the home Region**

- 1. Using your AWS account, sign in to the AWS Management Console and open the Migration Hub console at <https://console.aws.amazon.com/migrationhub/>.
- 2. In the Migration Hub console navigation pane, choose **Settings** and the choose a home Region.

Your Migration Hub data is stored in your home Region for purposes of discovery, planning, and migration tracking. For more information, see The [Migration](https://docs.aws.amazon.com/migrationhub/latest/ug/home-region.html) Hub Home Region.

# <span id="page-14-0"></span>**AWS Application Discovery Agent**

The AWS Application Discovery Agent (Discovery Agent) is software that you install on on-premises servers and VMs targeted for discovery and migration. Agents capture system configuration, system performance, running processes, and details of the network connections between systems. Agents support most Linux and Windows operating systems, and you can deploy them on physical on-premises servers, Amazon EC2 instances, and virtual machines.

#### **A** Note

Before you deploy the Discovery Agent, you must choose a [Migration](https://docs.aws.amazon.com/migrationhub/latest/ug/home-region.html) Hub home Region. You must register your agent in your home region.

The Discovery Agent runs in your local environment and requires root privileges. When you start the Discovery Agent, it connects securely with your home region and registers with Application Discovery Service.

- For example, if eu-central-1 is your home region, it registers arsenal-discovery.*eucentral-1*.amazonaws.com with Application Discovery Service.
- Or substitute your home region as needed for all other regions except us-west-2.
- If us-west-2 is your home region, it registers arsenal.us-west-2.amazonaws.com with Application Discovery Service.

#### **How it works**

After registration, the agent starts collecting data for the host or VM where it resides. The agent pings the Application Discovery Service at 15-minute intervals for configuration information.

The collected data includes system specifications, times series utilization or performance data, network connections, and process data. You can use this information to map your IT assets and their network dependencies. All of these data points can help you determine the cost of running these servers in AWS and also plan for migration.

Data is transmitted securely by the Discovery Agents to Application Discovery Service using Transport Layer Security (TLS) encryption. Agents are configured to upgrade automatically when new versions become available. You can change this configuration setting if desired.

#### **Tip**

Before downloading and beginning Discovery Agent installation, be sure to read through all of the required prerequisites in [Prerequisites](#page-15-0) for Discovery Agent

#### **Topics**

- [Prerequisites](#page-15-0) for Discovery Agent
- Install [Discovery](#page-16-0) Agent on Linux
- Install on [Windows](#page-24-0)
- Data collected by [Discovery](#page-31-0) Agent
- Start or stop Discovery Agent data [collection](#page-34-0)

# <span id="page-15-0"></span>**Prerequisites for Discovery Agent**

The following are the prerequisites and the tasks that you must perform before you can successfully install the AWS Application Discovery Agent (Discovery Agent).

- You must set an AWS [Migration](https://docs.aws.amazon.com/migrationhub/latest/ug/home-region.html) Hub home region before you begin installing Discovery Agent.
- If you have a *1.x* version of the agent installed, it must be removed before installing the latest version.
- If the host that the agent is being installed on runs Linux, then verify that the host at least supports the Intel i686 CPU architecture (also known as the P6 micro architecture).
- Verify that your operating system (OS) environment is supported:

#### **Linux**

Amazon Linux 2012.03, 2015.03 Amazon Linux 2 (9/25/2018 update and later) Ubuntu 12.04, 14.04, 16.04, 18.04, 20.04 Red Hat Enterprise Linux 5.11, 6.10, 7.3, 7.7, 8.1 CentOS 5.11, 6.9, 7.3 SUSE 11 SP4, 12 SP5 **Windows**

Windows Server 2003 R2 SP2

Windows Server 2008 R1 SP2, 2008 R2 SP1 Windows Server 2012 R1, 2012 R2 Windows Server 2016 Windows Server 2019 Windows Server 2022

• If outbound connections from your network are restricted, you'll need to update your firewall settings. Agents require access to arsenal over TCP port 443. They don't require any inbound ports to be open.

For example, if your home region is eu-central-1, you'd use https://arsenaldiscovery.*eu-central-1*.amazonaws.com:443

- Access to Amazon S3 in your home region is required for auto-upgrade to function.
- Create an AWS Identity and Access Management (IAM) user in the console and attach the existing AWSApplicationDiscoveryAgentAccess IAM managed policy. This policy allows the user to perform necessary agent actions on your behalf. For more information about managed policies, see AWS managed policies for AWS [Application](#page-160-0) Discovery Service.
- Check the time skew from your Network Time Protocol (NTP) servers and correct if necessary. Incorrect time synchronization causes the agent registration call to fail.

#### **a**) Note

The Discovery Agent has a 32-bit agent executable, which works on 32-bit and 64-bit operating systems. The number of installation packages needed for deployment is reduced by having a single executable. This executable agent works for Linux and for Windows OS. It is addressed in their respective installation sections that follow.

## <span id="page-16-0"></span>**Install Discovery Agent on Linux**

Complete the following procedure on Linux. Be sure that your [Migration](https://docs.aws.amazon.com/migrationhub/latest/ug/home-region.html) Hub home region has been set before you begin this procedure.

#### **A** Note

If you are using a non-current Linux version, see [Requirements](#page-20-0) on older Linux platforms.

#### **To install AWS Application Discovery Agent in your data center**

- 1. Sign in to your Linux-based server or VM and create a new directory to contain your agent components.
- 2. Switch to the new directory and download the installation script from either the command line or the console.
	- a. To download from the command line, run the following command.

```
curl -o ./aws-discovery-agent.tar.gz https://s3-us-west-2.amazonaws.com/aws-
discovery-agent.us-west-2/linux/latest/aws-discovery-agent.tar.gz
```
- b. To download from the Migration Hub console, do the following:
	- i. Open the console and go to the [Discovery](https://us-west-2.console.aws.amazon.com/migrationhub/discover/tools/options) Tools page.
	- ii. In the **Discovery Agent** box, choose **Download agent**, then choose **Linux** in the resultant list box. Your download begins immediately.
- 3. Verify the cryptographic signature of the installation package with the following three commands:

```
curl -o ./agent.sig https://s3.us-west-2.amazonaws.com/aws-discovery-agent.us-
west-2/linux/latest/aws-discovery-agent.tar.gz.sig
```
**curl -o ./discovery.gpg https://s3.us-west-2.amazonaws.com/aws-discovery-agent.uswest-2/linux/latest/discovery.gpg**

**gpg --no-default-keyring --keyring ./discovery.gpg --verify agent.sig awsdiscovery-agent.tar.gz**

The agent public key (discovery.gpg) fingerprint is 7638 F24C 6717 F97C 4F1B 3BC0 5133 255E 4DF4 2DA2.

4. Extract from the tarball as shown following.

**tar -xzf aws-discovery-agent.tar.gz**

5. To install the agent, choose one of the following installation methods.

#### **To... Do this...**

.

Install Discovery Agent **The Covent Construction Construction** To install the agent, run the agent install command as shown in the following example. In the example, replace *yourhome-region* with the name of your home region, *aws-access-key-id* with your access key id, and *aws-secretaccess-key* with your secret access key.

> **sudo bash install -r** *your-homeregion* **-k** *aws-access-key-id* **-s** *awssecret-access-key*

By default, agents automatically download and apply updates as they become available

We recommend using this default configura tion.

However, if you don't want agents to download and apply updates automatic ally, include the -u false parameter when running the agent install command.

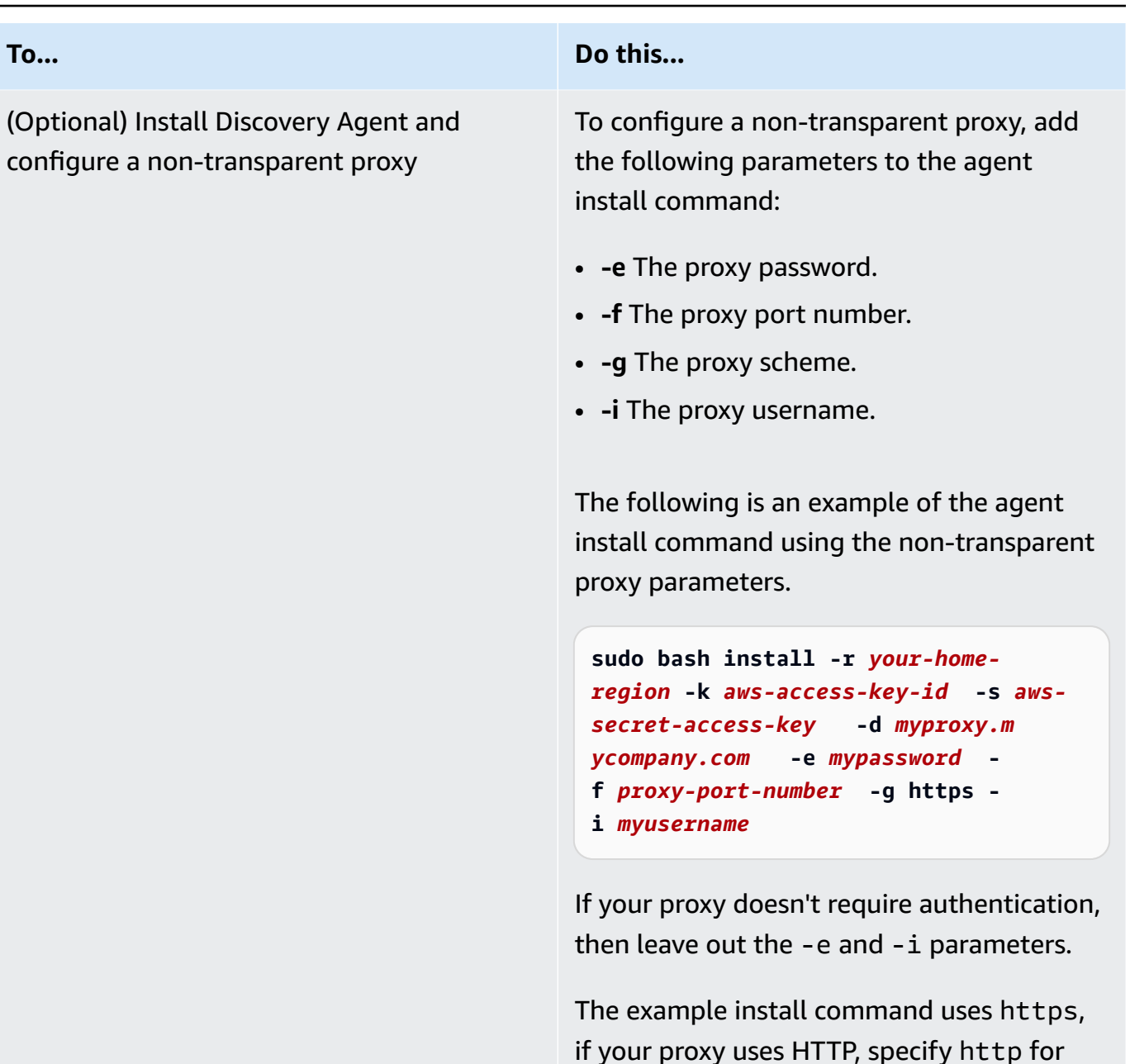

6. If outbound connections from your network are restricted, you'll need to update your firewall settings. Agents require access to arsenal over TCP port 443. They don't require any inbound ports to be open.

the -g parameter value.

For example, if your home region is eu-central-1, you'd use https://arsenaldiscovery.*eu-central-1*.amazonaws.com:443

### **Topics**

- [Requirements](#page-20-0) on older Linux platforms
- Manage the [Discovery](#page-21-0) Agent Process on Linux
- Uninstall [Discovery](#page-22-0) Agent on Linux
- [Troubleshooting](#page-23-0) Linux Discovery Agent

## <span id="page-20-0"></span>**Requirements on older Linux platforms**

Some older Linux platforms such as SUSE 10, CentOS 5, and RHEL 5 are either at end of life or only minimally supported. These platforms can suffer from out-of-date cipher suites that prevent the agent update script from downloading installation packages.

#### **Curl**

The Application Discovery agent requires curl for secure communications with the AWS server. Some old versions of curl are not able to communicate securely with a modern web service.

To use the version of curl included with the Application Discovery agent for all operations, run the installation script with the -c true parameter.

#### **Certificate Authority Bundle**

Older Linux systems might have an out-of-date Certificate Authority (CA) bundle, which is critical to secure internet communication.

To use the CA bundle included with the Application Discovery agent for all operations, run the installation script with the -b true parameter.

These installation script options can be used together. In the following example command, both of the script parameters are passed to the installation script:

**sudo bash install -r** *your-home\_region* **-k** *aws-access-key-id* **-s** *aws-secret-access-key* **-c true -b true**

<span id="page-21-0"></span>You can manage the behavior of the Discovery Agent at the system level using the systemd, Upstart, or System V init tools. The following tabs outline the commands for the supported tasks in each of the respective tools.

#### systemd

### **Management Commands for the Application Discovery Agent**

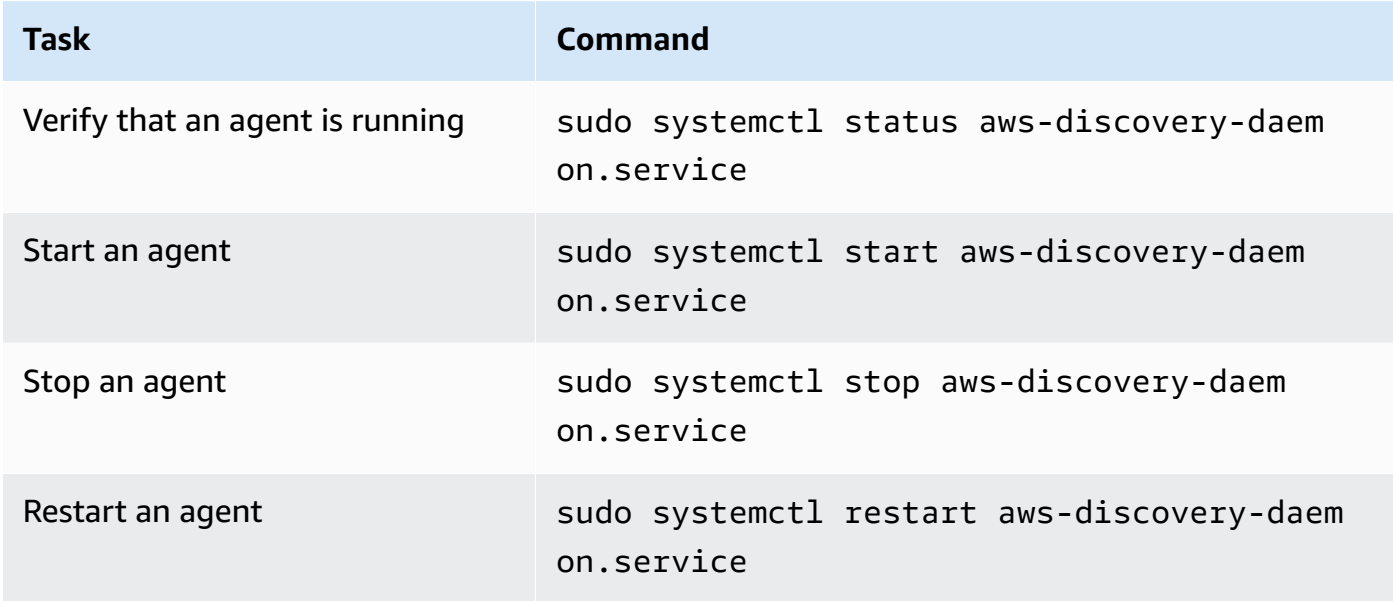

#### Upstart

### **Management commands for the Application Discovery Agent**

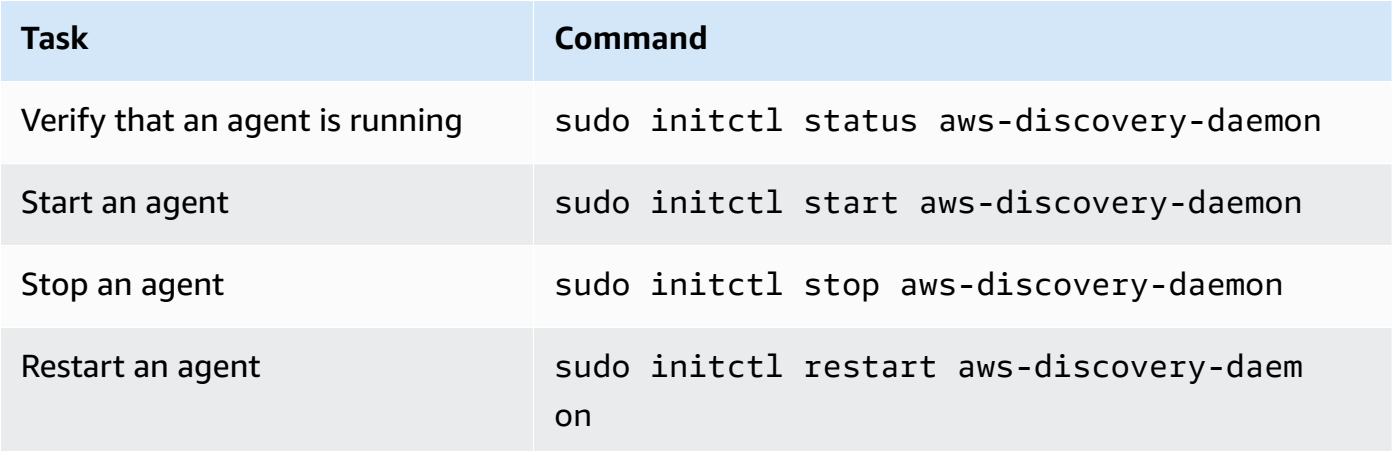

#### System V init

#### **Management commands for the Application Discovery Agent**

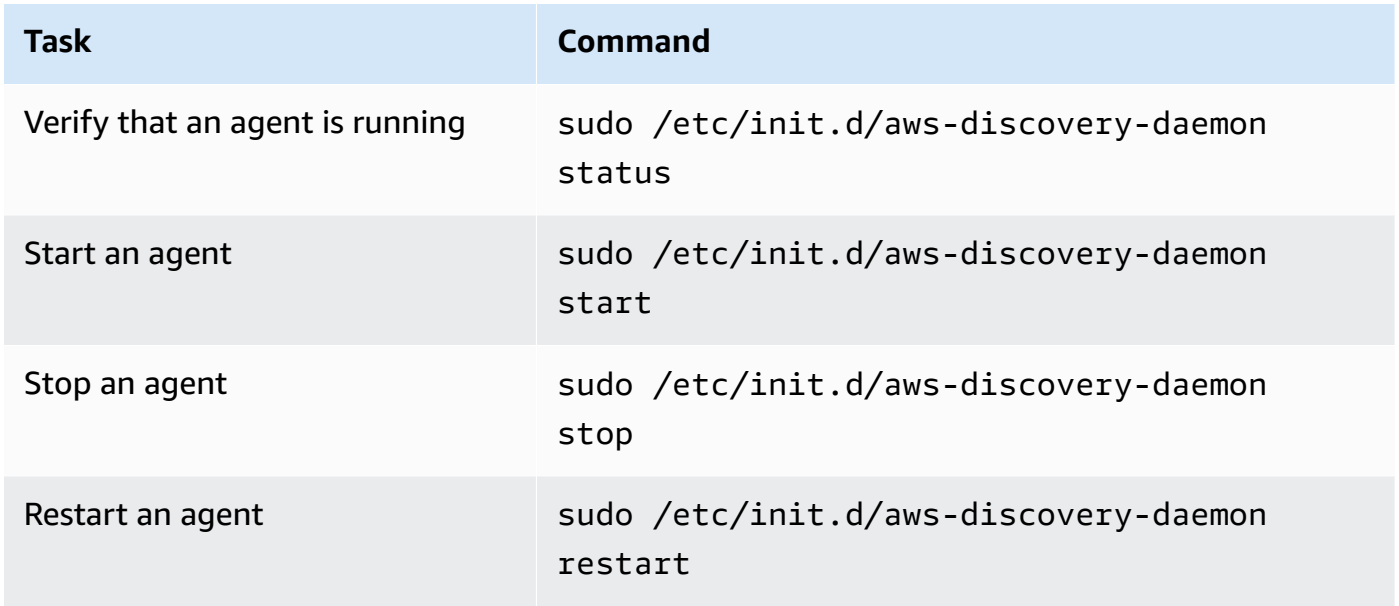

## <span id="page-22-0"></span>**Uninstall Discovery Agent on Linux**

This section describes how to uninstall Discovery Agent on Linux.

#### **To uninstall an agent if you're using the yum package manager**

Use the following command to uninstall an agent if using yum.

rpm -e --nodeps aws-discovery-agent

### **To uninstall an agent if you're using the apt-get package manager**

Use the following command to uninstall an agent if using apt-get.

apt-get remove aws-discovery-agent:i386

### **To uninstall an agent if you're using the zypper package manager**

Use the following command to uninstall an agent if using zypper.

zypper remove aws-discovery-agent

## <span id="page-23-0"></span>**Troubleshooting Linux Discovery Agent**

If you encounter problems while installing or using the Discovery Agent on Linux, consult the following guidance about logging and configuration. When helping to troubleshoot potential issues with the agent or its connection to the Application Discovery Service, AWS Support often requests these files.

#### • **Log files**

Log files for Discovery Agent are located in the following directory.

**/var/log/aws/discovery/**

Log files are named to indicate whether they are generated by the main daemon, the automatic upgrader, or the installer.

#### • **Configuration files**

Configuration files for Discovery Agent version 2.0.1617.0 or newer are located in the following directory.

**/etc/opt/aws/discovery/**

Configuration files for versions of Discovery Agent before 2.0.1617.0 are located in the following directory.

```
/var/opt/aws/discovery/
```
• For instructions on how to remove older versions of the Discovery Agent, see [Prerequisites](#page-15-0) for [Discovery](#page-15-0) Agent.

<span id="page-24-0"></span>Complete the following procedure to install an agent on Windows. Be sure that your [Migration Hub](https://docs.aws.amazon.com/migrationhub/latest/ug/home-region.html)  home [region](https://docs.aws.amazon.com/migrationhub/latest/ug/home-region.html) has been set before you begin this procedure.

#### **To install AWS Application Discovery Agent in your data center**

1. Download the [Windows](https://s3.us-west-2.amazonaws.com/aws-discovery-agent.us-west-2/windows/latest/AWSDiscoveryAgentInstaller.exe) agent installer *but do not double-click to run the installer within Windows*.

### **Important**

Do not double-click to run the installer within Windows as it will fail to install. *Agent installation only works from the command prompt*. (If you already double-clicked on the installer, you must go to **Add/Remove Programs** and uninstall the agent before continuing on with the remaining installation steps.) If the Windows agent installer doesn't detect any version of the Visual C++ x86 runtime on the host, it automatically installs the Visual C++ x86 2015–2019 runtime before installing the agent software.

- 2. Open a command prompt as an administrator and navigate to the location where you saved the installation package.
- 3. To install the agent, choose one of the following installation methods.

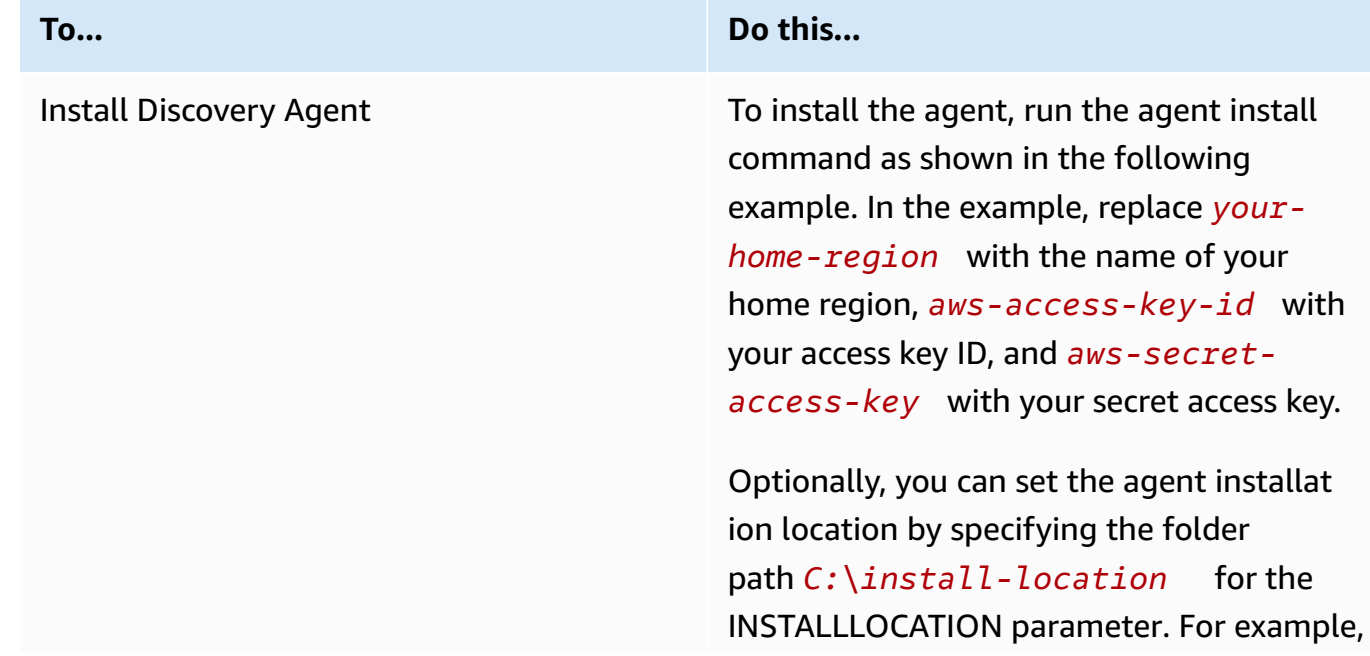

#### **To... Do this...**

.

.

INSTALLLOCATION=" *C:\installlocation* ". The resulting folder hierarchy will be [INSTALLLOCATION path]\AWS Discovery. By default, the install location is the Program Files folder.

Optionally, you can use LOGANDCON FIGLOCATION to override the default directory (ProgramData) for the agent logs folder and configuration file. The resulting folder hierarchy is [*LOGANDCON FIGLOCATION path* ]\AWS Discovery

```
.\AWSDiscoveryAgentInstalle 
r.exe REGION=" your-home-region " 
  KEY_ID="aws-access-key-id " 
  KEY_SECRET=" aws-secret-access-
key " /quiet
```
By default, agents automatically download and apply updates as they become available

We recommend using this default configura tion.

However, if you don't want agents to download and apply updates automatic ally, include the following parameter when running the agent install command: AUTO\_UPDATE=false

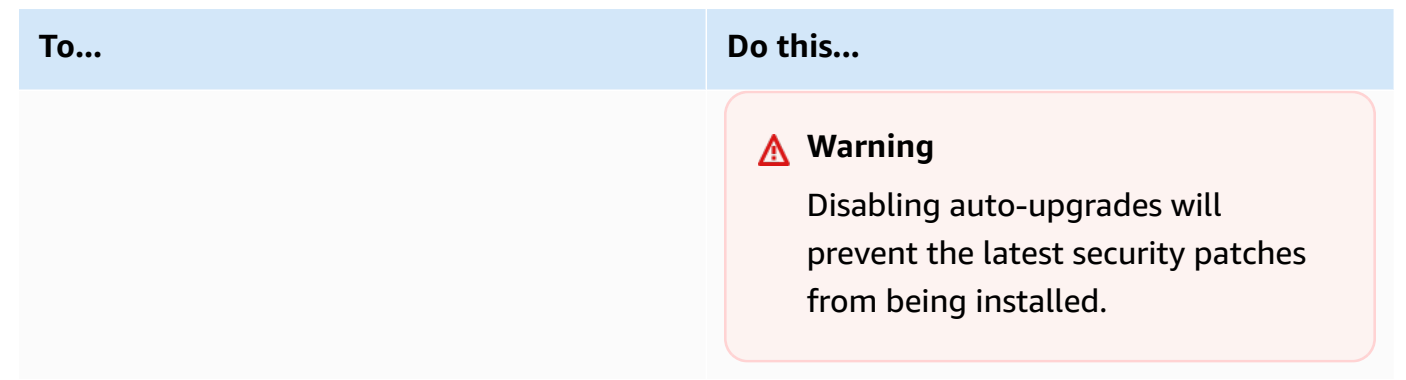

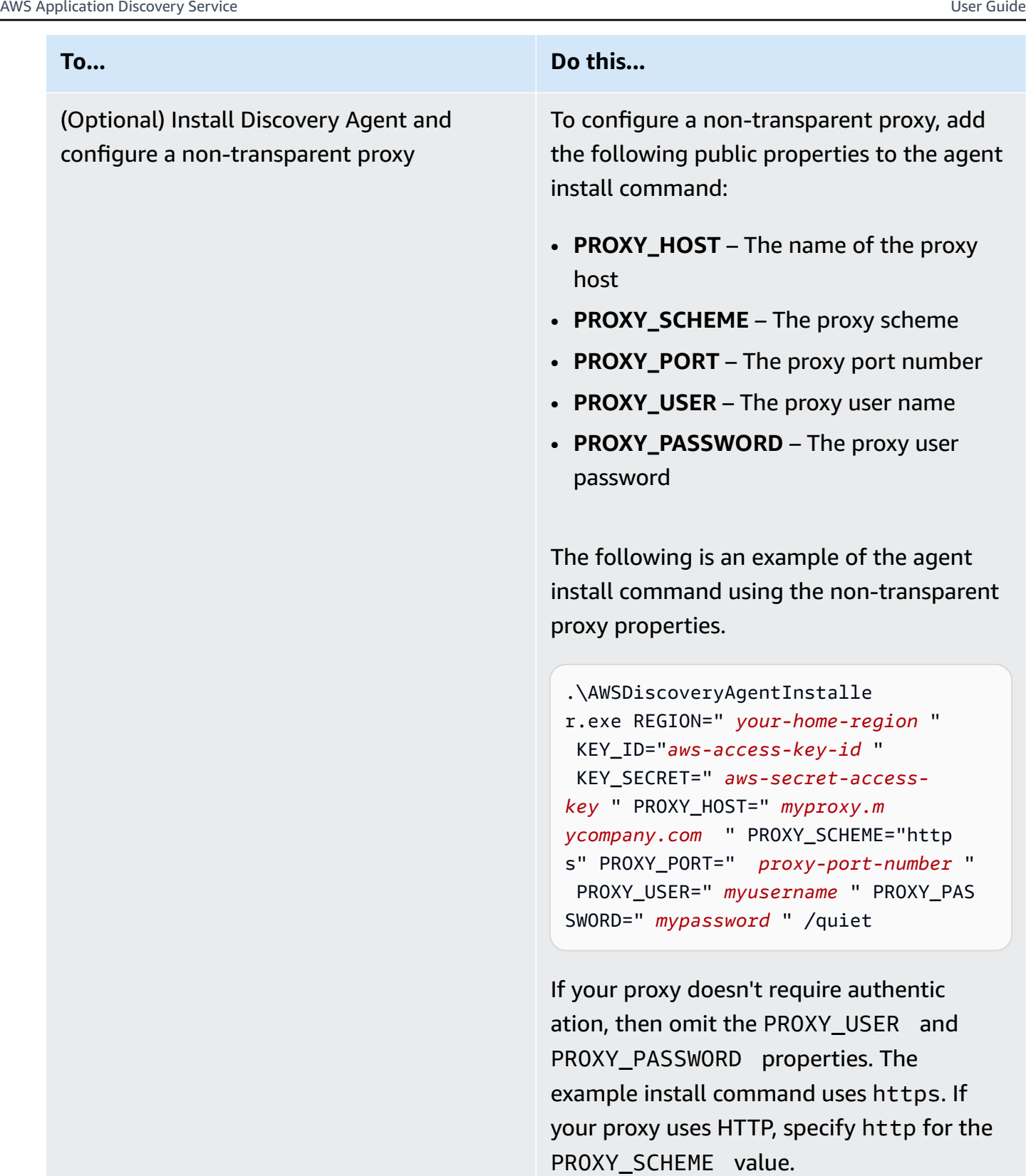

4. If outbound connections from your network are restricted, you must update your firewall settings. Agents require access to arsenal over TCP port 443. They don't require any inbound ports to be open.

For example, if your home region is eu-central-1, you'd use the following: https:// arsenal-discovery.*eu-central-1*.amazonaws.com:443

## <span id="page-28-0"></span>**Package signing and automatic upgrades**

For Windows Server 2008 and later, Amazon cryptographically signs the Application Discovery Service agent installation package with an SHA256 certificate. For SHA2-signed autoupdates on Windows Server 2008 SP2, ensure that hosts have a hotfix installed to support SHA2 signature authentication. Microsoft's latest support [hotfix](https://support.microsoft.com/en-us/topic/update-to-add-sha-2-code-signing-support-for-windows-server-2008-sp2-f120e4d0-da06-6860-3610-59c5cd0b7cd2) helps support SHA2 authentication on Windows Server 2008 SP2.

#### **(i)** Note

The hotfixes for SHA256 support for Windows 2003 are no longer publicly available from Microsoft. If these fixes are not already installed in your Windows 2003 host, manual upgrades are necessary.

#### **To perform upgrades manually**

- 1. Download the [Windows](https://s3.us-west-2.amazonaws.com/aws-discovery-agent.us-west-2/windows/latest/AWSDiscoveryAgentUpdater.exe) Agent Updater.
- 2. Open command prompt as an administrator.
- 3. Navigate to the location where the updater was saved.
- 4. Run the following command.

AWSDiscoveryAgentUpdater.exe /Q

## <span id="page-28-1"></span>**Manage the Discovery Agent process in Windows**

You can manage the behavior of the Discovery Agent at the system level through the Windows Server Manager Services console. The following table describes how.

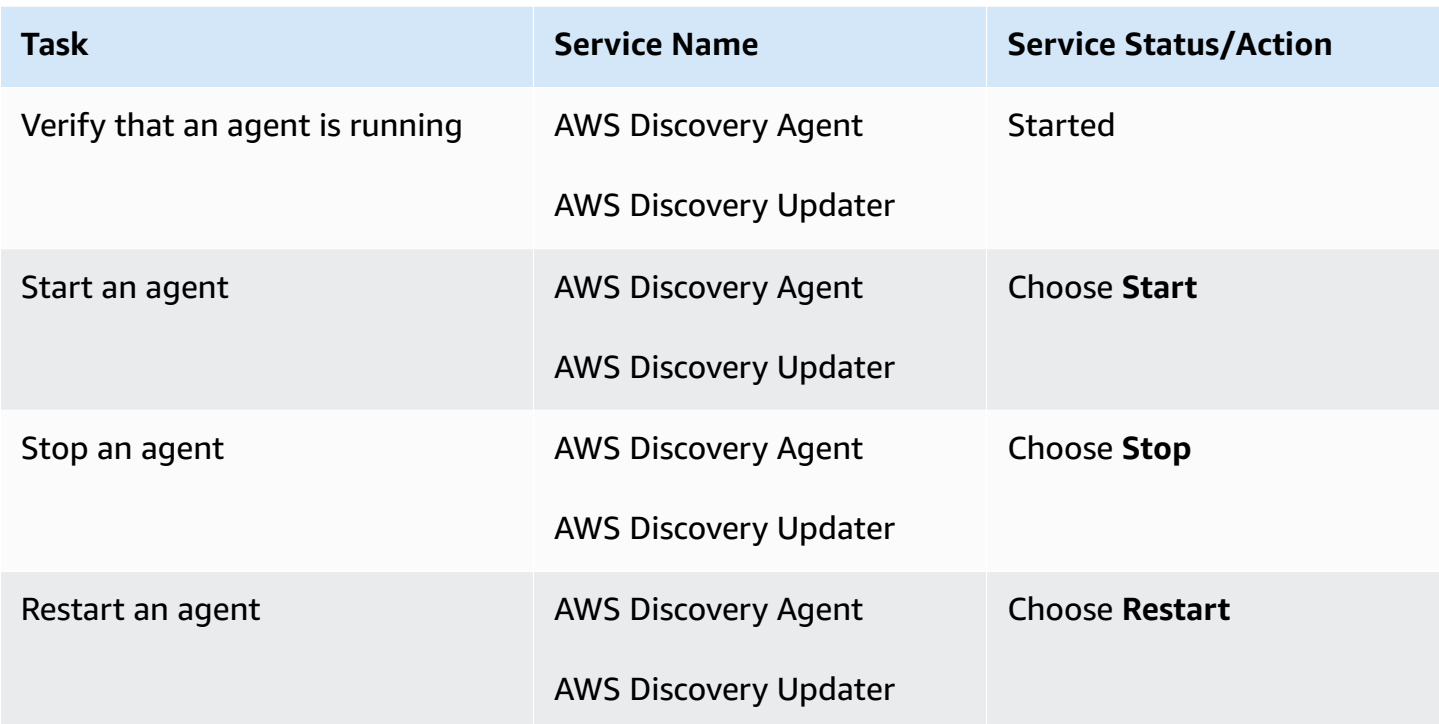

#### **To uninstall a discovery agent on Windows**

- 1. Open the Control Panel in Windows.
- 2. Choose **Programs**.
- 3. Choose **Programs and Features**.
- 4. Select **AWS Discovery Agent**.
- 5. Choose **Uninstall**.

#### *(i)* Note

If you choose to reinstall the agent after uninstalling it, run the following command with the /repair and /norestart options.

.\AWSDiscoveryAgentInstaller.exe REGION="*your-home-region*" KEY\_ID="*awsaccess-key-id*" KEY\_SECRET="*aws-secret-access-key*" /quiet /repair /norestart

#### **To uninstall a discovery agent on Windows using the command line**

- 1. Right-click **Start**.
- 2. Choose **Command Prompt**.
- 3. Use the following command to uninstall a discovery agent on Windows.

wmic product where name='AWS Discovery Agent' call uninstall

## <span id="page-30-0"></span>**Troubleshooting Discovery Agent in Windows**

If you encounter problems while installing or using the AWS Application Discovery Agent on Windows, consult the following guidance about logging and configuration. AWS Supportoften requests these files when helping to troubleshoot potential issues with the agent or its connection to the Application Discovery Service.

#### • **Installation logging**

In some cases, the agent install command appears to fail. For example, a failure can appear with the Windows Services Manager showing that the discovery services are not being created. In this case, add **/log install.log** to the command to generate a verbose installation log.

• **Operational logging**

On Windows Server 2008 and later, agent log files can be found under the following directory.

```
C:\ProgramData\AWS\AWS Discovery\Logs
```
On Windows Server 2003, agent log files can be found under the following directory.

**C:\Documents and Settings\All Users\Application Data\AWS\AWS Discovery\Logs**

Log files are named to indicate whether generated by the main service, automatic upgrades, or the installer.

#### • **Configuration file**

On Windows Server 2008 and later, the agent configuration file can be found at the following location.

#### **C:\ProgramData\AWS\AWS Discovery\config**

On Windows Server 2003, the agent configuration file can be found at the following location.

**C:\Documents and Settings\All Users\Application Data\AWS\AWS Discovery\config**

• For instructions on how to remove earlier versions of the Discovery Agent, see [Prerequisites](#page-15-0) for [Discovery](#page-15-0) Agent.

## <span id="page-31-0"></span>**Data collected by Discovery Agent**

AWS Application Discovery Agent (Discovery Agent) is software that you install on on-premises servers and VMs. Discovery Agent collects system configuration, times series utilization or performance data, process data, and Transmission Control Protocol (TCP) network connections. This section describes the data that's collected.

#### **Table legend for Discovery Agent collected data:**

- The term host refers to either a physical server or a VM.
- Collected data is in measurements of kilobytes (KB) unless stated otherwise.
- Equivalent data in the Migration Hub console is reported in megabytes (MB).
- The polling period is in intervals of approximately 15 seconds and is sent to AWS every 15 minutes.
- Data fields denoted with an asterisk (\*) are only available in the . csv files that are produced from the agent's API export function.

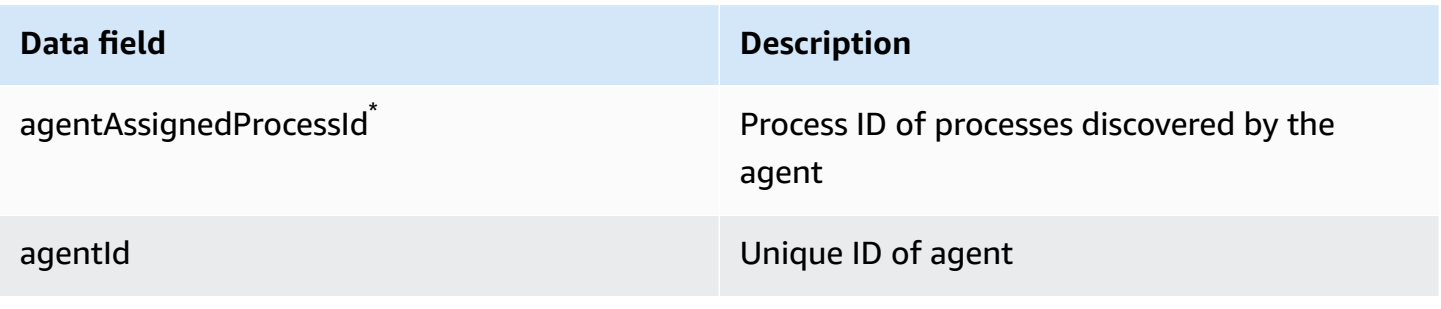

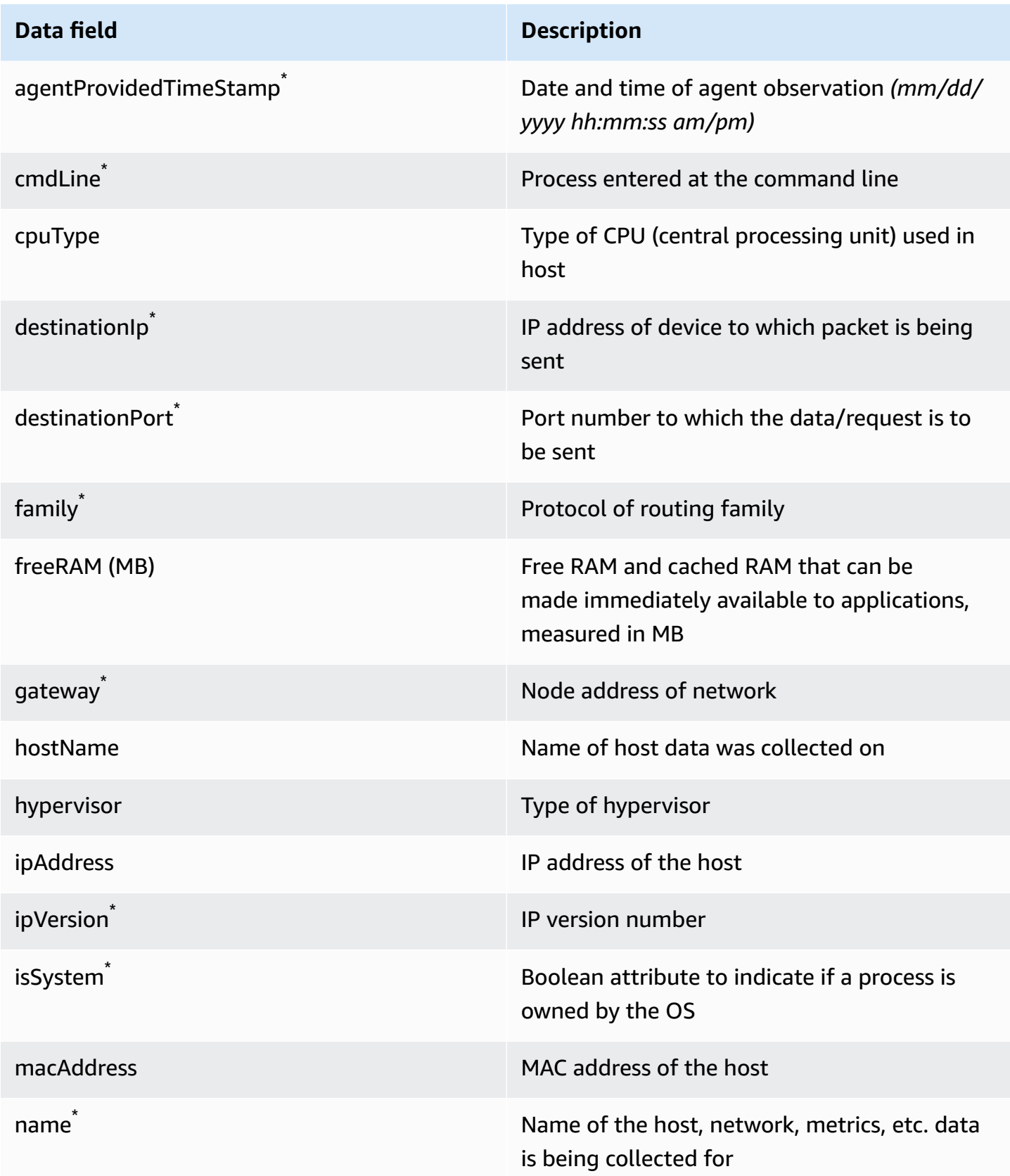

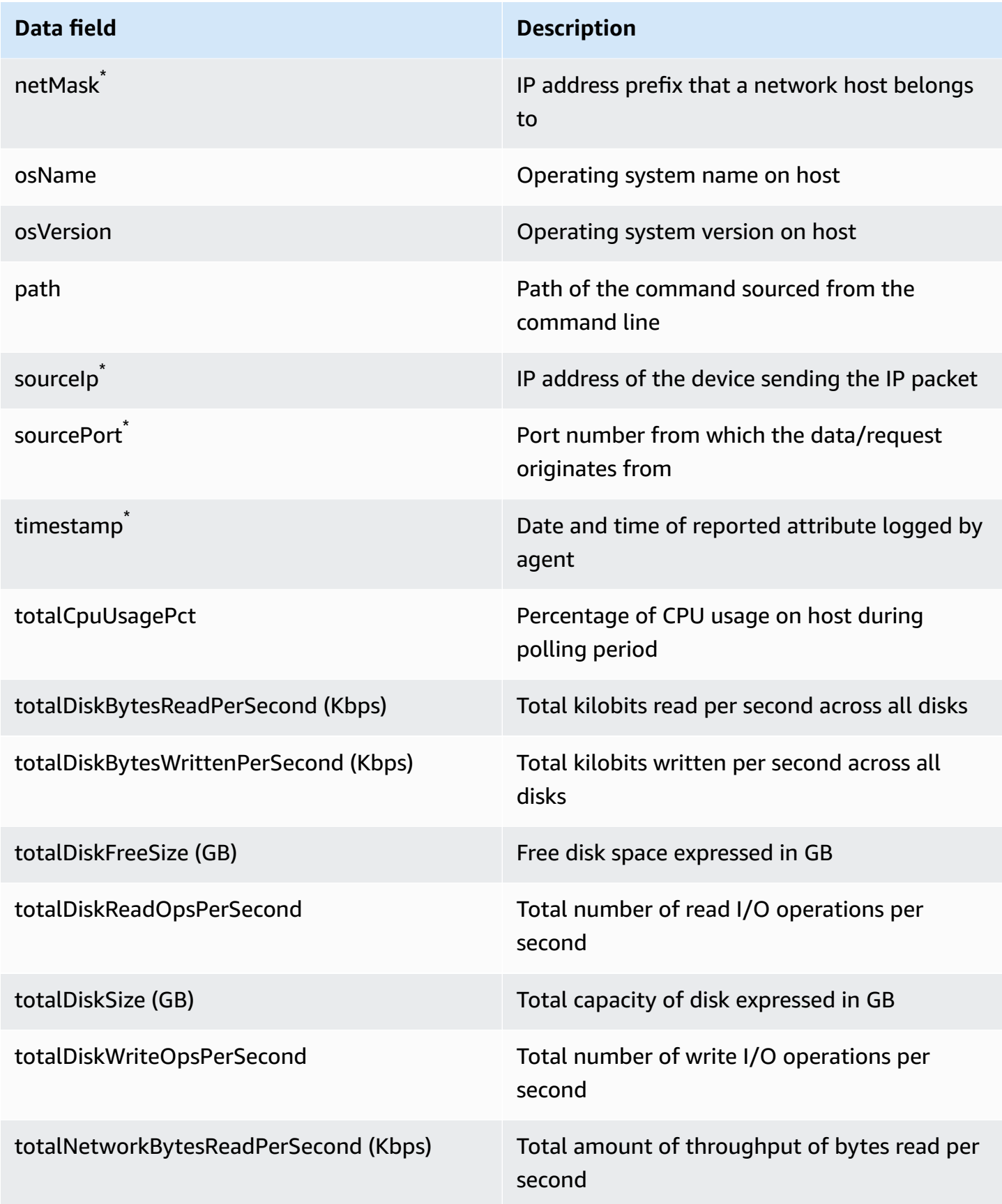

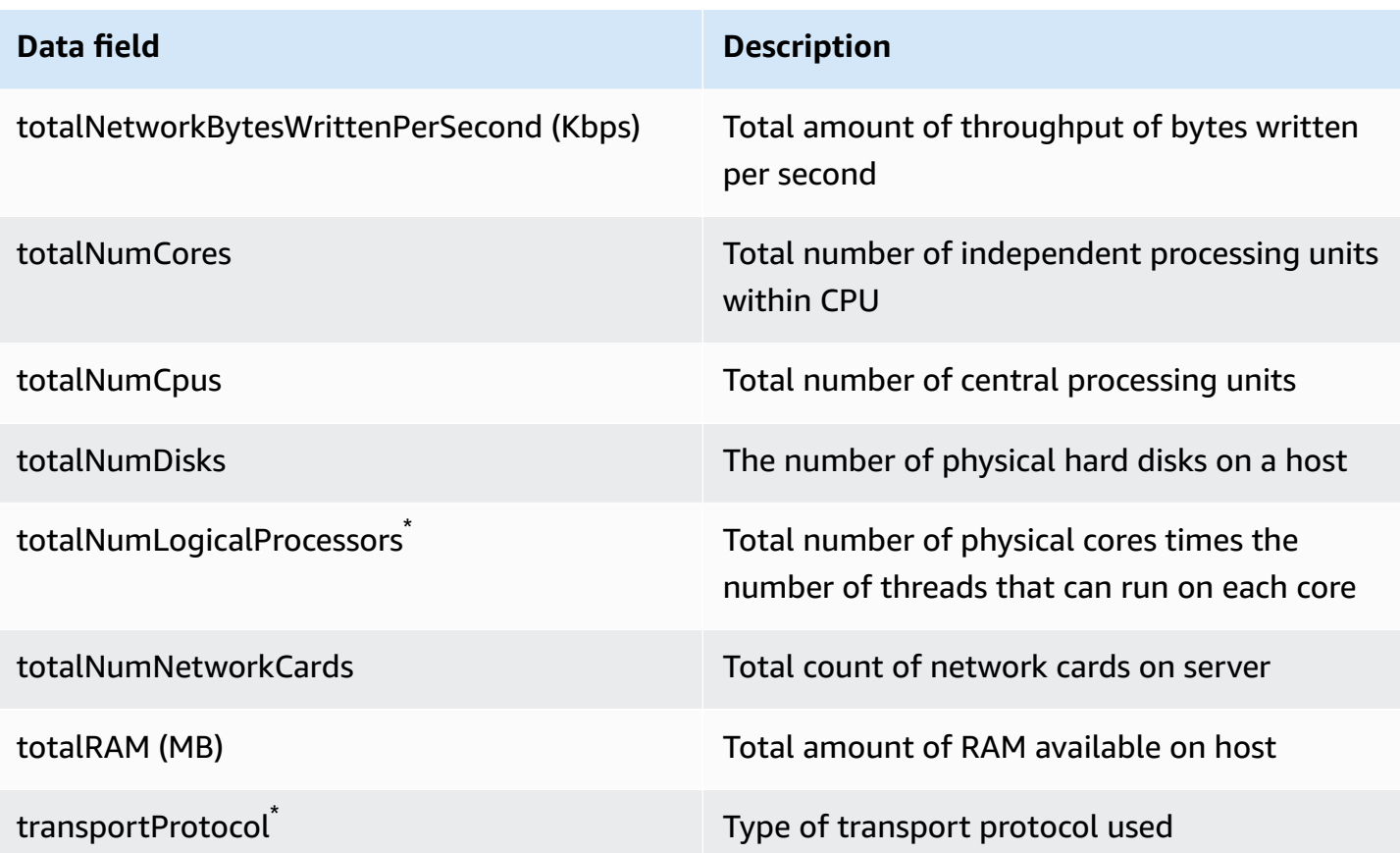

# <span id="page-34-0"></span>**Start or stop Discovery Agent data collection**

After the Discovery Agent is deployed and configured, if data collections stops you can restart it. You can start or stop data collection through the console or by making API calls through the AWS CLI. Both of these methods are described in the following procedures.

Using the Migration Hub console

The following procedure shows how to start or stop the Discovery Agent data collection process, on the **Data Collectors** page of the Migration Hub console.

#### **To start or stop data collection**

- 1. In the navigation pane, choose **Data Collectors**.
- 2. Choose the **Agents** tab.
- 3. Select the check box of the agent you want to start or stop.

### **Tip**

If you installed multiple agents but only want to start or stop data collection on certain hosts, the **Hostname** column in the agent's row identifies the host the agent is installed on.

4. Choose **Start data collection** or **Stop data collection**.

#### Using the AWS CLI

To start or stop the Discovery Agent data collection process from the AWS CLI, you must first install the AWS CLI in your environment, and then you must set the CLI to use your selected [Migration](https://docs.aws.amazon.com/migrationhub/latest/ug/home-region.html) Hub home region.

#### **To install the AWS CLI and start or stop data collection**

- 1. If you have not already done so, install the AWS CLI appropriate to your OS type (Windows or Mac/Linux). See the AWS [Command](https://docs.aws.amazon.com/cli/latest/userguide/) Line Interface User Guide for instructions.
- 2. Open the Command prompt (Windows) or Terminal (MAC/Linux).
	- a. Type aws configure and press Enter.
	- b. Enter your AWS Access Key ID and AWS Secret Access Key.
	- c. Enter your home region for the Default Region Name, for example *us-west-2*. (We are assuming that us-west-2 is your home region in this example.)
	- d. Enter text for Default Output Format.
- 3. To find the ID of the agent you want to stop or start data collection for, type the following command:

aws discovery describe-agents

4. To start data collection by the agent, type the following command:

aws discovery start-data-collection-by-agent-ids --agent-ids <agent ID>

To stop data collection by the agent, type the following command:
aws discovery stop-data-collection-by-agent-ids --agent-ids *<agent ID>* 

# **Application Discovery Service Agentless Collector**

Application Discovery Service Agentless Collector (Agentless Collector) is an on-premises application that collects information through agentless methods about your on-premises environment, including server profile information (for example, OS, number of CPUs, amount of RAM), database metadata, and utilization metrics. You install the Agentless Collector as a virtual machine (VM) in your VMware vCenter Server environment using an Open Virtualization Archive (OVA) file.

Agentless Collector has a modular architecture, which allows for use of multiple agentless collection methods. Agentless Collector currently supports modules for data collection from VMware VMs and from database and analytics servers. Future modules will support network connection collection, collection from additional virtualization platforms, and operating system level collection.

Agentless Collector supports data collection for the AWS Application Discovery Service (Application Discovery Service), which helps you plan your migration to the AWS Cloud by collecting usage and configuration data about your on-premises servers and databases.

Application Discovery Service is integrated with AWS Migration Hub, which simplifies your migration tracking as it aggregates your migration status information into a single console. You can view the discovered servers, obtain Amazon EC2 recommendations, visualize network connections, group servers into applications, and then track the migration status of each application from the Migration Hub console in your home Region.

The Agentless Collector database and analytics data collection module is integrated with AWS Database Migration Service (AWS DMS). This integration helps plan your migration to the AWS Cloud. You can use the database and analytics data collection module to discover database and analytics servers in your environment and build an inventory of servers that you want to migrate to the AWS Cloud. This data collection module collects database metadata and actual utilization metrics of CPU, memory, and disk capacity. After you collect these metrics, you can use the AWS DMS console to generate target recommendations for your source databases.

#### **Topics**

- Getting started with [Agentless](#page-38-0) Collector
- Data collected by [Agentless](#page-67-0) Collector
- Using the [Agentless](#page-73-0) Collector console

• [Troubleshooting](#page-79-0) Agentless Collector

# <span id="page-38-0"></span>**Getting started with Agentless Collector**

This section describes how to get started using Application Discovery Service Agentless Collector (Agentless Collector).

#### **Topics**

- [Prerequisites](#page-38-1) for Agentless Collector
- Step 1: Create an IAM user for [Agentless](#page-40-0) Collector
- Step 2: [Download](#page-43-0) the Agentless Collector
- Step 3: Deploy [Agentless](#page-43-1) Collector
- Step 4: Access the [Agentless](#page-45-0) Collector console
- Step 5: [Configure](#page-45-1) Agentless Collector
- Step 6: Set up Agentless Collector data [collection](#page-52-0) modules
- Step 7: View [collected](#page-66-0) data

## <span id="page-38-1"></span>**Prerequisites for Agentless Collector**

The following are the prerequisites for using Application Discovery Service Agentless Collector (Agentless Collector):

- One or more AWS accounts.
- An AWS account with the AWS Migration Hub home Region set, see Sign in to the Migration Hub [console](#page-13-0) and choose a home Region. Your Migration Hub data is stored in your home Region for purposes of discovery, planning, and migration tracking.
- An AWS account IAM user that is set up to use the AWS managed policy AWSApplicationDiscoveryAgentlessCollectorAccess. To use the database and analytics data collection module, this IAM user must also use two customer managed IAM policies DMSCollectorPolicy and FleetAdvisorS3Policy. For more information, see Step 1: [Create](#page-40-0) an IAM user for [Agentless](#page-40-0) Collector. The IAM user must be created in an AWS account with Migration Hub home Region set.

#### **A** Note

The Agentless Collector supports all of these versions of VMware, but we currently test against version 6.7 and 7.0.

- For VMware vCenter Server setup, make sure that you can provide vCenter credentials with Read and View permissions set for the System group.
- Agentless Collector requires outbound access over TCP port 443 to several AWS domains. For a list of these domains, see Configure firewall for [outbound](#page-39-0) access to AWS domains.
- To use the database and analytics data collection module, create an Amazon S3 bucket in the AWS Region that you set as your Migration Hub home Region. The database and analytics data collection modules stores inventory metadata in this Amazon S3 bucket. For more information, see [Creating](https://docs.aws.amazon.com/AmazonS3/latest/userguide/create-bucket-overview.html) a bucket in the *Amazon S3 User Guide*.

### <span id="page-39-0"></span>**Configure firewall for outbound access to AWS domains**

If outbound connections from your network are restricted, you must update your firewall settings to allow outbound access to the AWS domains that Agentless Collector requires. Which AWS domains require outbound access depend on if your Migration Hub home Region is US West (Oregon) Region, us-west-2, or some other Region.

#### **The following domains require outbound access if your AWS account home Region is us-west-2:**

- arsenal-discovery.us-west-2.amazonaws.com The collector uses this domain to validate that it is configured with the required IAM user credentials. The collector also uses it for sending and storing collected data since the home Region is us-west-2.
- migrationhub-config.us-west-2.amazonaws.com The collector uses this domain to determine which home Region the collector sends data to based on the provided IAM user credentials.
- api.ecr-public.us-east-1.amazonaws.com The collector uses this domain to discover available updates.
- public.ecr.aws The collector uses this domain for downloading the updates.
- dms.*your-migrationhub-home-region*.amazonaws.com The collector uses this domain to connect to the AWS DMS data collector.

• s3.amazonaws.com – The collector uses this domain to upload data that is collected by the database and analytics data collection module to your Amazon S3 bucket.

### **The following domains require outbound access if your AWS account home Region is not uswest-2:**

- arsenal-discovery.us-west-2.amazonaws.com The collector uses this domain to validate that it is configured with the required IAM user credentials.
- arsenal-discovery.*your-migrationhub-home-region*.amazonaws.com The collector uses this domain for sending and storing collected data.
- migrationhub-config.us-west-2.amazonaws.com The collector uses this domain to determine which home Region the collector should send data to based on the provided IAM user credentials.
- api.ecr-public.us-east-1.amazonaws.com The collector uses this domain to discover available updates.
- public.ecr.aws The collector uses this domain for downloading the updates.
- dms.*your-migrationhub-home-region*.amazonaws.com The collector uses this domain to connect to the AWS DMS data collector.
- s3.amazonaws.com The collector uses this domain to upload data that is collected by the database and analytics data collection module to your Amazon S3 bucket.

When setting up Agentless Collector, you might receive errors such as **Setup failed – Check your credentials and try again** or **AWS cannot be reached. Please verify network settings**. These errors can be caused by a failed attempt by the Agentless Collector to establish an HTTPS connection to one of the AWS domains that it needs outbound access to.

If a connection to AWS cannot be established, Agentless Collector cannot collect data from your on-premises environment. For information about how to fix the connection to AWS, see [Fixing](#page-79-1) [Agentless](#page-79-1) Collector cannot reach AWS during setup.

## <span id="page-40-0"></span>**Step 1: Create an IAM user for Agentless Collector**

To use Agentless Collector, in the AWS account that you used in [Sign in to the Migration](#page-13-0) Hub [console](#page-13-0) and choose a home Region, you must create an AWS Identity and Access Management (IAM) user. Then, set up this IAM user to use the following AWS managed policy [AWSApplicationDiscoveryAgentlessCollectorAccess.](#page-161-0) You attach this IAM policy when you create the IAM user.

To use the database and analytics data collection module, create two customer managed IAM policies. These policies provide access your Amazon S3 bucket and the AWS DMS API. For more information, see Create a customer [managed](https://docs.aws.amazon.com/IAM/latest/UserGuide/tutorial_managed-policies.html) policy in the *IAM User Guide*.

• Use the following JSON code to create the **DMSCollectorPolicy** policy.

```
{ 
  "Version": "2012-10-17", 
  "Statement": [{ 
   "Effect": "Allow", 
   "Action": [ 
    "dms:DescribeFleetAdvisorCollectors", 
    "dms:ModifyFleetAdvisorCollectorStatuses", 
    "dms:UploadFileMetadataList" 
   ], 
   "Resource": "*" 
  }]
}
```
• Use the following JSON code to create the **FleetAdvisorS3Policy** policy.

```
{ 
     "Version": "2012-10-17", 
     "Statement": [ 
        \{ "Effect": "Allow", 
              "Action": [ 
                  "s3:GetObject*", 
                  "s3:GetBucket*", 
                  "s3:List*", 
                  "s3:DeleteObject*", 
                  "s3:PutObject*" 
              ], 
              "Resource": [ 
                  "arn:aws:s3:::bucket_name", 
                  "arn:aws:s3:::bucket_name/*" 
 ] 
         } 
 ]
```
}

In the preceding example, replace *bucket\_name* with the name of the Amazon S3 bucket that you created in the prerequisites step.

We recommend that you create a non-administrative IAM user to use with Agentless Collector. When creating non-administrative IAM users, follow the security best practice [Grant Least](https://docs.aws.amazon.com/IAM/latest/UserGuide/best-practices.html#grant-least-privilege)  [Privilege,](https://docs.aws.amazon.com/IAM/latest/UserGuide/best-practices.html#grant-least-privilege) granting users minimum permissions.

#### **To create a non-administrator IAM user to use with Agentless Collector**

- 1. In AWS Management Console, navigate to the IAM console, using the AWS account that you used to set the home Region in Sign in to the [Migration](#page-13-0) Hub console and choose a home [Region.](#page-13-0)
- 2. Create a non-administrator IAM user by following the instructions for creating a user with the console as described in [Creating](https://docs.aws.amazon.com/IAM/latest/UserGuide/id_users_create.html) an IAM user in your AWS account in the *IAM User Guide*.

While following the instructions in the *IAM User Guide*:

- When on the step about selecting the type of access, select **Programmatic access**. Note, while not recommended, only select **AWS Management Console access** if you plan to use the same IAM user credentials for accessing the AWS console.
- When on the step about the **Set permission** page, choose the option to **Attach existing policies to user directly**. Then select the AWSApplicationDiscoveryAgentlessCollectorAccess AWS managed policy from the list of policies.

Next, select the DMSCollectorPolicy and FleetAdvisorS3Policy customer managed IAM policies.

• When on the step about viewing the user's access keys (access key IDs and secret access keys), follow the guidance in the **Important** note about saving the user's new access key ID and secret access key in a safe and secure place. You'll need these access keys in [Step 5:](#page-45-1) [Configure](#page-45-1) Agentless Collector.

It's an AWS security best practice to rotate access keys. For information about rotating keys, see Rotate access keys regularly for use cases that require long-term [credentials](https://docs.aws.amazon.com/IAM/latest/UserGuide/best-practices.html#rotate-credentials) in the *IAM User Guide.*

## <span id="page-43-0"></span>**Step 2: Download the Agentless Collector**

To set up the Application Discovery Service Agentless Collector (Agentless Collector), you must download and deploy the Agentless Collector Open Virtualization Archive (OVA) file. The Agentless Collector is a virtual appliance that you install in your on-premises VMware environment. This step describes how to download the collector OVA file and the next step describes how to deploy it.

#### **To download the collector OVA file and verify its checksum**

- 1. Sign in to vCenter as a VMware administrator and switch to the directory where you want to download the Agentless Collector OVA file.
- 2. Download the OVA file from the following URL:

#### [Agentless](https://s3.us-west-2.amazonaws.com/aws.agentless.discovery.collector.bundle/releases/latest/ApplicationDiscoveryServiceAgentlessCollector.ova) Collector OVA

- 3. Depending on which hashing algorithm you use in your system environment, download either the [MD5](https://s3.us-west-2.amazonaws.com/aws.agentless.discovery.collector.bundle/releases/latest/ApplicationDiscoveryServiceAgentlessCollector.ova.md5) or [SHA256](https://s3.us-west-2.amazonaws.com/aws.agentless.discovery.collector.bundle/releases/latest/ApplicationDiscoveryServiceAgentlessCollector.ova.sha256) to get the file containing the checksum value. Use the downloaded value to verify the ApplicationDiscoveryServiceAgentlessCollector file downloaded in the preceding step.
- 4. Depending on your variation of Linux, run the version appropriate MD5 command or SHA256 command to verify that the cryptographic signature of the ApplicationDiscoveryServiceAgentlessCollector.ova file matches the value in the respective MD5/SHA256 file that you downloaded.

\$ md5sum ApplicationDiscoveryServiceAgentlessCollector.ova

\$ sha256sum ApplicationDiscoveryServiceAgentlessCollector.ova

## <span id="page-43-1"></span>**Step 3: Deploy Agentless Collector**

Application Discovery Service Agentless Collector(Agentless Collector) is a virtual appliance that you install in your on-premises VMware environment. This section describes how to deploy the Open Virtualization Archive (OVA) file that you downloaded in the previous step, in your VMware environment.

#### **Agentless Collector virtual machine specifications**

• **Operating System** – Amazon Linux 2

- **RAM** 16 GB
- **CPU** 4 cores

The following procedure steps you through deploying the Agentless Collector OVA file in your VMware environment.

#### **To deploy Agentless Collector**

- 1. Sign in to vCenter as a VMware administrator.
- 2. Use one of the following ways to install the OVA file:
	- Use the UI: Choose **File**, choose **Deploy OVF Template**, select the collector OVA file you downloaded in the previous section, and then complete the wizard.
	- Use the command line: To install the collector OVA file from the command line, download and use the VMware Open Virtualization Format Tool (ovftool). To download ovftool, select a release from the OVF Tool [Documentation](https://www.vmware.com/support/developer/ovf/) page.

The following is an example of using the ovftool command line tool to install the collector OVA file.

ovftool --acceptAllEulas --name=*AgentlessCollector* --datastore=*datastore1* -dm=thin *ApplicationDiscoveryServiceAgentlessCollector.ova* 'vi://*username:password@vcenterurl/Datacenter/host/esxi/*'

#### **The following describe the** *replaceable* **values in the example**

- The name is the name that you want to use for your Agentless Collector VM.
- The datastore is the name of the datastore in your vCenter.
- The OVA file name is the name of the downloaded collector OVA file.
- The username/password are your vCenter credentials.
- The vcenterurl is the URL of your vCenter.
- The vi path is the path to your VMware ESXi host.
- 3. Locate the deployed Agentless Collector in your vCenter. Right-click the VM, and then choose **Power**, **Power On**.
- 4. After a few minutes, the IP address of the collector displays in vCenter. You use this IP address to connect to the collector.

## <span id="page-45-0"></span>**Step 4: Access the Agentless Collector console**

The following procedure describes how to access the Application Discovery Service Agentless Collector (Agentless Collector) console.

#### **To access the Agentless Collector console**

- 1. Open a web browser, and then type the following URL in the address bar: **https://***<ip\_address>***/**, where *<ip\_address>* is the IP address of the collector from [Step](#page-43-1)  3: Deploy [Agentless](#page-43-1) Collector.
- 2. Choose **Get Started** the first time you access Agentless Collector. Thereafter, you'll be asked to **Log in**.

If you're accessing the Agentless Collector console for the first time, next you'll Step 5: [Configure](#page-45-1) [Agentless](#page-45-1) Collector. Otherwise, next you'll see The Agentless Collector [dashboard.](#page-73-1)

## <span id="page-45-1"></span>**Step 5: Configure Agentless Collector**

Application Discovery Service Agentless Collector (Agentless Collector) is an Amazon Linux 2 based virtual machine (VM). The following section describes how to configure a collector VM on the Agentless Collector console's **Configure Agentless Collector** page.

#### **To configure a collector VM on the Configure Agentless Collector page**

- 1. For **Collector name**, enter a name for the collector to identify it. The name can contain spaces but it cannot contain special characters.
- 2. Under **Data synchronization**, enter the AWS access key and secret key for the AWS account IAM user to specify as the destination account to receive the data discovered by the collector. For information about the requirements for the IAM user, see Step 1: [Create](#page-40-0) an IAM user for [Agentless](#page-40-0) Collector.
	- a. For **AWS access-key**, enter the access key of the AWS account IAM user that you're specifying as the destination account.
	- b. For **AWS secret-key**, enter the secret key of the AWS account IAM user that you are you're specifying as the destination account.
	- c. (Optional) If your network requires the use of a proxy to access AWS, enter the proxy host, proxy port, and, optionally, the credentials needed to authenticate with your existing proxy server.

### 3. Under **Agentless Collector password**, set up a password to use to authenticate access to Agentless Collector.

- Passwords are case-sensitive
- Passwords must be between 8 and 64 characters in length
- Passwords must contain at least one character from each of the following four categories:
	- Lowercase letters (a-z)
	- Uppercase letters (A-Z)
	- Numbers (0-9)
	- Non-alphanumeric characters (@\$!#%\*?&)
- Passwords cannot contain special characters other than the following ones: @\$!#%\*?&
- a. For **Agentless Collector password**, enter a password to use to authenticate access to the collector.
- b. For **Re-enter Agentless Collector password**, for verification, enter the password again.
- 4. Under **Other settings**, read the **License Agreement**. If you agree to accept it, select the check box.
- 5. To enable automatic updates for Agentless Collector, under **Other settings**, select **Automatically update Agentless Collector**. If you do not select this checkbox, you'll need to manually update Agentless Collector as described in Manually updating [Agentless](#page-78-0) Collector.
- 6. Choose **Save configurations**.

The following topics describe optional collector configuration tasks.

#### **Optional Configuration Tasks**

- [\(Optional\)](#page-46-0) Configure a static IP address for the Agentless Collector VM
- [\(Optional\)](#page-49-0) Reset the Agentless Collector VM back to using DHCP
- (Optional) Configure the Kerberos [authentication](#page-50-0) protocol

## <span id="page-46-0"></span>**(Optional) Configure a static IP address for the Agentless Collector VM**

The following steps describe how to configure a static IP address for the Application Discovery Service Agentless Collector (Agentless Collector) VM. When first installed, the collector VM is configured to use the Dynamic Host Configuration Protocol (DHCP).

#### **A** Note

The Agentless Collector supports IPv4. It does not support IPv6.

#### **To configure a static IP address for the collector VM**

- 1. Collect the following network information from VMware vCenter:
	- **Static IP address** An unsigned IP address in the subnet. For example, 192.168.1.138.
	- **Network mask** This can be obtained by checking IP address setting of the VMware vCenter host that hosts the collector VM. For example, 255.255.255.0.
	- **Default Gateway** This can be obtained by checking IP address setting of the VMware vCenter host that hosts the collector VM. For example, 192.168.1.1.
	- **Primary DNS** This can be obtained by checking IP address setting of the VMware vCenter host that hosts the collector VM. For example, 192.168.1.1.
	- (Optional) **Secondary DNS**
	- (Optional) **Local domain name** This allows the collector to reach the vCenter host URL without the domain name.
- 2. Open the collector's VM console and sign in as **ec2-user** using the password **collector** as shown in the following example.

```
username: ec2-user
password: collector
```
3. Disable the network interface, by entering the following command in the remote terminal.

```
sudo /sbin/ifdown eth0
```
#### 4.

Update the interface eth0 configuration using the following steps.

a. Open ifcfg-eth0 in the vi editor using the following command.

sudo vi /etc/sysconfig/network-scripts/ifcfg-eth0

b. Update the interface values, as shown in the following example, with the information that you collect in the **Collect network information** step.

Step 5: Configure the collector **42** 

DEVICE=eth0 BOOTPROTO=static ONBOOT=yes IPADDR=*static-ip-value* NETMASK=*netmask-value* GATEWAY=*gateway-value* TYPE=Ethernet USERCTL=yes PEERDNS=no RES\_OPTIONS="timeout:2 attempts:5"

- 5. Update the Domain Name System (DNS) using the following steps.
	- a. Open the resolv.conf file in vi using the following command.

sudo vi /etc/resolv.conf

b. Update the resolv.conf file in vi using the following command.

```
search localdomain-name
options timeout:2 attempts:5
nameserver dnsserver-value
```
The following example shows an edited resolv.conf file.

```
search vsphere.local
options timeout:2 attempts:5
nameserver 192.168.1.1
```
6. Enable the network interface, by entering the following command.

sudo /sbin/ifup eth0

7. Reboot the VM as shown in the following example.

sudo reboot

- 8. Verify your network settings using the following steps.
	- a. Check if the IP address is configured correctly, by entering the following commands.

ifconfig ip addr show

b. Check that the gateway was added correctly, by entering the following command.

```
route -n
```
The output should be similar to the following example.

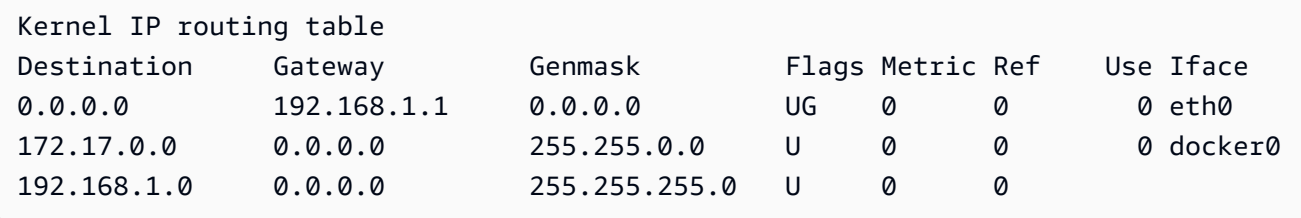

c. Verify that you can ping a public URL, by entering the following command.

ping www.google.com

d. Verify that you can ping the vCenter IP address or host name as shown in the following example.

ping *vcenter-host-url*

## <span id="page-49-0"></span>**(Optional) Reset the Agentless Collector VM back to using DHCP**

The following steps describe how to reconfigure the Agentless Collector VM to use DHCP.

### **To configure the collector VM to use DHCP**

1. Disable the network interface, by entering the following command in the remote terminal.

sudo /sbin/ifdown eth0

- 2. Update the network configuration using the following steps.
	- a. Open the ifcfg-eth0 file in the vi editor using the following command.

#### sudo /sbin/ifdown eth0

b. Update the values in the ifcfg-eth0 file as shown in the following example.

```
DEVICE=eth0
BOOTPROTO=dhcp
ONBOOT=yes
TYPE=Ethernet
USERCTL=yes
PEERDNS=yes
DHCPV6C=yes
DHCPV6C_OPTIONS=-nw
PERSISTENT_DHCLIENT=yes
RES_OPTIONS="timeout:2 attempts:5"
```
3. Reset the DNS setting, by entering the following command.

echo "" | sudo tee /etc/resolv.conf

4. Enable the network interface, by entering the following command.

sudo /sbin/ifup eth0

5. Reboot the collector VM as shown in the following example.

sudo reboot

## <span id="page-50-0"></span>**(Optional) Configure the Kerberos authentication protocol**

If your OS server supports the Kerberos authentication protocol, then you can use this protocol to connect to your server. To do so, you must configure the Application Discovery Service Agentless Collector VM.

The following steps describe how to configure the Kerberos authentication protocol on your Application Discovery Service Agentless Collector VM.

#### **To configure the Kerberos authentication protocol on your collector VM**

1. Open the collector's VM console and sign in as **ec2-user** using the password **collector** as shown in the following example.

```
username: ec2-user
password: collector
```
2. Open the krb5.conf configuration file in the /etc folder. To do so, you can use the following code example.

cd /etc sudo nano krb5.conf

3. Update the krb5.conf configuration file with the following information.

```
[libdefaults] 
     forwardable = true 
     dns_lookup_realm = true 
     dns_lookup_kdc = true 
     ticket_lifetime = 24h 
     renew_lifetime = 7d 
     default_realm = default_Kerberos_realm
[realms]
default_Kerberos_realm = { 
      kdc = KDC_hostname
      server_name = server_hostname
      default_domain = domain_to_expand_hostnames
 }
[domain_realm] 
  .domain_name = default_Kerberos_realm
domain_name = default_Kerberos_realm
```
Save the file and exit the text editor.

4. Reboot the collector VM as shown in the following example.

sudo reboot

## <span id="page-52-0"></span>**Step 6: Set up Agentless Collector data collection modules**

On the Application Discovery Service Agentless Collector (Agentless Collector) console dashboard page under **Data collection** you set up the data collection module to collect inventory, profile, and utilization data from your servers.

Agentless Collector currently supports data collection from VMware VMs and from database and analytics servers. Future modules will support collection from additional virtualization platforms, and operating system level collection.

#### **Topics**

- VMware vCenter Agentless Collector data [collection](#page-52-1) module
- Database and analytics data [collection](#page-56-0) module

### <span id="page-52-1"></span>**VMware vCenter Agentless Collector data collection module**

This section describes the Application Discovery Service Agentless Collector (Agentless Collector) VMware vCenter data collection module, which is used to collect server inventory, profile, and utilization data from your VMware VMs.

#### **Topics**

- How to set up the Agentless Collector data [collection](#page-52-2) module for VMware vCenter
- VMware data [collection](#page-53-0) details
- Control the scope of vCenter data [collection](#page-54-0)

#### <span id="page-52-2"></span>**How to set up the Agentless Collector data collection module for VMware vCenter**

This section describes how to set up the Agentless Collector VMware vCenter data collection module to collect server inventory, profile, and utilization data from your VMware VMs.

#### **A** Note

Before starting vCenter setup, make sure you can provide vCenter credentials with Read and View permissions set for the System group.

#### **To set up the VMware vCenter data collection module**

- 1. On the **Agentless Collector** dashboard page, under **Data collection**, choose **Set up** in the **VMware vCenter** section.
- 2. On the **Set up VMware vCenter data collection** page, perform the following:
	- a. Under **vCenter credentials**:
		- i. For **vCenter URL/IP**, enter the IP address of your VMware vCenter Server host.
		- ii. For **vCenter Username**, enter the name of a local or domain user that the collector uses to communicate with vCenter. For domain users, use the form *domain*\*username* or *username*@*domain*.
		- iii. For **vCenter Password**, enter the local or domain user password.
	- b. Under **Data collection preferences**:
		- To automatically start collecting data immediately following a successful setup, select **Start data collection automatically**.
	- c. Choose **Set up**.

Next, you'll see the **VMware data collection details** page, which is described in the next topic.

#### <span id="page-53-0"></span>**VMware data collection details**

The **VMware data collection details** page shows details about the vCenter you set up in [How](#page-52-2) to set up the Agentless Collector data [collection](#page-52-2) module for VMware vCenter.

Under **Discovered vCenter servers**, the vCenter you set up is listed with the following information about the vCenter:

- The IP address of the vCenter server.
- The number of servers in the vCenter.
- The status of the data collection.
- How long since the last update.

Choose **Remove vCenter server** to remove the displayed vCenter server and return you to the **Set up VMware vCenter data collection** page.

If you did not choose to start data collection automatically, you can start data collection by using the **Start data collection** button on this page. After data collection starts, the start button changes to **Stop data collection**.

If the **Collection status** column shows **Collecting**, data collection has started.

You view the collected data in the AWS Migration Hub console. If you're collecting data for a VMware vCenter server inventory, you can access data that appears in the console approximately 15 minutes after turning on data collection.

You can choose **View servers in Migration Hub** on this page to open the Migration Hub console, if your access to the internet is not blocked. Whether you choose this button or not, for information about how to access the Migration Hub console, see Step 7: View [collected](#page-66-0) data.

The following are the guidelines for recommended length of data collection according to migration planning activities:

- TCO (total cost of ownership) 2 to 4 weeks
- Migration planning 2 to 6 weeks

### <span id="page-54-0"></span>**Control the scope of vCenter data collection**

The vCenter user requires read-only permissions on each ESX host or VM to inventory using Application Discovery Service. Using the permission settings, you can control which hosts and VMs are included in the data collection. You can either allow all hosts and VMs under the current vCenter to be inventoried, or grant permissions on a case-by-case basis.

#### **A** Note

As a security best practice, we recommend against granting additional, unneeded permissions to the vCenter user of the Application Discovery Service.

The following procedures describe configuration scenarios ordered from least granular to most granular. These procedures are for vSphere Client v6.7.0.2. The procedures for other versions of the client might be different, depending on which version of the vSphere client you are using.

#### **To discover data about** *all* **ESX hosts and VMs under the current vCenter**

- 1. In your VMware vSphere client, choose **vCenter** and then choose either **Hosts and Clusters** or **VMs and Templates**.
- 2. Choose a datacenter resource and then choose **Permissions**.
- 3. Choose the vCenter user and then choose the symbol to add, edit, or remove a user role.
- 4. Choose **Read-only** from the **Role** menu.
- 5. Choose **Propagate to children** and then choose **OK**.

#### **To discover data about a** *specific* **ESX host and** *all* **of its child objects**

- 1. In your VMware vSphere client, choose **vCenter** and then choose either **Hosts and Clusters** or **VMs and Templates**.
- 2. Choose **Related Objects**, **Hosts**.
- 3. Open the context (right-click) menu for the host name and choose **All vCenter Actions**, **Add Permission**.
- 4. Under **Add Permission**, add the vCenter user to the host. For **Assigned Role**, choose **Readonly**.
- 5. Choose **Propagate to children**, **OK**.

#### **To discover data about a** *specific* **ESX host or child VM**

- 1. In your VMware vSphere client, choose **vCenter** and then choose either **Hosts and Clusters** or **VMs and Templates**.
- 2. Choose **Related Objects**.
- 3. Choose **Hosts** (showing a list of ESX hosts known to vCenter) or **Virtual Machines** (showing a list of VMs across all ESX hosts).
- 4. Open the context (right-click) menu for the host or VM name and choose **All vCenter Actions**, **Add Permission**.
- 5. Under **Add Permission**, add the vCenter user to the host or VM. For **Assigned Role**, choose **Read-only**, .
- 6. Choose **OK**.

#### **Note**

If you chose **Propagate to children**, you can still remove the read-only permission from ESX hosts and VMs on a case-by-case basis. This option has no effect on inherited permissions applying to other ESX hosts and VMs.

## <span id="page-56-0"></span>**Database and analytics data collection module**

This section describes how to set up, configure, and use a database and analytics data collection module. You can use this data collection module to connect to your data environment and collect metadata and performance metrics from your on-premises databases and analytics servers. For information about the metrics that you can collect with this module, see Data [collected](#page-72-0) by the Agentless Collector database and analytics data [collection](#page-72-0) module.

At a high level, when using the database and analytics data collection module, you take the following steps.

- 1. Complete the prerequisite steps, configure your IAM user, and create the AWS DMS data collector.
- 2. Configure data forwarding to make sure that your data collection module can send the collected metadata and performance metrics to AWS.
- 3. Add your LDAP servers and use them to discover OS servers in your data environment. Alternatively, add your OS servers manually or use the VMware data [collection](#page-52-1) module.
- 4. Configure connection credentials to your OS servers and then use them to discover database servers.
- 5. Configure connection credentials to your database and analytics servers and then run the data collection. For more information, see Database and analytics data [collection](#page-75-0).
- 6. View collected data in the AWS DMS console and use it to generate target recommendations for a migration to the AWS Cloud. For more information, see Database and analytics data [collection.](#page-75-0)

#### **Topics**

- [Supported](#page-57-0) OS, database, and analytics servers
- Create the AWS DMS data [collector](#page-57-1)
- Configure data [forwarding](#page-59-0)
- Add your LDAP and OS [servers](#page-60-0)
- Discover your [database](#page-62-0) servers

#### <span id="page-57-0"></span>**Supported OS, database, and analytics servers**

The database and analytics data collection module in the Agentless Collector supports Microsoft Active Directory LDAP servers.

This data collection module supports the following OS servers.

- Amazon Linux 2
- CentOS Linux version 6 and higher
- Debian version 10 and higher
- Red Hat Enterprise Linux version 7 and higher
- SUSE Linux Enterprise Server version 12 and higher
- Ubuntu version 16.01 and higher
- Windows Server 2012 and higher
- Windows XP and higher

Also, the database and analytics data collection module supports the following database servers.

- Microsoft SQL Server version 2012 and up to 2019
- MySQL version 5.6 and up to 8
- Oracle version 11g Release 2 and up to 12c, 19c, and 21c
- PostgreSQL version 9.6 and up to 13

#### <span id="page-57-1"></span>**Create the AWS DMS data collector**

Your database and analytics data collection module uses an AWS DMS data collector to interact with the AWS DMS console. You can view the collected data in the AWS DMS console, or use it to determine the right-sized AWS target engine. For more information, see [Using](https://docs.aws.amazon.com/dms/latest/userguide/fa-recommendations.html) the AWS DMS Fleet Advisor Target [Recommendations](https://docs.aws.amazon.com/dms/latest/userguide/fa-recommendations.html) feature.

Before you create an AWS DMS data collector, create an IAM role that your AWS DMS data collector uses to access your Amazon S3 bucket. You created this Amazon S3 bucket when you completed the prerequisites in [Prerequisites](#page-38-1) for Agentless Collector.

#### **To create an IAM role for your AWS DMS data collector to access Amazon S3**

- 1. Sign in to the AWS Management Console and open the IAM console at [https://](https://console.aws.amazon.com/iam/) [console.aws.amazon.com/iam/](https://console.aws.amazon.com/iam/).
- 2. In the navigation pane, choose **Roles**, then choose **Create role**.
- 3. On the **Select trusted entity** page, for **Trusted entity type**, choose **AWS Service**. For **Use cases for other AWS services**, choose **DMS**.
- 4. Select the **DMS** check box and choose **Next**.
- 5. On the **Add permissions** page, choose **FleetAdvisorS3Policy** that you created before. Choose **Next**.
- 6. On the **Name, review, and create** page, enter **FleetAdvisorS3Role** for **Role name**, then choose **Create role**.
- 7. Open the role that you created, and choose the **Trust relationships** tab. Choose **Edit trust policy**.
- 8. On the **Edit trust policy** page, paste the following JSON into the editor, replacing the existing code.

```
{ 
  "Version": "2012-10-17", 
  "Statement": [{ 
   "Sid": "", 
   "Effect": "Allow", 
   "Principal": { 
    "Service": [ 
     "dms.amazonaws.com", 
     "dms-fleet-advisor.amazonaws.com" 
    ] 
   }, 
   "Action": "sts:AssumeRole" 
  }]
}
```
9. Choose **Update policy**.

Now, create a data collector in the AWS DMS console.

#### **To create an AWS DMS data collector**

- 1. Sign in to the AWS Management Console and open the AWS DMS console at [https://](https://console.aws.amazon.com/dms/v2/) [console.aws.amazon.com/dms/v2/.](https://console.aws.amazon.com/dms/v2/)
- 2. Choose the AWS Region that you set as your Migration Hub home Region. For more information, see Sign in to [Migration](#page-13-0) Hub and choose a home Region.
- 3. In the navigation pane, choose **Data collectors** under **Discover**. The **Data collectors** page opens.
- 4. Choose **Create data collector**. The **Create data collector** page opens.
- 5. For **Name** in the **General configuration** section, enter a name of your data collector.
- 6. In the **Connectivity** section, choose **Browse S3**. Choose the Amazon S3 bucket that you created before from the list.
- 7. For **IAM role**, choose FleetAdvisorS3Role that you created before.
- 8. Choose **Create data collector**.

#### <span id="page-59-0"></span>**Configure data forwarding**

After you create the required AWS resources, configure data forwarding from the database and analytics data collection module to your AWS DMS collector.

#### **To configure data forwarding**

- 1. Open the Agentless Collector console. For more information, see Step 4: Access the [collector](#page-45-0) [console](#page-45-0).
- 2. Choose **View Database and analytics collector**.
- 3. On the **Dashboard** page, choose **Configure data forwarding** in the **Data forwarding** section.
- 4. For **AWS Region**, **IAM access key ID**, and **IAM secret access key**, your Agentless Collector uses the values that you configured before. For more information, see [Sign in to Migration Hub and](#page-13-0)  [choose](#page-13-0) a home Region and Step 1: [Create](#page-40-0) an IAM user.
- 5. For **Connected DMS data collector**, choose your data collector that you created in the AWS DMS console.
- 6. Choose **Save**.

After you configure data forwarding, check the **Data forwarding** section on the **Dashboard** page. Make sure that your database and analytics data collection module displays

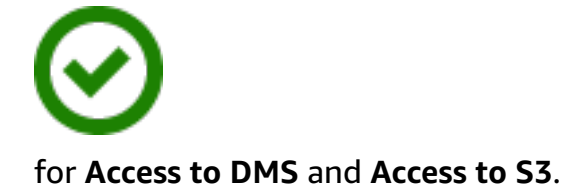

#### <span id="page-60-0"></span>**Add your LDAP and OS servers**

The database and analytics data collection module uses LDAP in Microsoft Active Directory to gather information about the OS, database, and analytics servers in your network. *Lightweight Directory Access Protocol (LDAP)* is an open standard application protocol. You can use this protocol to access and maintain distributed directory information services over your IP network.

You can add an existing LDAP server into your database and analytics data collection module to automatically discover OS servers in your network. If you don't use LDAP, you can add OS servers manually.

#### **To add an LDAP server to your database and analytics data collection module**

- 1. Open the Agentless Collector console. For more information, see Step 4: Access the [collector](#page-45-0) [console](#page-45-0).
- 2. Choose **View Database and analytics collector**, then choose **LDAP servers** under **Discovery** in the navigation pane.
- 3. Choose **Add LDAP server**. The **Add LDAP server** page opens.
- 4. For **Hostname**, enter the hostname of your LDAP server.
- 5. For **Port**, enter the port number that is used for LDAP requests.
- 6. For **User name**, enter the user name that you use to connect to your LDAP server.
- 7. For **Password**, enter the password that you use to connect to your LDAP server.
- 8. (Optional) Choose **Verify connection** to make sure that you added your LDAP server credentials correctly. Alternatively, you can verify your LDAP server connection credentials later, from the list on the **LDAP servers** page.
- 9. Choose **Add LDAP server**.
- 10. On the **LDAP servers** page, select your LDAP server from the list and choose **Discover OS servers**.

### **Important**

For OS discovery, the data collection module needs credentials for the domain server to run requests using the LDAP protocol.

The database and analytics data collection module connects to your LDAP server and discovers your OS servers. After the data collection module completes the OS servers discovery, you can see the list of discovered OS servers by choosing **View OS servers**.

Alternatively, you can add your OS servers manually or import the list of servers from a commaseparated values (CSV) file. Also, you can use the VMware vCenter Agentless Collector data collection module to discover your OS servers. For more information, see VMware data [collection](#page-52-1) [module](#page-52-1).

#### **To add an OS server to your database and analytics data collection module**

- 1. On the **Database and analytics collector** page, choose **OS servers** under **Discovery** in the navigation pane.
- 2. Choose **Add OS server**. The **Add OS server** page opens.
- 3. Provide your OS server credentials.
	- a. For **OS type**, choose the operating system of your server.
	- b. For **Hostname / IP**, enter the hostname or IP address of your OS server.
	- c. For **Port**, enter the port number that is used for remote queries.
	- d. For **Authentication type**, choose the authentication type that your OS server uses.
	- e. For **User name**, enter the user name that you use to connect to your OS server.
	- f. For **Password**, enter the password that you use to connect to your OS server.
	- g. Choose **Verify** to make sure that you added your OS server credentials correctly.
- 4. (Optional) Add multiple OS servers from a CSV file.
	- a. Choose **Bulk import OS servers from CSV**.
	- b. Choose **Download template** to save a CSV file that includes a template that you can customize.

c. Enter the connection credentials for your OS servers into the file according to the template. The following example shows how you can provide OS server connection credentials in a CSV file.

OS type,Hostname/IP,Port,Authentication type,Username,Password Linux,192.0.2.0,22,Key-based authentication,USER-EXAMPLE,ANPAJ2UCCR6DPCEXAMPLE Windows,203.0.113.0,,NTLM,USER2-EXAMPLE,AKIAIOSFODNN7EXAMPLE

Save your CSV file after you add credentials for all your OS servers.

- d. Choose **Browse**, then choose your CSV file.
- 5. Choose **Add OS server**.
- 6. After you add credentials for all OS servers, select your OS servers and choose **Discover database servers**.

#### <span id="page-62-0"></span>**Discover your database servers**

For database discovery, create users for your source databases with the minimum permissions required for the data collection module. For more information, see Creating [database](https://docs.aws.amazon.com/dms/latest/userguide/fa-database-users.html) users for AWS DMS Fleet [Advisor](https://docs.aws.amazon.com/dms/latest/userguide/fa-database-users.html) in the *AWS DMS User Guide*.

To discover the databases running on the previously added OS Servers, the data collection module requires access to the operating system and database servers. Make sure that your database is accessible at the port that you specified in connection settings. Next, turn on the remote authentication on your database server. In addition to this, provide your data collection module with the following permissions.

#### **To discover database servers in Windows**

- 1. Provide credentials with grants to run Windows Management Instrumentation (WMI) and WMI Query Language (WQL) queries and read the registry.
- 2. Add the Windows user that you specified in OS server connection credentials to the following groups: Distributed COM Users, Performance Log Users, Performance Monitor Users, and Event Log Readers. To do so, use the following code example.

```
net localgroup "Distributed COM Users" username /ADD
net localgroup "Performance Log Users" username /ADD
net localgroup "Performance Monitor Users" username /ADD
```
net localgroup "Event Log Readers" *username* /ADD

In the preceding example, replace *username* with the name of the Windows user that you specified in OS server connection credentials.

- 3. Grant the required permissions for the Windows user that you specified in OS server connection credentials.
	- For **Windows Management and Instrumentation Properties**, choose **Local Launch** and **Remote Activation**.
	- For **WMI Control**, choose the **Execute Methods**, **Enable Account**, **Remote Enable**, and **Read Security** permissions for the CIMV2, DEFAULT, StandartCimv2, and WMI namespaces.
	- For **WMI plug-in**, run winrm configsddl default and then choose **Read** and **Execute**.
- 4. Configure your Windows host by using the following code example.

```
netsh advfirewall firewall add rule name="Open Ports for WinRM incoming traffic" 
 dir=in action=allow protocol=TCP localport=5985, 5986 # Opens ports for WinRM 
netsh advfirewall firewall add rule name="All ICMP V4" protocol=icmpv4:any,any 
 dir=in action=allow # Allows ICPM traffic
Enable-PSRemoting -Force # Enables WinRM
Set-Service WinRM -StartMode Automatic # Allows WinRM service to run on host 
  startup 
Set-Item WSMan:\localhost\Client\TrustedHosts -Value {IP} -Force # Sets the 
  specific IP from which the access to WinRM is allowed
winrm set winrm/config/service '@{Negotiation="true"}' # Allow Negosiate auth usage
winrm set winrm/config/service '@{AllowUnencrypted="true"}' # Allow unencrypted 
  connection
```
#### **To discover database servers in Linux**

1. Provide sudo access to the ss and netstat commands.

The following code example grants sudo access to the ss and netstat commands.

```
sudo bash -c "cat << EOF >> /etc/sudoers.d/username
username ALL=(ALL) NOPASSWD: /usr/bin/ss
username ALL=(ALL) NOPASSWD: /usr/bin/netstat
```
EOF"

In the preceding example, replace *username* with the name of the Linux user that you specified in OS server connection credentials.

The preceding example uses the /usr/bin/ path to the ss and netstat commands. This path might be different in your environment. To determine the path to the ss and netstat commands, run the which ss and which netstat commands.

2. Configure your Linux servers to allow running remote SSH scripts and allow the Internet Control Message Protocol (ICMP) traffic.

#### **To start the discovery of your database servers**

- 1. On the **Database and analytics collector** page, choose **OS servers** under **Discovery** in the navigation pane.
- 2. Select the OS servers that include your database and analytics servers, then choose **Verify connection** on the **Actions** menu.
- 3. For servers that have the **Connectivity** status of **Failed**, edit the connection credentials.
	- a. Select a single server or multiple servers when they have identical credentials, then choose **Edit** on the **Actions** menu. The **Edit OS server** page opens.
	- b. For **Port**, enter the port number that is used for remote queries.
	- c. For **Authentication type**, choose the authentication type that your OS server uses.
	- d. For **User name**, enter the user name that you use to connect to your OS server.
	- e. For **Password**, enter the password that you use to connect to your OS server.
	- f. Choose **Verify connection** to make sure that you updated your OS server credentials correctly. Next, choose **Save**.
- 4. After you update credentials for all OS servers, select your OS servers and choose **Discover database servers**.

The database and analytics data collection module connects to your OS servers and discovers the supported database and analytics servers. After the data collection module completes the discovery, you can see the list of discovered database and analytics servers by choosing **View database servers**.

Alternatively, you can add your database and analytics servers to inventory manually. Also, you can import the list of servers from a CSV file. You can skip this step if you already added all your database and analytics servers to the inventory.

#### **To add a database or analytics server manually**

- 1. On the **Database and analytics collector** page, choose **Data collection** in the navigation pane.
- 2. Choose **Add database server**. The **Add database server** page opens.
- 3. Provide your database server credentials.
	- a. For **Database engine**, choose the database engine of your server. For more information, see [Supported](#page-57-0) OS, database, and analytics servers.
	- b. For **Hostname / IP**, enter the hostname or IP address of your database or analytics server.
	- c. For **Port**, enter the port where your server runs.
	- d. For **Authentication type**, choose the authentication type that your database or analytics server uses.
	- e. For **User name**, enter the user name that you use to connect to your server.
	- f. For **Password**, enter the password that you use to connect to your server.
	- g. Choose **Verify** to make sure that you added your database or analytics server credentials correctly.
- 4. (Optional) Add multiple servers from a CSV file.
	- a. Choose **Bulk import database servers from CSV**.
	- b. Choose **Download template** to save a CSV file that includes a template that you can customize.
	- c. Enter the connection credentials for your database and analytics servers into the file according to the template. The following example shows how you can provide database or analytics server connection credentials in a CSV file.

```
Database engine, Hostname/IP, Port, Authentication type, Username, Password, Oracle
service name, Database, Allow public key retrieval, Use SSL, Trust server
  certificate
Oracle,192.0.2.1,1521,Login/Password authentication,USER-
EXAMPLE, AKIAI44QH8DHBEXAMPLE, orcl,,,,
PostgreSQL,198.51.100.1,1533,Login/Password authentication,USER2-
EXAMPLE,bPxRfiCYEXAMPLE,,postgre,,TRUE,
```
MSSQL,203.0.113.1,1433,Login/Password authentication,USER3- EXAMPLE,h3yCo8nvbEXAMPLE,,,,,TRUE MySQL,2001:db8:4006:812:ffff:200e,8080,Login/Password authentication,USER4- EXAMPLE, APKAEIVFHP46CEXAMPLE, , mysql, TRUE, TRUE,

Save your CSV file after you add credentials for all your database and analytics servers.

- d. Choose **Browse**, then choose your CSV file.
- 5. Choose **Add database server**.
- 6. After you add credentials for all OS servers, select your OS servers and choose **Discover database servers**.

After you add all your database and analytics servers into the data collection module, add them to the inventory. The database and analytics data collection module can connect to the servers from the inventory and collects metadata and performance metrics.

#### **To add your database and analytics servers to the inventory**

- 1. On the **Database and analytics collector** page, choose **Database servers** under **Discovery** in the navigation pane.
- 2. Select the database and analytics servers, for which you want to collect metadata and performance metrics.
- 3. Choose **Add to inventory**.

After you add all database and analytics servers to your inventory, you can start collecting metadata and performance metrics. For more information, see [Database](#page-75-0) and analytics data [collection.](#page-75-0)

## <span id="page-66-0"></span>**Step 7: View collected data**

You can view the data that your Application Discovery Service Agentless Collector (Agentless Collector) collected in the Migration Hub console. You can view the collected metrics for database and analytics servers in the AWS DMS console.

#### **To view the data discovered by the VMware vCenter Agentless Collector data collection module**

- 1. Sign in to the AWS Management Console and open the Migration Hub console at [https://](https://console.aws.amazon.com/migrationhub/) [console.aws.amazon.com/migrationhub/](https://console.aws.amazon.com/migrationhub/). For this task, we recommend that you use a different IAM user account from the IAM user that you created to setup and access Agentless Collector.
- 2. In the Migration Hub console navigation pane, under **Discover**, choose **Servers**.
- 3. To view details about a server, choose the hostname of the server from the **Server info** column. The server's detail page displays information about the server, such as hostname, IP address, performance metrics, and so on.

### **To view the data discovered by the database and analytics data collection module**

- 1. Sign in to the AWS Management Console and open the AWS DMS console at [https://](https://console.aws.amazon.com/dms/v2/) [console.aws.amazon.com/dms/v2/.](https://console.aws.amazon.com/dms/v2/)
- 2. Choose **Inventory** under **Discover**. The **Inventory** page opens.
- 3. Choose **Analyze inventories** to determine database schema properties, such as similarity and complexity.
- 4. Choose the **Schemas** tab to see the results of analysis.

You can use the AWS DMS console to identify duplicate schemas, determine the migration complexity, and export the inventory information for the future analysis. For more information, see Using [inventories](https://docs.aws.amazon.com/dms/latest/userguide/fa-inventory.html) for analysis in AWS DMS Fleet Advisor.

# <span id="page-67-0"></span>**Data collected by Agentless Collector**

You set up the Application Discovery Service Agentless Collector (Agentless Collector) data collection module to collect inventory, profile, and utilization data from your servers.

Agentless Collector currently supports data collection from VMware VMs and from database and analytics servers. Future modules will support collection from additional virtualization platforms, and operating system level collection. For information about setting up data collection, see [Step 6:](#page-52-0)  Set up Agentless Collector data [collection](#page-52-0) modules.

The following topics describe the data that's collected by the Application Discovery Service Agentless Collector (Agentless Collector) data collection modules.

#### **Topics**

- Data collected by the Agentless Collector VMware vCenter data [collection](#page-68-0) module
- Data collected by the Agentless Collector database and analytics data [collection](#page-72-0) module

# <span id="page-68-0"></span>**Data collected by the Agentless Collector VMware vCenter data collection module**

The following information describes the data that's collected by the Application Discovery Service Agentless Collector (Agentless Collector) VMware vCenter data collection module. For information about setting up data collection, see How to set up the Agentless Collector data [collection](#page-52-2) module for [VMware](#page-52-2) vCenter.

#### **Table legend for Agentless Collector VMware vCenter collected data:**

- Collected data is in measurements of kilobytes (KB) unless stated otherwise.
- Equivalent data in the Migration Hub console is reported in megabytes (MB).
- Data fields denoted with an asterisk (\*) are available only in the .csv files that are produced from the Application Discovery Service API export function.

The Agentless Collector supports data export using the AWS CLI. To export collected data using the AWS CLI, follow the instructions described under **Export System Performance Data for All Servers** on the page Export [Collected](https://docs.aws.amazon.com/application-discovery/latest/userguide/export-data.html) Data in the *Application Discovery Service User Guide*.

- The polling period is in intervals of approximately 60 minutes.
- Data fields denoted with a double asterisk (\*\*) currently return a *null* value.

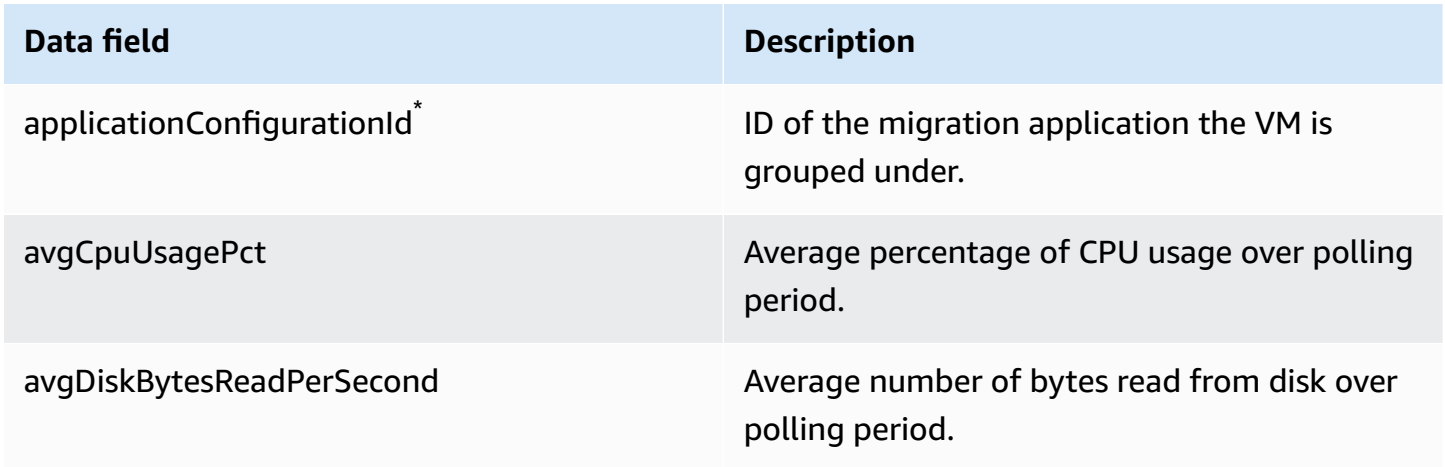

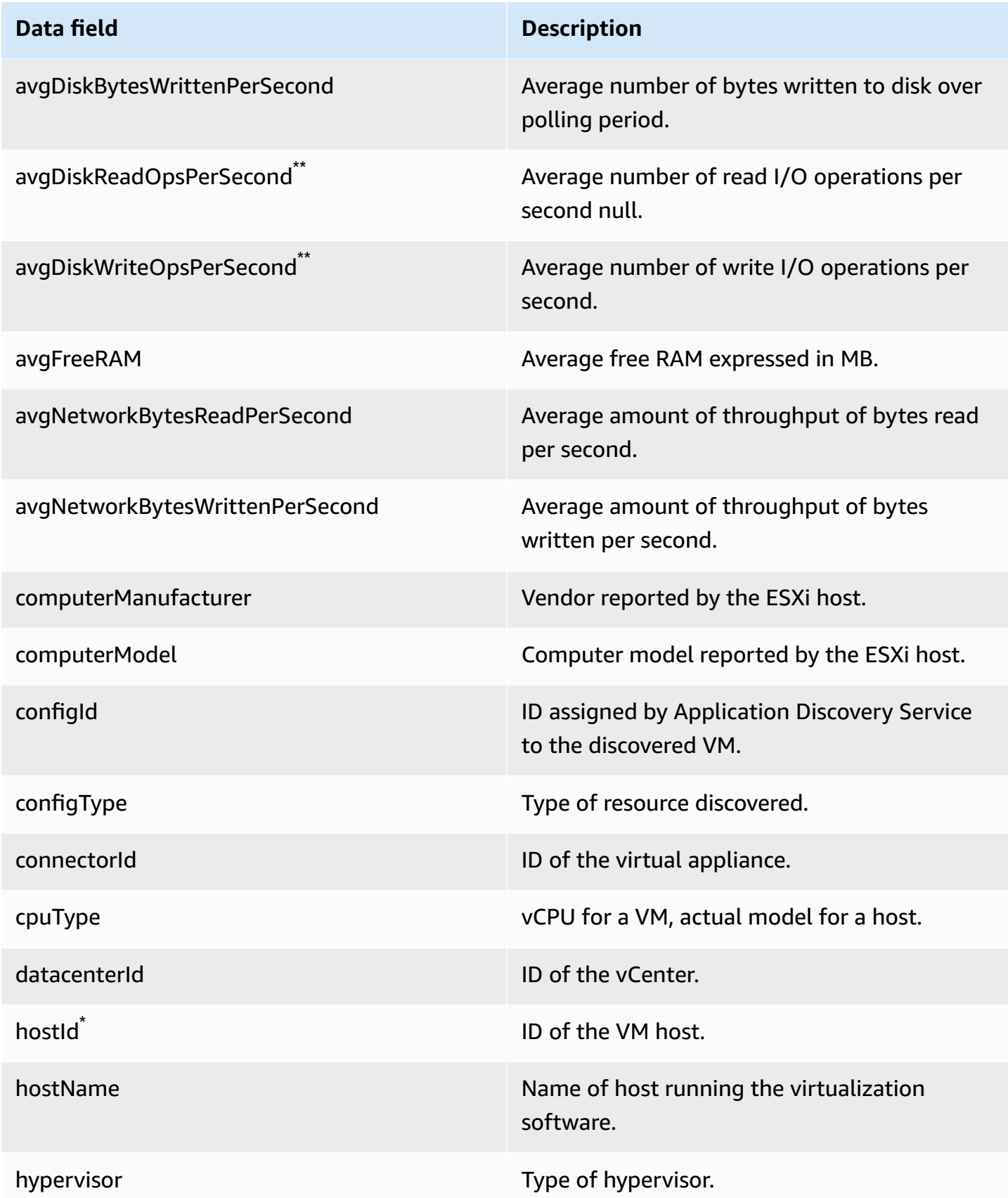

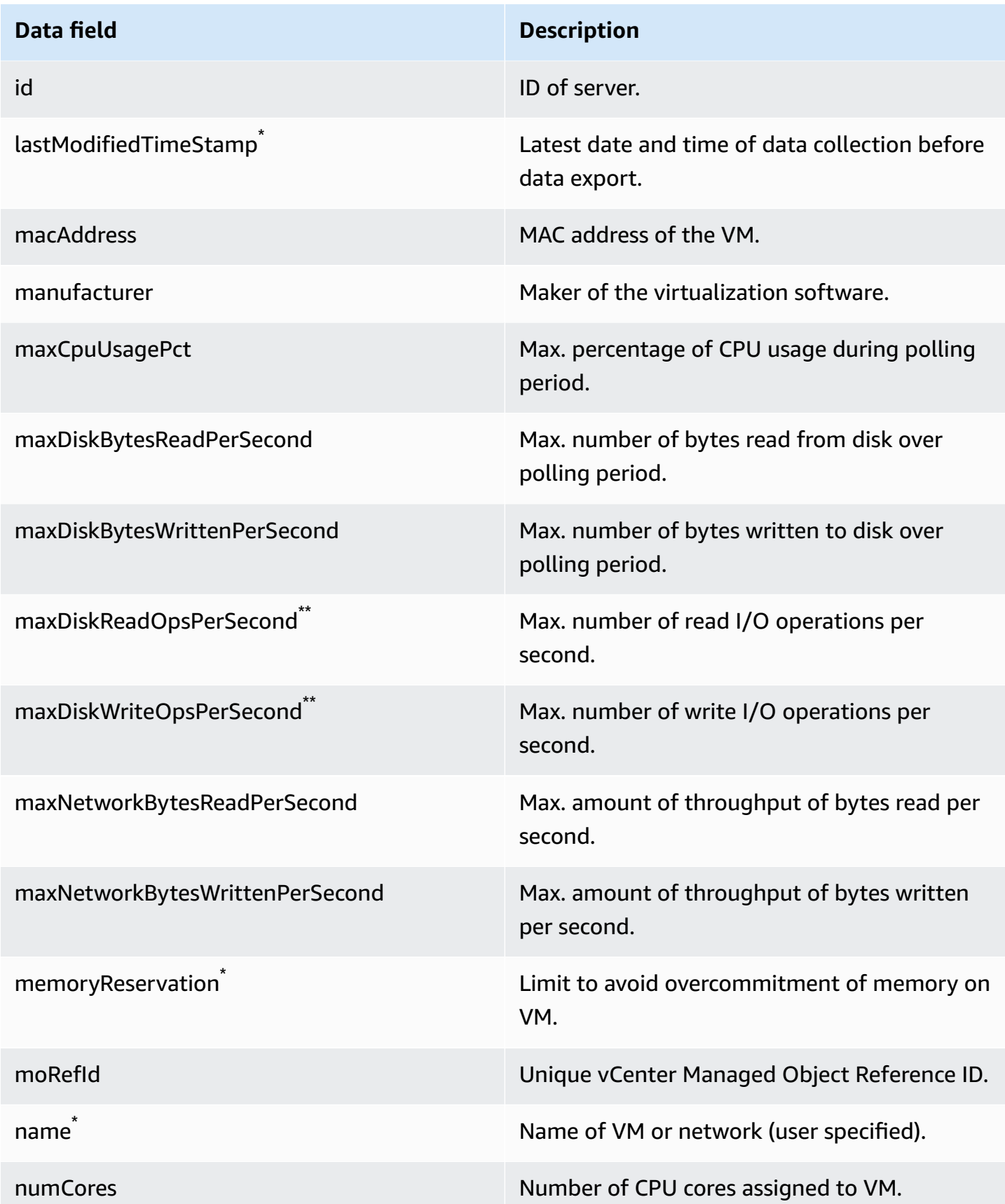

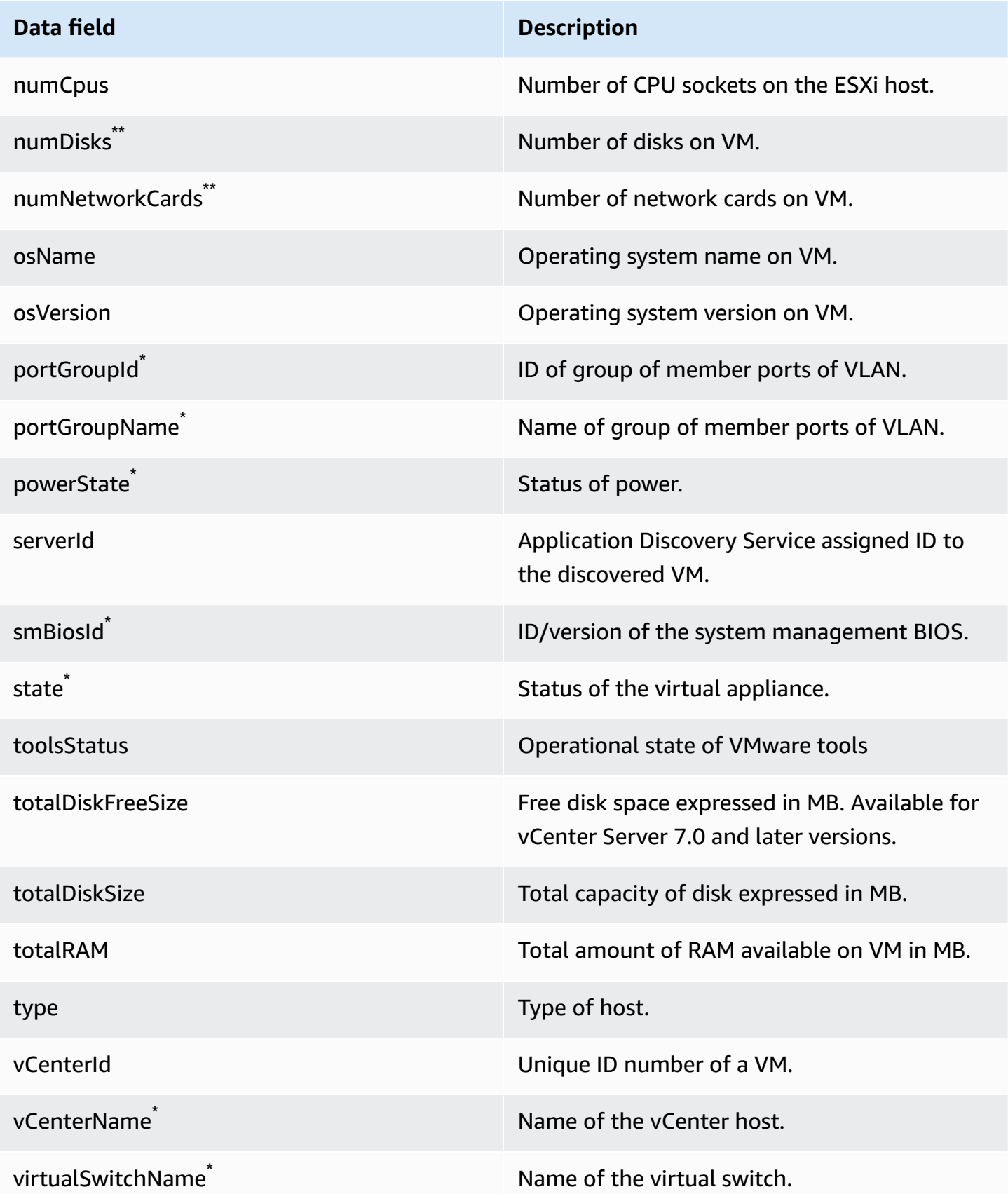
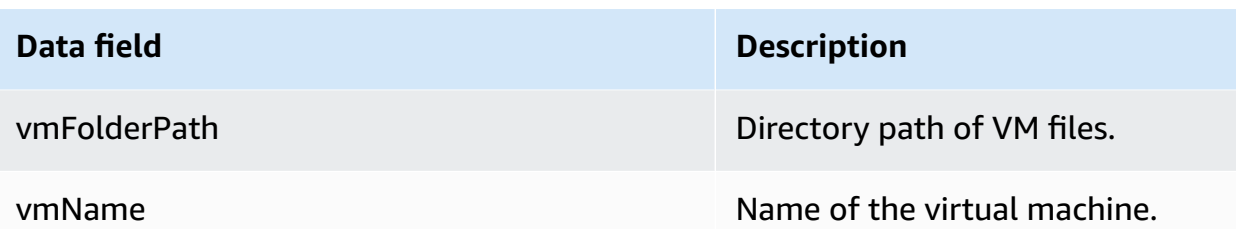

# **Data collected by the Agentless Collector database and analytics data collection module**

The Application Discovery Service Agentless Collector (Agentless Collector) database and analytics data collection module collects the following metrics from your data environment. For information about setting up data collection, see Database and analytics data [collection](#page-56-0) module.

When you use the database and analytics data collection module to collect **Metadata and database capacity**, it captures the following metrics.

- Available memory on your OS servers
- Available storage on your OS servers
- Database version and edition
- Number of CPUs on your OS servers
- Number of schemas
- Number of stored procedures
- Number of tables
- Number of triggers
- Number of views
- Schema structure

After you launch the schema analysis in the AWS DMS console, your data collection module analyzes and displays the following metrics.

- Database support dates
- Number of lines of code
- Schema complexity

• Similarity of schemas

When you use the database and analytics data collection module to collect **Metadata, database capacity, and resource utilization**, it captures the following metrics.

- I/O throughput on your database servers
- Input/output operations per second (IOPS) on your database servers
- Number of CPUs that your OS servers use
- Memory usage on your OS servers
- Storage usage on your OS servers

You can use the database and analytics data collection module to collect metadata, capacity, and utilization metrics from your Oracle and SQL Server databases. At the same time, for PostgreSQL and MySQL databases, the data collection module can collect only metadata.

# **Using the Agentless Collector console**

This section describes how to use the Application Discovery Service Agentless Collector (Agentless Collector) console.

### **Topics**

- The Agentless Collector [dashboard](#page-73-0)
- Editing [Agentless](#page-76-0) Collector settings
- Editing VMware vCenter [credentials](#page-77-0)

## <span id="page-73-0"></span>**The Agentless Collector dashboard**

On the Application Discovery Service Agentless Collector (Agentless Collector) dashboard page you can see the status of the collector and choose a method of data collection as described in the following topics.

### **Topics**

- [Collector](#page-74-0) status
- Data [collection](#page-74-1)

### <span id="page-74-0"></span>**Collector status**

**Collector status** gives you status information about the collector. The collector name, the status of the collector's connection to AWS, the Migration Hub home Region, and the version.

If you have AWS connection issues, you might need to edit Agentless Collector configuration settings.

To edit the collector configuration settings, choose **Edit collector settings** and follow the instructions described in Editing [Agentless](#page-76-0) Collector settings.

### <span id="page-74-1"></span>**Data collection**

Under **Data collection** you can choose a data collection method. Application Discovery Service Agentless Collector (Agentless Collector) currently supports data collection from VMware VMs and from database and analytics servers. Future modules will support collection from additional virtualization platforms, and operating system level collection.

#### **Topics**

- VMware vCenter data [collection](#page-74-2)
- Database and analytics data [collection](#page-75-0)

#### <span id="page-74-2"></span>**VMware vCenter data collection**

To collect server inventory, profile, and utilization data from your VMware VMs, set up connections to your vCenter servers. To set up the connections, choose **Set up** in the **VMware vCenter** section and follow the instructions described in Step 6: Set up Agentless Collector data [collection](#page-52-0) modules.

After you set up vCenter data collection, from the dashboard you can perform the following:

- View data collection status
- Start data collection
- Stop data collection

#### **A** Note

On the dashboard page, after you set up vCenter data collection, the **Set up** button in the **VMware vCenter** section is replaced with data collection status information, a **Stop data collection** button, and a **View and edit** button.

#### <span id="page-75-0"></span>**Database and analytics data collection**

You can run your database and analytics data collection module in the following two modes.

#### **Metadata and database capacity**

The data collection module collects such information as schemas, versions, editions, CPU, memory, and disk capacity from your database and analytics servers. You can use this collected information to compute target recommendations in the AWS DMS console. If your source database is overprovisioned or underprovisioned, then the target recommendations also will be overprovisioned or underprovisioned.

This is the default mode.

#### **Metadata, database capacity, and resource utilization**

In addition to metadata and database capacity information, the data collection module collects actual utilization metrics of CPU, memory, and disk capacity for the databases and analytics servers. This mode provides more accurate target recommendations than the default mode because the recommendations are based on the actual database workloads. In this mode, the data collection module collects performance metrics every minute.

#### **To start collecting metadata and performance metrics from your database and analytics servers**

- 1. On the **Database and analytics collector** page, choose **Data collection** in the navigation pane.
- 2. From the **Database inventory** list, select the database and analytics servers for which you want to collect metadata and performance metrics.
- 3. Choose **Run data collection**. The **Data collection type** dialog box opens.
- 4. Choose how to collect data for analysis.

If you choose the **Metadata, database capacity, and resource utilization** option, then set the period of data collection. You can collect data during the **Next 7 days** or set the **Custom range** of 1–60 days.

- 5. Choose **Run data collection**. The **Data collection** page opens.
- 6. Choose the **Collection health** tab to see the status of data collection.

After completing the data collection, your data collection module uploads collected data to your Amazon S3 bucket. Then, you can view this collected data as described in Step 7: View [collected](#page-66-0) [data](#page-66-0).

## <span id="page-76-0"></span>**Editing Agentless Collector settings**

You configured the collector when you first set up Application Discovery Service Agentless Collector (Agentless Collector) as described in Step 5: [Configure](#page-45-0) Agentless Collector. The following procedure describes how to edit Agentless Collector configuration settings.

#### **To edit the collector configuration settings**

• Choose the **Edit collector settings** button on the Agentless Collector dashboard.

On the **Edit collector settings** page, perform the following:

- a. For **Collector name**, enter a name to identify the collector. The name can contain spaces but it cannot contain special characters.
- b. Under **Destination AWS account for discovery data**, enter the AWS access key and secret key for the AWS account to specify as the destination account to receive the data discovered by the collector. For information about the requirements for the IAM user, see Step 1: Create an IAM user for [Agentless](#page-40-0) Collector.
	- i. For **AWS access-key**, enter the access key of the AWS account IAM user that you're specifying as the destination account.
	- ii. For **AWS secret-key**, enter the secret key of the AWS account IAM user that you're specifying as the destination account.
- c. Under **Agentless Collector password**, change the password to use to authenticate access to the Agentless Collector.
- i. For **Agentless Collector password**, enter a password to use to authenticate access to the Agentless Collector.
- ii. For **Re-enter Agentless Collector password**, for verification enter the password again.
- d. Choose **Save configurations**.

<span id="page-77-0"></span>Next, you'll see The Agentless Collector [dashboard.](#page-73-0)

## **Editing VMware vCenter credentials**

To collect server inventory, profile, and utilization data from your VMware VMs, set up connections to your vCenter servers. For information about setting up VMware vCenter connections, see [Step 6:](#page-52-0)  Set up Agentless Collector data [collection](#page-52-0) modules.

This section describes how to edit the vCenter credentials.

#### *(b)* Note

Before editing vCenter credentials, make sure you can provide vCenter credentials with Read and View permissions set for the System group.

#### **To edit the VMware vCenter credentials**

On the VMware data [collection](#page-53-0) details page, choose **Edit vCenter servers**.

- On the **Edit vCenter** page, perform the following:
	- a. Under **vCenter credentials**:
		- i. For **vCenter URL/IP**, enter the IP address of your VMware vCenter Server host.
		- ii. For **vCenter Username**, enter the name of a local or domain user that the connector uses to communicate with vCenter. For domain users, use the form *domain*\*username* or *username*@*domain*.
		- iii. For **vCenter Password**, enter the local or domain user password.
	- b. Choose **Save**.

# **Manually updating Agentless Collector**

When you configure Application Discovery Service Agentless Collector (Agentless Collector), you can choose to enable automatic updates as described in Step 5: [Configure](#page-45-0) Agentless Collector. If you do not enable automatic updates, you'll need to manually update Agentless Collector.

The following procedure describes how to manually update Agentless Collector.

### **To manually update Agentless Collector**

- 1. Obtain the latest Agentless Collector Open Virtualization Archive (OVA) file.
- 2. (Optional) We recommend that you delete the previous Agentless Collector OVA file, before you deploy the latest one.
- 3. In the Getting started with [Agentless](#page-38-0) Collector section, follow steps Step 3: Deploy [Agentless](#page-43-0) [Collector](#page-43-0) through Step 6: Set up Agentless Collector data [collection](#page-52-0) modules.

### **The previous procedure only updates the Agentless Collector. It is your responsibility to keep the OS up to date.**

#### **To update your Amazon EC2 instance**

- 1. Get the IP address of the Agentless Collector from VMware vCenter.
- 2. Open the collector's VM console and sign in as **ec2-user** using the password **collector** as shown in the following example.

```
username: ec2-user
password: collector
```
3. Follow the instructions in Update instance [software](https://docs.aws.amazon.com/linux/al2/ug/install-updates.html) on your AL2 instance in the Amazon Linux 2 User Guide.

### **Kernel Live Patching on Amazon Linux 2**

The Agentless Collector virtual machine uses Amazon Linux 2 as described in Step 3: [Deploy](#page-43-0) [Agentless](#page-43-0) Collector.

To enable and use live patching for Amazon Linux 2, see Kernel Live [Patching](https://docs.aws.amazon.com/AWSEC2/latest/UserGuide/al2-live-patching.html) on Amazon Linux 2 in the *Amazon EC2 User Guide*.

# **Troubleshooting Agentless Collector**

This section contains topics that can help you troubleshoot known issues with Application Discovery Service Agentless Collector (Agentless Collector).

### **Topics**

- Fixing [Agentless](#page-79-0) Collector cannot reach AWS during setup
- Fixing self-signed [certification](#page-81-0) problems when connecting to the proxy host
- Finding [unhealthy](#page-81-1) collectors
- Fixing IP [address](#page-82-0) issues
- Fixing vCenter [credentials](#page-83-0) issues
- Fixing data [forwarding](#page-83-1) issues in the database and analytics data collection module
- Fixing [connection](#page-84-0) issues in the database and analytics data collection module
- [Standalone](#page-86-0) ESX host support
- [Contacting](#page-86-1) AWS Support for Agentless Collector issues

## <span id="page-79-0"></span>**Fixing Agentless Collector cannot reach AWS during setup**

Agentless Collector requires outbound access over TCP port 443 to several AWS domains. When configuring Agentless Collector in the console you can get the following error message.

### **Could Not Reach AWS**

AWS cannot be reached. Please verify network settings.

This error occurs because of a failed attempt by Agentless Collector to establish an HTTPS connection to an AWS domain that the collector needs to communicate with during the setup process. The Agentless Collector configuration fails if a connection can't be established.

#### **To fix the connection to AWS**

1. Check with your IT admin to see if your company firewall is blocking outbound traffic on port 443 to any of the AWS domains that require outbound access. Which AWS domains require outbound access depend on if your home Region is US West (Oregon) Region, us-west-2, or some other Region.

### **The following domains require outbound access if your AWS account home Region is uswest-2:**

- arsenal-discovery.us-west-2.amazonaws.com
- migrationhub-config.us-west-2.amazonaws.com
- api.ecr-public.us-east-1.amazonaws.com
- public.ecr.aws

### **The following domains require outbound access if your AWS account home Region is not us-west-2:**

- arsenal-discovery.us-west-2.amazonaws.com
- arsenal-discovery.*your-home-region*.amazonaws.com
- migrationhub-config.us-west-2.amazonaws.com
- api.ecr-public.us-east-1.amazonaws.com
- public.ecr.aws

If your firewall is blocking outbound access to the AWS domains that Agentless Collector needs to communicate with, configure a proxy host in the **Data synchronization** section under **Collector configuration**.

- 2. If updating the firewall does not resolve the connection issue, use the following steps to ensure that the collector virtual machine has outbound network connectivity to the domains listed in the previous step.
	- a. Get the IP address of the Agentless Collector from VMware vCenter.
	- b. Open the collector's VM console and sign in as **ec2-user** using the password **collector** as shown in the following example.

```
username: ec2-user
password: collector
```
c. Test the connection to the listed domains by running telnet on ports 443 as shown in the following example.

telnet migrationhub-config.us-west-2.amazonaws.com 443

- 3. If telnet cannot resolve the domain, try configuring a static DNS server using the [instructions](https://aws.amazon.com/premiumsupport/knowledge-center/ec2-static-dns-ubuntu-debian/) for [Amazon](https://aws.amazon.com/premiumsupport/knowledge-center/ec2-static-dns-ubuntu-debian/) Linux 2.
- 4. If the error continues, for further support, see [Contacting](#page-86-1) AWS Support for Agentless Collector [issues.](#page-86-1)

# <span id="page-81-0"></span>**Fixing self-signed certification problems when connecting to the proxy host**

If communication with the optionally provided proxy is via HTTPS and the proxy has a self-signed certificate, you might need to provide a certificate.

- 1. Get the IP address of the Agentless Collector from VMware vCenter.
- 2. Open the collector's VM console and sign in as ec2-user with the password collector as shown in the following example.

```
username: ec2-user
password: collector
```
3. Paste the body of the certificate that is associated with the secure proxy, including both ----- BEGIN CERTIFICATE----- and -----END CERTIFICATE-----, into the following file:

/etc/pki/ca-trust/source/anchors/https-proxy-ca.pem

4. To install the new certificate, run the following commands:

sudo update-ca-trust

5. Restart the Agentless Collector by running the following command:

```
sudo shutdown -r now
```
## <span id="page-81-1"></span>**Finding unhealthy collectors**

Status information for every collector is found on the Data [collectors](https://console.aws.amazon.com/migrationhub/discover/datacollectors?type=connector) page of the AWS Migration Hub (Migration Hub) console. You can identify collectors with problems by finding any collectors with a **Status** of **Requires attention**.

#### **To access the Agentless Collector console**

- 1. Using your AWS account, sign in to the AWS Management Console and open the Migration Hub console at <https://console.aws.amazon.com/migrationhub/>.
- 2. In the Migration Hub console navigation pane under **Discover**, choose **Data collectors**.
- 3. From the **Agentless collectors** tab, make a note of the **IP address** for each connector that has a status of **Requires attention**.
- 4. To open the Agentless Collector console, open a web browser. Then type the following URL in the address bar: **https://***<ip\_address>***/**, where *ip\_address* is the IP address of an unhealthy collector.
- 5. Choose **Log in**, and then enter the Agentless Collector password, which was set up when the collector was configured in Step 5: [Configure](#page-45-0) Agentless Collector.
- 6. On the **Agentless Collector** dashboard page, under **Data collection**, choose **View and edit** in the **VMware vCenter** section.
- 7. Follow the instructions in Editing VMware vCenter [credentials](#page-77-0) to correct the URL and credentials.

After correcting the health issues, the collector will re-establish connectivity with vCenter server, and the collector's status will change to the **Collecting** state. If the issues persist, see [Contacting](#page-86-1) AWS Support for [Agentless](#page-86-1) Collector issues.

The most common causes for unhealthy collectors are IP address and credentials issues. [Fixing IP](#page-82-0) [address](#page-82-0) issues and Fixing vCenter [credentials](#page-83-0) issues can help you resolve these issues and return a collector to a healthy state.

# <span id="page-82-0"></span>**Fixing IP address issues**

A collector can go into an unhealthy state if the vCenter endpoint provided during collector setup is malformed, invalid, or if the vCenter server is currently down and not reachable. In this case, you'll receive a **Connection error** message .

The following procedure can help you resolve IP address issues.

#### **To fix collector IP address issues**

- 1. Get the IP address of the Agentless Collector from VMware vCenter.
- 2. Open the Agentless Collector console by opening a web browser, and then type the following URL in the address bar: **https://***<ip\_address>***/**, where *ip\_address* is the IP address of the collector from Step 3: Deploy [Agentless](#page-43-0) Collector.
- 3. Choose **Log in**, and then enter the Agentless Collector password, which was set up when the collector was configured in Step 5: [Configure](#page-45-0) Agentless Collector.
- 4. On the **Agentless Collector** dashboard page, under **Data collection**, choose **View and edit** in the **VMware vCenter** section.
- 5. On the **VMware data collection details** page, under **Discovered vCenter servers**, make a note of the IP address in the **vCenter** column.
- 6. Using a separate command line tool like ping or traceroute, validate that the associated vCenter server is active and the IP is reachable from the collector VM.
	- If the IP address is incorrect and the vCenter service is active, then update the IP address in the collector console, and choose **Next**.
	- If the IP address is correct but the vCenter server is inactive, activate it.
	- If the IP address is correct and the vCenter server is active, check if it is blocking ingress network connections due to firewall issues. If yes, update your firewall settings to allow incoming connections from the collector VM.

## <span id="page-83-0"></span>**Fixing vCenter credentials issues**

Collectors can go into an unhealthy state if the vCenter user credentials provided when configuring a collector are invalid, or do not have vCenter Read and View account privileges.

If you experience issues related to vCenter credentials, check to make sure that you have vCenter Read and View permissions set for the System group.

For information about editing vCenter credentials, see Editing VMware vCenter [credentials](#page-77-0).

# <span id="page-83-1"></span>**Fixing data forwarding issues in the database and analytics data collection module**

The home page of the database and analytics data collection module in Agentless Collector displays the connection status for **Access to DMS** and **Access to S3**. If you see **No access** for **Access** **to DMS** and **Access to S3**, then configure data forwarding. For more information, see [Configure](#page-59-0) data [forwarding.](#page-59-0)

If you experience this issue after you configure data forwarding, then check to make sure that your data collection module can access to the internet. Then, make sure that you added the **DMSCollectorPolicy** and **FleetAdvisorS3Policy** policies to your IAM user. For more information, see Step 1: Create an IAM user for [Agentless](#page-40-0) Collector.

If your data collection module can't connect to AWS, then provide outbound access to the following domains.

- dms.*your-home-region*.amazonaws.com
- s3.amazonaws.com

# <span id="page-84-0"></span>**Fixing connection issues in the database and analytics data collection module**

The database and analytics data collection module in Agentless Collector connects to your LDAP servers to discover OS servers in your data environment. Then, the data collection module connects to your OS servers to discover database and analytics servers. From these database servers, the data collection module gathers capacity and performance metrics. If your data collection module can't connect to these servers, then verify that you can connect to your servers.

In the following examples, replace *replaceable* values with your values.

• To verify that you can connect to your LDAP server, install the 1dap-util package. To do so, run the following command.

sudo apt-get install ldap-util

Then, run the following command.

```
ldapsearch -x -D "CN=user,CN=Users,DC=example,DC=com" -w "password" -b 
  "dc=example,dc=com" -h
```
• To verify that you can connect to a Linux OS server, use the following commands.

```
ssh -i C:\Users\user\private_key.pem -p 22 username@my-linux-host.domain.com
```
Run the previous example as an administrator in Windows.

ssh *username@my-linux-host.domain.com*

Run the previous example in Linux.

• To verify that you can connect to a Windows OS server, use the following commands.

winrs -r:*[hostname or ip]* -u:*username* -p:*password* cmd

Run the previous example as an administrator in Windows.

```
sudo apt install -y winrm
winrm --user=username --password=password [http or https]://[hostname or ip]:[port]
  "[cmd.exe or any other CLI command]"
```
Run the previous example in Linux.

• To verify that you can connect to a SQL Server database, use the following commands.

```
sqlcmd -S [hostname or IP] -U username -P 'password'
SELECT GETDATE() AS sysdate
```
• To verify that you can connect to a MySQL database, use the following commands.

```
mysql -u username -p 'password' -h [hostname or IP] -P [port]
SELECT NOW() FROM DUAL
```
• To verify that you can connect to an Oracle database, use the following commands.

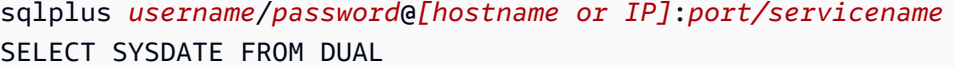

• To verify that you can connect to a PostgreSQL database, use the following commands.

```
psql -U username -h [hostname or IP] -p port -d database
SELECT CURRENT_TIMESTAMP AS sysdate
```
If you can't connect to your database and analytics servers, then make sure that you provide the required permissions. For more information, see Discover your [database](#page-62-0) servers.

## <span id="page-86-0"></span>**Standalone ESX host support**

The Agentless Collector does not support a standalone ESX host. The ESX host must be part of the vCenter Server instance.

## <span id="page-86-1"></span>**Contacting AWS Support for Agentless Collector issues**

If you encounter issues with Application Discovery Service Agentless Collector (Agentless Collector) and need help, contact AWS [Support](https://aws.amazon.com/contact-us/) You'll be contacted and might be asked to send the collector logs.

#### **To obtain Agentless Collector logs**

- 1. Get the IP address of the Agentless Collector from VMware vCenter.
- 2. Open the collector's VM console and sign in as **ec2-user** using the password **collector** as shown in the following example.

```
username: ec2-user
password: collector
```
3. Use the following command to navigate to the log folder.

cd /var/log/aws/collector

4. Zip the log files by using the following commands.

```
sudo cp /local/agentless_collector/compose.log .
docker inspect $(docker ps --format {{.Names}}) | sudo tee docker_inspect.log >/
dev/null
sudo tar czf logs_$(date '+%d-%m-%Y_%H.%M.%S').tar.gz * --exclude='db.mv*'
```
5. Copy the log file from the Agentless Collector VM.

scp logs\*.tar.gz *targetuser*@*targetaddress*

6. Give the tar.gz file to AWS Enterprise Support.

# **Migration Hub Import**

AWS Migration Hub (Migration Hub) import allows you to import details of your on-premises environment directly into Migration Hub without using the Application Discovery Service Agentless Collector (Agentless Collector) or AWS Application Discovery Agent (Discovery Agent), so you can perform migration assessment and planning directly from your imported data. You also can group your devices as applications and track their migration status.

#### **To initiate an import request**

- Download the specially-formatted, comma separated value (CSV) import template.
- Populate it with your existing on-premises server data.
- Upload it to Migration Hub using the Migration Hub console, AWS CLI or one of the AWS SDKs.

You can submit multiple import requests. Each request is processed sequentially. You can check the status of your import requests at any time, through the console or import APIs.

After an import request is complete, you can view the details of individual imported records. View utilization data, tags, and application mappings directly from within the Migration Hub console. If errors were encountered during the import, you can review the count of successful and failed records, and you can see the error details for each failed record.

**Handling errors:** A link is provided to download the error log and failed records files as CSV files in a compressed archive. Use these files to resubmit your import request after correcting the errors.

Limits apply to the number of imported records, imported servers, and deleted records you can keep. For more information, see AWS [Application](#page-184-0) Discovery Service Quotas.

# **Supported Import File Fields**

Migration Hub import allows you to import data from any source. The data provided must be in the supported format for a CSV file, and the data must contain only the supported fields with the supported ranges for those fields.

An asterisk next to an import field name in the following table denotes that it is a required field. Each record of your import file must have at least one or more of those required fields populated to uniquely identify a server or application. Otherwise, a record without any of the required fields will fail to be imported.

### *A* Note

If you're using either VMware.MoRefId or VMWare.VCenterId, to identify a record, you must have both fields in the same record.

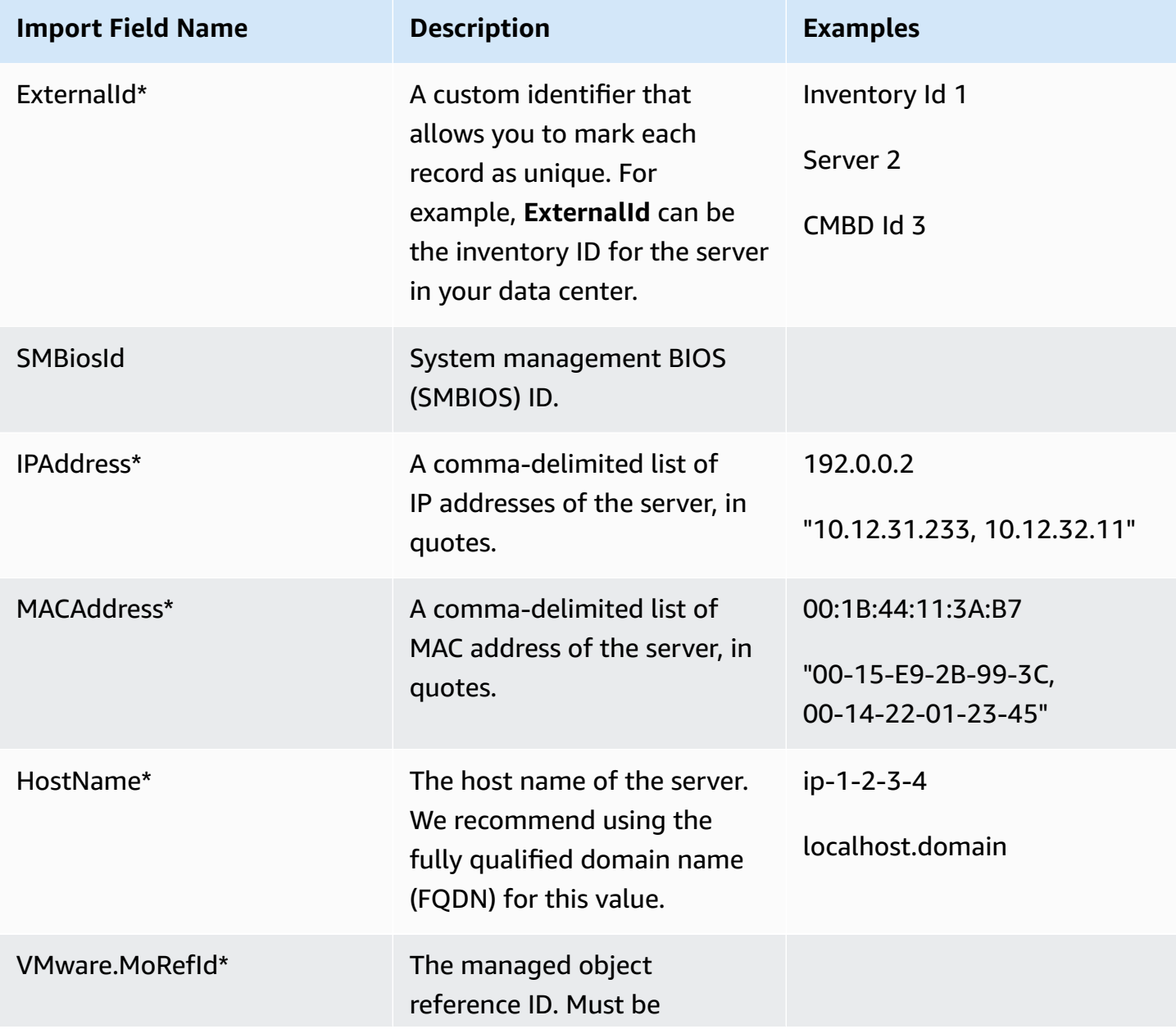

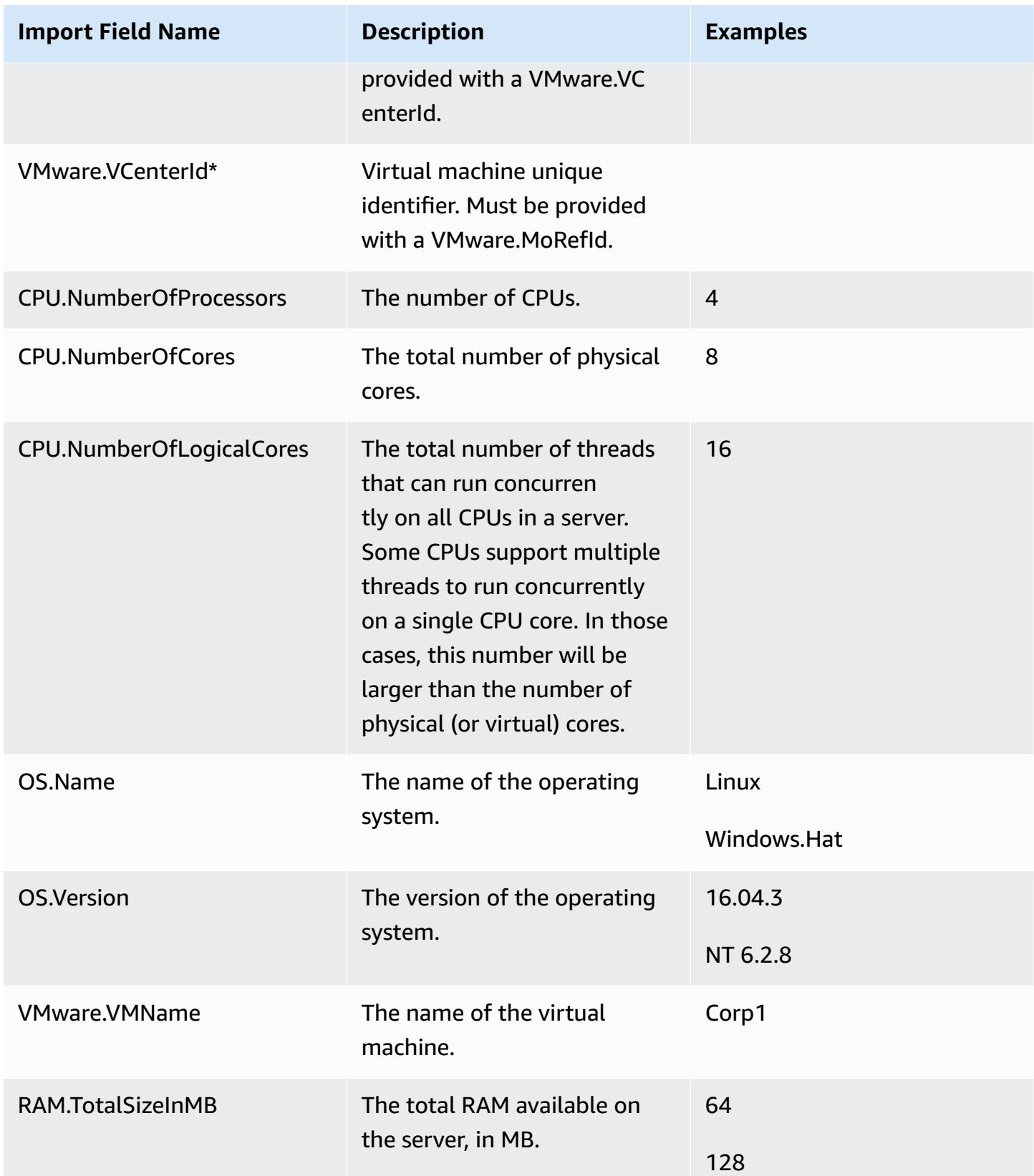

AWS Application Discovery Service **User Guide** User Guide

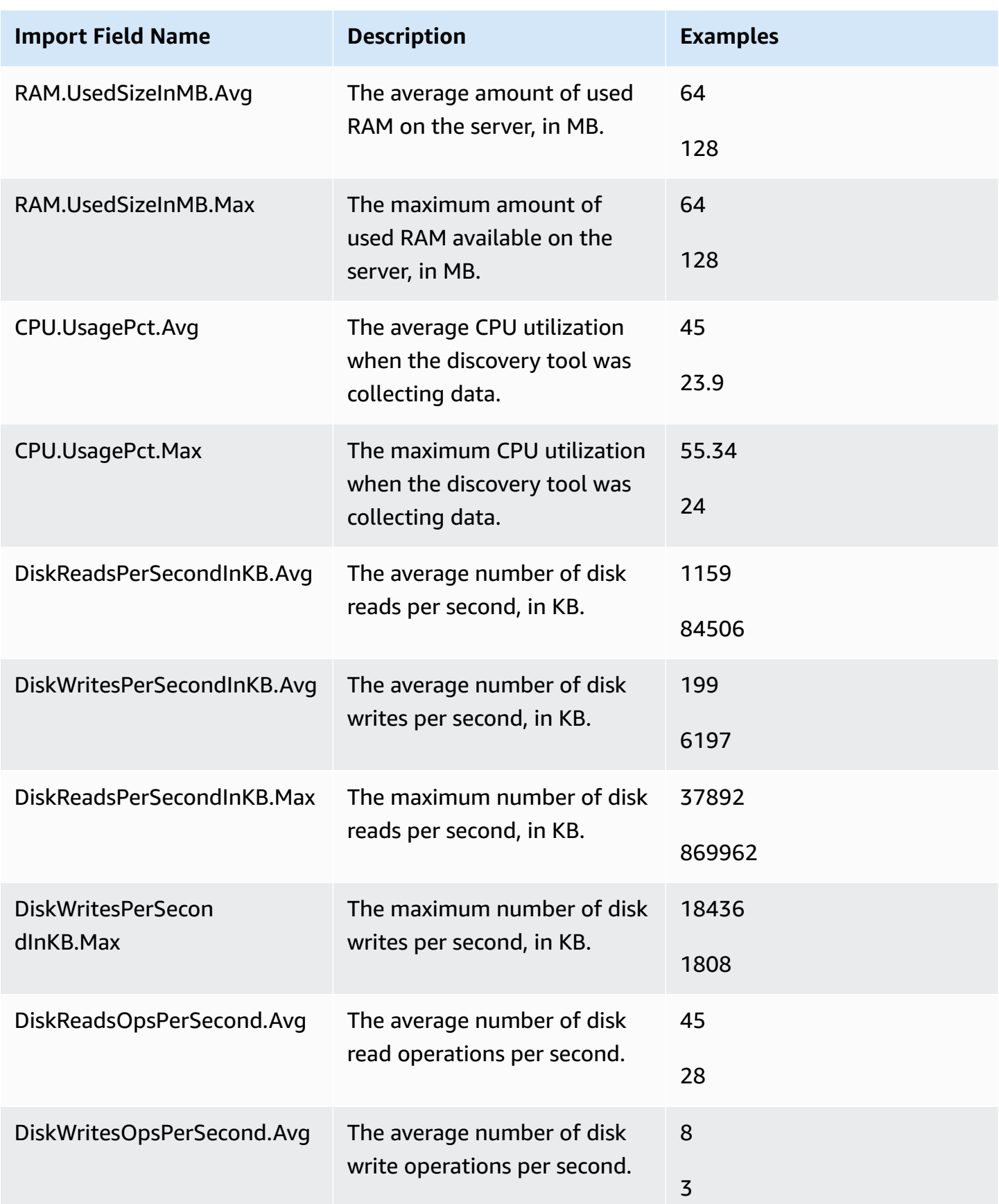

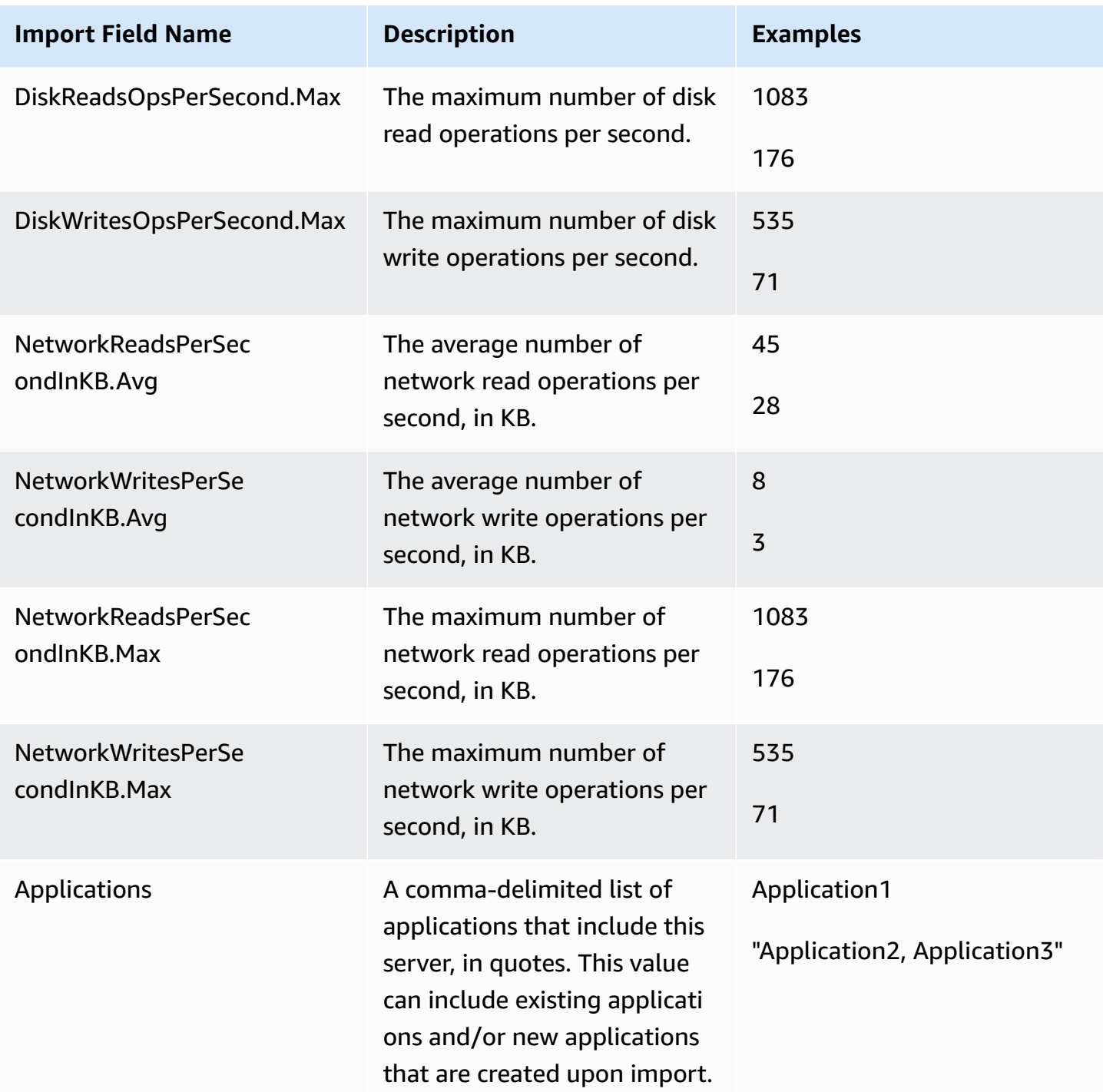

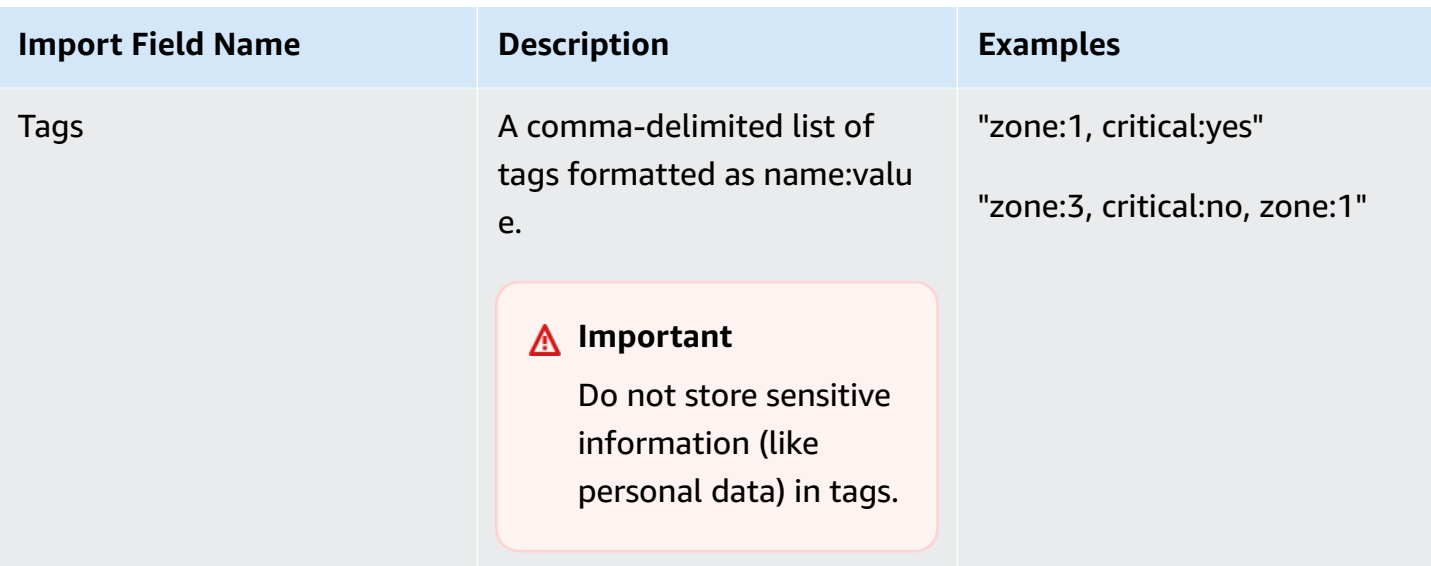

You can import data even if you don't have data populated for all the fields defined in the import template, so long as each record has at least one of the required fields within it. Duplicates are managed across multiple import requests by using either an external or internal matching key. If you populate your own matching key, External ID, this field is used to uniquely identify and import the records. If no matching key is specified, import uses an internally generated matching key that is derived from some of the columns in the import template. For more information on this matching, see Matching logic for discovered servers and [applications](#page-102-0).

#### **A** Note

Migration Hub import does not support any fields outside of those defined in the import template. Any custom fields supplied will be ignored and will not be imported.

# **Setting Up Your Import Permissions**

Before you can import your data, ensure that your IAM user has the necessary Amazon S3 permissions to upload (s3:PutObject) your import file to Amazon S3, and to read the object (s3:GetObject). You also must establish programmatic access (for the AWS CLI) or console access, by creating an IAM policy and attaching it to the IAM user that performs imports in your AWS account.

Use the following procedure to edit the permissions policy for the IAM user that will make import requests in your AWS account using the console.

#### **To edit a user's attached managed policies**

- 1. Sign in to the AWS Management Console and open the IAM console at [https://](https://console.aws.amazon.com/iam) [console.aws.amazon.com/iam/](https://console.aws.amazon.com/iam).
- 2. In the navigation pane, choose **Users**.
- 3. Choose the name of the user whose permissions policy you want to change.
- 4. Choose the **Permissions** tab and choose **Add permissions**.
- 5. Choose **Attach existing policies directly**, and then choose **Create policy**.
	- a. In the **Create policy** page that opens, choose **JSON**, and paste in the following policy. Remember to replace the name of your bucket with the actual name of the bucket that the IAM user will upload the import files into.

```
{ 
   "Version": "2012-10-17", 
   "Statement": [ 
    \left\{ \right. "Effect": "Allow", 
        "Action": [ 
          "s3:GetBucketLocation", 
          "s3:ListAllMyBuckets" 
        ], 
        "Resource": "*" 
     }, 
    \{ "Effect": "Allow", 
        "Action": ["s3:ListBucket"], 
        "Resource": ["arn:aws:s3:::importBucket"] 
     }, 
     { 
        "Effect": "Allow", 
        "Action": [ 
          "s3:PutObject", 
          "s3:GetObject", 
          "s3:DeleteObject" 
        ],
```

```
 "Resource": ["arn:aws:s3:::importBucket/*"] 
     } 
   ]
}
```
- b. Choose **Review policy**.
- c. Give your policy a new **Name** and optional description, before reviewing the summary of the policy.
- d. Choose **Create policy**.
- 6. Return to the **Grant permissions** IAM console page for the user that will make import requests in your AWS account.
- 7. Refresh the table of policies, and search for the name of the policy you just created.
- 8. Choose **Next: Review**.
- 9. Choose **Add permissions**.

Now that you've added the policy to your IAM user, you're ready to start the import process.

AWS CLI Permissions

Use the following procedure to create the managed policies necessary to give an IAM user the permissions to make import data requests using the AWS CLI.

#### **To create and attach the managed policies**

1. Use the aws iam create-policy AWS CLI command to create an IAM policy with the following permissions. Remember to replace the name of your bucket with the actual name of the bucket that the IAM user will upload the import files into.

```
{ 
   "Version": "2012-10-17", 
   "Statement": [ 
    \{ "Effect": "Allow", 
        "Action": ["s3:ListBucket"], 
        "Resource": ["arn:aws:s3:::importBucket"] 
     }, 
     { 
        "Effect": "Allow", 
        "Action": [ 
          "s3:PutObject",
```

```
 "s3:GetObject", 
          "s3:DeleteObject" 
        ], 
        "Resource": ["arn:aws:s3:::importBucket/*"] 
     } 
   ]
}
```
For more information on using this command, see [create-policy](https://docs.aws.amazon.com/cli/latest/reference/iam/create-policy.html) in the *AWS CLI Command Reference*.

2. Use the aws iam create-policy AWS CLI command to create an additional IAM policy with the following permissions.

```
{ 
     "Version": "2012-10-17", 
     "Statement": [ 
         \{ "Effect": "Allow", 
              "Action": [ 
                   "discovery:ListConfigurations", 
                   "discovery:CreateApplication", 
                   "discovery:UpdateApplication", 
                   "discovery:AssociateConfigurationItemsToApplication", 
                   "discovery:DisassociateConfigurationItemsFromApplication", 
                   "discovery:GetDiscoverySummary", 
                   "discovery:StartImportTask", 
                   "discovery:DescribeImportTasks", 
                   "discovery:BatchDeleteImportData" 
              ], 
              "Resource": "*" 
          } 
    \mathbf{I}}
```
3. Use the aws iam attach-user-policy AWS CLI command to attach the policies you created in the previous two steps to the IAM user that will be performing import requests in your AWS account using the AWS CLI. For more information on using this command, see [attach-user-policy](https://docs.aws.amazon.com/cli/latest/reference/iam/attach-user-policy.html) in the *AWS CLI Command Reference*.

Now that you've added the policies to your IAM user, you're ready to start the import process.

Remember that when the IAM user uploads objects to the Amazon S3 bucket that you specified, they must leave the default permissions for the objects set so that the user can read the object.

# <span id="page-96-0"></span>**Uploading Your Import File to Amazon S3**

Next, you must upload your CSV formatted import file into Amazon S3 so it can be imported. Before you begin, you should have an Amazon S3 bucket that will house your import file created and/or chosen ahead of time.

#### Console S3 Upload

#### **To upload your import file to Amazon S3**

- 1. Sign in to the AWS Management Console and open the Amazon S3 console at [https://](https://console.aws.amazon.com/s3/) [console.aws.amazon.com/s3/](https://console.aws.amazon.com/s3/).
- 2. In the **Bucket name** list, choose the name of the bucket that you want to upload your object to.
- 3. Choose **Upload**.
- 4. In the **Upload** dialog box, choose **Add files** to choose the file to upload.
- 5. Choose a file to upload, and then choose **Open.**
- 6. Choose **Upload**.
- 7. Once your file has been uploaded, choose the name of your data file object from your bucket dashboard.
- 8. From the **Overview** tab of the object details page, copy the **Object URL**. You'll need this when you create your import request.
- 9. Go to the **Import** page in the Migration Hub console as described in [Importing](#page-97-0) Data. Then, paste the object URL in the **Amazon S3 Object URL** field.

### AWS CLI S3 Upload

#### **To upload your import file to Amazon S3**

- 1. Open a terminal window and navigate to the directory that your import file is saved to.
- 2. Enter the following command:

aws s3 cp *ImportFile.csv* s3://*BucketName*/*ImportFile.csv*

3. This returns the following results:

```
upload: .\ImportFile.csv to s3://BucketName/ImportFile.csv
```
4. Copy the full Amazon S3 object path that was returned. You will need this when you create your import request.

# <span id="page-97-0"></span>**Importing Data**

After you download the import template from the Migration Hub console and populate it with your existing on-premises server data, you're ready to start importing the data into Migration Hub. The following instructions describe two ways to do this, either by using the console or by making API calls through the AWS CLI.

#### Console Import

Start data import on the **Tools** page of the Migration Hub console.

#### **To start data import**

- 1. In the navigation pane, under **Discover**, choose **Tools**.
- 2. If you don't already have an import template filled out, you can download the template by choosing **import template** in the **Import** box. Open the downloaded template and populate it with your existing on-premises server data. You can also download the import template from our Amazon S3 bucket at [https://s3.us-west-2.amazonaws.com/](https://s3.us-west-2.amazonaws.com/templates-7cffcf56-bd96-4b1c-b45b-a5b42f282e46/import_template.csv) [templates-7cffcf56-bd96-4b1c-b45b-a5b42f282e46/import\\_template.csv](https://s3.us-west-2.amazonaws.com/templates-7cffcf56-bd96-4b1c-b45b-a5b42f282e46/import_template.csv)
- 3. To open the **Import** page, choose **Import** in the **Import** box.
- 4. Under **Import name**, specify a name for the import.
- 5. Fill out the **Amazon S3 Object URL** field. To do this step, you'll need to upload your import data file to Amazon S3. For more information, see [Uploading](#page-96-0) Your Import File to Amazon [S3.](#page-96-0)
- 6. Choose **Import** in the lower-right area. This will open the **Imports** page where you can see your import and its status listed in the table.

After following the preceding procedure to start your data import, the **Imports** page will show details of each import request including its progress status, completion time, and the number of successful or failed records with the ability to download those records. From this screen, you can also navigate to the **Servers** page under **Discover** to see the actual imported data.

On the **Servers** page, you can see a list of all the servers (devices) that are discovered along with the import name. When you navigate from the **Imports** (import history) page by selecting the name of the import listed in the **Name** column, you are taken to the **Servers** page where a filter is applied based on the selected import's data set. Then, you only see data belonging to that particular import.

The archive is in a .zip format, and contains two files; errors-file and failed-entriesfile. The errors file contains a list of error messages associated with each failed line and associated column name from your data file that failed the import. You can use this file to quickly identify where problems occurred. The failed entries file includes each line and all the provided columns that failed. You can make the changes called out in the errors file in this file and attempt to import the file again with the corrected information.

#### AWS CLI Import

To start the data import process from the AWS CLI, the AWS CLI must first be installed in your environment. For more information, see Installing the AWS [Command](https://docs.aws.amazon.com/cli/latest/userguide/cli-chap-install.html) Line Interface in the *AWS Command Line Interface User Guide*.

#### **Note**

If you don't already have an import template filled out, you can download the import template from our Amazon S3 bucket here: [https://s3.us-west-2.amazonaws.com/](https://s3.us-west-2.amazonaws.com/templates-7cffcf56-bd96-4b1c-b45b-a5b42f282e46/import_template.csv) [templates-7cffcf56-bd96-4b1c-b45b-a5b42f282e46/import\\_template.csv](https://s3.us-west-2.amazonaws.com/templates-7cffcf56-bd96-4b1c-b45b-a5b42f282e46/import_template.csv)

#### **To start data import**

1. Open a terminal window, and type the following command:

```
aws discovery start-import-task --import-url s3://BucketName/ImportFile.csv --
name ImportName
```
2. This will create your import task, and return the following status information:

```
 "task": {
```
{

```
 "status": "IMPORT_IN_PROGRESS", 
         "applicationImportSuccess": 0, 
         "serverImportFailure": 0, 
         "serverImportSuccess": 0, 
         "name": "ImportName", 
         "importRequestTime": 1547682819.801, 
         "applicationImportFailure": 0, 
         "clientRequestToken": "EXAMPLE1-abcd-1234-abcd-EXAMPLE1234", 
         "importUrl": "s3://BucketName/ImportFile.csv", 
         "importTaskId": "import-task-EXAMPLE1229949eabfEXAMPLE03862c0" 
     }
}
```
# **Tracking Your Migration Hub Import Requests**

You can track the status of your Migration Hub import requests using the console, AWS CLI, or one of the AWS SDKs.

Console Tracking

From the **Imports** dashboard in the Migration Hub console, you'll find the following elements.

- **Name** The name of the import request.
- **Import ID** The unique ID of the import request.
- **Import time** The date and time that the import request was created.
- **Import status** The status for the import request. This can be one of the following values:
	- **Importing** This data file is currently being imported.
	- **Imported** The entire data file was successfully imported.
	- **Imported with errors** One or more of the records in the data file failed to import. To resolve your failed records, choose **Download failed records** for your import task and resolve the errors in the failed entries csv file, and do the import again.
	- **Import Failed** None of the records in the data file where imported. To resolve your failed records, choose **Download failed records** for your import task and resolve the errors in the failed entries csv file, and do the import again.
- **Imported records** The number of records in a specific data file that were successfully imported.
- **Failed records** The number records in a specific data file that weren't imported.

#### CLI Tracking

You can track the status of your import tasks with the aws discovery describe-importtasks AWS CLI command.

1. Open a terminal window, and type the following command:

aws discovery describe-import-tasks

2. This will return a list of all your import tasks in JSON format, complete with status and other relevant information. Optionally, you can filter results to return a subset of your import tasks.

When tracking your import tasks, you may find that the serverImportFailure value returned is greater than zero. When this happens, your import file had one or more entries that couldn't be imported. This can be resolved by downloading your failed records archive, reviewing the files within, and doing another import request with the modified failedentries.csv file.

After creating your import task, you can perform additional actions to help manage and track your data migration. For example, you can download an archive of failed records for a specific request. For information on using the failed records archive to resolve import issues, see [Troubleshooting](#page-190-0) failed import [records.](#page-190-0)

# **View, export, and explore discovered data**

Both Application Discovery Service Agentless Collector (Agentless Collector) and AWS Discovery Agent (Discovery Agent) provide system performance data based on average and peak utilization. You can use the system performance data that's collected to perform a high-level total cost of ownership (TCO). Discovery Agents collect more detailed data including time series data for system performance information, inbound and outbound network connections, and processes running on the server. You can use this data to understand network dependencies between servers and group the related servers as applications for migration planning.

In this section you'll find instructions on how to view and work with data discovered by Agentless Collector and Discovery Agent from both the console and the AWS CLI.

#### **Topics**

- View collected data using the [Migration](#page-101-0) Hub console
- Export [collected](#page-103-0) data
- Data [exploration](#page-105-0) in Amazon Athena

# <span id="page-101-0"></span>**View collected data using the Migration Hub console**

For both the Application Discovery Service Agentless Collector (Agentless Collector) and AWS Discovery Agent (Discovery Agent), after the data collection process starts, you can use the console to view their collected data about your servers and VMs. Data appears in the console approximately 15 minutes after data collection starts. You can also view this data in CSV format by exporting the collected data by making API calls using the AWS CLI. Exporting collected data is covered in the next section Export [collected](#page-103-0) data.

#### **To view collected data about discovered servers**

- 1. In the console's navigation pane, choose **Servers**. The discovered servers appear in the servers list.
- 2. For details comprised of the collected data, choose the server name link in the **Server info** column. Doing so displays a screen that describes detail information such as system information, performance metrics, and more.

To learn more about using the console to view, sort, and tag servers discovered by your Agentless Collectors or Discovery Agents, see AWS Application Discovery Service Console [Walkthroughs](#page-118-0).

The Agentless Collector database and analytics data collection module uploads the collected data to the Amazon S3 bucket. You can view the data from this bucket in the AWS DMS console.

#### **To view collected data about discovered database and analytics servers**

- 1. Sign in to the AWS Management Console and open the AWS DMS console at [https://](https://console.aws.amazon.com/dms/v2/) [console.aws.amazon.com/dms/v2/.](https://console.aws.amazon.com/dms/v2/)
- 2. Choose **Inventory** under **Discover**. The **Inventory** page opens and displays a list of discovered database and analytics servers.

## <span id="page-102-0"></span>**Matching logic for discovered servers and applications**

AWS Application Discovery Service (Application Discovery Service) has built-in matching logic that identifies when servers that it discovers match existing entries. When this logic finds a match, it updates the information for the already-existing discovered server with new values.

This matching logic handles duplicate servers from multiple sources including AWS Migration Hub (Migration Hub) import, Application Discovery Service Agentless Collector (Agentless Collector), AWS Application Discovery Agent (Discovery Agent), and other migration tools. For more information about Migration Hub import, see [Migration](https://docs.aws.amazon.com/migrationhub/latest/ug/migration-hub-import.html) Hub Import.

When server discovery occurs, each entry is cross-checked with previously imported records to ensure that the imported server does not already exist. If no match is found, a new record is created and a new unique server identifier is assigned. If a match is found, then a new entry is still created, but it's assigned the same unique server identifier as the existing server. When viewing this server in the Migration Hub console, you only find one unique entry for the server.

Server attributes associated with this entry are merged to show attribute values from a previously available record as well as the newly imported record. If there is more than one value for a given server attribute from multiple sources, e.g., two different values within for Total RAM associated with a given server discovered using import and also by the Discovery Agent, then the value that was most recently updated is shown in the matched record for the server.

## **Matching fields**

The following fields are used to match servers when discovery tools are used.

- **ExternalId** This is the primary field used to match servers. If the value in this field is identical to another ExternalId in another entry, then Application Discovery Service matches the two entries, regardless of whether the other fields match or not.
- **IPAddress**
- **HostName**
- **MacAddress**
- **VMware.MoRefId** and **VMware.vCenterId** Both of these values must be identical to the respective fields in another entry for Application Discovery Service to perform a match.

# <span id="page-103-0"></span>**Export collected data**

For both the Application Discovery Service Agentless Collector (Agentless Collector) and AWS Application Discovery Agent (Discovery Agent), after the data collection process starts, you can export their collected data about your servers and VMs. This data can be exported either by interacting with the console or by making API calls through the AWS CLI, depending on which discovery tool you used to collect data.

Instructions are provided below for both ways by expanding your method of choice:

### **Export the data that's collected for all servers using the AWS CLI**

The data that's collected from all the agentless collectors and discovery agents running on your hosts and VMs can be bulk exported using the AWS Command Line Interface (AWS CLI). The AWS CLI must be installed in your environment before exporting data.

#### **To install the AWS CLI and export collected data**

- 1. If you have not already done so, install the AWS CLI appropriate to your OS type (Windows or Mac/Linux). For installation instructions, see the AWS [Command](https://docs.aws.amazon.com/cli/latest/userguide/) Line Interface User Guide.
- 2. Open the Command prompt (Windows) or Terminal (MAC/Linux).
	- a. Type aws configure and press Enter.
	- b. Enter your AWS Access Key Id and AWS Secret Access Key.
	- c. Enter us-west-2 for the Default Region Name.
	- d. Enter text for Default Output Format.
- 3. Type the following command to generate an export ID:

```
aws discovery start-export-task
```
4. Using the export ID generated in the previous step, type the following command to generate an S3 URL as a value for the parameter "configurationsDownloadUrl":

aws discovery describe-export-tasks --export-ids *<export ID>*

5. Copy the URL generated in the previous step and paste it in a browser to download the zip file with collected data of the discovered servers.

#### **Export agent collected data using the console**

Exporting agent collected data from the console is limited to one agent, when you are on the detail page for a specific server. On the detail page, you can find the server's export jobs listed at the bottom of the screen, underneath **Exports**. If no export jobs exist, the table is empty. You can run up to five exports of server data at a time.

#### **To export collected data about a discovered server**

- 1. In the navigation pane, choose **Servers**.
- 2. In the **Server info** column, choose the link for the server that you want to export data for.
- 3. In the **Exports** section at the bottom of the screen, choose **Export server details**.
- 4. For **Export server details**, fill in **Start date** and **Time**.

#### **A** Note

The start time can't be more than 72 hours prior from the current time.

- 5. Choose **Export** to start the job. The initial status is **In-progress**; to update the status, click the refresh icon for the **Exports** section.
- 6. When the export job is complete, choose **Download** and save the .zip file.
- 7. Unzip the saved file. A set of .csv files contains the export data.

You can open the .csv files in Microsoft Excel and review the exported server data.

Among the files, you can find a JSON file containing data about the export task and its results.

### **A** Note

For information on generating and exporting Amazon Elastic Compute Cloud (Amazon EC2) instance recommendations in the AWS Migration Hub console, see Amazon EC2 [instance](https://docs.aws.amazon.com/migrationhub/latest/ug/ec2-recommendations.html) [recommendations](https://docs.aws.amazon.com/migrationhub/latest/ug/ec2-recommendations.html) in the *AWS Migration Hub User Guide*.

# <span id="page-105-0"></span>**Data exploration in Amazon Athena**

Data exploration in Amazon Athena allows you to analyze the data that's collected from all the discovered on-premises servers by Discovery Agents in one place. Once data exploration in Amazon Athena is enabled from the Migration Hub console (or by using the StartContinousExport API) and the data collection for agents is turned on, data that's collected by agents is automatically get stored in your S3 bucket at regular intervals.

You can then visit Amazon Athena to run pre-defined queries to analyze the time-series system performance for each server, the type of processes that are running on each server and the network dependencies between different servers. In addition, you can write your own custom queries using Amazon Athena, upload additional existing data sources such as configuration management database (CMDB) exports, and associate the discovered servers with the actual business applications. You can also integrate the Athena database with Amazon QuickSight to visualize the query outputs and perform additional analysis

### **Steps**

- 1. Enabling data [exploration](#page-105-1) in Amazon Athena
- 2. Working with data [exploration](#page-107-0) in Amazon Athena

## <span id="page-105-1"></span>**Enabling data exploration in Amazon Athena**

Data exploration in Amazon Athena is enabled by turning on Continuous Export using the Migration Hub console or an API call from the AWS CLI. You must turn on data exploration before you can see and start exploring your discovered data in Amazon Athena.

When you turn on Continuous Export the service-linked role

AWSServiceRoleForApplicationDiscoveryServiceContinuousExport is automatically used by your account. For more information about this service-linked role, see [Service-Linked](#page-173-0) Role [Permissions](#page-173-0) for Application Discovery Service.

The following instructions show how to enable data exploration in Amazon Athena by using the console and the AWS CLI.

#### Enable with the console

Data exploration in Amazon Athena is enabled by Continuous Export implicitly being turned on when you choose "Start data collection", or click the toggle labeled, "Data exploration in Amazon Athena" on the **Data Collectors** page of the Migration Hub console.

#### **To enable data exploration in Amazon Athena from the console**

- 1. In the navigation pane, choose **Data Collectors**.
- 2. Choose the **Agents** tab.
- 3. Choose **Start data collection**, or if you already have data collection turned on, click the **Data exploration in Amazon Athena** toggle.
- 4. In the dialog box generated from the previous step, click the checkbox agreeing to associated costs and choose **Continue** or **Enable**.

#### **A** Note

Your agents are now running in "continuous export" mode which will enable you to see and work with your discovered data in Amazon Athena. The first time this is enable it may take up to 30 minutes for your data to appear in Amazon Athena.

#### Enable with the AWS CLI

Data exploration in Amazon Athena is enabled by Continuous Export explicitly being turned on through an API call from the AWS CLI. To do this, the AWS CLI must first be installed in your environment.

#### **To install the AWS CLI and enable data exploration in Amazon Athena**

- 1. Install the AWS CLI for your operating system (Linux, macOS, or Windows). See the [AWS](https://docs.aws.amazon.com/cli/latest/userguide/) [Command](https://docs.aws.amazon.com/cli/latest/userguide/) Line Interface User Guide for instructions.
- 2. Open the Command prompt (Windows) or Terminal (Linux or macOS).
	- a. Type aws configure and press Enter.
- b. Enter your AWS Access Key Id and AWS Secret Access Key.
- c. Enter us-west-2 for the Default Region Name.
- d. Enter text for Default Output Format.
- 3. Type the following command:

aws discovery start-continuous-export

#### *(i)* Note

Your agents are now running in "continuous export" mode which will enable you to see and work with your discovered data in Amazon Athena. The first time this is enable it may take up to 30 minutes for your data to appear in Amazon Athena.

## <span id="page-107-0"></span>**Working with data exploration in Amazon Athena**

After you enable data exploration in Amazon Athena, you can begin exploring and working with detailed current data that was discovered by your agents by querying the data directly in Athena. You can use the data to generate spreadsheets, run a cost analysis, port the query to a visualization program to diagram network dependencies, and more.

The topics in this section describe the ways that you can work with your data in Athena to assess and plan for migrating your local environment to AWS.

#### **Topics**

- [Exploring](#page-107-1) data directly in Amazon Athena
- [Visualizing](#page-108-0) Amazon Athena data
- [Predefined](#page-109-0) queries to use in Athena

### <span id="page-107-1"></span>**Exploring data directly in Amazon Athena**

The following instructions explain how to explore your agent data directly in the Athena console. If you don't have any data in Athena or have not enabled data exploration in Amazon Athena, you will be prompted by a dialog box to enable data exploration in Amazon Athena , as explained in Enabling data [exploration](#page-105-1) in Amazon Athena.
#### **To explore agent-discovered data directly in Athena**

- 1. In the AWS Migration Hub console, choose **Servers** in the navigation pane.
- 2. To open the Amazon Athena console, choose **Explore data in Amazon Athena**.
- 3. On the **Query Editor** page, in the navigation pane under **Database**, make sure that **application\_discovery\_service\_database** is selected.

#### **A** Note

Under **Tables** the following tables represent the datasets grouped by the agents.

- **os\_info\_agent**
- **network\_interface\_agent**
- **sys\_performance\_agent**
- **processes\_agent**
- **inbound\_connection\_agent**
- **outbound\_connection\_agent**
- **id\_mapping\_agent**
- 4. Query the data in the Amazon Athena console by writing and running SQL queries in the Athena Query Editor. For example, you can use the following query to see all of the discovered server IP addresses.

SELECT \* FROM network\_interface\_agent;

For more example queries, see [Predefined](#page-109-0) queries to use in Athena.

#### **Visualizing Amazon Athena data**

To visualize your data, a query can be ported to a visualization program such as Amazon QuickSight or other open-source visualization tools such as Cytoscape, yEd, or Gelphi. Use these tools to render network diagrams, summary charts, and other graphical representations. When this method is used, you connect to Athena through the visualization program so that it can access your collected data as a source to produce the visualization.

#### **To visualize your Amazon Athena data using Amazon QuickSight**

- 1. Sign in to Amazon [QuickSight](https://aws.amazon.com/quicksight/).
- 2. Choose **Connect to another data source or upload a file**.
- 3. Choose **Athena**. The **New Athena data source** dialog box displays.
- 4. Enter a name in the **Data source name** field.
- 5. Choose **Create data source**.
- 6. Select the **Agents-servers-os** table in the **Choose your table** dialog box and choose **Select**.
- 7. In the **Finish dataset creation** dialog box, select **Import to SPICE for quicker analytics**, and choose **Visualize**.

Your visualization is rendered.

#### <span id="page-109-0"></span>**Predefined queries to use in Athena**

This section contains a set of predefined queries that perform typical use cases, such as TCO analysis and network visualization. You can use these queries as is or modify them to suit your needs.

#### **To use a predefined query**

- 1. In the AWS Migration Hub console, choose **Servers** in the navigation pane.
- 2. To open the Amazon Athena console, choose **Explore data in Amazon Athena**.
- 3. On the **Query Editor** page, in the navigation pane under **Database**, make sure that **application\_discovery\_service\_database** is selected.
- 4. Choose the plus (**+**) sign in the Query Editor to create a tab for a new query.
- 5. Copy one of the queries from [Predefined](#page-109-1) queries.
- 6. Paste the query into the query pane of the new query tab you just created.
- 7. Choose **Run Query**.

#### <span id="page-109-1"></span>**Predefined queries**

Choose a title to see information about the query.

Working with data exploration in Amazon Athena 104

#### **Obtain IP addresses and hostnames for servers**

This view helper function retrieves IP addresses and hostnames for a given server. You can use this view in other queries. For information about how to create a view, see [CREATE](https://docs.aws.amazon.com/athena/latest/ug/create-view.html) VIEW in the *Amazon Athena User Guide*.

```
CREATE OR REPLACE VIEW hostname_ip_helper AS 
SELECT DISTINCT 
   "os"."host_name"
 , "nic"."agent_id"
 , "nic"."ip_address"
FROM 
   os_info_agent os
, network_interface_agent nic
WHERE ("os"."agent_id" = "nic"."agent_id");
```
#### **Identify servers with or without agents**

This query can help you perform data validation. If you've deployed agents on a number of servers in your network, you can use this query to understand if there are other servers in your network without agents deployed on them. In this query, we look into the inbound and outbound network traffic, and filter the traffic for private IP addresses only. That is, IP addresses starting with 192, 10, or 172.

```
SELECT DISTINCT "destination_ip" "IP Address" , 
          (CASE 
     WHEN ( 
     (SELECT "count"(*) 
     FROM network_interface_agent 
    WHERE ("ip_address" = "destination_ip") ) = 0) THEN
         'no' 
         WHEN ( 
         (SELECT "count"(*) 
         FROM network_interface_agent 
         WHERE ("ip_address" = "destination_ip") ) > 0) THEN 
              'yes' END) "agent_running" 
     FROM outbound_connection_agent
WHERE ((("destination_ip" LIKE '192.%') 
         OR ("destination_ip" LIKE '10.%')) 
         OR ("destination_ip" LIKE '172.%'))
UNION
SELECT DISTINCT "source_ip" "IP ADDRESS" ,
```

```
 (CASE 
     WHEN ( 
     (SELECT "count"(*) 
     FROM network_interface_agent 
    WHERE ("ip_address" = "source_ip") ) = 0) THEN
         'no' 
         WHEN ( 
         (SELECT "count"(*) 
        FROM network interface agent
        WHERE ("ip_address" = "source_ip") ) > 0) THEN
              'yes' END) "agent_running" 
    FROM inbound connection agent
WHERE ((("source ip" LIKE '192.%')
         OR ("source_ip" LIKE '10.%')) 
         OR ("source_ip" LIKE '172.%'));
```
#### **Analyze system performance data for servers with agents**

You can use this query to analyze system performance and utilization pattern data for your on-premises servers that have agents installed on them. The query combines the system\_performance\_agent table with the os\_info\_agent table to identify the hostname for each server. This query returns the time series utilization data (in 15 minute intervals) for all the servers where agents are running.

```
SELECT "OS"."os_name" "OS Name" , 
     "OS"."os_version" "OS Version" , 
     "OS"."host_name" "Host Name" , 
      "SP"."agent_id" , 
      "SP"."total_num_cores" "Number of Cores" , 
      "SP"."total_num_cpus" "Number of CPU" , 
      "SP"."total_cpu_usage_pct" "CPU Percentage" , 
      "SP"."total_disk_size_in_gb" "Total Storage (GB)" , 
      "SP"."total_disk_free_size_in_gb" "Free Storage (GB)" , 
      ("SP"."total_disk_size_in_gb" - "SP"."total_disk_free_size_in_gb") "Used 
  Storage" , 
      "SP"."total_ram_in_mb" "Total RAM (MB)" , 
      ("SP"."total_ram_in_mb" - "SP"."free_ram_in_mb") "Used RAM (MB)" , 
      "SP"."free_ram_in_mb" "Free RAM (MB)" , 
      "SP"."total_disk_read_ops_per_sec" "Disk Read IOPS" , 
      "SP"."total_disk_bytes_written_per_sec_in_kbps" "Disk Write IOPS" , 
      "SP"."total_network_bytes_read_per_sec_in_kbps" "Network Reads (kbps)" , 
      "SP"."total_network_bytes_written_per_sec_in_kbps" "Network Write (kbps)"
FROM "sys_performance_agent" "SP" , "OS_INFO_agent" "OS"
```
WHERE ("SP"."agent\_id" = "OS"."agent\_id") limit 10;

#### **Track outbound communication between servers based on port number and process details**

This query gets the details on the outbound traffic for each service, along with the port number and process details.

Before running the query, if you have not already done so, you must create the iana service ports import table that contains the IANA port registry database downloaded from IANA. For information about how to create this table, see [Creating](#page-116-0) the IANA port registry [import](#page-116-0) table.

After the iana\_service\_ports\_import table is created, create two view helper functions for tracking outbound traffic. For information about how to create a view, see [CREATE](https://docs.aws.amazon.com/athena/latest/ug/create-view.html) VIEW in the *Amazon Athena User Guide*.

#### **To create outbound tracking helper functions**

- 1. Open the Athena console at [https://console.aws.amazon.com/athena/.](https://console.aws.amazon.com/athena/home)
- 2. Create the valid\_outbound\_ips\_helper view, using the following helper function that lists all distinct outbound destination IP addresses.

```
CREATE OR REPLACE VIEW valid_outbound_ips_helper AS 
SELECT DISTINCT "destination_ip"
FROM outbound_connection_agent;
```
3. Create the outbound\_query\_helper view, using the following helper function that determines the frequency of communication for outbound traffic.

```
CREATE OR REPLACE VIEW outbound_query_helper AS
SELECT "agent_id" , 
          "source_ip" , 
          "destination_ip" , 
          "destination_port" , 
          "agent_assigned_process_id" , 
          "count"(*) "frequency"
FROM outbound_connection_agent
WHERE (("ip_version" = 'IPv4') 
         AND ("destination_ip" IN 
     (SELECT * 
     FROM valid_outbound_ips_helper )))
```

```
GROUP BY "agent_id", "source_ip", "destination_ip", "destination_port", 
 "agent assigned process id";
```
4. After you create the iana\_service\_ports\_import table and your two helper functions, you can run the following query to get the details on the outbound traffic for each service, along with the port number and process details.

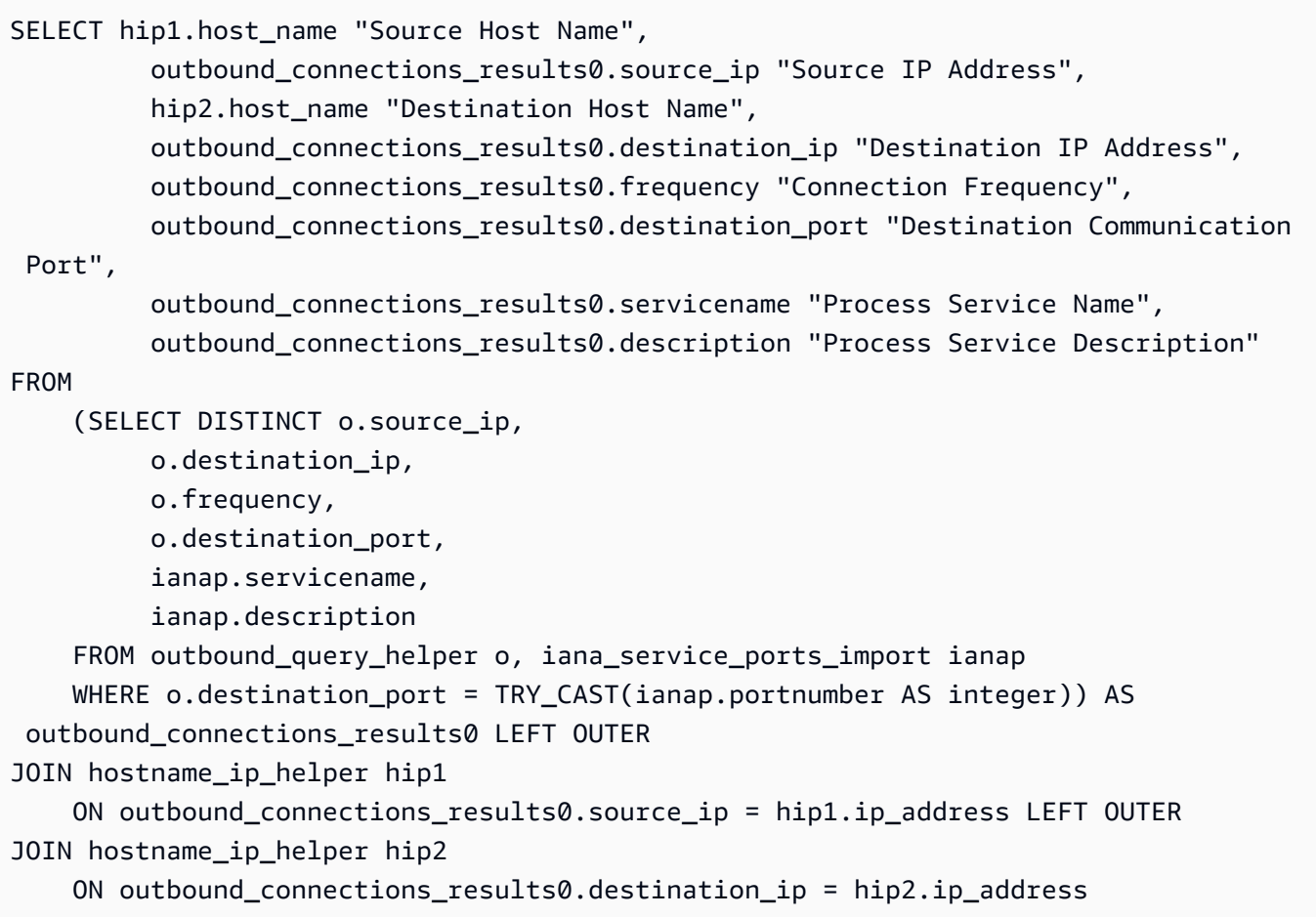

#### **Track inbound communication between servers based on port number and process details**

This query gets information about inbound traffic for each service, along with the port number and process details.

Before running this query, if you have not already done so, you must create the iana\_service\_ports\_import table that contains the IANA port registry database downloaded from IANA. For information about how to create this table, see [Creating](#page-116-0) the IANA port registry [import](#page-116-0) table.

After the iana service ports import table is created, create two view helper functions for tracking inbound traffic. For information about how to create a view, see [CREATE](https://docs.aws.amazon.com/athena/latest/ug/create-view.html) VIEW in the *Amazon Athena User Guide*.

#### **To create import tracking helper functions**

- 1. Open the Athena console at [https://console.aws.amazon.com/athena/.](https://console.aws.amazon.com/athena/home)
- 2. Create the valid\_inbound\_ips\_helper view, using the following helper function that lists all distinct inbound source IP addresses.

```
CREATE OR REPLACE VIEW valid_inbound_ips_helper AS 
SELECT DISTINCT "source_ip"
FROM inbound_connection_agent;
```
3. Create the inbound\_query\_helper view, using the following helper function that determines the frequency of communication for inbound traffic.

```
CREATE OR REPLACE VIEW inbound_query_helper AS 
SELECT "agent_id" , 
          "source_ip" , 
          "destination_ip" , 
          "destination_port" , 
          "agent_assigned_process_id" , 
          "count"(*) "frequency"
FROM inbound_connection_agent
WHERE (("ip_version" = 'IPv4') 
         AND ("source_ip" IN 
     (SELECT * 
     FROM valid_inbound_ips_helper )))
GROUP BY "agent_id", "source_ip", "destination_ip", "destination_port", 
  "agent_assigned_process_id";
```
4. After you create the iana\_service\_ports\_import table and your two helper functions, you can run the following query to get the details on the inbound traffic for each service, along with the port number and process details.

```
SELECT hip1.host_name "Source Host Name", 
          inbound_connections_results0.source_ip "Source IP Address", 
          hip2.host_name "Destination Host Name", 
          inbound_connections_results0.destination_ip "Destination IP Address", 
          inbound_connections_results0.frequency "Connection Frequency",
```

```
 inbound_connections_results0.destination_port "Destination Communication 
  Port", 
         inbound connections results0.servicename "Process Service Name",
          inbound_connections_results0.description "Process Service Description"
FROM 
     (SELECT DISTINCT i.source_ip, 
          i.destination_ip, 
          i.frequency, 
          i.destination_port, 
          ianap.servicename, 
          ianap.description 
     FROM inbound_query_helper i, iana_service_ports_import ianap 
    WHERE i.destination_port = TRY_CAST(ianap.portnumber AS integer)) AS 
 inbound_connections_results0 LEFT OUTER
JOIN hostname_ip_helper hip1 
     ON inbound_connections_results0.source_ip = hip1.ip_address LEFT OUTER
JOIN hostname_ip_helper hip2 
     ON inbound_connections_results0.destination_ip = hip2.ip_address
```
#### **Identify running software from port number**

This query identifies the running software based on port numbers.

Before running this query, if you have not already done so, you must create the iana service ports import table that contains the IANA port registry database downloaded from IANA. For information about how to create this table, see [Creating](#page-116-0) the IANA port registry [import](#page-116-0) table.

Run the following query to identify the running software based on port numbers.

```
SELECT o.host_name "Host Name", 
        ianap.servicename "Service", 
        ianap.description "Description", 
        con.destination_port, 
        con.cnt_dest_port "Destination Port Count"
FROM (SELECT agent_id, 
                 destination_ip, 
                 destination_port, 
                 Count(destination_port) cnt_dest_port 
         FROM inbound_connection_agent 
         GROUP BY agent_id, 
                    destination_ip,
```

```
 destination_port) con, 
        (SELECT agent_id, 
                host name,
                 Max("timestamp") 
         FROM os_info_agent 
         GROUP BY agent_id, 
                    host_name) o, 
        iana_service_ports_import ianap
WHERE ianap.transportprotocol = 'tcp'
        AND con.destination_ip NOT LIKE '172%' 
        AND con.destination_port = ianap.portnumber 
        AND con.agent_id = o.agent_id
ORDER BY cnt_dest_port DESC;
```
#### <span id="page-116-0"></span>**Creating the IANA port registry import table**

Some of the predefined queries require a table named iana\_service\_ports\_import that contains information downloaded from Internet Assigned Numbers Authority (IANA).

#### **To create the iana\_service\_ports\_import table**

- 1. Download the IANA port registry database **CSV** file from Service Name and [Transport](https://www.iana.org/assignments/service-names-port-numbers/service-names-port-numbers.xhtml) Protocol Port Number [Registry](https://www.iana.org/assignments/service-names-port-numbers/service-names-port-numbers.xhtml) on *iana.org*.
- 2. Upload the file to Amazon S3. For more information, see How Do I Upload Files and [Folders](https://docs.aws.amazon.com/AmazonS3/latest/user-guide/upload-objects.html) to an S3 [Bucket?](https://docs.aws.amazon.com/AmazonS3/latest/user-guide/upload-objects.html).
- 3. Create a new table in Athena named iana\_service\_ports\_import. For instructions, see [Create](https://docs.aws.amazon.com/athena/latest/ug/getting-started.html#step-2-create-a-table) a Table in the *Amazon Athena User Guide*. In the following example, you need to replace my bucket name with the name of the S3 bucket that you uploaded the CSV file to in the previous step.

CREATE EXTERNAL TABLE IF NOT EXISTS iana\_service\_ports\_import ( ServiceName STRING, PortNumber INT, TransportProtocol STRING, Description STRING, Assignee STRING, Contact STRING, RegistrationDate STRING, ModificationDate STRING, Reference STRING, ServiceCode STRING,

```
 UnauthorizedUseReported STRING, 
          AssignmentNotes STRING
)
ROW FORMAT SERDE 'org.apache.hadoop.hive.serde2.lazy.LazySimpleSerDe'
WITH SERDEPROPERTIES ( 
   'serialization.format' = ',', 
   'quoteChar' = '"', 
   'field.delim' = ','
) LOCATION 's3://my_bucket_name/'
TBLPROPERTIES ('has_encrypted_data'='false',"skip.header.line.count"="1");
```
# **AWS Application Discovery Service Console Walkthroughs**

AWS Application Discovery Service (Application Discovery Service) is integrated with AWS Migration Hub (Migration Hub) and customers can view and manage their data collectors, servers, and applications within Migration Hub. When you use the Application Discovery Service console, you are redirected to the Migration Hub console. Working with the Migration Hub console requires no extra steps or setup on your part.

In this section, you can find how to manage and monitor Application Discovery Service Agentless Collector (Agentless Collector) and AWS Application Discovery Agent (Discovery Agent) using the console.

#### **Topics**

- Main [Dashboard](#page-118-0)
- Data [collection](#page-119-0) tools
- View, export, and [explore](#page-123-0) server data

## <span id="page-118-0"></span>**Main Dashboard**

To view the main dashboard, choose **Dashboard** from the AWS Migration Hub (Migration Hub) console navigation pane. In the Migration Hub main dashboard, you can view high-level statistics about servers, applications, and data collectors such as Application Discovery Service Agentless Collector (Agentless Collector) and AWS Application Discovery Agent (Discovery Agent).

## **Main Dashboard**

The main dashboard gathers data from the **Discover** and **Migrate** dashboards in a central location. It has four status and information panes and a list of links for quick access. Using the panes, you can see a summary status of your most recently updated applications. You can also get quick access to any of your applications, get an overview of applications in different states, and track the migration progress over time.

To view the main dashboard, choose **Dashboard** from the navigation pane, which is on the left side of the Migration Hub console homepage.

## <span id="page-119-0"></span>**Data collection tools**

Application Discovery Service Agentless Collector (Agentless Collector) and AWS Application Discovery Agent (Discovery Agent) are the data collection tools that AWS Application Discovery Service (Application Discovery Service) uses to help you discover your existing infrastructure. The following topics explain how to download and deploy these discovery data collection tools, [Getting](#page-38-0) started with [Agentless](#page-38-0) Collector and AWS [Application](#page-14-0) Discovery Agent.

These data collection tools store their data in the Application Discovery Service's repository, providing details about each server and the processes running on them. When either of these tools is deployed, you can start, stop, and view the collected data from the AWS Migration Hub (Migration Hub) console.

#### **Topics**

- Starting and stopping data [collectors](#page-119-1)
- Viewing and sorting data [collectors](#page-120-0)

## <span id="page-119-1"></span>**Starting and stopping data collectors**

After the AWS Application Discovery Agent (Discovery Agent) is deployed, you can start or stop the data collection process on the **Data Collectors** page of the AWS Migration Hub (Migration Hub) console.

#### **To start or stop data collection tools**

- 1. Using your AWS account, sign in to the AWS Management Console and open the Migration Hub console at <https://console.aws.amazon.com/migrationhub/>.
- 2. In the Migration Hub console navigation pane under **Discover**, choose **Data collectors**.
- 3. Choose the **Agents** tab.
- 4. Select the check box of the collection tool you want to start or stop.
- 5. Choose **Start data collection** or **Stop data collection**.

## <span id="page-120-0"></span>**Viewing and sorting data collectors**

If you deployed many data collectors, you can sort the displayed list of deployed collector's on the **Data Collectors** page of the console. You sort the list by applying filters in the search bar. You can search and filter on most of the criteria specified in the **Data Collectors** list.

The following table shows the search criteria that you can use for **Agents**, including operators, values, and a definition of the values.

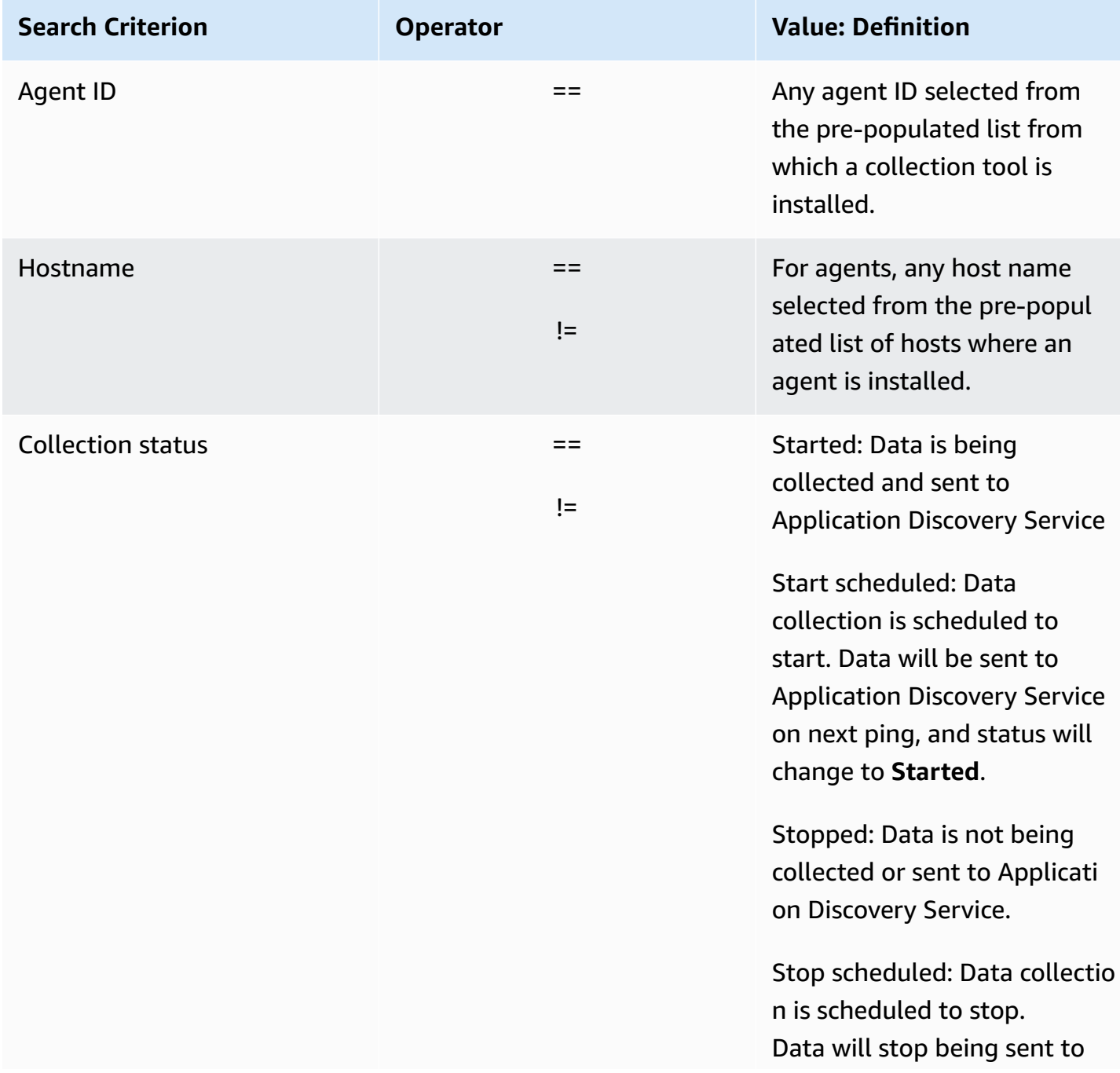

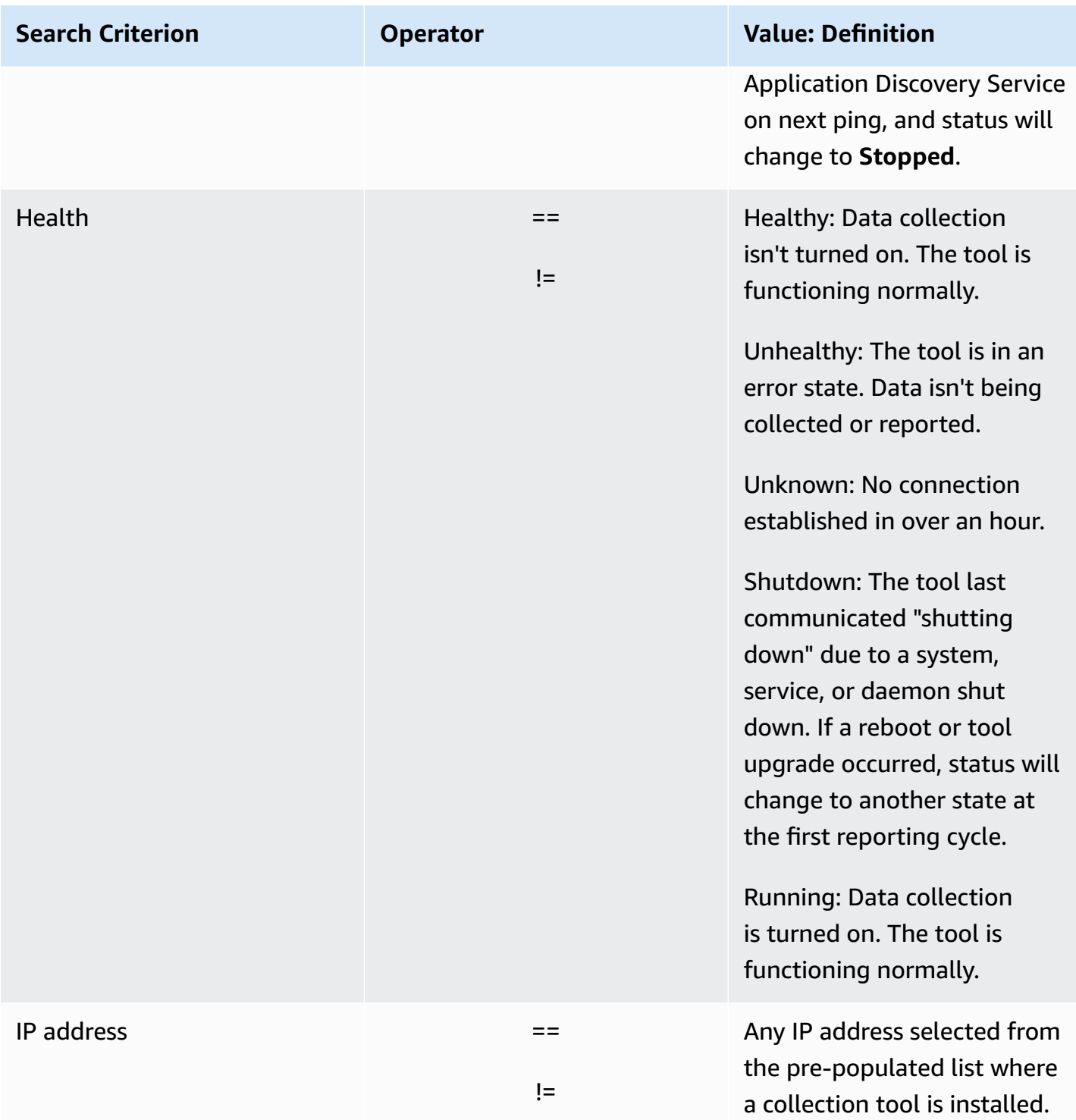

The following table shows the search criteria that you can use for **Agentless collectors**, including operators, values, and a definition of the values.

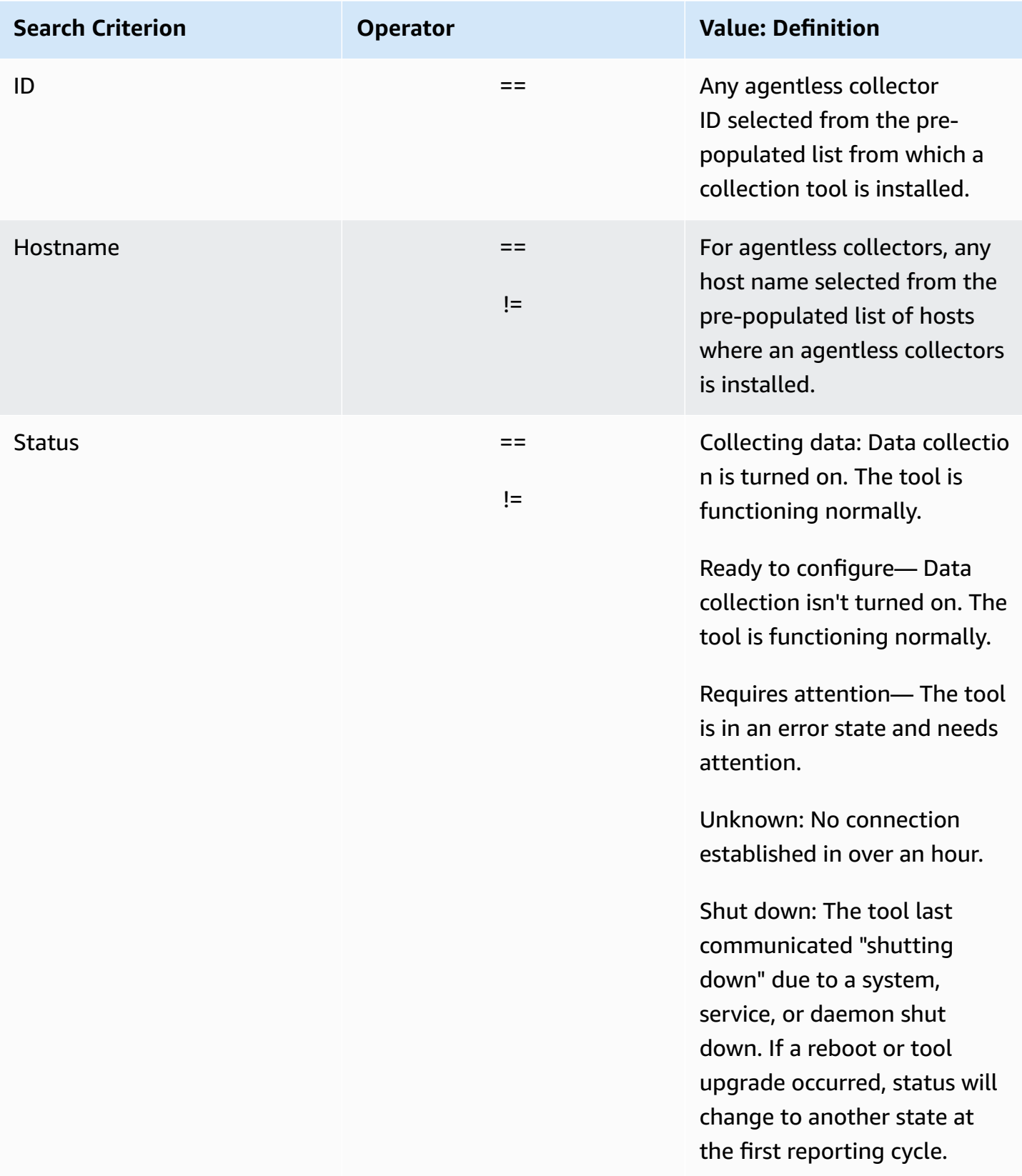

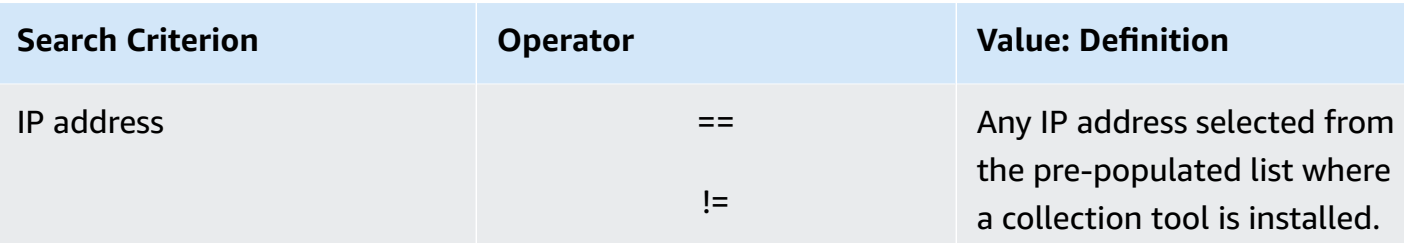

#### **To sort data collectors by applying search filters**

- 1. Using your AWS account, sign in to the AWS Management Console and open the Migration Hub console at <https://console.aws.amazon.com/migrationhub/>.
- 2. In the Migration Hub console navigation pane under **Discover**, choose **Data Collectors**.
- 3. Choose either the **Agentless collectors** or **Agents** tab.
- 4. Click inside the search bar and choose a search criterion from the list.
- 5. Choose an operator from the next list.
- 6. Choose a value from the last list.

## <span id="page-123-0"></span>**View, export, and explore server data**

The **Servers** page provides system configuration and performance data about each server instance known to the data collection tools. You can view server information, sort servers with filters, tag servers with key-value pairs, and export detailed server and system information.

#### **Topics**

- [Viewing](#page-123-1) and sorting servers
- [Tagging](#page-124-0) servers
- [Exporting](#page-126-0) server data
- [Data exploration in Athena](#page-127-0)
- [Applications](#page-127-1)

## <span id="page-123-1"></span>**Viewing and sorting servers**

You can view information about the servers discovered by the data collection tools, and you can sort through the servers using filters.

#### **Viewing servers**

You can get a general view and a detailed view of the servers discovered by the data collection tools.

#### **To view discovered servers**

- 1. Using your AWS account, sign in to the AWS Management Console and open the Migration Hub console at <https://console.aws.amazon.com/migrationhub/>.
- 2. In the Migration Hub console navigation pane under **Discover**, choose **Servers**. The discovered servers appear in the servers list.
- 3. For more detail about a server, choose its server link in the **Server info** column. Doing so displays a screen that describes the server.

The server's detail screen displays system information and performance metrics. You can also find a button to export network dependencies and processes information. To export detailed server information, see [Exporting](#page-126-0) server data.

#### **Sorting servers with search filters**

To easily find specific servers, apply search filters to sort through all the servers discovered by the collection tools. You can search and filter on numerous criteria.

#### **To sort servers by applying search filters**

- 1. Using your AWS account, sign in to the AWS Management Console and open the Migration Hub console at <https://console.aws.amazon.com/migrationhub/>.
- 2. In the Migration Hub console navigation pane under **Discover**, choose **Servers**.
- 3. Click inside the search bar, and choose a search criterion from the list.
- 4. Choose an operator from the next list.
- 5. Type in a case-sensitive value for the search criterion you selected, and press Enter.
- 6. Multiple filters can be applied by repeating steps 2 4.

## <span id="page-124-0"></span>**Tagging servers**

To assist migration planning and help stay organized, you can create multiple tags for each server. *Tags* are user-defined key-value pairs that can store any custom data or metadata about servers. You can tag an individual server or multiple servers in a single operation. AWS Application Discovery Service (Application Discovery Service) tags are similar to AWS tags, but the two types of tag cannot be used interchangeably.

You can add or remove multiple tags for one or more servers from the main **Servers** page. On a server's detail page, you can add or remove one or more tags for the selected server. You can do any type of tagging task involving multiple servers or tags in a single operation. You can also remove tags.

#### **To add tags to one or more servers**

- 1. Using your AWS account, sign in to the AWS Management Console and open the Migration Hub console at <https://console.aws.amazon.com/migrationhub/>.
- 2. In the Migration Hub console navigation pane under **Discover**, choose **Servers**.
- 3. In the **Server info** column, choose the server link for the server that you want to add tags for. To add tags to more than one server at a time, click inside the check boxes of multiple servers.
- 4. Choose **Add tags**, and then choose **Add new tag**.
- 5. In the dialog box, type a key in the **Key** field, and optionally a value in the **Value** field.

Add more tags by choosing **Add new tag** and adding more information.

6. Choose **Save**.

#### **To remove tags from one or more servers**

- 1. Using your AWS account, sign in to the AWS Management Console and open the Migration Hub console at <https://console.aws.amazon.com/migrationhub/>.
- 2. In the Migration Hub console navigation pane under **Discover**, choose **Servers**.
- 3. In the **Server info** column, choose the server link for the server that you want to remove tags from. Select the check boxes of multiple servers to remove tags from more than one server at a time.
- 4. Choose **Remove tags**.
- 5. Select each tag that you want to remove.
- 6. Choose **Confirm**.

<span id="page-126-0"></span>To export network dependencies and process information for one server at a time, you can use a server's detail screen. You can find the export jobs for a server in a table located in the **Exports** section of the server's detail screen. If no export jobs yet exist, the table is empty. You can simultaneously export up to five collections of data.

#### **A** Note

Exporting server data from the console is only available for data that's collected by an agent running on that server. If you want to bulk export data for all servers where agents have been installed, see Data [exploration](#page-105-0) in Amazon Athena.

#### **To export detailed server data**

- 1. Using your AWS account, sign in to the AWS Management Console and open the Migration Hub console at <https://console.aws.amazon.com/migrationhub/>.
- 2. In the Migration Hub console navigation pane under **Discover**, choose **Servers**.
- 3. In the **Server info** column, choose the ID of the server for which you want to export data.
- 4. In the **Exports** section at the bottom of the screen, choose **Export server details**.
- 5. For **Export server details**, fill in **Start date** and **Time**.

#### *(i)* Note

The start time can't be more than 72 hours before the current time.

- 6. Choose **Export** to start the job. The initial status is **In-progress**; to update the status, click the refresh icon for the **Exports** section.
- 7. When the export job is complete, choose **Download** and save the .zip file.
- 8. Unzip the saved file. A set of .csv files contains the export data, similar to the following:
	- *<AWS account ID>*\_destinationProcessConnection.csv
	- *<AWS account ID>*\_networkInterface.csv
	- *<AWS account ID>*\_osInfo.csv
	- *<AWS account ID>*\_process.csv
- *<AWS account ID>*\_sourceProcessConnection.csv
- *<AWS account ID>*\_systemPerformance.csv

You can open the .csv files in Microsoft Excel and review the exported server data.

Among the files, you can find a JSON file containing data about the export task and its results.

## <span id="page-127-0"></span>**Data exploration in Athena**

Data exploration in Amazon Athena allows you to analyze the data that's collected from all the discovered on-premises servers by Discovery Agent in one place. Once Data exploration in Amazon Athena is enabled from the Migration Hub console (or by using the StartContinousExport API) and the data collection for agents is turned on, data that's collected by agents is automatically get stored in your S3 bucket at regular intervals. For more information, see Data [exploration](#page-105-0) in Amazon [Athena](#page-105-0).

## <span id="page-127-1"></span>**Applications**

Some of your discovered servers might need to be migrated together to remain functional. In this case, you can logically define and group discovered servers into applications.

As part of the grouping process, you can search, filter, and add tags.

#### **To group servers into a new or existing application**

- 1. Using your AWS account, sign in to the AWS Management Console and open the Migration Hub console at <https://console.aws.amazon.com/migrationhub/>.
- 2. In the Migration Hub console navigation pane under **Discover**, choose **Servers**.
- 3. In the servers list, select each server that you want to group into a new or existing application.

To help choose servers for your group, you can search and filter on any criteria that you specify in the server list. Click inside the search bar and choose an item from the list, choose an operator from the next list, and then type in your criteria.

- 4. Optional: For each selected server, choose **Add tag**, type a value for **Key**, and then optionally type a value for **Value**.
- 5. Choose **Group as application** to create your application, or add to an existing one.
- 6. In the **Group as application** dialog box, choose **Group as a new application** or **Add to an existing application**.
	- a. If you chose **Group as a new application**, type a name for **Application name**. Optionally, you can type a description for **Application description**.
	- b. If you chose **Add to an existing application**, select the name of the application to add to in the list.
- 7. Choose **Save**.

# **Using the Application Discovery Service API to query**

# **discovered configuration items**

A *configuration item* is an IT asset that was discovered in your data center by an agent or by an import. When you use AWS Application Discovery Service (Application Discovery Service), you use the API to specify filters and query specific configuration items for server, application, process, and connection assets. For information about the API, see [Application](https://docs.aws.amazon.com/application-discovery/latest/APIReference/Welcome.html) Discovery Service API Reference.

The tables in the following sections list the available input filters and output sorting options for two Application Discovery Service actions:

- DescribeConfigurations
- ListConfigurations

The filtering and sorting options are organized by the type of asset to which apply (server, application, process, or connection).

#### **Important**

Results returned by DescribeConfigurations, ListConfigurations, and StartExportTask might not contain recent updates. For more information, see *[Eventual](#page-149-0)  [consistency](#page-149-0)*.

# **Using the DescribeConfigurations action**

The DescribeConfigurationsaction retrieves attributes for a list of configuration IDs. All the supplied IDs must be for the same asset type (server, application, process, or connection). Output fields are specific to the asset type selected. For example, the output for a server configuration item includes a list of attributes about the server, such as host name, operating system, and number of network cards. For more information about command syntax, see [DescribeConfigurations.](https://docs.aws.amazon.com/application-discovery/latest/APIReference/API_DescribeConfigurations.html)

The DescribeConfigurationsaction does not support filtering.

#### **Output fields for DescribeConfigurations**

The following tables, organized by asset type, list the supported output fields of the DescribeConfigurationsaction. The ones marked as mandatory are always present in the output.

#### **Server assets**

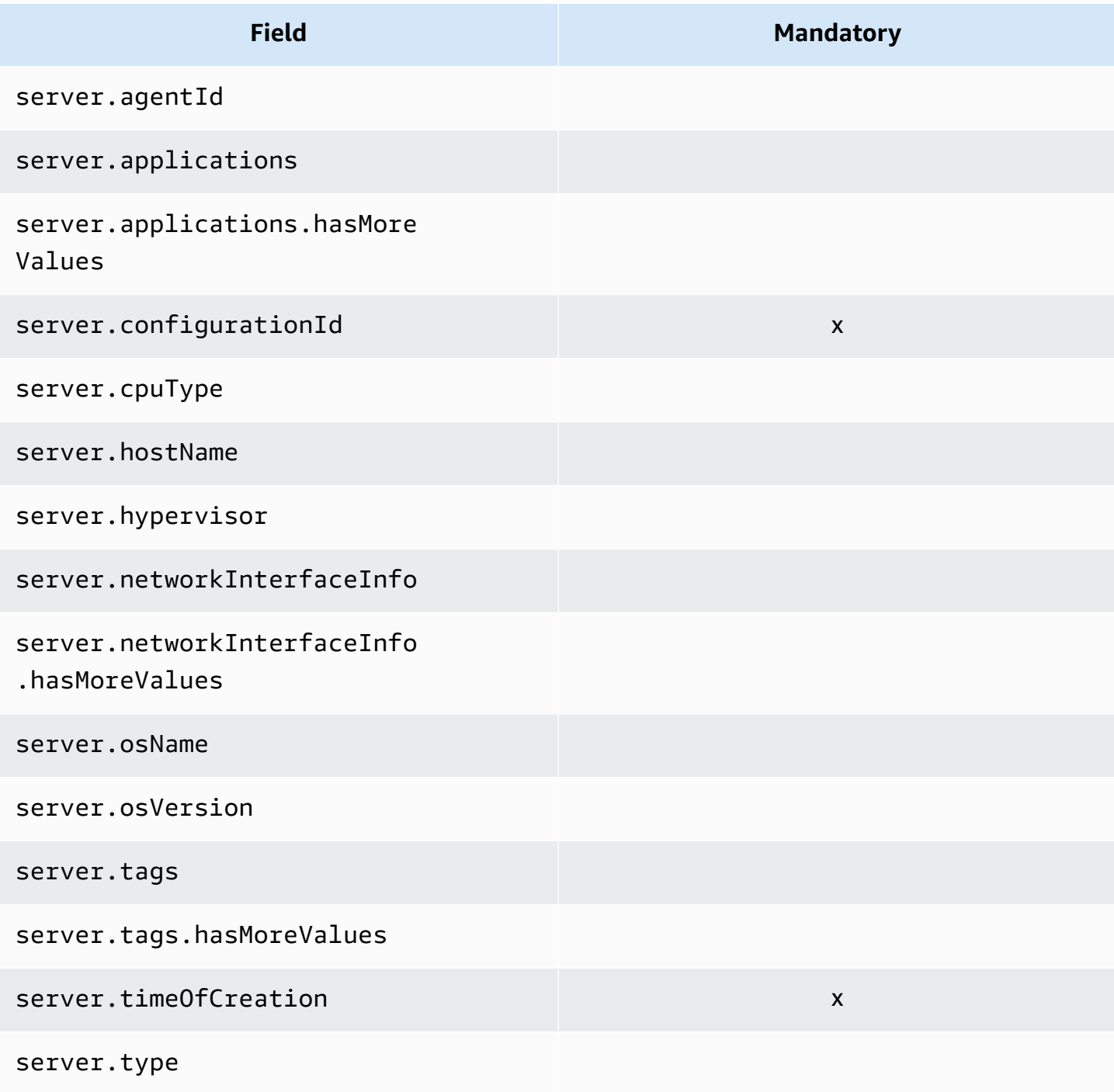

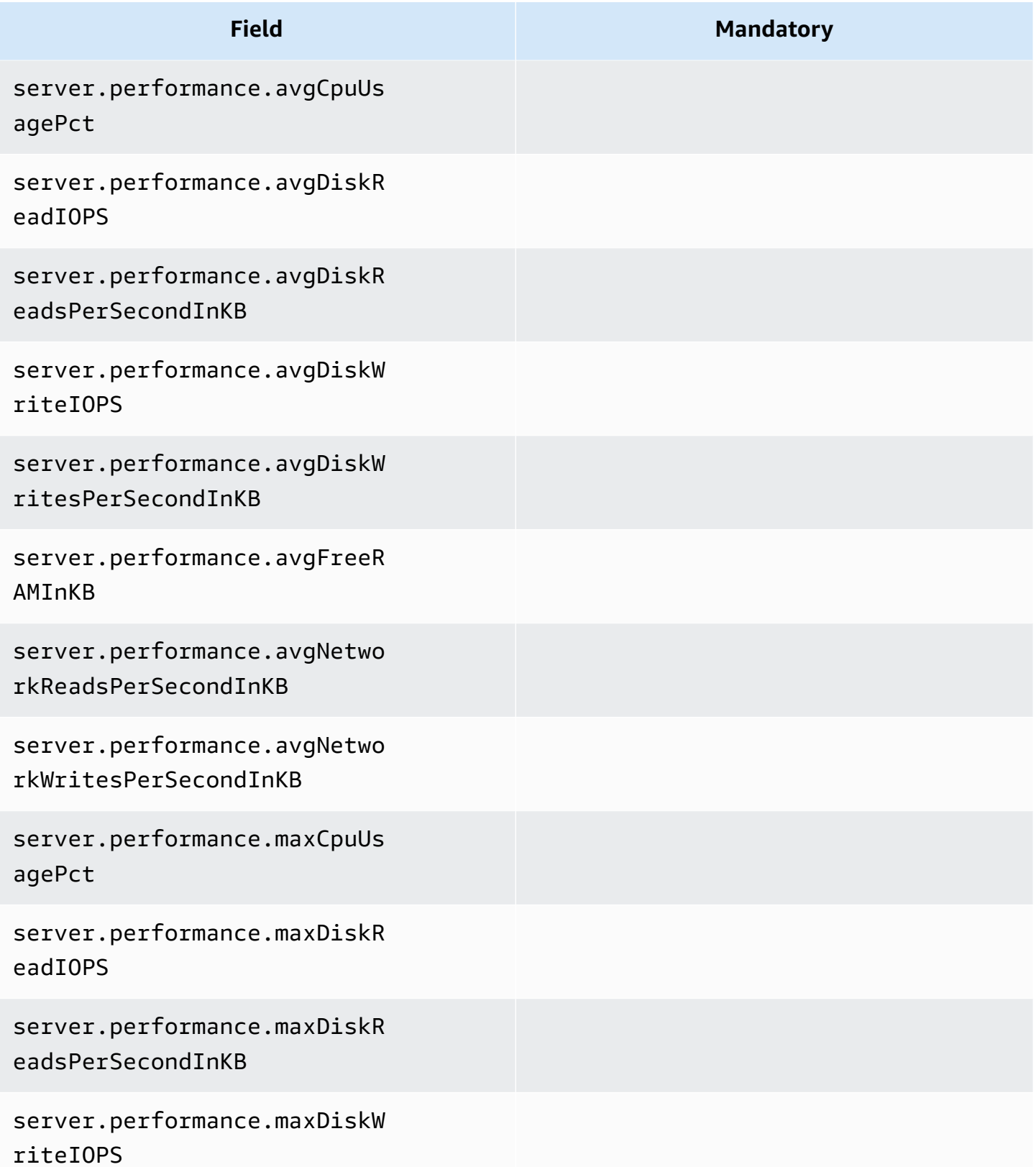

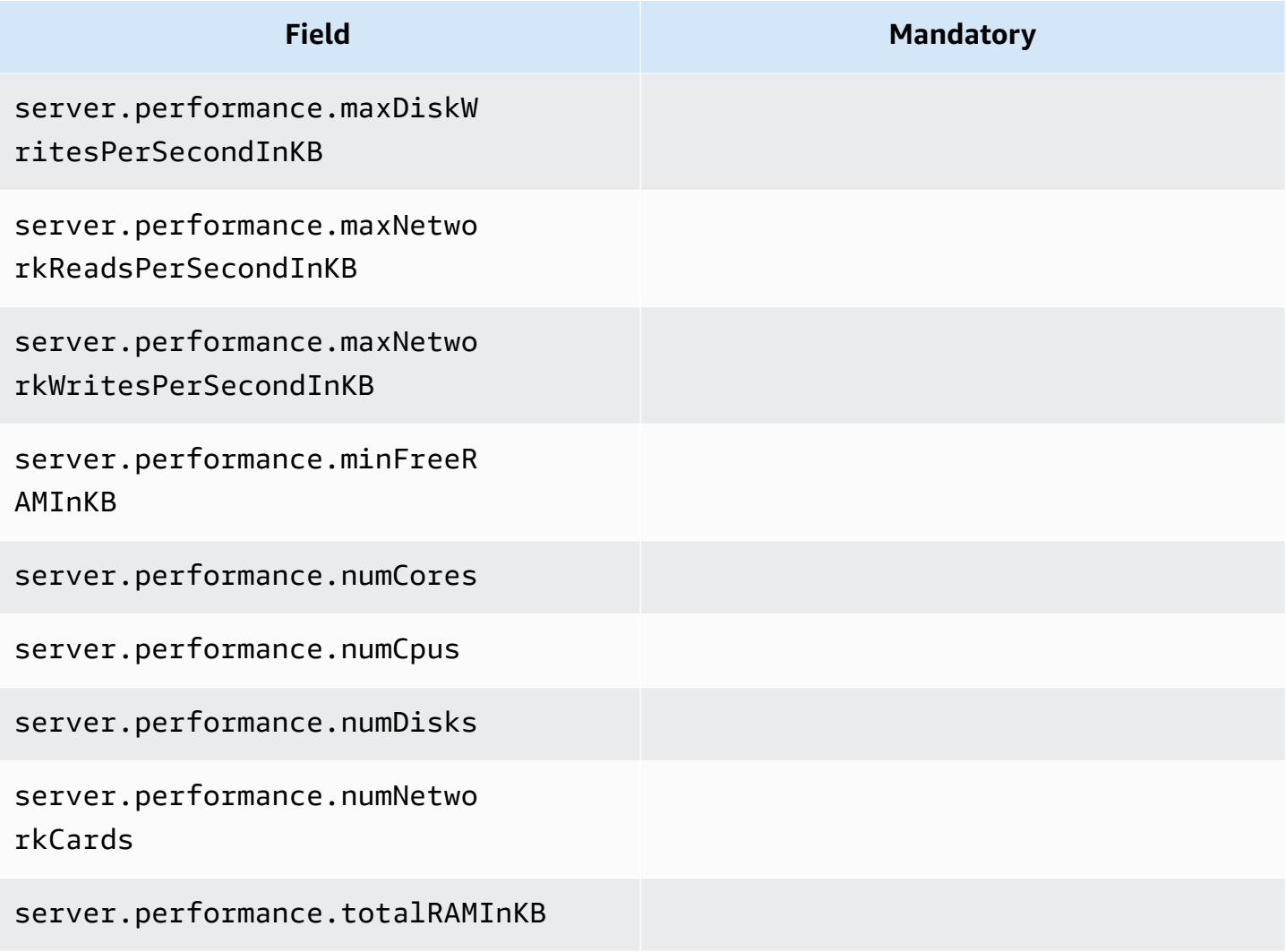

#### **Process assets**

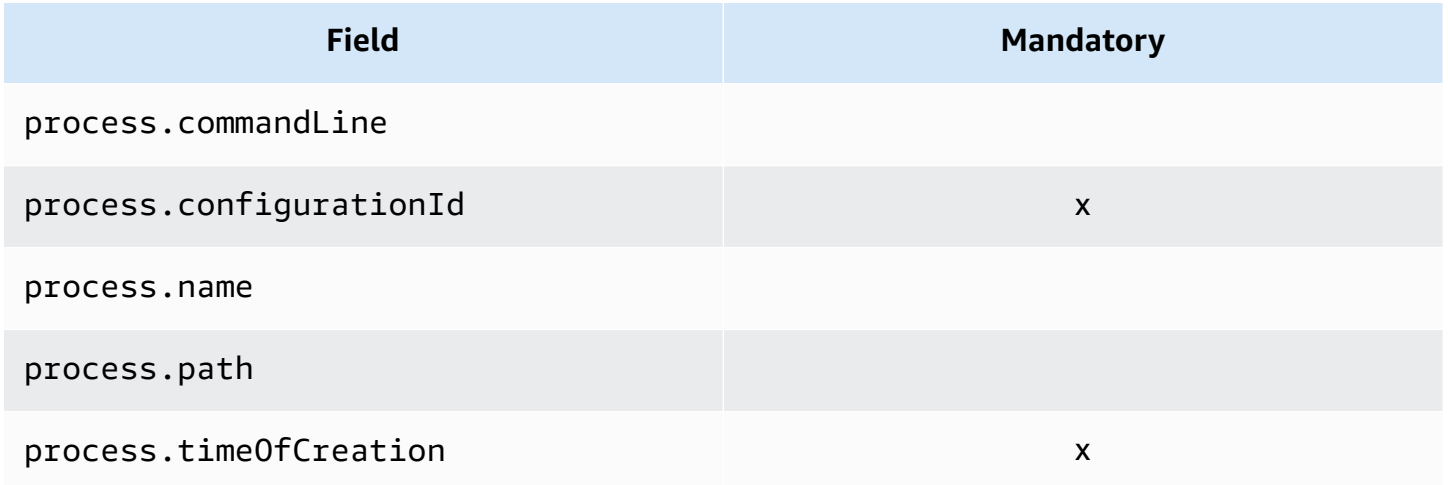

#### **Application assets**

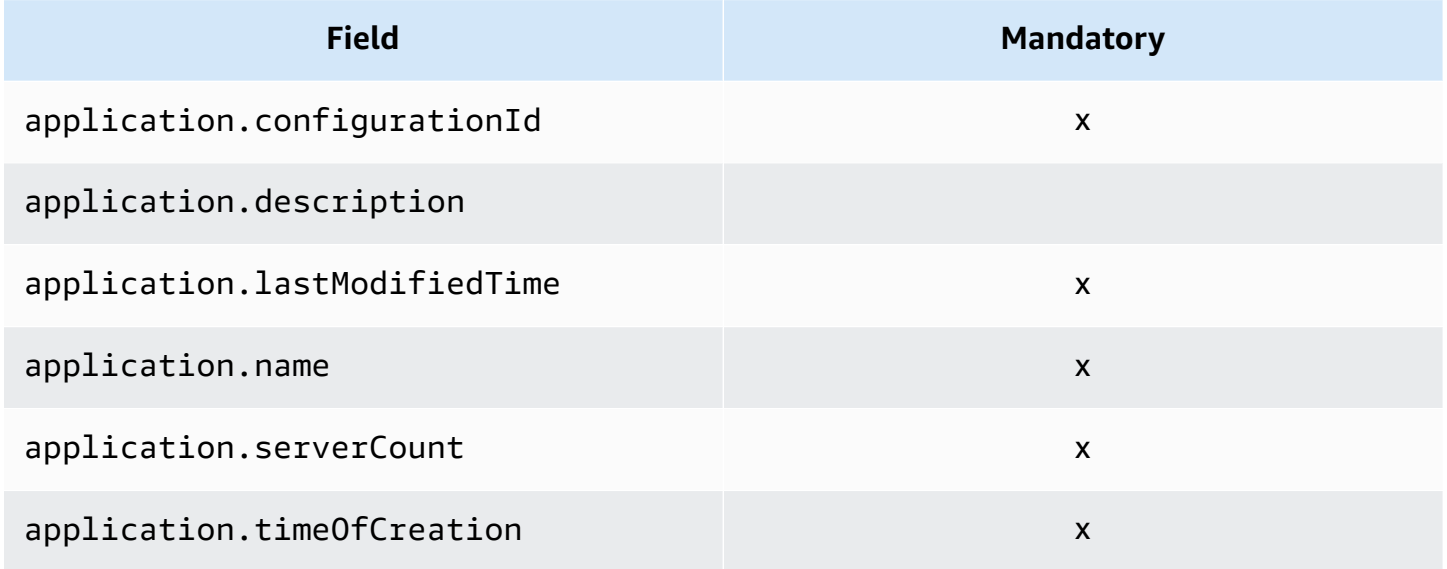

## **Using the ListConfigurations action**

The ListConfigurationsaction retrieves a list of configuration items according to the criteria that you specify in a filter. For more information about command syntax, see [ListConfigurations.](https://docs.aws.amazon.com/application-discovery/latest/APIReference/API_ListConfigurations.html)

#### **Output fields for ListConfigurations**

The following tables, organized by asset type, list the supported output fields of the ListConfigurationsaction. The ones marked as mandatory are always present in the output.

#### **Server assets**

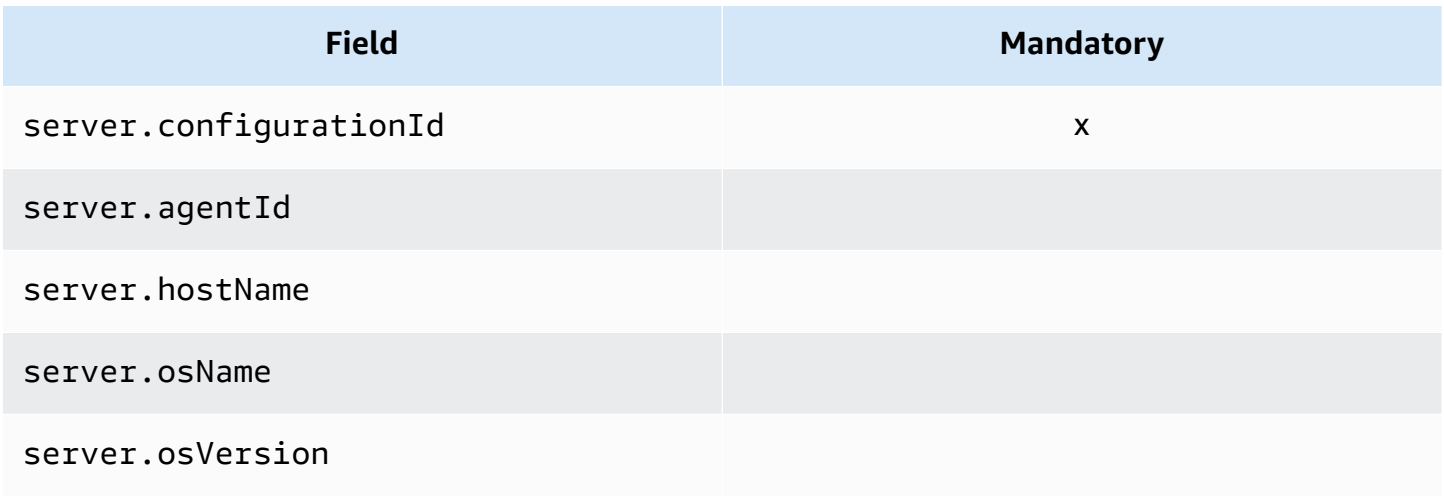

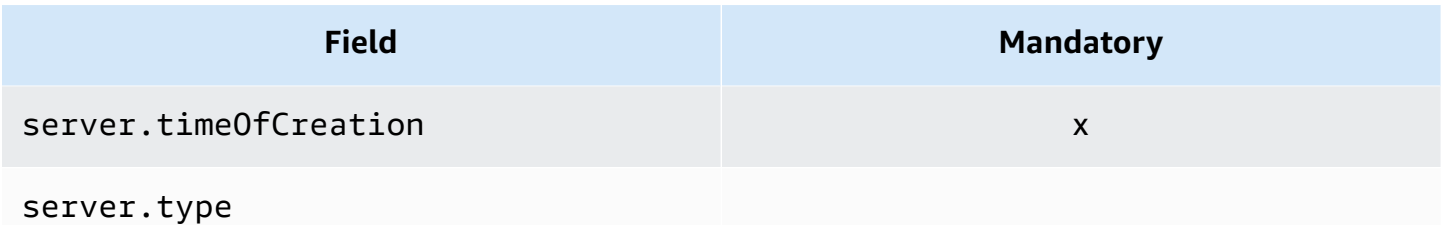

#### **Process assets**

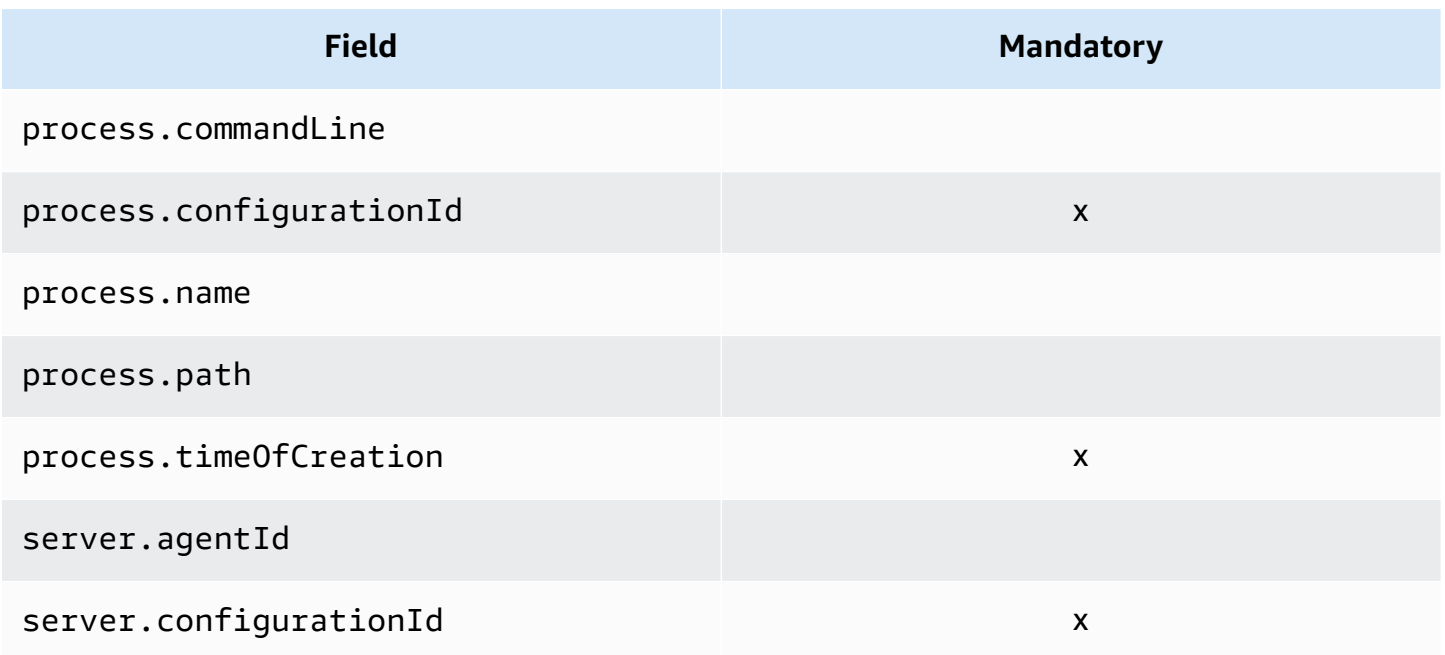

## **Application assets**

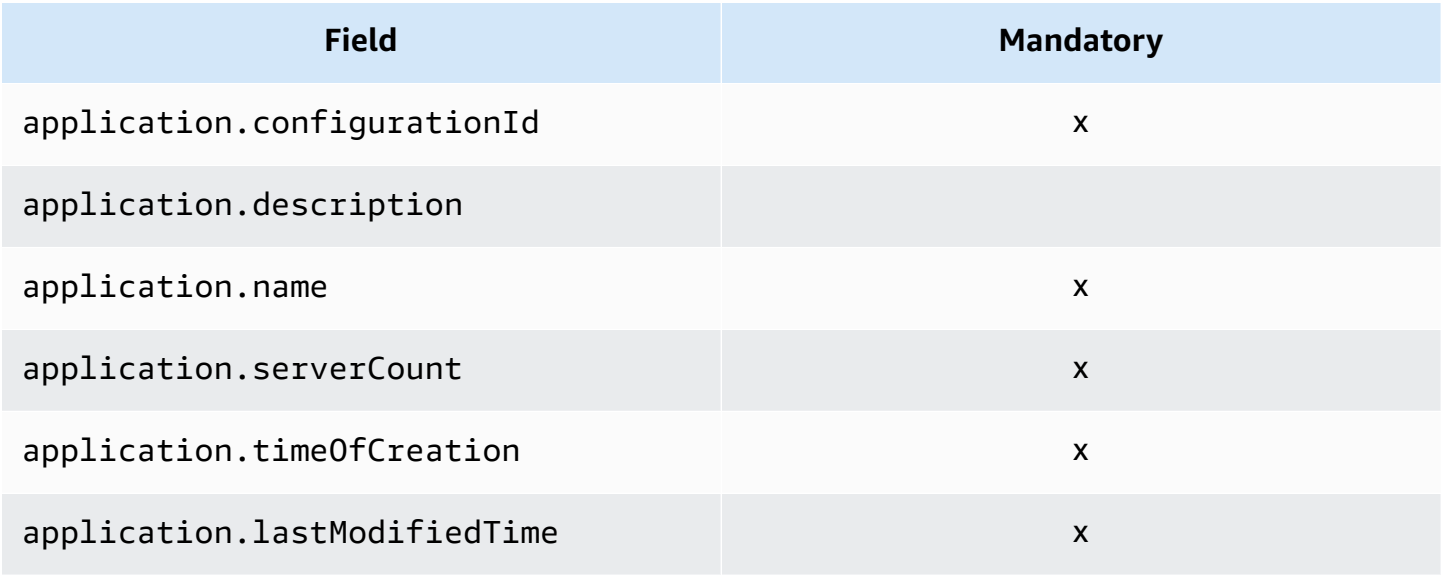

#### **Connection assets**

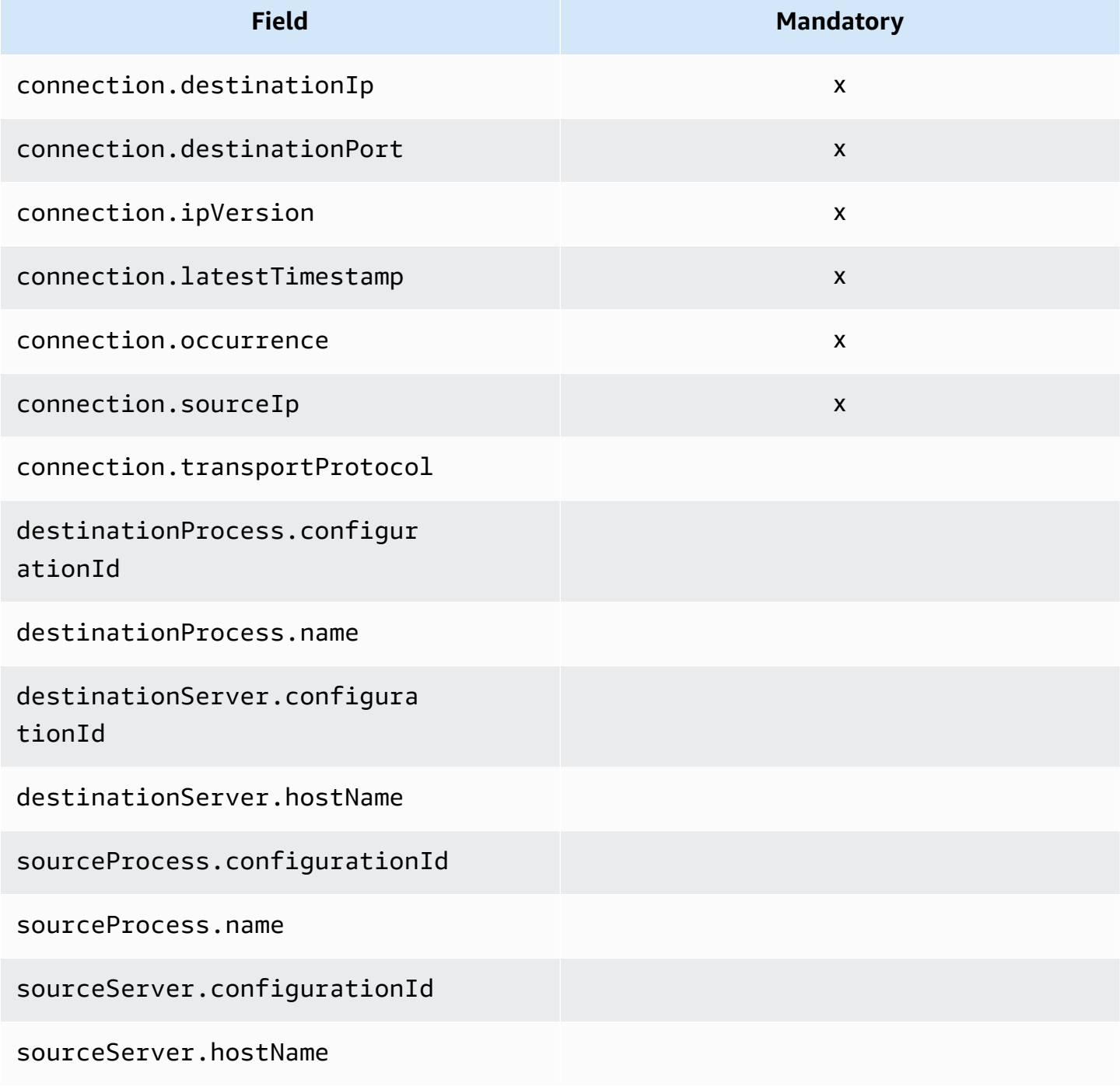

## **Supported filters for ListConfigurations**

The following tables, organized by asset type, list the supported filters for the ListConfigurationsaction. Filters and values are in a key/value relationship defined by one of the supported logical conditions. You can sort the output of the indicated filters.

#### **Server assets**

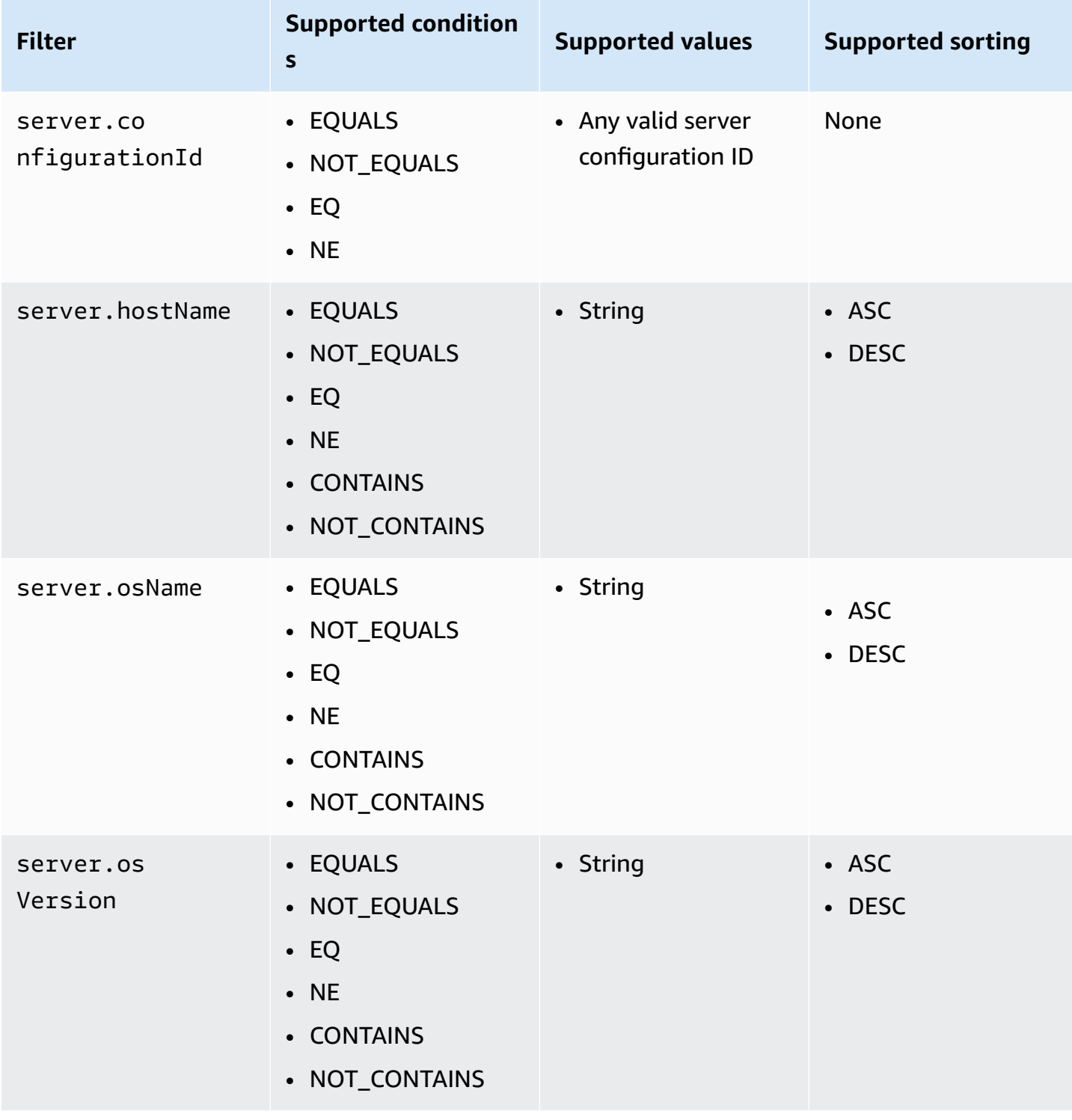

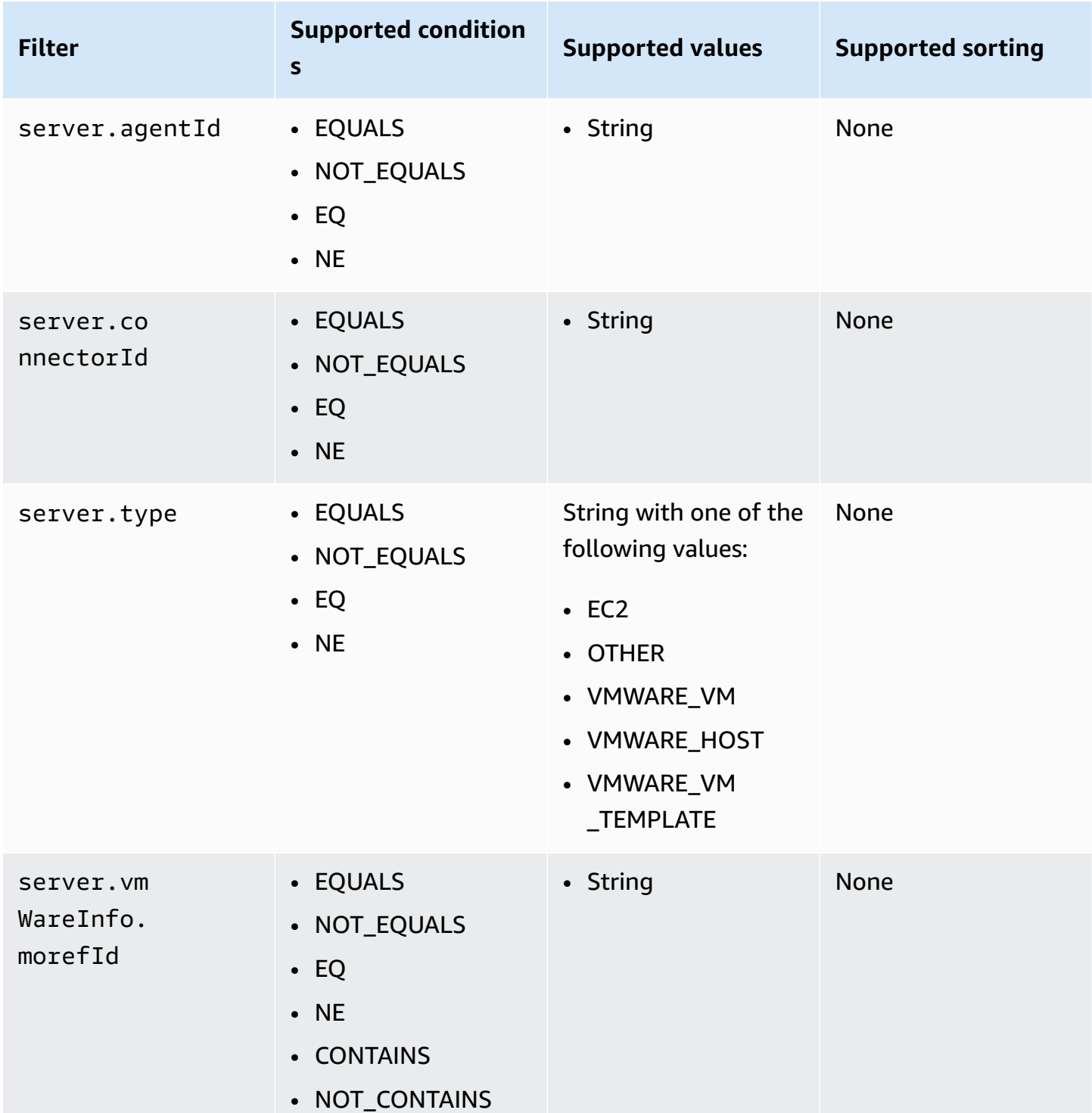

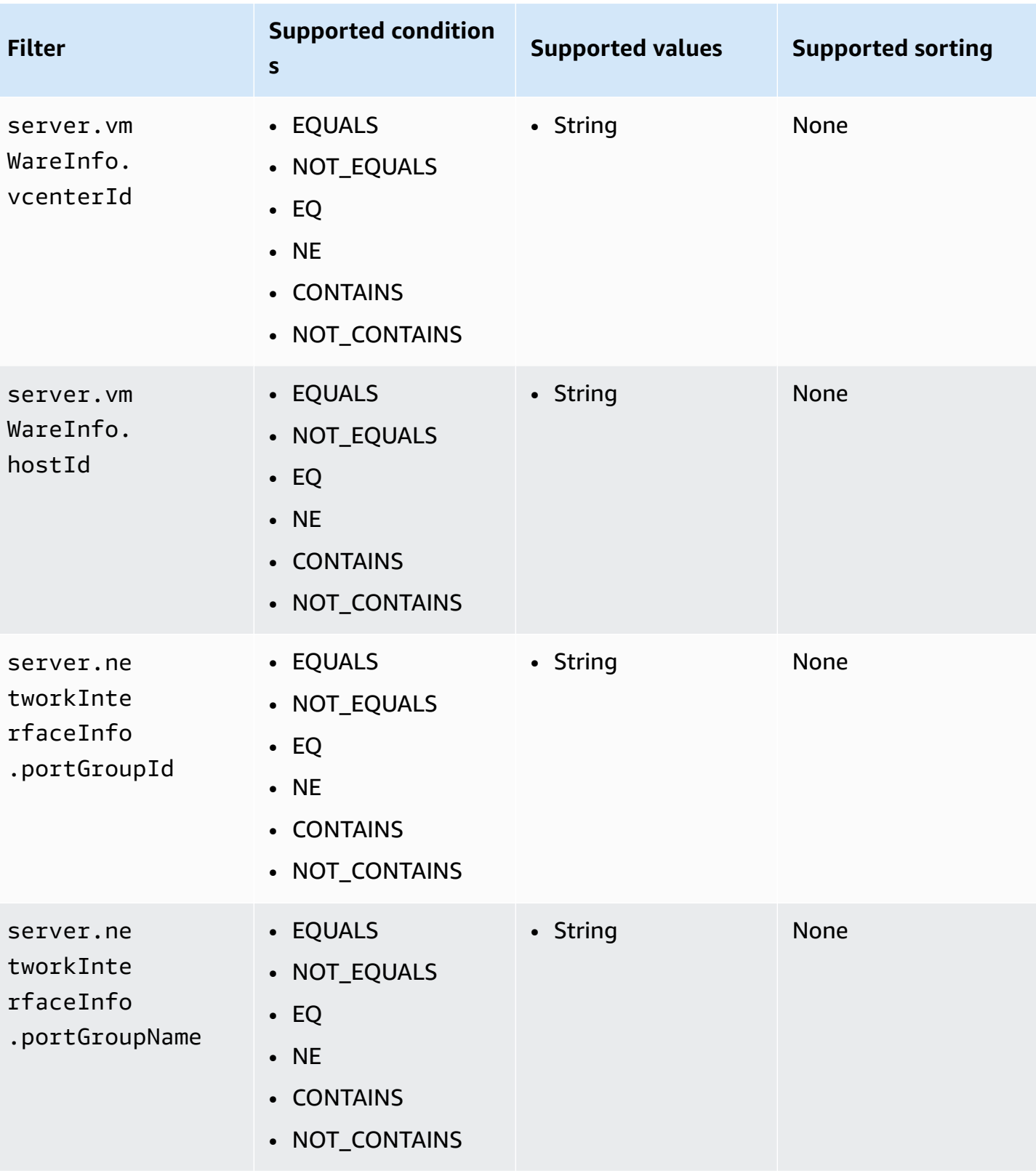

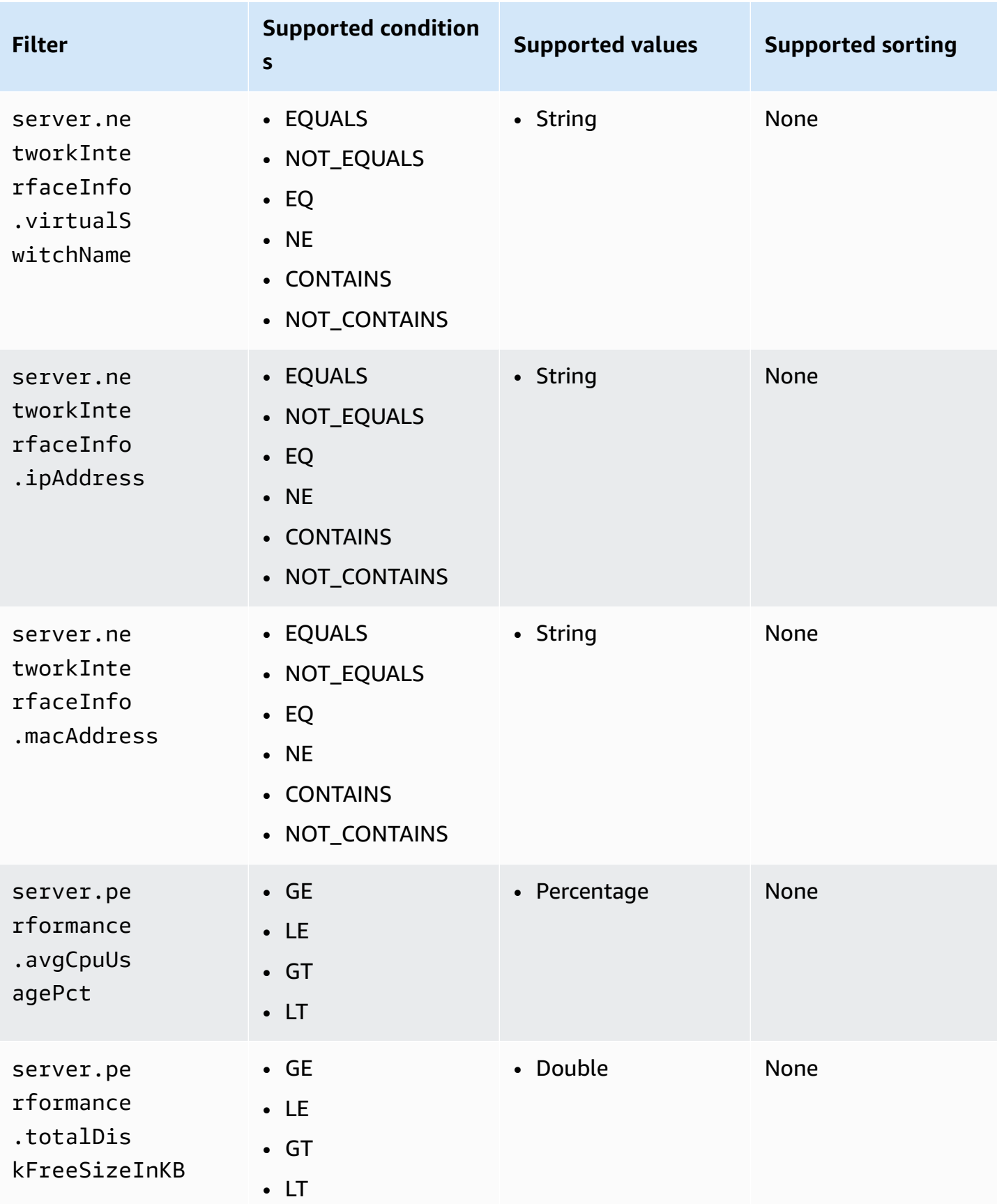

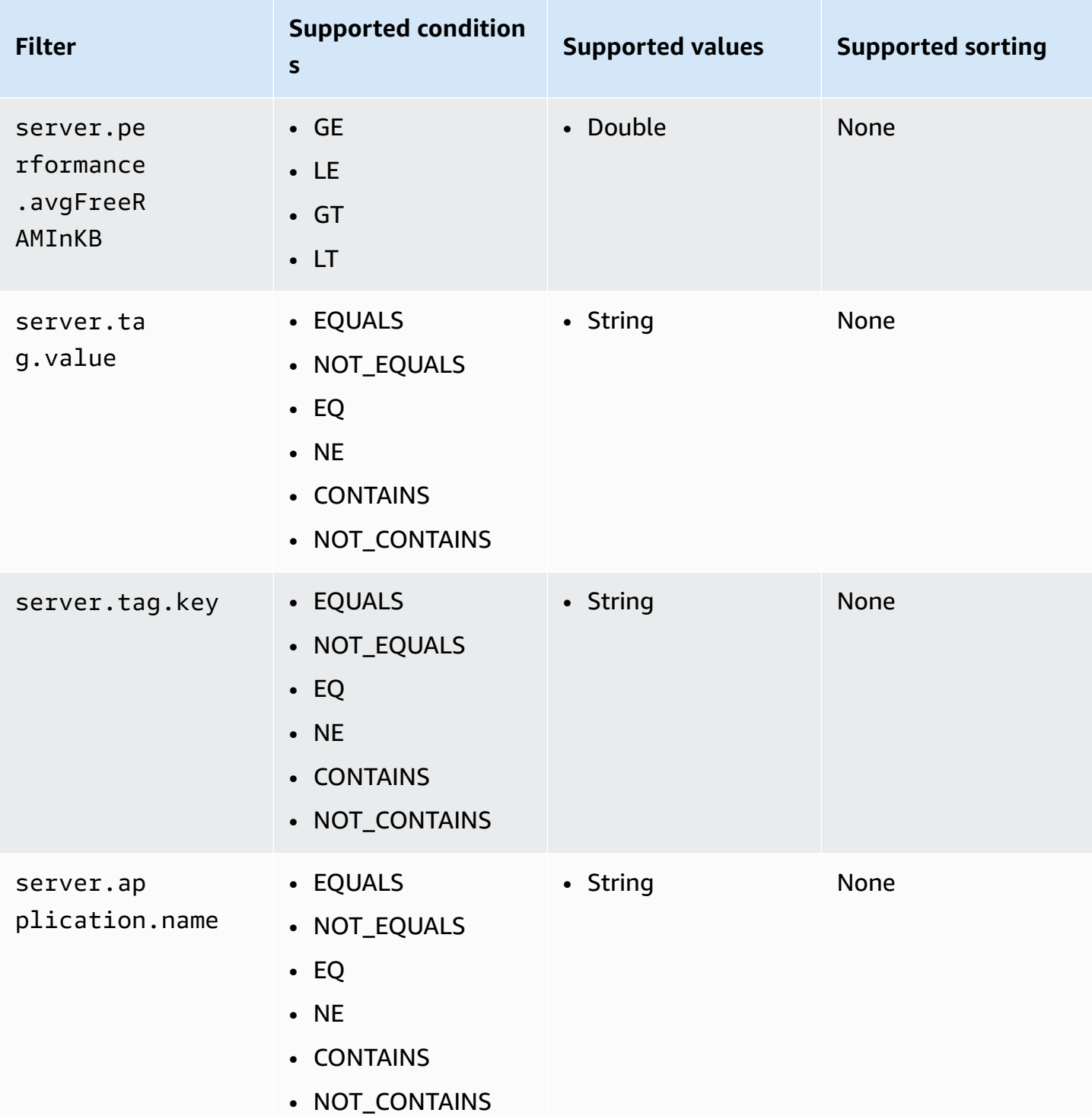

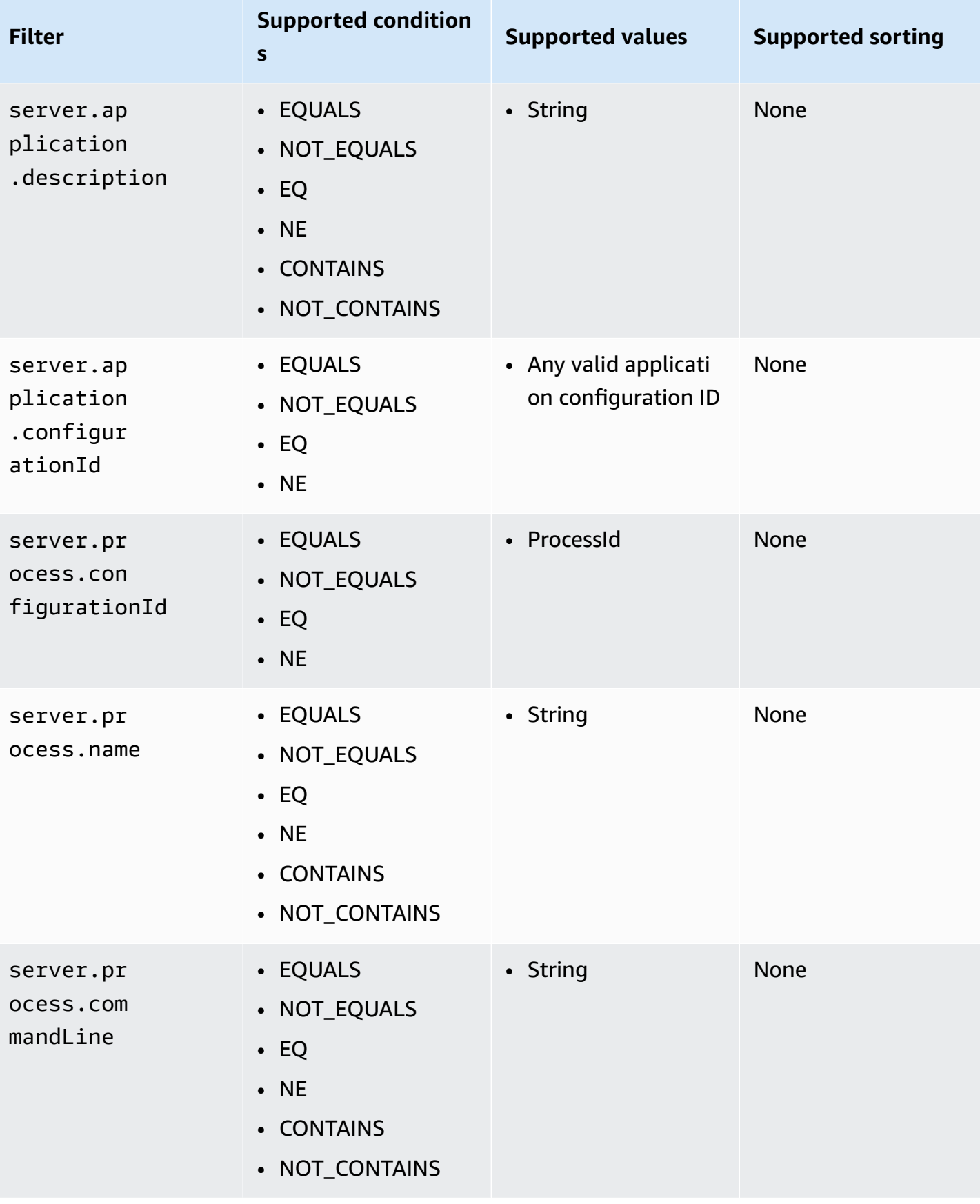

#### **Application assets**

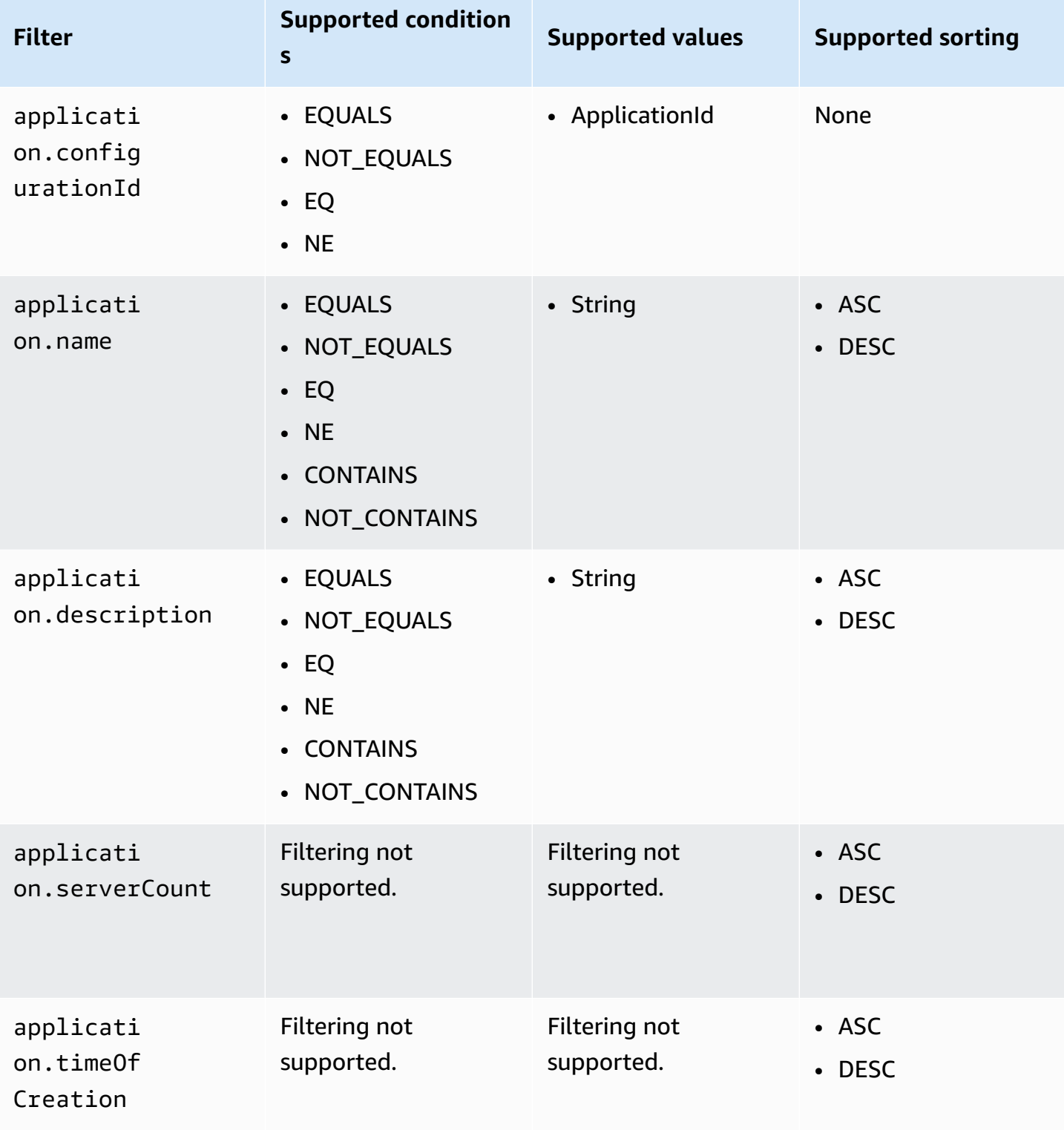

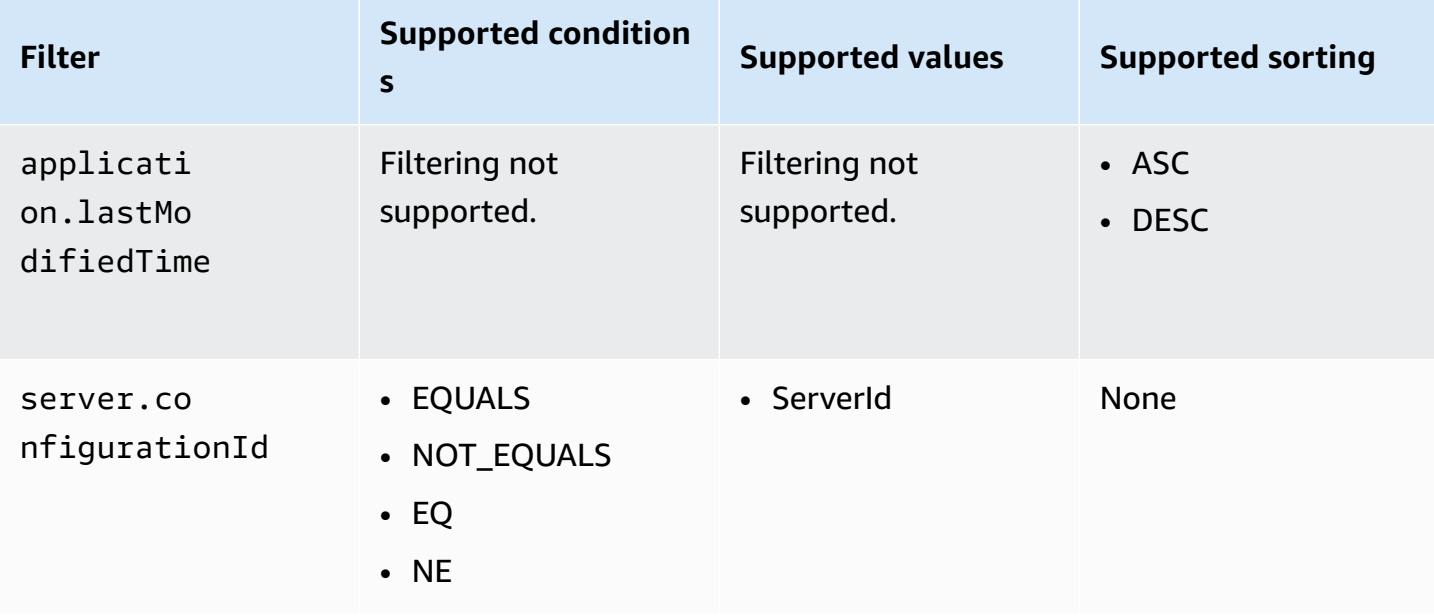

#### **Process assets**

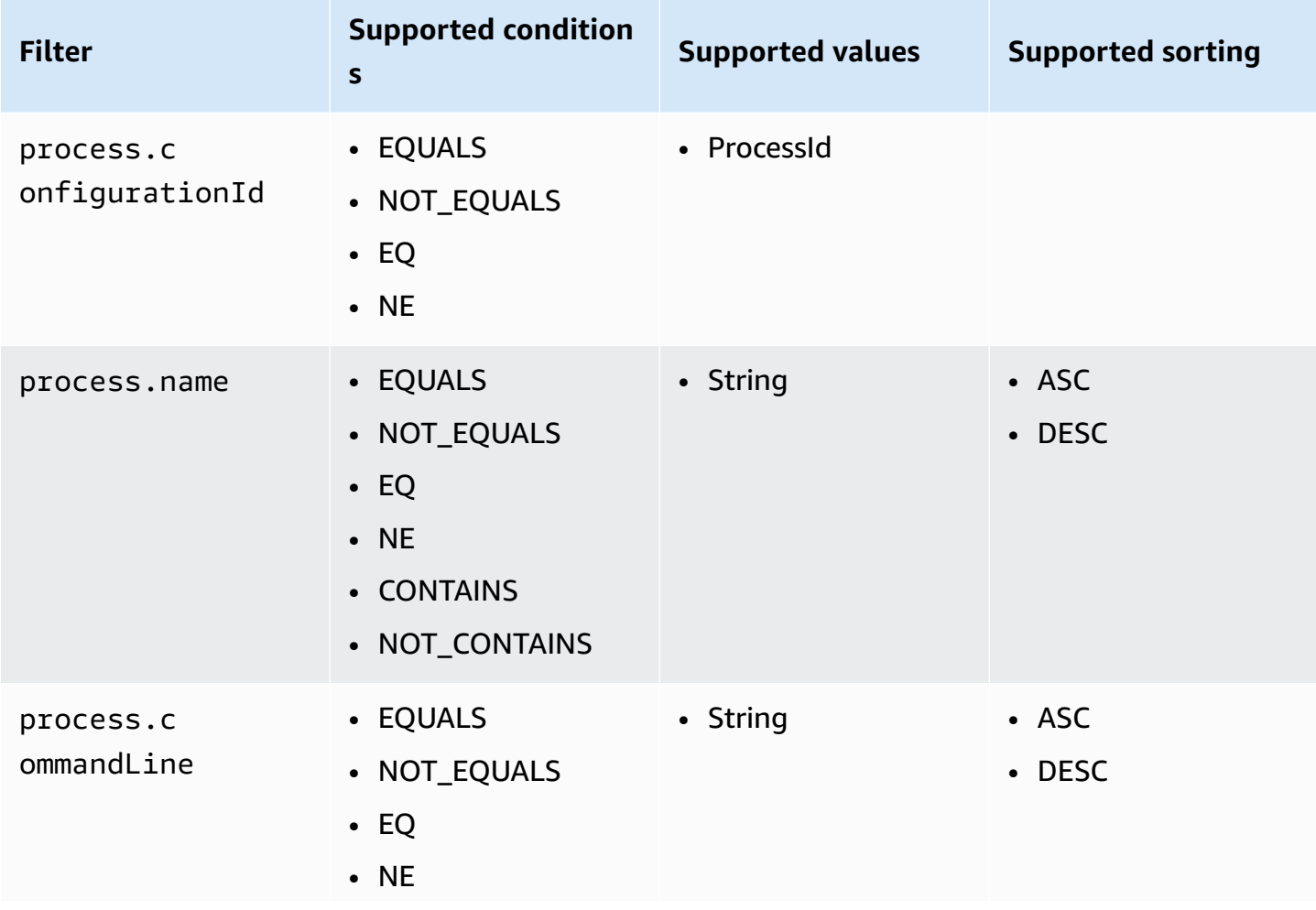
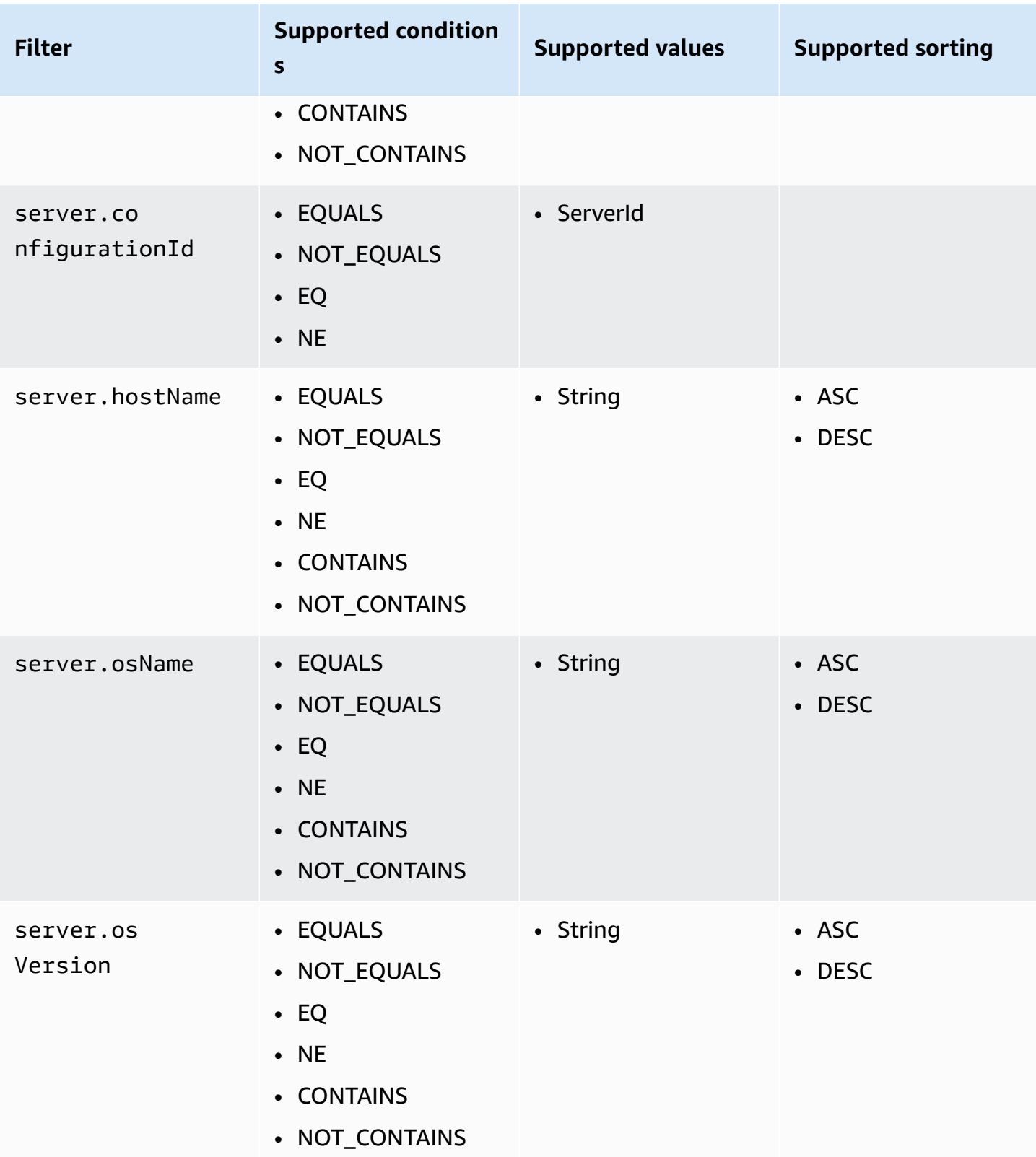

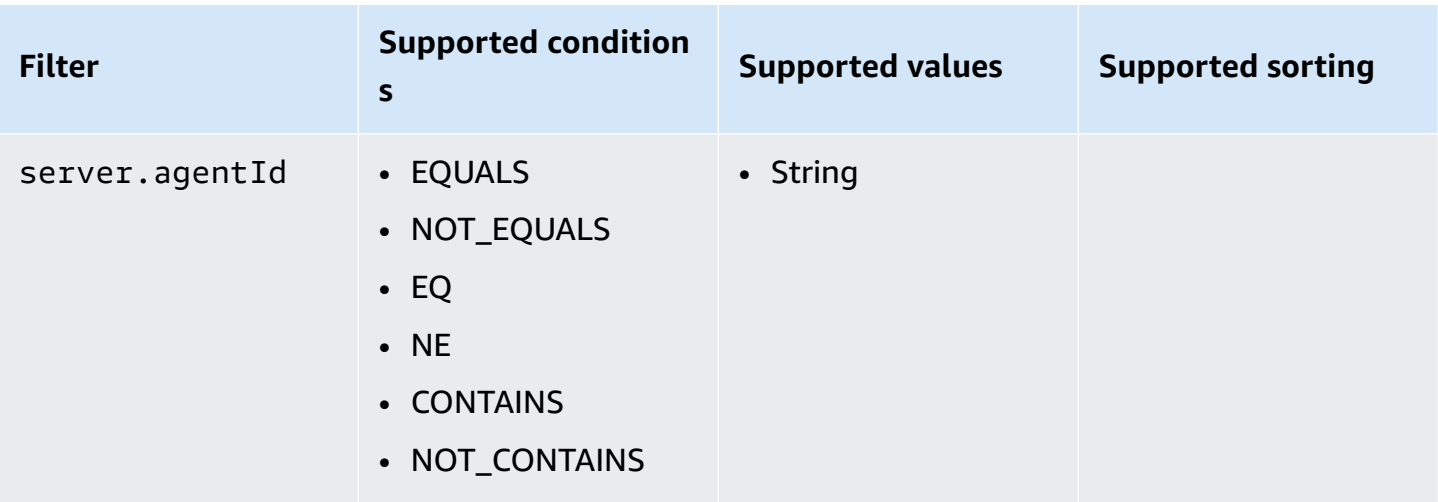

### **Connection assets**

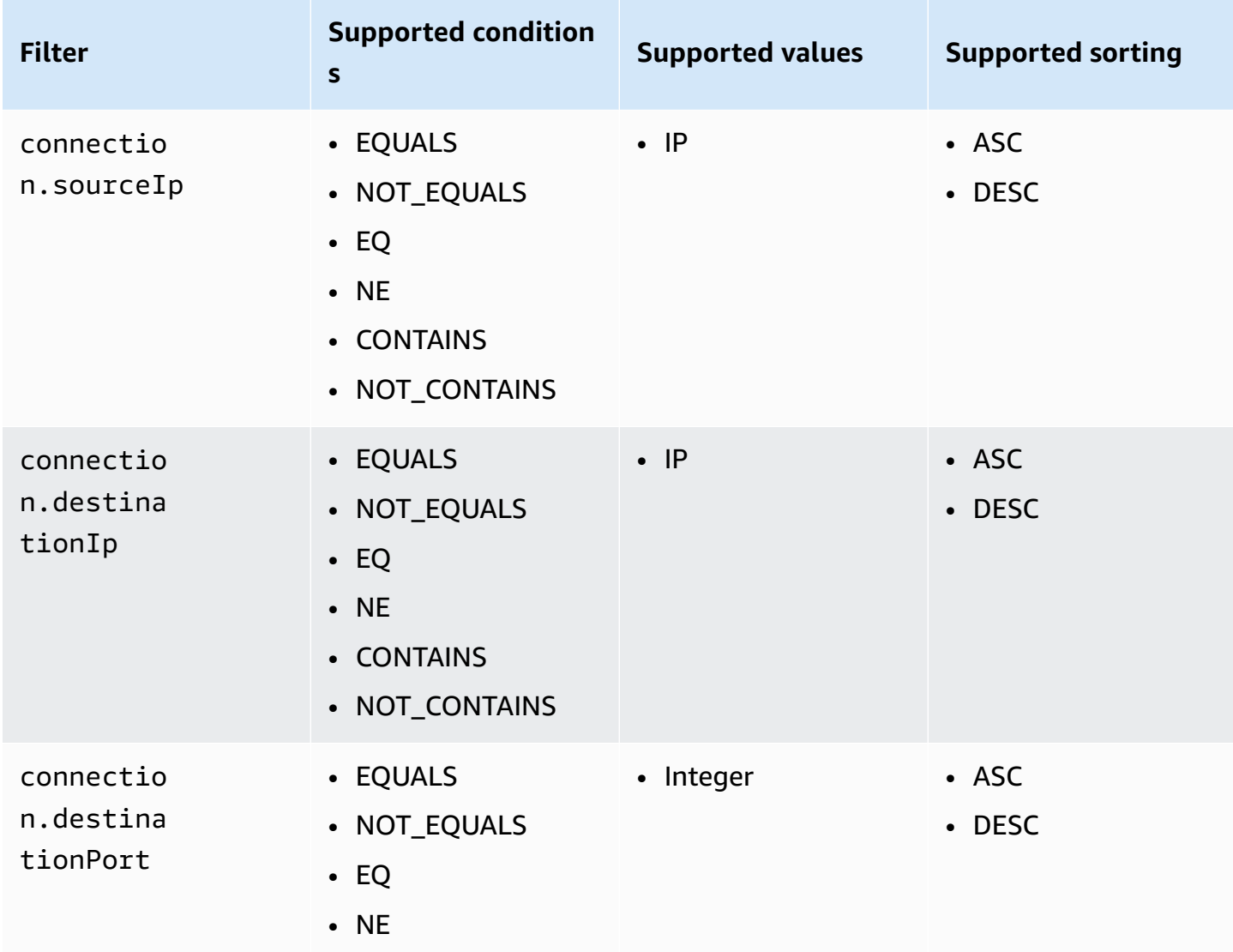

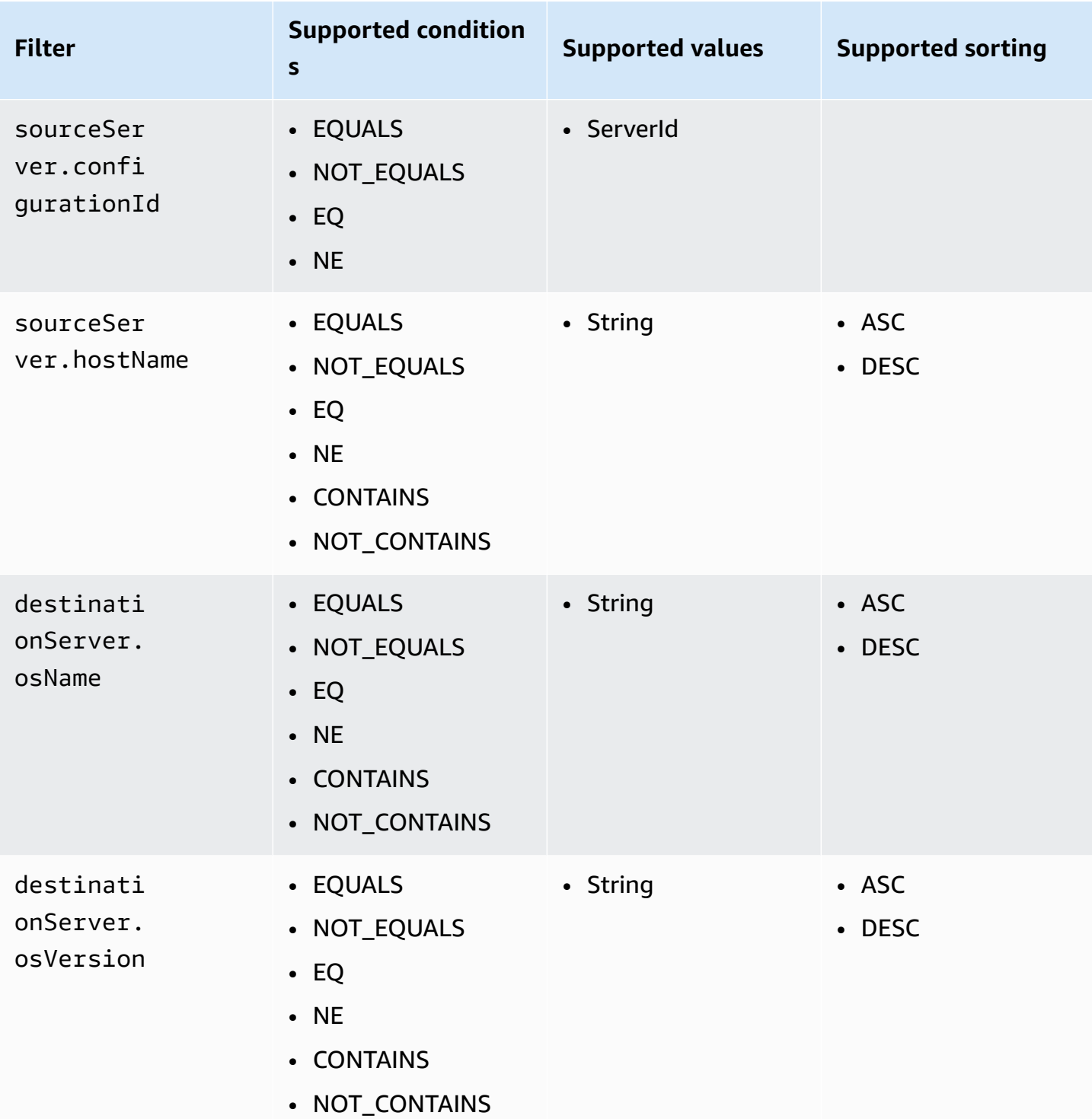

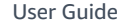

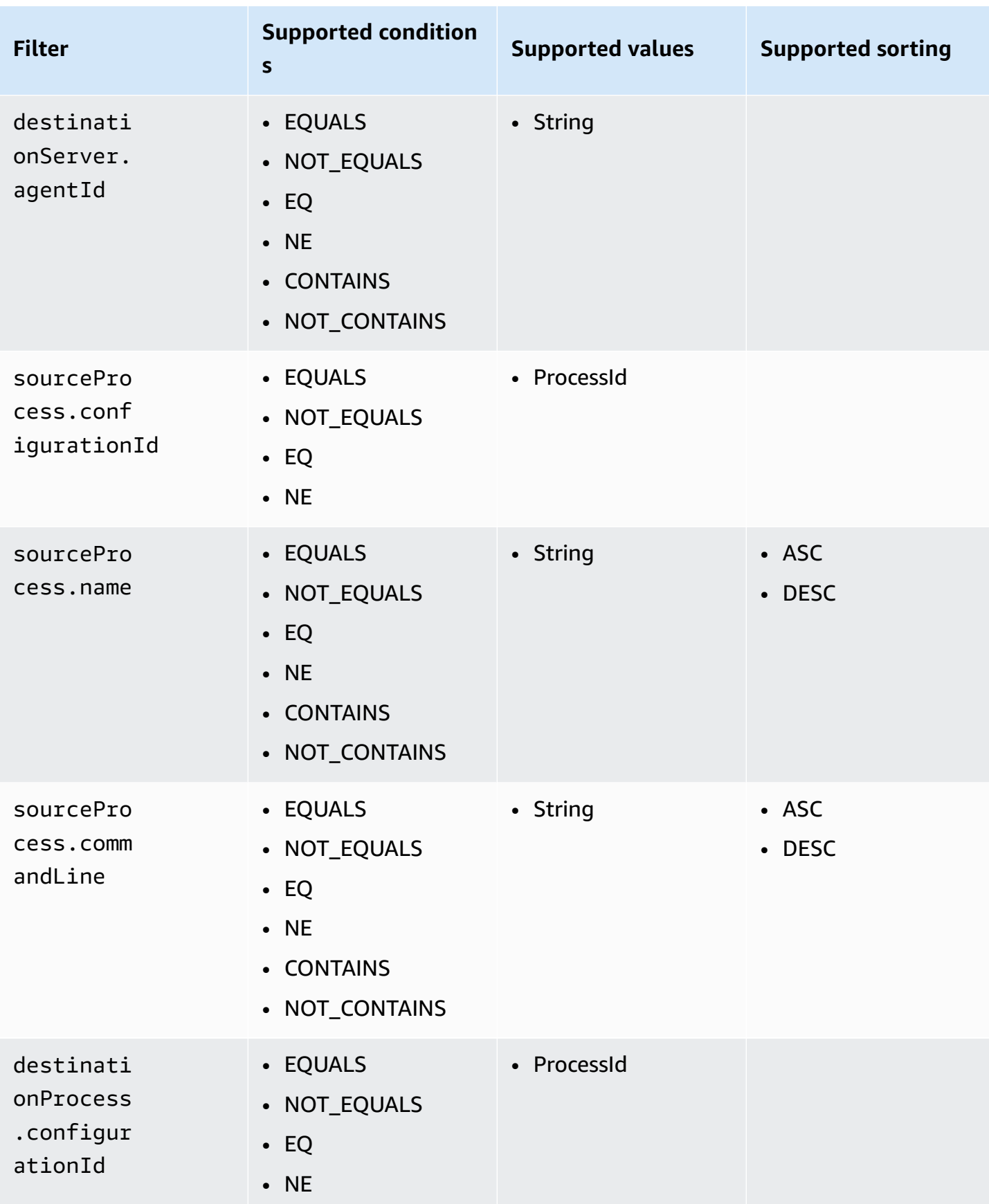

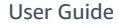

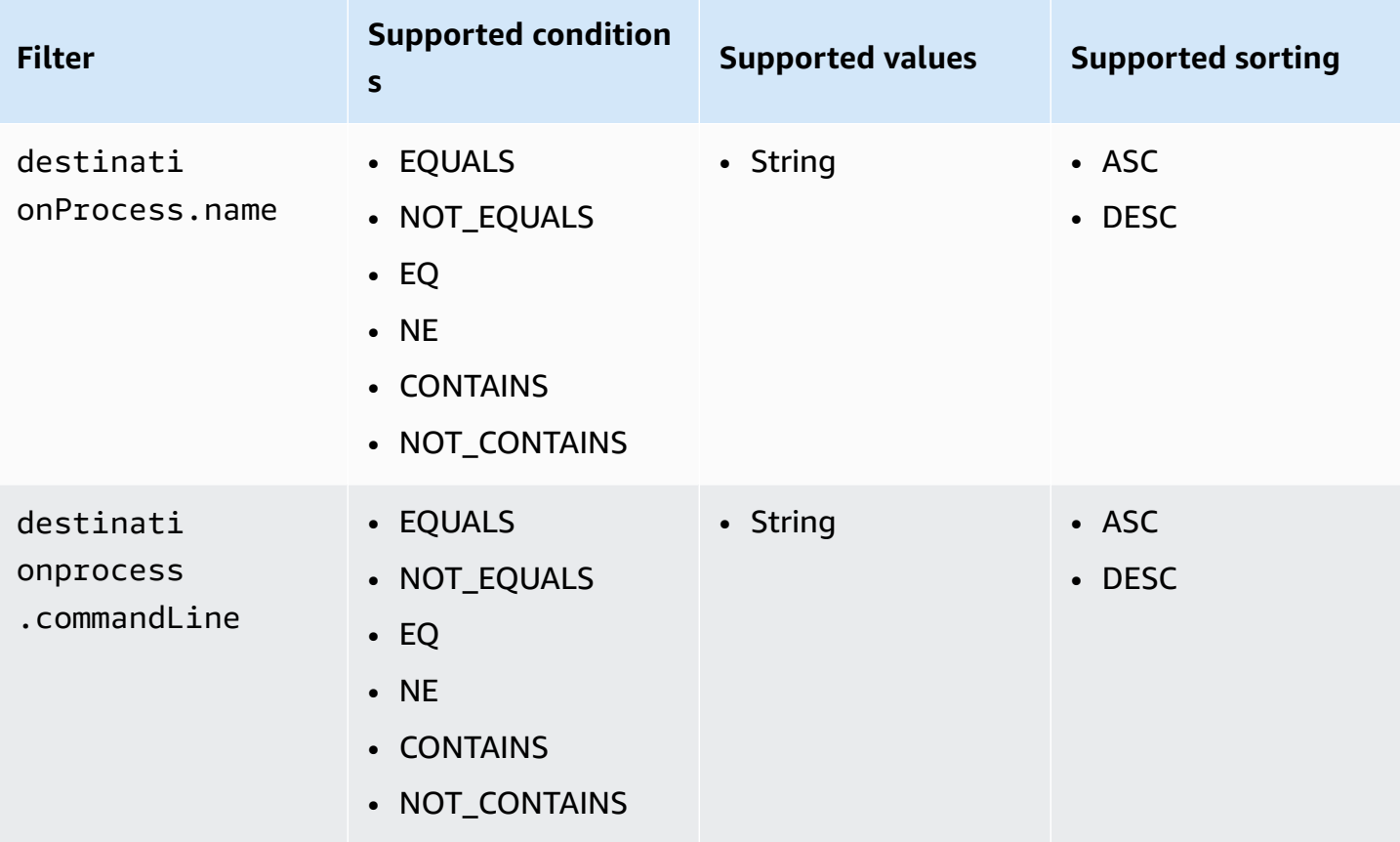

# **Eventual consistency in the AWS Application Discovery Service API**

The following update operations are eventually consistent. Updates might not be immediately visible to the read operations [StartExportTask](https://docs.aws.amazon.com/application-discovery/latest/APIReference/API_StartExportTask.html), [DescribeConfigurations,](https://docs.aws.amazon.com/application-discovery/latest/APIReference/API_DescribeConfigurations.html) and [ListConfigurations.](https://docs.aws.amazon.com/application-discovery/latest/APIReference/API_ListConfigurations.html)

- [AssociateConfigurationItemsToApplication](https://docs.aws.amazon.com/application-discovery/latest/APIReference/API_AssociateConfigurationItemsToApplication.html)
- [CreateTags](https://docs.aws.amazon.com/application-discovery/latest/APIReference/API_CreateTags.html)
- [DeleteApplications](https://docs.aws.amazon.com/application-discovery/latest/APIReference/API_DeleteApplications.html)
- [DeleteTags](https://docs.aws.amazon.com/application-discovery/latest/APIReference/API_DeleteTags.html)
- [DescribeBatchDeleteConfigurationTask](https://docs.aws.amazon.com/application-discovery/latest/APIReference/API_DescribeBatchDeleteConfigurationTask.html)
- [DescribeImportTasks](https://docs.aws.amazon.com/application-discovery/latest/APIReference/API_DescribeImportTasks.html)
- [DisassociateConfigurationItemsFromApplication](https://docs.aws.amazon.com/application-discovery/latest/APIReference/API_DisassociateConfigurationItemsFromApplication.html)
- [UpdateApplication](https://docs.aws.amazon.com/application-discovery/latest/APIReference/API_UpdateApplication.html)

Suggestions for managing eventual consistency:

- When you invoke the read operations [StartExportTask](https://docs.aws.amazon.com/application-discovery/latest/APIReference/API_StartExportTask.html), [DescribeConfigurations,](https://docs.aws.amazon.com/application-discovery/latest/APIReference/API_DescribeConfigurations.html) or [ListConfigurations](https://docs.aws.amazon.com/application-discovery/latest/APIReference/API_ListConfigurations.html) (or their corresponding AWS CLI commands), use an exponential backoff algorithm to allow enough time for any previous update operation to propagate through the system. To do this, run the read operation repeatedly, starting with a two-second wait time, and increasing gradually up to five minutes of wait time.
- Add wait time between subsequent operations, even if an update operation returns a 200 OK response. Apply an exponential backoff algorithm starting with a couple of seconds of wait time, and increase gradually up to about five minutes of wait time.

# **Security in AWS Application Discovery Service**

Cloud security at AWS is the highest priority. As an AWS customer, you benefit from a data center and network architecture that are built to meet the requirements of the most security-sensitive organizations.

Security is a shared responsibility between AWS and you. The shared [responsibility](https://aws.amazon.com/compliance/shared-responsibility-model/) model describes this as security *of* the cloud and security *in* the cloud:

- **Security of the cloud** AWS is responsible for protecting the infrastructure that runs AWS services in the AWS Cloud. AWS also provides you with services that you can use securely. The effectiveness of our security is regularly tested and verified by third-party auditors as part of the AWS [compliance](https://aws.amazon.com/compliance/programs/) programs.
- **Security in the cloud** Your responsibility is determined by the AWS service that you use. You are also responsible for other factors including the sensitivity of your data, your organization's requirements, and applicable laws and regulations.

To use the AWS Application Discovery Agent or the Application Discovery Service Agentless Collector you must provide access keys to your AWS account. This information is then stored on your local infrastructure. As part of the shared responsibility model, you are responsible for securing access to your infrastructure.

This documentation will help you understand how to apply the shared responsibility model when using Application Discovery Service. The following topics show you how to configure Application Discovery Service to meet your security and compliance objectives. You'll also learn how to use other AWS services that can help you to monitor and secure your Application Discovery Service resources.

### **Topics**

- Identity and Access [Management](#page-151-0) for AWS Application Discovery Service
- Logging and monitoring in AWS [Application](#page-180-0) Discovery Service

# <span id="page-151-0"></span>**Identity and Access Management for AWS Application Discovery Service**

AWS Identity and Access Management (IAM) is an AWS service that helps an administrator securely control access to AWS resources. IAM administrators control who can be *authenticated* (signed in) and *authorized* (have permissions) to use Application Discovery Service resources. IAM is an AWS service that you can use with no additional charge.

### **Topics**

- [Audience](#page-151-1)
- [Authenticating With Identities](#page-152-0)
- [Managing](#page-155-0) Access Using Policies
- How AWS [Application](#page-157-0) Discovery Service Works with IAM
- AWS managed policies for AWS [Application](#page-160-0) Discovery Service
- AWS Application Discovery Service [Identity-Based](#page-165-0) Policy Examples
- Using [Service-Linked](#page-172-0) Roles for Application Discovery Service
- [Troubleshooting](#page-179-0) AWS Application Discovery Service Identity and Access

# <span id="page-151-1"></span>**Audience**

How you use AWS Identity and Access Management (IAM) differs, depending on the work that you do in Application Discovery Service.

**Service user** – If you use the Application Discovery Service service to do your job, then your administrator provides you with the credentials and permissions that you need. As you use more Application Discovery Service features to do your work, you might need additional permissions. Understanding how access is managed can help you request the right permissions from your administrator. If you cannot access a feature in Application Discovery Service, see [Troubleshooting](#page-179-0) AWS [Application](#page-179-0) Discovery Service Identity and Access.

**Service administrator** – If you're in charge of Application Discovery Service resources at your company, you probably have full access to Application Discovery Service. It's your job to determine which Application Discovery Service features and resources your service users should access. You must then submit requests to your IAM administrator to change the permissions of your service users. Review the information on this page to understand the basic concepts of IAM. To learn

more about how your company can use IAM with Application Discovery Service, see How [AWS](#page-157-0) [Application](#page-157-0) Discovery Service Works with IAM.

**IAM administrator** – If you're an IAM administrator, you might want to learn details about how you can write policies to manage access to Application Discovery Service. To view example Application Discovery Service identity-based policies that you can use in IAM, see AWS [Application](#page-165-0) Discovery Service [Identity-Based](#page-165-0) Policy Examples.

# <span id="page-152-0"></span>**Authenticating With Identities**

Authentication is how you sign in to AWS using your identity credentials. You must be *authenticated* (signed in to AWS) as the AWS account root user, as an IAM user, or by assuming an IAM role.

You can sign in to AWS as a federated identity by using credentials provided through an identity source. AWS IAM Identity Center (IAM Identity Center) users, your company's single sign-on authentication, and your Google or Facebook credentials are examples of federated identities. When you sign in as a federated identity, your administrator previously set up identity federation using IAM roles. When you access AWS by using federation, you are indirectly assuming a role.

Depending on the type of user you are, you can sign in to the AWS Management Console or the AWS access portal. For more information about signing in to AWS, see How to sign in to your [AWS](https://docs.aws.amazon.com/signin/latest/userguide/how-to-sign-in.html) [account](https://docs.aws.amazon.com/signin/latest/userguide/how-to-sign-in.html) in the *AWS Sign-In User Guide*.

If you access AWS programmatically, AWS provides a software development kit (SDK) and a command line interface (CLI) to cryptographically sign your requests by using your credentials. If you don't use AWS tools, you must sign requests yourself. For more information about using the recommended method to sign requests yourself, see Signing AWS API [requests](https://docs.aws.amazon.com/IAM/latest/UserGuide/reference_aws-signing.html) in the *IAM User Guide*.

Regardless of the authentication method that you use, you might be required to provide additional security information. For example, AWS recommends that you use multi-factor authentication (MFA) to increase the security of your account. To learn more, see Multi-factor [authentication](https://docs.aws.amazon.com/singlesignon/latest/userguide/enable-mfa.html) in the *AWS IAM Identity Center User Guide* and Using multi-factor [authentication](https://docs.aws.amazon.com/IAM/latest/UserGuide/id_credentials_mfa.html) (MFA) in AWS in the *IAM User Guide*.

## **AWS account root user**

When you create an AWS account, you begin with one sign-in identity that has complete access to all AWS services and resources in the account. This identity is called the AWS account *root user* and is accessed by signing in with the email address and password that you used to create the account. We strongly recommend that you don't use the root user for your everyday tasks. Safeguard your root user credentials and use them to perform the tasks that only the root user can perform. For the complete list of tasks that require you to sign in as the root user, see Tasks that [require](https://docs.aws.amazon.com/IAM/latest/UserGuide/root-user-tasks.html) root user [credentials](https://docs.aws.amazon.com/IAM/latest/UserGuide/root-user-tasks.html) in the *IAM User Guide*.

### **IAM Users and Groups**

An *[IAM user](https://docs.aws.amazon.com/IAM/latest/UserGuide/id_users.html)* is an identity within your AWS account that has specific permissions for a single person or application. Where possible, we recommend relying on temporary credentials instead of creating IAM users who have long-term credentials such as passwords and access keys. However, if you have specific use cases that require long-term credentials with IAM users, we recommend that you rotate access keys. For more information, see Rotate access keys [regularly](https://docs.aws.amazon.com/IAM/latest/UserGuide/best-practices.html#rotate-credentials) for use cases that require longterm [credentials](https://docs.aws.amazon.com/IAM/latest/UserGuide/best-practices.html#rotate-credentials) in the *IAM User Guide*.

An *[IAM group](https://docs.aws.amazon.com/IAM/latest/UserGuide/id_groups.html)* is an identity that specifies a collection of IAM users. You can't sign in as a group. You can use groups to specify permissions for multiple users at a time. Groups make permissions easier to manage for large sets of users. For example, you could have a group named *IAMAdmins* and give that group permissions to administer IAM resources.

Users are different from roles. A user is uniquely associated with one person or application, but a role is intended to be assumable by anyone who needs it. Users have permanent long-term credentials, but roles provide temporary credentials. To learn more, see When to [create](https://docs.aws.amazon.com/IAM/latest/UserGuide/id.html#id_which-to-choose) an IAM user [\(instead](https://docs.aws.amazon.com/IAM/latest/UserGuide/id.html#id_which-to-choose) of a role) in the *IAM User Guide*.

## **IAM Roles**

An *[IAM role](https://docs.aws.amazon.com/IAM/latest/UserGuide/id_roles.html)* is an identity within your AWS account that has specific permissions. It is similar to an IAM user, but is not associated with a specific person. You can temporarily assume an IAM role in the AWS Management Console by [switching](https://docs.aws.amazon.com/IAM/latest/UserGuide/id_roles_use_switch-role-console.html) roles. You can assume a role by calling an AWS CLI or AWS API operation or by using a custom URL. For more information about methods for using roles, see [Using](https://docs.aws.amazon.com/IAM/latest/UserGuide/id_roles_use.html) IAM roles in the *IAM User Guide*.

IAM roles with temporary credentials are useful in the following situations:

• **Federated user access** – To assign permissions to a federated identity, you create a role and define permissions for the role. When a federated identity authenticates, the identity is associated with the role and is granted the permissions that are defined by the role. For information about roles for federation, see Creating a role for a [third-party](https://docs.aws.amazon.com/IAM/latest/UserGuide/id_roles_create_for-idp.html) Identity Provider

in the *IAM User Guide*. If you use IAM Identity Center, you configure a permission set. To control what your identities can access after they authenticate, IAM Identity Center correlates the permission set to a role in IAM. For information about permissions sets, see [Permission](https://docs.aws.amazon.com/singlesignon/latest/userguide/permissionsetsconcept.html) sets in the *AWS IAM Identity Center User Guide*.

- **Temporary IAM user permissions** An IAM user or role can assume an IAM role to temporarily take on different permissions for a specific task.
- **Cross-account access** You can use an IAM role to allow someone (a trusted principal) in a different account to access resources in your account. Roles are the primary way to grant crossaccount access. However, with some AWS services, you can attach a policy directly to a resource (instead of using a role as a proxy). To learn the difference between roles and resource-based policies for cross-account access, see Cross account [resource](https://docs.aws.amazon.com/IAM/latest/UserGuide/access_policies-cross-account-resource-access.html) access in IAM in the *IAM User Guide*.
- **Cross-service access** Some AWS services use features in other AWS services. For example, when you make a call in a service, it's common for that service to run applications in Amazon EC2 or store objects in Amazon S3. A service might do this using the calling principal's permissions, using a service role, or using a service-linked role.
	- **Forward access sessions (FAS)** When you use an IAM user or role to perform actions in AWS, you are considered a principal. When you use some services, you might perform an action that then initiates another action in a different service. FAS uses the permissions of the principal calling an AWS service, combined with the requesting AWS service to make requests to downstream services. FAS requests are only made when a service receives a request that requires interactions with other AWS services or resources to complete. In this case, you must have permissions to perform both actions. For policy details when making FAS requests, see [Forward](https://docs.aws.amazon.com/IAM/latest/UserGuide/access_forward_access_sessions.html) access sessions.
	- **Service role** A service role is an [IAM](https://docs.aws.amazon.com/IAM/latest/UserGuide/id_roles.html) role that a service assumes to perform actions on your behalf. An IAM administrator can create, modify, and delete a service role from within IAM. For more information, see Creating a role to delegate [permissions](https://docs.aws.amazon.com/IAM/latest/UserGuide/id_roles_create_for-service.html) to an AWS service in the *IAM User Guide*.
	- **Service-linked role** A service-linked role is a type of service role that is linked to an AWS service. The service can assume the role to perform an action on your behalf. Service-linked roles appear in your AWS account and are owned by the service. An IAM administrator can view, but not edit the permissions for service-linked roles.
- **Applications running on Amazon EC2** You can use an IAM role to manage temporary credentials for applications that are running on an EC2 instance and making AWS CLI or AWS API requests. This is preferable to storing access keys within the EC2 instance. To assign an AWS role to an EC2 instance and make it available to all of its applications, you create an instance profile

that is attached to the instance. An instance profile contains the role and enables programs that are running on the EC2 instance to get temporary credentials. For more information, see [Using](https://docs.aws.amazon.com/IAM/latest/UserGuide/id_roles_use_switch-role-ec2.html)  an IAM role to grant permissions to [applications](https://docs.aws.amazon.com/IAM/latest/UserGuide/id_roles_use_switch-role-ec2.html) running on Amazon EC2 instances in the *IAM User Guide*.

To learn whether to use IAM roles or IAM users, see When to create an IAM role [\(instead](https://docs.aws.amazon.com/IAM/latest/UserGuide/id.html#id_which-to-choose_role) of a user) in the *IAM User Guide*.

# <span id="page-155-0"></span>**Managing Access Using Policies**

You control access in AWS by creating policies and attaching them to AWS identities or resources. A policy is an object in AWS that, when associated with an identity or resource, defines their permissions. AWS evaluates these policies when a principal (user, root user, or role session) makes a request. Permissions in the policies determine whether the request is allowed or denied. Most policies are stored in AWS as JSON documents. For more information about the structure and contents of JSON policy documents, see [Overview](https://docs.aws.amazon.com/IAM/latest/UserGuide/access_policies.html#access_policies-json) of JSON policies in the *IAM User Guide*.

Administrators can use AWS JSON policies to specify who has access to what. That is, which **principal** can perform **actions** on what **resources**, and under what **conditions**.

By default, users and roles have no permissions. To grant users permission to perform actions on the resources that they need, an IAM administrator can create IAM policies. The administrator can then add the IAM policies to roles, and users can assume the roles.

IAM policies define permissions for an action regardless of the method that you use to perform the operation. For example, suppose that you have a policy that allows the iam:GetRole action. A user with that policy can get role information from the AWS Management Console, the AWS CLI, or the AWS API.

# **Identity-Based Policies**

Identity-based policies are JSON permissions policy documents that you can attach to an identity, such as an IAM user, group of users, or role. These policies control what actions users and roles can perform, on which resources, and under what conditions. To learn how to create an identity-based policy, see [Creating](https://docs.aws.amazon.com/IAM/latest/UserGuide/access_policies_create.html) IAM policies in the *IAM User Guide*.

Identity-based policies can be further categorized as *inline policies* or *managed policies*. Inline policies are embedded directly into a single user, group, or role. Managed policies are standalone policies that you can attach to multiple users, groups, and roles in your AWS account. Managed

policies include AWS managed policies and customer managed policies. To learn how to choose between a managed policy or an inline policy, see Choosing between [managed](https://docs.aws.amazon.com/IAM/latest/UserGuide/access_policies_managed-vs-inline.html#choosing-managed-or-inline) policies and inline [policies](https://docs.aws.amazon.com/IAM/latest/UserGuide/access_policies_managed-vs-inline.html#choosing-managed-or-inline) in the *IAM User Guide*.

### **Resource-Based Policies**

Resource-based policies are JSON policy documents that you attach to a resource. Examples of resource-based policies are IAM *role trust policies* and Amazon S3 *bucket policies*. In services that support resource-based policies, service administrators can use them to control access to a specific resource. For the resource where the policy is attached, the policy defines what actions a specified principal can perform on that resource and under what conditions. You must specify a [principal](https://docs.aws.amazon.com/IAM/latest/UserGuide/reference_policies_elements_principal.html) in a resource-based policy. Principals can include accounts, users, roles, federated users, or AWS services.

Resource-based policies are inline policies that are located in that service. You can't use AWS managed policies from IAM in a resource-based policy.

# **Access Control Lists (ACLs)**

Access control lists (ACLs) control which principals (account members, users, or roles) have permissions to access a resource. ACLs are similar to resource-based policies, although they do not use the JSON policy document format.

Amazon S3, AWS WAF, and Amazon VPC are examples of services that support ACLs. To learn more about ACLs, see Access control list (ACL) [overview](https://docs.aws.amazon.com/AmazonS3/latest/dev/acl-overview.html) in the *Amazon Simple Storage Service Developer Guide*.

# **Other Policy Types**

AWS supports additional, less-common policy types. These policy types can set the maximum permissions granted to you by the more common policy types.

• **Permissions boundaries** – A permissions boundary is an advanced feature in which you set the maximum permissions that an identity-based policy can grant to an IAM entity (IAM user or role). You can set a permissions boundary for an entity. The resulting permissions are the intersection of an entity's identity-based policies and its permissions boundaries. Resource-based policies that specify the user or role in the Principal field are not limited by the permissions boundary. An explicit deny in any of these policies overrides the allow. For more information about permissions boundaries, see [Permissions](https://docs.aws.amazon.com/IAM/latest/UserGuide/access_policies_boundaries.html) boundaries for IAM entities in the *IAM User Guide*.

- **Service control policies (SCPs)** SCPs are JSON policies that specify the maximum permissions for an organization or organizational unit (OU) in AWS Organizations. AWS Organizations is a service for grouping and centrally managing multiple AWS accounts that your business owns. If you enable all features in an organization, then you can apply service control policies (SCPs) to any or all of your accounts. The SCP limits permissions for entities in member accounts, including each AWS account root user. For more information about Organizations and SCPs, see How [SCPs](https://docs.aws.amazon.com/organizations/latest/userguide/orgs_manage_policies_about-scps.html) [work](https://docs.aws.amazon.com/organizations/latest/userguide/orgs_manage_policies_about-scps.html) in the *AWS Organizations User Guide*.
- **Session policies** Session policies are advanced policies that you pass as a parameter when you programmatically create a temporary session for a role or federated user. The resulting session's permissions are the intersection of the user or role's identity-based policies and the session policies. Permissions can also come from a resource-based policy. An explicit deny in any of these policies overrides the allow. For more information, see [Session policies](https://docs.aws.amazon.com/IAM/latest/UserGuide/access_policies.html#policies_session) in the *IAM User Guide*.

# **Multiple Policy Types**

When multiple types of policies apply to a request, the resulting permissions are more complicated to understand. To learn how AWS determines whether to allow a request when multiple policy types are involved, see Policy [evaluation](https://docs.aws.amazon.com/IAM/latest/UserGuide/reference_policies_evaluation-logic.html) logic in the *IAM User Guide*.

# <span id="page-157-0"></span>**How AWS Application Discovery Service Works with IAM**

Before you use IAM to manage access to Application Discovery Service, you should understand what IAM features are available to use with Application Discovery Service. To get a high-level view of how Application Discovery Service and other AWS services work with IAM, see AWS [Services](https://docs.aws.amazon.com/IAM/latest/UserGuide/reference_aws-services-that-work-with-iam.html) That [Work](https://docs.aws.amazon.com/IAM/latest/UserGuide/reference_aws-services-that-work-with-iam.html) with IAM in the *IAM User Guide*.

### **Topics**

- Application Discovery Service [Identity-Based](#page-157-1) Policies
- Application Discovery Service [Resource-Based](#page-159-0) Policies
- [Authorization](#page-159-1) Based on Application Discovery Service Tags
- [Application](#page-159-2) Discovery Service IAM Roles

# <span id="page-157-1"></span>**Application Discovery Service Identity-Based Policies**

With IAM identity-based policies, you can specify allowed or denied actions and resources as well as the conditions under which actions are allowed or denied. Application Discovery Service supports specific actions, resources, and condition keys. To learn about all of the elements that you use in a JSON policy, see IAM JSON Policy Elements [Reference](https://docs.aws.amazon.com/IAM/latest/UserGuide/reference_policies_elements.html) in the *IAM User Guide*.

#### **Actions**

Administrators can use AWS JSON policies to specify who has access to what. That is, which **principal** can perform **actions** on what **resources**, and under what **conditions**.

The Action element of a JSON policy describes the actions that you can use to allow or deny access in a policy. Policy actions usually have the same name as the associated AWS API operation. There are some exceptions, such as *permission-only actions* that don't have a matching API operation. There are also some operations that require multiple actions in a policy. These additional actions are called *dependent actions*.

Include actions in a policy to grant permissions to perform the associated operation.

Policy actions in Application Discovery Service use the following prefix before the action: discovery:. Policy statements must include either an Action or NotAction element. Application Discovery Service defines its own set of actions that describe tasks that you can perform with this service.

To specify multiple actions in a single statement, separate them with commas as follows:

```
"Action": [ 
       "discovery:action1", 
       "discovery:action2"
```
You can specify multiple actions using wildcards (\*). For example, to specify all actions that begin with the word Describe, include the following action:

"Action": "discovery:Describe\*"

To see a list of Application Discovery Service actions, see Actions Defined by AWS [Application](https://docs.aws.amazon.com/IAM/latest/UserGuide/list_applicationdiscovery.html#awskeymanagementservice-actions-as-permissions) [Discovery](https://docs.aws.amazon.com/IAM/latest/UserGuide/list_applicationdiscovery.html#awskeymanagementservice-actions-as-permissions) Service in the *IAM User Guide*.

#### **Resources**

Application Discovery Service does not support specifying resource ARNs in a policy. To separate access, create and use separate AWS accounts.

#### **Condition Keys**

Application Discovery Service does not provide any service-specific condition keys, but it does support using some global condition keys. To see all AWS global condition keys, see AWS [Global](https://docs.aws.amazon.com/IAM/latest/UserGuide/reference_policies_condition-keys.html) [Condition](https://docs.aws.amazon.com/IAM/latest/UserGuide/reference_policies_condition-keys.html) Context Keys in the *IAM User Guide*.

#### **Examples**

To view examples of Application Discovery Service identity-based policies, see AWS [Application](#page-165-0) Discovery Service [Identity-Based](#page-165-0) Policy Examples.

## <span id="page-159-0"></span>**Application Discovery Service Resource-Based Policies**

Application Discovery Service does not support resource-based policies.

# <span id="page-159-1"></span>**Authorization Based on Application Discovery Service Tags**

Application Discovery Service does not support tagging resources or controlling access based on tags.

# <span id="page-159-2"></span>**Application Discovery Service IAM Roles**

An [IAM](https://docs.aws.amazon.com/IAM/latest/UserGuide/id_roles.html) role is an entity within your AWS account that has specific permissions.

### **Using Temporary Credentials with Application Discovery Service**

Application Discovery Service does not support using temporary credentials.

### **Service-Linked Roles**

[Service-linked](https://docs.aws.amazon.com/IAM/latest/UserGuide/id_roles_terms-and-concepts.html#iam-term-service-linked-role) roles allow AWS services to access resources in other services to complete an action on your behalf. Service-linked roles appear in your IAM account and are owned by the service. An IAM administrator can view but not edit the permissions for service-linked roles.

Application Discovery Service supports service-linked roles. For details about creating or managing Application Discovery Service service-linked roles, see Using [Service-Linked](#page-172-0) Roles for Application [Discovery](#page-172-0) Service.

#### **Service Roles**

This feature allows a service to assume a [service](https://docs.aws.amazon.com/IAM/latest/UserGuide/id_roles_terms-and-concepts.html#iam-term-service-role) role on your behalf. This role allows the service to access resources in other services to complete an action on your behalf. Service roles appear in your IAM account and are owned by the account. This means that an IAM administrator can change the permissions for this role. However, doing so might break the functionality of the service.

Application Discovery Service supports service roles.

# <span id="page-160-0"></span>**AWS managed policies for AWS Application Discovery Service**

To add permissions to users, groups, and roles, it is easier to use AWS managed policies than to write policies yourself. It takes time and expertise to create IAM customer [managed](https://docs.aws.amazon.com/IAM/latest/UserGuide/access_policies_create-console.html) policies that provide your team with only the permissions they need. To get started quickly, you can use our AWS managed policies. These policies cover common use cases and are available in your AWS account. For more information about AWS managed policies, see AWS [managed](https://docs.aws.amazon.com/IAM/latest/UserGuide/access_policies_managed-vs-inline.html#aws-managed-policies) policies in the *IAM User Guide*.

AWS services maintain and update AWS managed policies. You can't change the permissions in AWS managed policies. Services occasionally add additional permissions to an AWS managed policy to support new features. This type of update affects all identities (users, groups, and roles) where the policy is attached. Services are most likely to update an AWS managed policy when a new feature is launched or when new operations become available. Services do not remove permissions from an AWS managed policy, so policy updates won't break your existing permissions.

Additionally, AWS supports managed policies for job functions that span multiple services. For example, the **ReadOnlyAccess** AWS managed policy provides read-only access to all AWS services and resources. When a service launches a new feature, AWS adds read-only permissions for new operations and resources. For a list and descriptions of job function policies, see AWS [managed](https://docs.aws.amazon.com/IAM/latest/UserGuide/access_policies_job-functions.html) policies for job [functions](https://docs.aws.amazon.com/IAM/latest/UserGuide/access_policies_job-functions.html) in the *IAM User Guide*.

# **AWS managed policy: AWSApplicationDiscoveryServiceFullAccess**

The AWSApplicationDiscoveryServiceFullAccess policy grants an IAM user account access to the Application Discovery Service and Migration Hub APIs.

An IAM user account with this policy attached can configure Application Discovery Service, start and stop agents, start and stop agentless discovery, and query data from the AWS Discovery Service database. For an example of this policy, see Granting full access to [Application](#page-166-0) Discovery [Service.](#page-166-0)

# <span id="page-161-0"></span>**AWS managed policy: AWSApplicationDiscoveryAgentlessCollectorAccess**

The AWSApplicationDiscoveryAgentlessCollectorAccess managed policy grants the Application Discovery Service Agentless Collector (Agentless Collector) access to register and communicate with the Application Discovery Service, and communicate with other AWS services.

This policy must be attached to the IAM user whose credentials are used to configure the Agentless Collector.

#### **Permissions details**

This policy includes the following permissions.

- arsenal Allows the collector to register with the Application Discovery Service application. This is necessary to be able to send collected data back to AWS.
- ecr-public Allows the collector to make calls to the Amazon Elastic Container Registry Public (Amazon ECR Public) where the latest updates are found for the collector.
- mgh Allows the collector to call AWS Migration Hub to retrieve the home region of the account used to configure the collector. This is necessary to know which region the collected data should be sent to.
- sts Allows the collector to retrieve a service bearer token so that the collector can make calls to Amazon ECR Public to get the latest updates.

```
{ 
      "Version": "2012-10-17", 
      "Statement": [ 
          { 
               "Effect": "Allow", 
               "Action": [ 
                    "arsenal:RegisterOnPremisesAgent" 
               ], 
               "Resource": "*" 
          }, 
          { 
               "Effect": "Allow", 
               "Action": [ 
                    "ecr-public:DescribeImages" 
               ],
```

```
 "Resource": "arn:aws:ecr-
public::446372222237:repository/6e5498e4-8c31-4f57-9991-13b4b992ff7b" 
          }, 
          { 
               "Effect": "Allow", 
               "Action": [ 
                    "ecr-public:GetAuthorizationToken" 
               ], 
               "Resource": "*" 
          }, 
          { 
               "Effect": "Allow", 
               "Action": [ 
                    "mgh:GetHomeRegion" 
               ], 
               "Resource": "*" 
          }, 
          { 
               "Effect": "Allow", 
               "Action": [ 
                    "sts:GetServiceBearerToken" 
               ], 
               "Resource": "*" 
          } 
     ]
}
```
## **AWS managed policy: AWSApplicationDiscoveryAgentAccess**

The AWSApplicationDiscoveryAgentAccess policy grants the Application Discovery Agent access to register and communicate with Application Discovery Service.

You attach this policy to any user whose credentials are used by Application Discovery Agent.

This policy also grants the user access to Arsenal. Arsenal is an agent service that is managed and hosted by AWS. Arsenal forwards data to Application Discovery Service in the cloud. For an example of this policy, see Granting access to [discovery](#page-167-0) agents.

# **AWS managed policy: AWSAgentlessDiscoveryService**

The AWSAgentlessDiscoveryService policy grants the AWS Agentless Discovery Connector that is running in your VMware vCenter Server access to register, communicate with, and share connector health metrics with Application Discovery Service.

You attach this policy to any user whose credentials are used by the connector.

# **AWS managed policy: ApplicationDiscoveryServiceContinuousExportServiceRolePolicy**

If your IAM account has the AWSApplicationDiscoveryServiceFullAccess policy attached, ApplicationDiscoveryServiceContinuousExportServiceRolePolicy is automatically attached to your account when you turn on data exploration in Amazon Athena.

This policy allows AWS Application Discovery Service to create Amazon Data Firehose streams to transform and deliver data that's collected by AWS Application Discovery Service agents to an Amazon S3 bucket in your AWS account.

In addition, this policy creates an AWS Glue Data Catalog with a new database called *application\_discovery\_service\_database* and table schemas for mapping data that's collected by the agents. For an example of this policy, see Granting [permissions](#page-168-0) for agent data collection.

# **AWS managed policy: AWSDiscoveryContinuousExportFirehosePolicy**

The AWSDiscoveryContinuousExportFirehosePolicy policy is required to use data exploration in Amazon Athena. It allows Amazon Data Firehose to write data that's collected from Application Discovery Service to Amazon S3. For information about using this policy, see [Creating](#page-163-0) the [AWSApplicationDiscoveryServiceFirehose](#page-163-0) Role. For an example of this policy, see [Granting](#page-170-0)  [permissions for data exploration](#page-170-0).

# <span id="page-163-0"></span>**Creating the AWSApplicationDiscoveryServiceFirehose Role**

An administrator attaches managed policies to your IAM user account. When using the AWSDiscoveryContinuousExportFirehosePolicy policy, the administrator must first create a role named **AWSApplicationDiscoveryServiceFirehose** with Firehose as a trusted entity and then attach the AWSDiscoveryContinuousExportFirehosePolicy policy to the role, as shown in the following procedure.

#### **To create the AWSApplicationDiscoveryServiceFirehose IAM role**

- 1. In the IAM console, choose **Roles** on the navigation pane.
- 2. Choose **Create Role**.
- 3. Choose **Kinesis**.
- 4. Choose **Kinesis Firehose** as your use case.
- 5. Choose **Next: Permissions**.
- 6. Under **Filter Policies** search for **AWSDiscoveryContinuousExportFirehosePolicy**.
- 7. Select the box beside **AWSDiscoveryContinuousExportFirehosePolicy**, and then choose **Next: Review**.
- 8. Enter **AWSApplicationDiscoveryServiceFirehose** as the role name, and then choose **Create role**.

# **Application Discovery Service updates to AWS managed policies**

View details about updates to AWS managed policies for Application Discovery Service since this service began tracking these changes. For automatic alerts about changes to this page, subscribe to the RSS feed on the Document History for AWS [Application](#page-193-0) Discovery Service page.

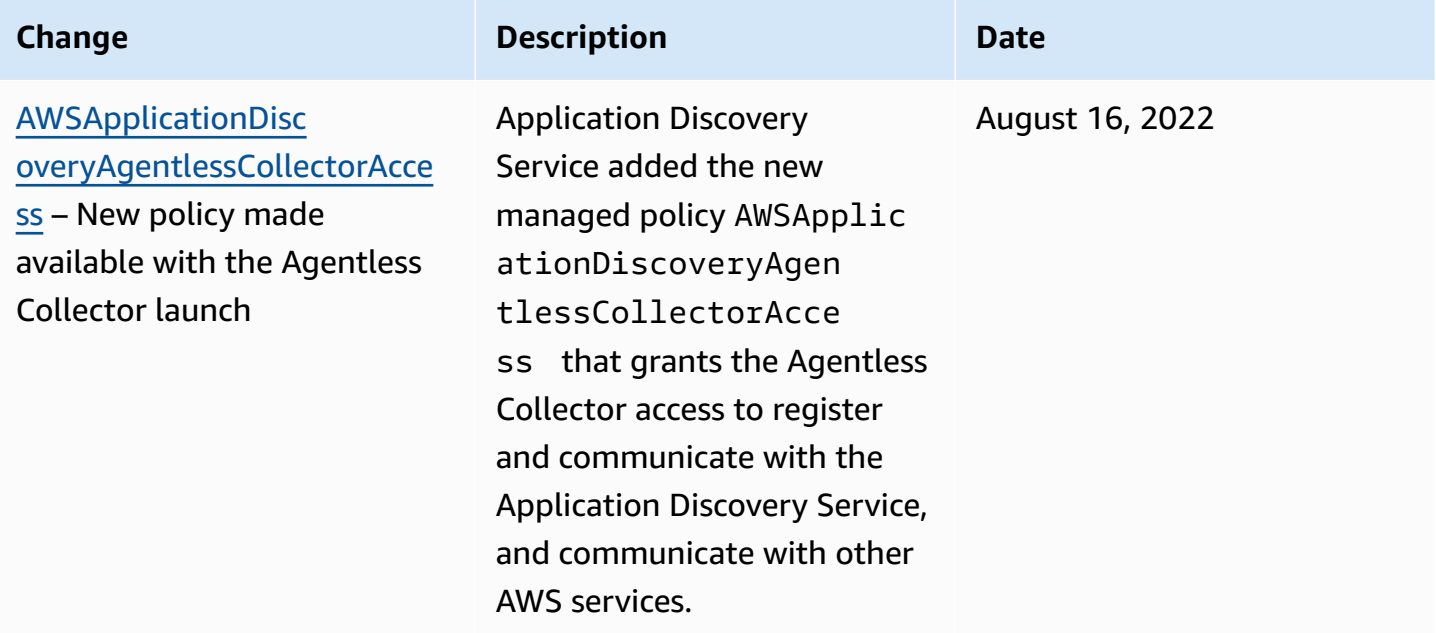

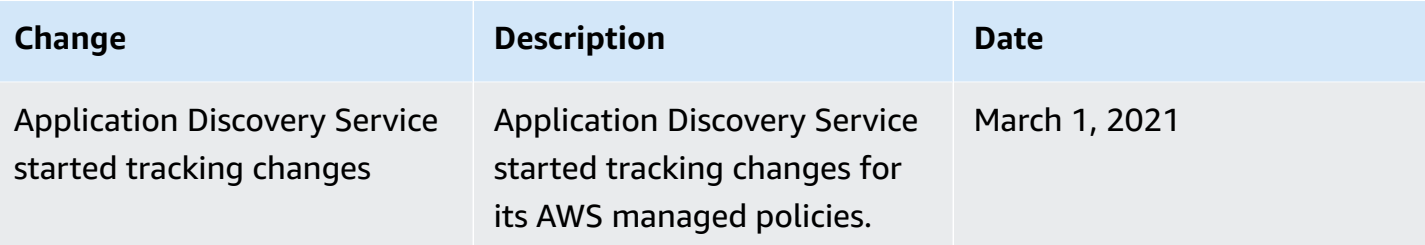

# <span id="page-165-0"></span>**AWS Application Discovery Service Identity-Based Policy Examples**

By default, IAM users and roles don't have permission to create or modify Application Discovery Service resources. They also can't perform tasks using the AWS Management Console, AWS CLI, or AWS API. An IAM administrator must create IAM policies that grant users and roles permission to perform specific API operations on the specified resources they need. The administrator must then attach those policies to the IAM users or groups that require those permissions.

To learn how to create an IAM identity-based policy using these example JSON policy documents, see [Creating](https://docs.aws.amazon.com/IAM/latest/UserGuide/access_policies_create.html#access_policies_create-json-editor) Policies on the JSON Tab in the *IAM User Guide*.

#### **Topics**

- Policy best [practices](#page-165-1)
- Granting full access to [Application](#page-166-0) Discovery Service
- Granting access to [discovery](#page-167-0) agents
- Granting [permissions](#page-168-0) for agent data collection
- [Granting permissions for data exploration](#page-170-0)
- Granting [permissions](#page-171-0) to use the Migration Hub console network diagram

# <span id="page-165-1"></span>**Policy best practices**

Identity-based policies determine whether someone can create, access, or delete Application Discovery Service resources in your account. These actions can incur costs for your AWS account. When you create or edit identity-based policies, follow these guidelines and recommendations:

• **Get started with AWS managed policies and move toward least-privilege permissions** – To get started granting permissions to your users and workloads, use the *AWS managed policies* that grant permissions for many common use cases. They are available in your AWS account. We recommend that you reduce permissions further by defining AWS customer managed policies

that are specific to your use cases. For more information, see AWS [managed](https://docs.aws.amazon.com/IAM/latest/UserGuide/access_policies_managed-vs-inline.html#aws-managed-policies) policies or [AWS](https://docs.aws.amazon.com/IAM/latest/UserGuide/access_policies_job-functions.html) managed policies for job [functions](https://docs.aws.amazon.com/IAM/latest/UserGuide/access_policies_job-functions.html) in the *IAM User Guide*.

- **Apply least-privilege permissions** When you set permissions with IAM policies, grant only the permissions required to perform a task. You do this by defining the actions that can be taken on specific resources under specific conditions, also known as *least-privilege permissions*. For more information about using IAM to apply permissions, see Policies and [permissions](https://docs.aws.amazon.com/IAM/latest/UserGuide/access_policies.html) in IAM in the *IAM User Guide*.
- **Use conditions in IAM policies to further restrict access** You can add a condition to your policies to limit access to actions and resources. For example, you can write a policy condition to specify that all requests must be sent using SSL. You can also use conditions to grant access to service actions if they are used through a specific AWS service, such as AWS CloudFormation. For more information, see IAM JSON policy elements: [Condition](https://docs.aws.amazon.com/IAM/latest/UserGuide/reference_policies_elements_condition.html) in the *IAM User Guide*.
- **Use IAM Access Analyzer to validate your IAM policies to ensure secure and functional permissions** – IAM Access Analyzer validates new and existing policies so that the policies adhere to the IAM policy language (JSON) and IAM best practices. IAM Access Analyzer provides more than 100 policy checks and actionable recommendations to help you author secure and functional policies. For more information, see IAM Access Analyzer policy [validation](https://docs.aws.amazon.com/IAM/latest/UserGuide/access-analyzer-policy-validation.html) in the *IAM User Guide*.
- **Require multi-factor authentication (MFA)** If you have a scenario that requires IAM users or a root user in your AWS account, turn on MFA for additional security. To require MFA when API operations are called, add MFA conditions to your policies. For more information, see Configuring [MFA-protected](https://docs.aws.amazon.com/IAM/latest/UserGuide/id_credentials_mfa_configure-api-require.html) API access in the *IAM User Guide*.

For more information about best practices in IAM, see Security best [practices](https://docs.aws.amazon.com/IAM/latest/UserGuide/best-practices.html) in IAM in the *IAM User Guide*.

# <span id="page-166-0"></span>**Granting full access to Application Discovery Service**

The AWSApplicationDiscoveryServiceFullAccess managed policy grants the IAM user account access to the Application Discovery Service and Migration Hub APIs.

An IAM user with this policy attached to their account can configure Application Discovery Service, start and stop agents, start and stop agentless discovery, and query data from the AWS Discovery Service database. For more information about this policy, see AWS [managed](#page-160-0) policies for AWS [Application](#page-160-0) Discovery Service.

#### **Example AWSApplicationDiscoveryServiceFullAccess policy**

```
{ 
      "Version": "2012-10-17", 
      "Statement": [ 
           { 
                 "Action": [ 
                      "mgh:*", 
                      "discovery:*" 
                ], 
                 "Effect": "Allow", 
                 "Resource": "*" 
           }, 
           { 
                 "Action": [ 
                      "iam:GetRole" 
                ], 
                 "Effect": "Allow", 
                 "Resource": "*" 
           } 
     \mathbf{I}}
```
#### <span id="page-167-0"></span>**Granting access to discovery agents**

The AWSApplicationDiscoveryAgentAccess managed policy grants the Application Discovery Agent access to register and communicate with Application Discovery Service. For more information about this policy, see AWS managed policies for AWS [Application](#page-160-0) Discovery Service.

Attach this policy to any user whose credentials are used by Application Discovery Agent.

This policy also grants the user access to Arsenal. Arsenal is an agent service that is managed and hosted by AWS. Arsenal forwards data to Application Discovery Service in the cloud.

#### **Example AWSApplicationDiscoveryAgentAccess Policy**

```
{ 
     "Version": "2012-10-17", 
     "Statement": [ 
          { 
               "Effect": "Allow", 
               "Action": [ 
                    "arsenal:RegisterOnPremisesAgent"
```

```
 ], 
                        "Resource": "*" 
                } 
       \overline{1}}
```
## <span id="page-168-0"></span>**Granting permissions for agent data collection**

The ApplicationDiscoveryServiceContinuousExportServiceRolePolicy managed policy allows AWS Application Discovery Service to create Amazon Data Firehose streams to transform and deliver data that's collected by Application Discovery Service agents to an Amazon S3 bucket in your AWS account.

In addition, this policy creates an AWS Glue Data Catalog with a new database called application\_discovery\_service\_database and table schemas for mapping data that's collected by the agents.

For information about using this policy, see AWS managed policies for AWS [Application](#page-160-0) Discovery [Service.](#page-160-0)

#### **Example ApplicationDiscoveryServiceContinuousExportServiceRolePolicy**

```
{ 
    "Version": "2012-10-17", 
     "Statement": [ 
          { 
               "Action": [ 
                   "glue:CreateDatabase", 
                   "glue:UpdateDatabase", 
                   "glue:CreateTable", 
                   "glue:UpdateTable", 
                   "firehose:CreateDeliveryStream", 
                   "firehose:DescribeDeliveryStream", 
                   "logs:CreateLogGroup" 
              ], 
               "Effect": "Allow", 
               "Resource": "*" 
          }, 
          { 
               "Action": [ 
                   "firehose:DeleteDeliveryStream", 
                   "firehose:PutRecord", 
                   "firehose:PutRecordBatch",
```

```
 "firehose:UpdateDestination" 
              ], 
              "Effect": "Allow", 
              "Resource": "arn:aws:firehose:*:*:deliverystream/aws-application-discovery-
service*" 
         }, 
          { 
              "Action": [ 
                  "s3:CreateBucket", 
                  "s3:ListBucket", 
                  "s3:PutBucketLogging", 
                  "s3:PutEncryptionConfiguration" 
              ], 
              "Effect": "Allow", 
              "Resource": "arn:aws:s3:::aws-application-discovery-service*" 
         }, 
          { 
              "Action": [ 
                  "s3:GetObject" 
              ], 
              "Effect": "Allow", 
              "Resource": "arn:aws:s3:::aws-application-discovery-service*/*" 
         }, 
          { 
              "Action": [ 
                  "logs:CreateLogStream", 
                  "logs:PutRetentionPolicy" 
              ], 
              "Effect": "Allow", 
              "Resource": "arn:aws:logs:*:*:log-group:/aws/application-discovery-service/
firehose*" 
         }, 
          { 
              "Action": [ 
                  "iam:PassRole" 
              ], 
              "Effect": "Allow", 
              "Resource": "arn:aws:iam::*:role/AWSApplicationDiscoveryServiceFirehose", 
              "Condition": { 
                  "StringLike": { 
                       "iam:PassedToService": "firehose.amazonaws.com" 
 } 
              } 
         },
```

```
 { 
             "Action": [ 
                 "iam:PassRole" 
             ], 
             "Effect": "Allow", 
             "Resource": "arn:aws:iam::*:role/service-role/
AWSApplicationDiscoveryServiceFirehose", 
             "Condition": { 
                 "StringLike": { 
                     "iam:PassedToService": "firehose.amazonaws.com" 
 } 
 } 
         } 
     ] 
}
```
### <span id="page-170-0"></span>**Granting permissions for data exploration**

The AWSDiscoveryContinuousExportFirehosePolicy policy is required to use data exploration in Amazon Athena. It allows Amazon Data Firehose to write data that's collected from Application Discovery Service to Amazon S3. For information about using this policy, see [Creating](#page-163-0) the [AWSApplicationDiscoveryServiceFirehose](#page-163-0) Role.

#### **Example AWSDiscoveryContinuousExportFirehosePolicy**

```
{ 
     "Version": "2012-10-17", 
     "Statement": [ 
          { 
               "Effect": "Allow", 
               "Action": [ 
                   "glue:GetTableVersions" 
               ], 
               "Resource": "*" 
          }, 
          { 
               "Effect": "Allow", 
               "Action": [ 
                   "s3:AbortMultipartUpload", 
                   "s3:GetBucketLocation", 
                   "s3:GetObject", 
                   "s3:ListBucket", 
                   "s3:ListBucketMultipartUploads",
```

```
 "s3:PutObject" 
              ], 
              "Resource": [ 
                  "arn:aws:s3:::aws-application-discovery-service-*", 
                  "arn:aws:s3:::aws-application-discovery-service-*/*" 
 ] 
         }, 
         { 
              "Effect": "Allow", 
              "Action": [ 
                  "logs:PutLogEvents" 
             ], 
              "Resource": [ 
                  "arn:aws:logs:*:*:log-group:/aws/application-discovery-service/
firehose:log-stream:*" 
 ] 
         } 
    \mathbf{I}}
```
## <span id="page-171-0"></span>**Granting permissions to use the Migration Hub console network diagram**

To grant access to the AWS Migration Hub console network diagram when creating an identitybased policy that allows or denies access to Application Discovery Service or Migration Hub, you might need to add the discovery:GetNetworkConnectionGraph action to the policy.

You must use the discovery:GetNetworkConnectionGraph action in new policies or update older policies if the following are both true for the policy:

- The policy allows or denies access to Application Discovery Service or the Migration Hub.
- The policy grants access permissions using one more specific discovery actions like discovery:*action-name* rather than discovery:\*.

The following example shows how to use the discovery:GetNetworkConnectionGraph action in an IAM policy.

#### **Example**

{

```
 "Version": "2012-10-17", 
 "Statement": [
```

```
 { 
               "Effect": "Allow", 
               "Action": ["discovery:GetNetworkConnectionGraph"], 
               "Resource": "*" 
          } 
     ]
}
```
For information about the Migration Hub network diagram, see Viewing network [connections](https://docs.aws.amazon.com/migrationhub/latest/ug/network-diagram.html) in [Migration Hub](https://docs.aws.amazon.com/migrationhub/latest/ug/network-diagram.html).

# <span id="page-172-0"></span>**Using Service-Linked Roles for Application Discovery Service**

AWS Application Discovery Service uses AWS Identity and Access Management (IAM) [service](https://docs.aws.amazon.com/IAM/latest/UserGuide/id_roles_terms-and-concepts.html#iam-term-service-linked-role)[linked](https://docs.aws.amazon.com/IAM/latest/UserGuide/id_roles_terms-and-concepts.html#iam-term-service-linked-role) roles. A service-linked role is a unique type of IAM role that is linked directly to Application Discovery Service. Service-linked roles are predefined by Application Discovery Service and include all the permissions that the service requires to call other AWS services on your behalf.

A service-linked role makes setting up Application Discovery Service easier because you don't have to manually add the necessary permissions. Application Discovery Service defines the permissions of its service-linked roles, and unless defined otherwise, only Application Discovery Service can assume its roles. The defined permissions include the trust policy and the permissions policy, and that permissions policy cannot be attached to any other IAM entity.

You can delete a service-linked role only after first deleting their related resources. This protects your Application Discovery Service resources because you can't inadvertently remove permission to access the resources.

#### **Topics**

- [Service-Linked](#page-173-0) Role Permissions for Application Discovery Service
- Creating a [Service-Linked](#page-176-0) Role for Application Discovery Service
- Deleting a [Service-Linked](#page-177-0) Role for Application Discovery Service

For information about other services that support service-linked roles, see AWS [Services](https://docs.aws.amazon.com/IAM/latest/UserGuide/reference_aws-services-that-work-with-iam.html) That Work [with IAM](https://docs.aws.amazon.com/IAM/latest/UserGuide/reference_aws-services-that-work-with-iam.html) and look for the services that have **Yes** in the **Service-Linked Role** column. Choose a **Yes** with a link to view the service-linked role documentation for that service.

# <span id="page-173-0"></span>**Service-Linked Role Permissions for Application Discovery Service**

Application Discovery Service uses the service-linked role named **AWSServiceRoleForApplicationDiscoveryServiceContinuousExport** – Enables access to AWS Services and Resources used or managed by AWS Application Discovery Service.

The AWSServiceRoleForApplicationDiscoveryServiceContinuousExport service-linked role trusts the following services to assume the role:

• continuousexport.discovery.amazonaws.com

The role permissions policy allows Application Discovery Service to complete the following actions:

glue

CreateDatabase

UpdateDatabase

CreateTable

UpdateTable

#### firehose

CreateDeliveryStream

DeleteDeliveryStream

DescribeDeliveryStream

PutRecord

PutRecordBatch

UpdateDestination

#### s3

CreateBucket

ListBucket

GetObject

#### logs

CreateLogGroup

CreateLogStream

PutRetentionPolicy

#### iam

PassRole

This is the full policy showing which resources the above actions apply to:

```
{ 
     "Version": "2012-10-17", 
     "Statement": [ 
          { 
              "Action": [ 
                   "glue:CreateDatabase", 
                   "glue:UpdateDatabase", 
                   "glue:CreateTable", 
                   "glue:UpdateTable", 
                   "firehose:CreateDeliveryStream", 
                   "firehose:DescribeDeliveryStream", 
                   "logs:CreateLogGroup" 
              ], 
              "Effect": "Allow", 
              "Resource": "*" 
          }, 
          { 
              "Action": [ 
                   "firehose:DeleteDeliveryStream", 
                   "firehose:PutRecord", 
                   "firehose:PutRecordBatch", 
                   "firehose:UpdateDestination" 
              ], 
              "Effect": "Allow", 
              "Resource": "arn:aws:firehose:*:*:deliverystream/aws-application-discovery-
service*" 
          }, 
          { 
              "Action": [ 
                   "s3:CreateBucket",
```

```
 "s3:ListBucket", 
                  "s3:PutBucketLogging", 
                  "s3:PutEncryptionConfiguration" 
              ], 
              "Effect": "Allow", 
              "Resource": "arn:aws:s3:::aws-application-discovery-service*" 
         }, 
         { 
              "Action": [ 
                  "s3:GetObject" 
              ], 
              "Effect": "Allow", 
              "Resource": "arn:aws:s3:::aws-application-discovery-service*/*" 
         }, 
         { 
              "Action": [ 
                  "logs:CreateLogStream", 
                  "logs:PutRetentionPolicy" 
              ], 
              "Effect": "Allow", 
              "Resource": "arn:aws:logs:*:*:log-group:/aws/application-discovery-service/
firehose*" 
         }, 
         { 
              "Action": [ 
                  "iam:PassRole" 
              ], 
              "Effect": "Allow", 
              "Resource": "arn:aws:iam::*:role/AWSApplicationDiscoveryServiceFirehose", 
              "Condition": { 
                  "StringLike": { 
                      "iam:PassedToService": "firehose.amazonaws.com" 
 } 
 } 
         }, 
         { 
              "Action": [ 
                  "iam:PassRole" 
              ], 
              "Effect": "Allow", 
              "Resource": "arn:aws:iam::*:role/service-role/
AWSApplicationDiscoveryServiceFirehose", 
              "Condition": { 
                  "StringLike": {
```

```
 "iam:PassedToService": "firehose.amazonaws.com" 
 } 
 } 
        } 
   \mathbf{I}}
```
You must configure permissions to allow an IAM entity (such as a user, group, or role) to create, edit, or delete a service-linked role. For more information, see [Service-Linked](https://docs.aws.amazon.com/IAM/latest/UserGuide/using-service-linked-roles.html#service-linked-role-permissions) Role Permissions in the *IAM User Guide*.

## <span id="page-176-0"></span>**Creating a Service-Linked Role for Application Discovery Service**

You don't need to manually create a service-linked role. The

AWSServiceRoleForApplicationDiscoveryServiceContinuousExport service-linked role is automatically created when Continuous Export is implicitly turned on by a) confirming options in the dialog box presented from the Data Collectors page after you choose "Start data collection", or click the slider labeled, "Data exploration in Athena", or b) when you call the StartContinuousExport API using the AWS CLI.

#### **Important**

This service-linked role can appear in your account if you completed an action in another service that uses the features supported by this role. To learn more, see A [New](https://docs.aws.amazon.com/IAM/latest/UserGuide/troubleshoot_roles.html#troubleshoot_roles_new-role-appeared) Role [Appeared](https://docs.aws.amazon.com/IAM/latest/UserGuide/troubleshoot_roles.html#troubleshoot_roles_new-role-appeared) in My IAM Account.

#### **Creating the Service-Linked Role from the Migration Hub Console**

You can use the Migration Hub console to create the AWSServiceRoleForApplicationDiscoveryServiceContinuousExport service-linked role.

#### **To create the service-linked role (console)**

- 1. In the navigation pane, choose **Data Collectors**.
- 2. Choose the **Agents** tab.
- 3. Toggle the **Data exploration in Athena** slider to the On position.
- 4. In the dialog box generated from the previous step, click the checkbox agreeing to associated costs and choose **Continue** or **Enable**.

#### **Creating the service-linked role from the AWS CLI**

You can use Application Discovery Service commands from the AWS Command Line Interface to create the AWSServiceRoleForApplicationDiscoveryServiceContinuousExport service-linked role.

This service-linked role is automatically created when you start Continuous Export from the AWS CLI (the AWS CLI must first be installed in your environment).

#### **To create the service-linked role (CLI) by starting Continuous Export from the AWS CLI**

- 1. Install the AWS CLI for your operating system (Linux, macOS, or Windows). See the [AWS](https://docs.aws.amazon.com/cli/latest/userguide/) [Command](https://docs.aws.amazon.com/cli/latest/userguide/) Line Interface User Guide for instructions.
- 2. Open the Command prompt (Windows) or Terminal (Linux or macOS).
	- a. Type aws configure and press Enter.
	- b. Enter your AWS Access Key Id and AWS Secret Access Key.
	- c. Enter us-west-2 for the Default Region Name.
	- d. Enter text for Default Output Format.
- 3. Type the following command:

aws discovery start-continuous-export

You can also use the IAM console to create a service-linked role with the **Discovery Service - Continuous Export** use case. In the IAM CLI or the IAM API, create a service-linked role with the continuousexport.discovery.amazonaws.com service name. For more information, see Creating a [Service-Linked](https://docs.aws.amazon.com/IAM/latest/UserGuide/using-service-linked-roles.html#create-service-linked-role) Role in the *IAM User Guide*. If you delete this service-linked role, you can use this same process to create the role again.

# <span id="page-177-0"></span>**Deleting a Service-Linked Role for Application Discovery Service**

If you no longer need to use a feature or service that requires a service-linked role, we recommend that you delete that role. That way you don't have an unused entity that is not actively monitored or maintained. However, you must clean up your service-linked role before you can manually delete it.

#### <span id="page-178-0"></span>**Cleaning Up the Service-Linked Role**

Before you can use IAM to delete a service-linked role, you must first delete any resources used by the role.

#### **(i)** Note

If Application Discovery Service is using the role when you try to delete the resources, then the deletion might fail. If that happens, wait for a few minutes and try the operation again.

#### **To delete Application Discovery Service resources used by the**

**AWSServiceRoleForApplicationDiscoveryServiceContinuousExport service-linked role from the Migration Hub Console**

- 1. In the navigation pane, choose **Data Collectors**.
- 2. Choose the **Agents** tab.
- 3. Toggle the **Data exploration in Athena** slider to the Off position.

#### **To delete Application Discovery Service resources used by the**

### **AWSServiceRoleForApplicationDiscoveryServiceContinuousExport service-linked role from the AWS CLI**

- 1. Install the AWS CLI for your operating system (Linux, macOS, or Windows). See the [AWS](https://docs.aws.amazon.com/cli/latest/userguide/) [Command](https://docs.aws.amazon.com/cli/latest/userguide/) Line Interface User Guide for instructions.
- 2. Open the Command prompt (Windows) or Terminal (Linux or macOS).
	- a. Type aws configure and press Enter.
	- b. Enter your AWS Access Key Id and AWS Secret Access Key.
	- c. Enter us-west-2 for the Default Region Name.
	- d. Enter text for Default Output Format.
- 3. Type the following command:

aws discovery stop-continuous-export --export-id *<export ID>*

If you don't know the export-ID of the continuous export you want to stop, enter the following command to see the continuous export's ID:

aws discovery describe-continuous-exports

4. Enter the follow command to ensure that Continuous Export has stopped by verifying its return status is "INACTIVE":

aws discovery describe-continuous-export

#### **Manually Delete the Service-Linked Role**

You can delete the AWSServiceRoleForApplicationDiscoveryServiceContinuousExport servicelinked role by using the IAM console, the IAM CLI, or the IAM API. If you no longer need to use the Discovery Service - Continuous Export features that require this service-linked role, we recommend that you delete that role. That way you don't have an unused entity that is not actively monitored or maintained. For more information, see Deleting a [Service-Linked](https://docs.aws.amazon.com/IAM/latest/UserGuide/using-service-linked-roles.html#delete-service-linked-role) Role in the *IAM User Guide*.

#### **(i)** Note

You must first clean up your service-linked role before you can delete it. See [Cleaning Up](#page-178-0)  the [Service-Linked](#page-178-0) Role.

# <span id="page-179-0"></span>**Troubleshooting AWS Application Discovery Service Identity and Access**

Use the following information to help you diagnose and fix common issues that you might encounter when working with Application Discovery Service and IAM.

#### **Topics**

• I Am Not Authorized to Perform [iam:PassRole](#page-179-1)

### <span id="page-179-1"></span>**I Am Not Authorized to Perform iam:PassRole**

If you receive an error that you're not authorized to perform the iam:PassRole action, your policies must be updated to allow you to pass a role to Application Discovery Service.
Some AWS services allow you to pass an existing role to that service instead of creating a new service role or service-linked role. To do this, you must have permissions to pass the role to the service.

The following example error occurs when an IAM user named marymajor tries to use the console to perform an action in Application Discovery Service. However, the action requires the service to have permissions that are granted by a service role. Mary does not have permissions to pass the role to the service.

```
User: arn:aws:iam::123456789012:user/marymajor is not authorized to perform: 
  iam:PassRole
```
In this case, Mary's policies must be updated to allow her to perform the iam:PassRole action.

If you need help, contact your AWS administrator. Your administrator is the person who provided you with your sign-in credentials.

# **Logging and monitoring in AWS Application Discovery Service**

AWS Application Discovery Service is integrated with AWS CloudTrail. You can use CloudTrail to log, continuously monitor, and retain account activity for troubleshooting and auditing purposes. CloudTrail provides an event history of your AWS account activity, including actions taken through the AWS Management Console, AWS SDKs, and command line tools. The topic in this section explains how to use CloudTrail with Application Discovery Service.

### **Topics**

• Logging [Application](#page-180-0) Discovery Service API Calls with AWS CloudTrail

## <span id="page-180-0"></span>**Logging Application Discovery Service API Calls with AWS CloudTrail**

AWS Application Discovery Service is integrated with AWS CloudTrail, a service that provides a record of actions taken by a user, role, or an AWS service in Application Discovery Service. CloudTrail captures all API calls for Application Discovery Service as events. The calls captured include calls from the Application Discovery Service console and code calls to the Application Discovery Service API operations.

If you create a trail, you can enable continuous delivery of CloudTrail events to an Amazon S3 bucket, including events for Application Discovery Service. If you don't configure a trail, you can still view the most recent events in the CloudTrail console in **Event history**. Using the information collected by CloudTrail, you can determine the request that was made to Application Discovery Service, the IP address from which the request was made, who made the request, when it was made, and additional details.

To learn more about CloudTrail, see the AWS [CloudTrail](https://docs.aws.amazon.com/awscloudtrail/latest/userguide/) User Guide.

### **Application Discovery Service Information in CloudTrail**

CloudTrail is enabled on your AWS account when you create the account. When activity occurs in Application Discovery Service, that activity is recorded in a CloudTrail event along with other AWS service events in **Event history**. You can view, search, and download recent events in your AWS account. For more information, see Viewing Events with [CloudTrail](https://docs.aws.amazon.com/awscloudtrail/latest/userguide/view-cloudtrail-events.html) Event History.

For an ongoing record of events in your AWS account, including events for Application Discovery Service, create a trail. A *trail* enables CloudTrail to deliver log files to an Amazon S3 bucket. By default, when you create a trail in the console, the trail applies to all AWS Regions. The trail logs events from all Regions in the AWS partition and delivers the log files to the Amazon S3 bucket that you specify. Additionally, you can configure other AWS services to further analyze and act upon the event data that's collected in CloudTrail logs. For more information, see the following:

- [Overview](https://docs.aws.amazon.com/awscloudtrail/latest/userguide/cloudtrail-create-and-update-a-trail.html) for Creating a Trail
- CloudTrail Supported Services and [Integrations](https://docs.aws.amazon.com/awscloudtrail/latest/userguide/cloudtrail-aws-service-specific-topics.html#cloudtrail-aws-service-specific-topics-integrations)
- Configuring Amazon SNS [Notifications](https://docs.aws.amazon.com/awscloudtrail/latest/userguide/getting_notifications_top_level.html) for CloudTrail
- Receiving [CloudTrail](https://docs.aws.amazon.com/awscloudtrail/latest/userguide/receive-cloudtrail-log-files-from-multiple-regions.html) Log Files from Multiple Regions and Receiving [CloudTrail](https://docs.aws.amazon.com/awscloudtrail/latest/userguide/cloudtrail-receive-logs-from-multiple-accounts.html) Log Files from Multiple [Accounts](https://docs.aws.amazon.com/awscloudtrail/latest/userguide/cloudtrail-receive-logs-from-multiple-accounts.html)

All Application Discovery Service actions are logged by CloudTrail and are documented in the [Application](https://docs.aws.amazon.com/application-discovery/latest/APIReference/) Discovery Service API Reference. For example, calls to the CreateTags, DescribeTags, and GetDiscoverySummary actions generate entries in the CloudTrail log files.

Every event or log entry contains information about who generated the request. The identity information helps you determine the following:

- Whether the request was made with root or AWS Identity and Access Management (IAM) user credentials.
- Whether the request was made with temporary security credentials for a role or federated user.
- Whether the request was made by another AWS service.

### For more information, see the CloudTrail [userIdentity](https://docs.aws.amazon.com/awscloudtrail/latest/userguide/cloudtrail-event-reference-user-identity.html) Element.

## **Understanding Application Discovery Service Log File Entries**

A trail is a configuration that enables delivery of events as log files to an Amazon S3 bucket that you specify. CloudTrail log files contain one or more log entries. An event represents a single request from any source and includes information about the requested action, the date and time of the action, request parameters, and so on. CloudTrail log files aren't an ordered stack trace of the public API calls, so they don't appear in any specific order.

The following example shows a CloudTrail log entry that demonstrates the DescribeTags action.

```
{ 
     "eventVersion": "1.05", 
     "userIdentity": { 
         "type": "AssumedRole", 
         "principalId": "AROAJBHMC4H6EKEXAMPLE:sample-user", 
         "arn": "arn:aws:sts::444455556666:assumed-role/ReadOnly/sample-user", 
         "accountId": "123456789012", 
         "accessKeyId": "AKIAIOSFODNN7EXAMPLE", 
         "sessionContext": { 
              "sessionIssuer": { 
                  "type": "Role", 
                  "principalId": "AIDAJQABLZS4A3QDU576Q", 
                  "arn": "arn:aws:iam::444455556666:role/ReadOnly", 
                  "accountId": "444455556666", 
                  "userName": "sampleAdmin" 
              }, 
              "webIdFederationData": {}, 
              "attributes": { 
                  "mfaAuthenticated": "false", 
                  "creationDate": "2020-05-05T15:19:03Z" 
 } 
         } 
     }, 
     "eventTime": "2020-05-05T17:02:40Z", 
     "eventSource": "discovery.amazonaws.com", 
     "eventName": "DescribeTags", 
     "awsRegion": "us-west-2", 
     "sourceIPAddress": "20.22.33.44", 
     "userAgent": "Coral/Netty4", 
     "requestParameters": { 
         "maxResults": 0,
```

```
 "filters": [ 
              { 
                  "values": [ 
                       "d-server-0315rfdjreyqsq" 
                  ], 
                  "name": "configurationId" 
              } 
         ] 
     }, 
     "responseElements": null, 
     "requestID": "mgh-console-eb1cf315-e2b4-4696-93e5-b3a3b9346b4b", 
     "eventID": "7b32b778-91c9-4c75-9cb0-6c852791b2eb", 
     "eventType": "AwsApiCall", 
     "recipientAccountId": "111122223333"
}
```
# <span id="page-184-0"></span>**AWS Application Discovery Service Quotas**

The Service Quotas console provides information about AWS Application Discovery Service quotas. You can use the Service Quotas console to view the default service quotas or to [request](https://console.aws.amazon.com/servicequotas/home?region=us-east-1#!/services/discovery/quotas) quota [increases](https://console.aws.amazon.com/servicequotas/home?region=us-east-1#!/services/discovery/quotas) for adjustable quotas.

Currently, the only quota that can be increased is **imported servers per account**.

Application Discovery Service has the following default quotas:

• 1,000 applications per account.

If you reach this quota, and want to import new applications, you can delete existing applications with the DeleteApplications API action. For more information, see [DeleteApplications](https://docs.aws.amazon.com/application-discovery/latest/APIReference/API_DeleteApplications.html) in the *Application Discovery Service API Reference*.

- Each import file can have a maximum file size of 10 MB.
- 25,000 imported server records per account.
- 25,000 deletions of import records per day.
- 10,000 imported servers per account (you can request to increase this quota).
- 1,000 active agents, which are collecting and sending data to Application Discovery Service.
- 10,000 inactive agents, which are responsive but not collecting data.
- 400 servers per application.
- 30 tags per server.

# **Troubleshooting AWS Application Discovery Service**

In this section, you can find information about how to fix common issues with AWS Application Discovery Service.

### **Topics**

- Stop data collection by data [exploration](#page-185-0)
- Remove the data collected by data [exploration](#page-186-0)
- Fix common issues with data [exploration](#page-188-0) in Amazon Athena
- [Troubleshooting](#page-190-0) failed import records

## <span id="page-185-0"></span>**Stop data collection by data exploration**

To stop data exploration, you can either switch off the toggle switch in the Migration Hub console under Discover > Data Collectors > Agents tab, or invoke the StopContinuousExport API. It can take up to 30 minutes to stop the data collection, and during this stage, the toggle switch on the console and the DescribeContinuousExport API invocation will show the data exploration state as "Stop In Progress".

### **A** Note

If after refreshing the console page, the toggle does not switch off and an error message is thrown or the DescribeContinuousExport API returns "Stop\_Failed" state, you can try again by switching the toggle switch off or calling the StopContinuousExport API. If the "data exploration" still shows error and fails to successfully stop, please reach out to AWS support.

Alternatively, you can manually stop data collection as described in the following steps.

### **Option 1: Stop Agent Data collection**

If you have already completed your discovery using ADS agents and no longer want to collect additional data in the ADS database repository:

1. From the Migration Hub console choose Discover > Data Collectors > Agents tab.

### 2. Select all existing running agents and choose **Stop Data Collection**.

This will ensure that no new data is being collected by the agents in both the ADS data repository and your S3 bucket. Your existing data remains accessible.

### **Option 2: Delete data exploration's Amazon Kinesis Data Streams**

If you want to continue collecting data by agents in ADS data repository, but don't want to collect data in your Amazon S3 bucket using data exploration, you can manually delete the Amazon Data Firehose streams created by data exploration:

- 1. Log in to Amazon Kinesis from the AWS console and choose **Data Firehose** from the navigation pane.
- 2. Delete the following streams created by the data exploration feature:
	- aws-application-discovery-service-id\_mapping\_agent
	- aws-application-discovery-service-inbound\_connection\_agent
	- aws-application-discovery-service-network\_interface\_agent
	- aws-application-discovery-service-os\_info\_agent
	- aws-application-discovery-service-outbound\_connection\_agent
	- aws-application-discovery-service-processes\_agent
	- aws-application-discovery-service-sys\_performance\_agent

## <span id="page-186-0"></span>**Remove the data collected by data exploration**

### **To remove data that's collected by data exploration**

1. Remove the discovery agent data stored in Amazon S3.

Data that's collected by AWS Application Discovery Service (ADS) is stored in an S3 bucket named aws-application-discover-discovery-service-*uniqueid*.

### **A** Note

Deleting the Amazon S3 bucket or any of the objects in it while data exploration in Amazon Athena is enabled causes an error. It continues to send new discovery agent data to S3. The deleted data will no longer be accessible in Athena as well.

2. Remove AWS Glue Data Catalog.

When data exploration in Amazon Athena is turned on, it creates an Amazon S3 bucket in your account to store the data that's collected by ADS agents at regular time intervals. In addition, it also creates an AWS Glue Data Catalog to allow you to query the data stored in a Amazon S3 bucket from Amazon Athena. When you turn off data exploration in Amazon Athena, no new data is stored in your Amazon S3 bucket, but data that was collected previously will persist. If you no longer need this data and want to return your account to the state before data exploration in Amazon Athena was turned on.

- a. Visit Amazon S3 from the AWS console and manually delete the bucket with the name "aws-application-discover-discovery-service-uniqueid"
- b. You can manually remove the data exploration AWS Glue Data Catalog by deleting the *application-discovery-service-database* database and all of these tables:
	- os\_info\_agent
	- network\_interface\_agent
	- sys\_performance\_agent
	- processes\_agent
	- inbound\_connection\_agent
	- outbound\_connection\_agent
	- id\_mapping\_agent

### **Removing your data from AWS Application Discovery Service**

To have all your data removed from Application Discovery Service, contact AWS [Support](https://aws.amazon.com/contact-us/) and request full data deletion.

## <span id="page-188-0"></span>**Fix common issues with data exploration in Amazon Athena**

In this section, you can find information about how to fix common issues with data exploration in Amazon Athena.

### **Topics**

- Data exploration in Amazon Athena fails to initiate because [service-linked](#page-188-1) roles and required AWS [resources](#page-188-1) can't be created
- New Agent data doesn't show up in [Amazon](#page-188-2) Athena
- You have insufficient [permissions](#page-190-1) to access Amazon S3, Amazon Data Firehose, or AWS Glue

## <span id="page-188-1"></span>**Data exploration in Amazon Athena fails to initiate because servicelinked roles and required AWS resources can't be created**

When you turn on data exploration in Amazon Athena, it creates the service-linked role, AWSServiceRoleForApplicationDiscoveryServiceContinuousExport, in your account that allows it to create the required AWS resources for making the agent collected data accessible in Amazon Athena including an Amazon S3 bucket, Amazon Kinesis streams, and AWS Glue Data Catalog. If your account does not have the right permissions for data exploration in Amazon Athena to create this role, it will fail to initialize. Refer to AWS [managed](#page-160-0) policies for AWS [Application](#page-160-0) Discovery Service.

## <span id="page-188-2"></span>**New Agent data doesn't show up in Amazon Athena**

If new data does not flow into Athena, it has been more than 30 minutes since an agent started, and data exploration status is Active, check the solutions listed below:

• AWS Discovery Agents

Ensure that your agent's **Collection** status is marked as **Started** and the **Health** status is marked as **Running**.

• Kinesis Role

Ensure that you have the AWSApplicationDiscoveryServiceFirehose role in your account.

• Firehose Status

Ensure that the following Firehose delivery streams are working correctly:

- aws-application-discovery-service/os\_info\_agent
- aws-application-discovery-service-network\_interface\_agent
- aws-application-discovery-service-sys\_performance\_agent
- aws-application-discovery-service-processes\_agent
- aws-application-discovery-service-inbound\_connection\_agent
- aws-application-discovery-service-outbound\_connection\_agent
- aws-application-discovery-service-id\_mapping\_agent
- AWS Glue Data Catalog

Ensure that the application-discovery-service-database database is in AWS Glue. Make sure that the following tables are present in AWS Glue:

- os\_info\_agent
- network\_interface\_agent
- sys\_performance\_agent
- processes\_agent
- inbound\_connection\_agent
- outbound\_connection\_agent
- id\_mapping\_agent
- Amazon S3 Bucket

Ensure that you have an Amazon S3 bucket named aws-application-discoveryservice-*uniqueid* in your account. If objects in the bucket have been moved or deleted, they will not show up properly in Athena.

• Your on-premises servers

Ensure that your servers are running so that your agents can collect and send data to AWS Application Discovery Service.

## <span id="page-190-1"></span>**You have insufficient permissions to access Amazon S3, Amazon Data Firehose, or AWS Glue**

If you are using AWS Organizations, and initialization for data exploration in Amazon Athena fails, it can be because you don't have permissions to access Amazon S3, Amazon Data Firehose, Athena or AWS Glue.

You will need an IAM user with administrator permissions to grant you access to these services. An administrator can use their account to grant this access. See AWS [managed](#page-160-0) policies for AWS [Application](#page-160-0) Discovery Service.

To ensure that data exploration in Amazon Athena works correctly, do not modify or delete the AWS resources created by data exploration in Amazon Athena including the Amazon S3 bucket, Amazon Data Firehose Streams, and AWS Glue Data Catalog. If you accidentally delete or modify these resources, please stop and start Data Exploration and it will automatically create these resources again. If you delete the Amazon S3 bucket created by data exploration, you may lose the data that was collected in the bucket.

# <span id="page-190-0"></span>**Troubleshooting failed import records**

Migration Hub import allows you to import details of your on-premises environment directly into Migration Hub without using the Discovery Connector or Discovery Agent. This gives you the option to perform migration assessment and planning directly from your imported data. You can also group your devices as applications and track their migration status.

When importing data, it's possible that you'll encounter errors. Typically, these errors occur for one of the following reasons:

- **An import-related quota was reached** There is a quota associated with import tasks. If you make an import task request that would exceeds the quotas, then the request will fail and return an error. For more information, see AWS [Application](#page-184-0) Discovery Service Quotas.
- **An extra comma (,) was inserted into the import file** Commas in .CSV files are used to differentiate one field from the next. Having a comma appear within a field is unsupported, because it will always split a field. This can cause a cascade of formatting errors. Be sure that commas are only used between fields, and are not otherwise used in your import files.
- **A field has a value outside of its supported range** Some fields, like CPU.NumberOfCores must have a range of values they support. If you have more or less than this supported range, then the record will fail to be imported.

If any errors occur with your import request, you can resolve them by downloading your failed records for your import task, and resolve the errors in the failed entries CSV file, and do the import again.

### Console

### **To download your failed records archive**

- 1. Sign into the AWS Management Console, and open the Migration Hub console at [https://](https://console.aws.amazon.com/migrationhub) [console.aws.amazon.com/migrationhub.](https://console.aws.amazon.com/migrationhub)
- 2. From the left-side navigation, under **Discover**, choose **Tools**.
- 3. From **Discovery Tools**, choose **view imports**.
- 4. From the **Imports** dashboard, choose the radio button associated an import request with some number of **Failed records**.
- 5. Choose **Download failed records** from above the table on the dashboard. This will open your browser's download dialog box for downloading the archive file.

### AWS CLI

### **To download your failed records archive**

1. Open a terminal window, and type the following command, where *ImportName* is the name of the import task with the failed entries that you want to correct.:

aws discovery describe-import-tasks - -name *ImportName*

- 2. From the output, copy the entire contents of the value returned for errorsAndFailedEntriesZip, without the surrounding quotes.
- 3. Open a web browser, and paste in the contents into the URL text box and press ENTER. This will download the failed records archive, compressed in a .zip format.

Now that you've downloaded your failed records archive, you can extract the two files within and correct the errors. Note that if your errors are tied to service-based limits, you'll either need to request a limit increase, or delete enough of the associated resources to get your account under the limit. The archive has the following files:

- **errors-file.csv** This file is your error log, and it tracks the line, column name, ExternalId, and a descriptive error message for each failed record of each failed entry.
- **failed-entries-file.csv** This file contains only the failed entries from your original import file.

To correct the non-limit-based errors you've encountered, use the errors-file.csv to correct the issues in the failed-entries-file.csv file, and then import that file. For instructions on importing files, see [Importing](#page-97-0) Data.

# <span id="page-193-0"></span>**Document History for AWS Application Discovery Service**

**Latest User Guide documentation update**: May 16, 2023

The following table describes important changes to the *Application Discovery Service User Guide* after January 18, 2019. For notifications about documentation updates, you can subscribe to the RSS feed.

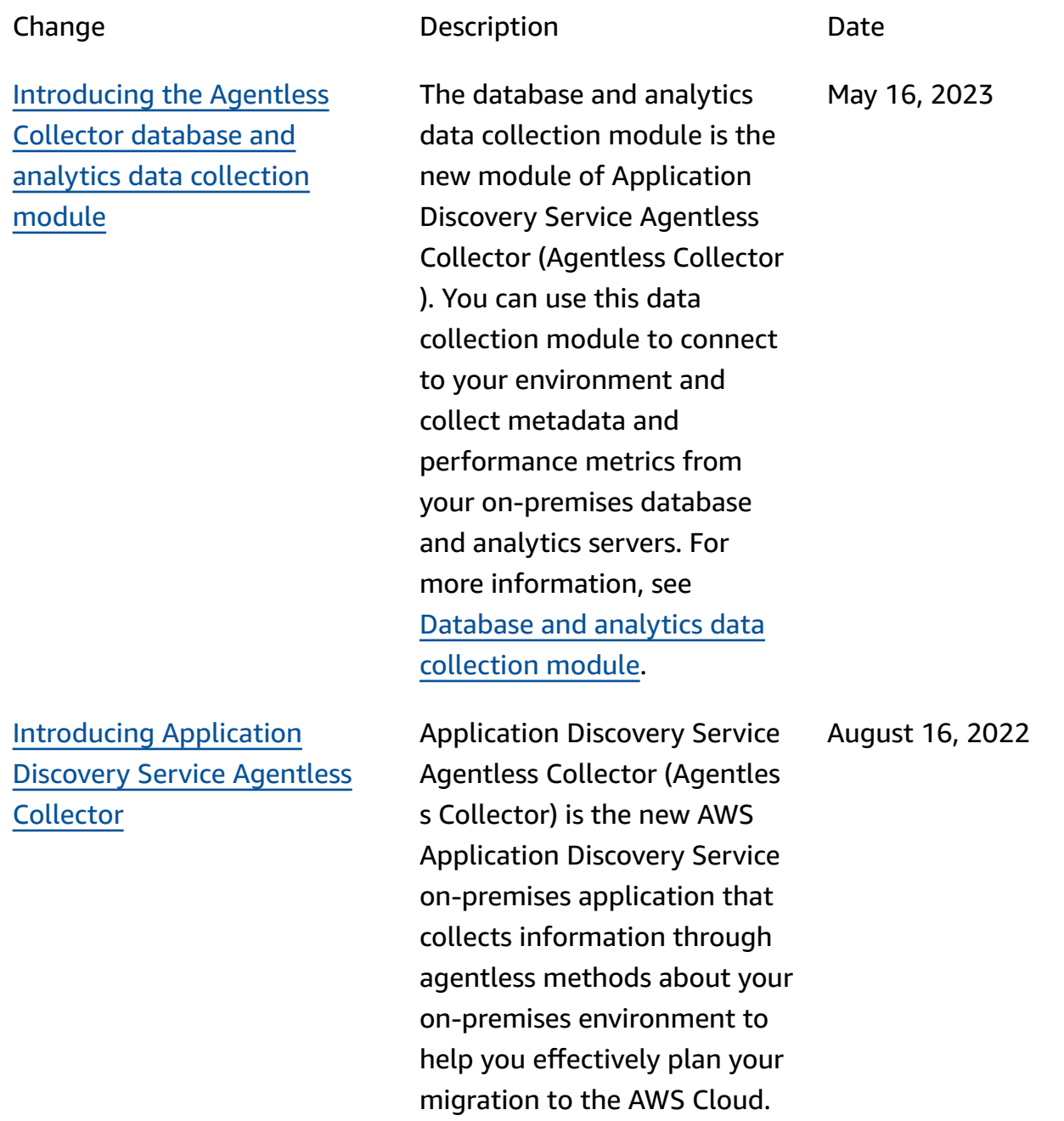

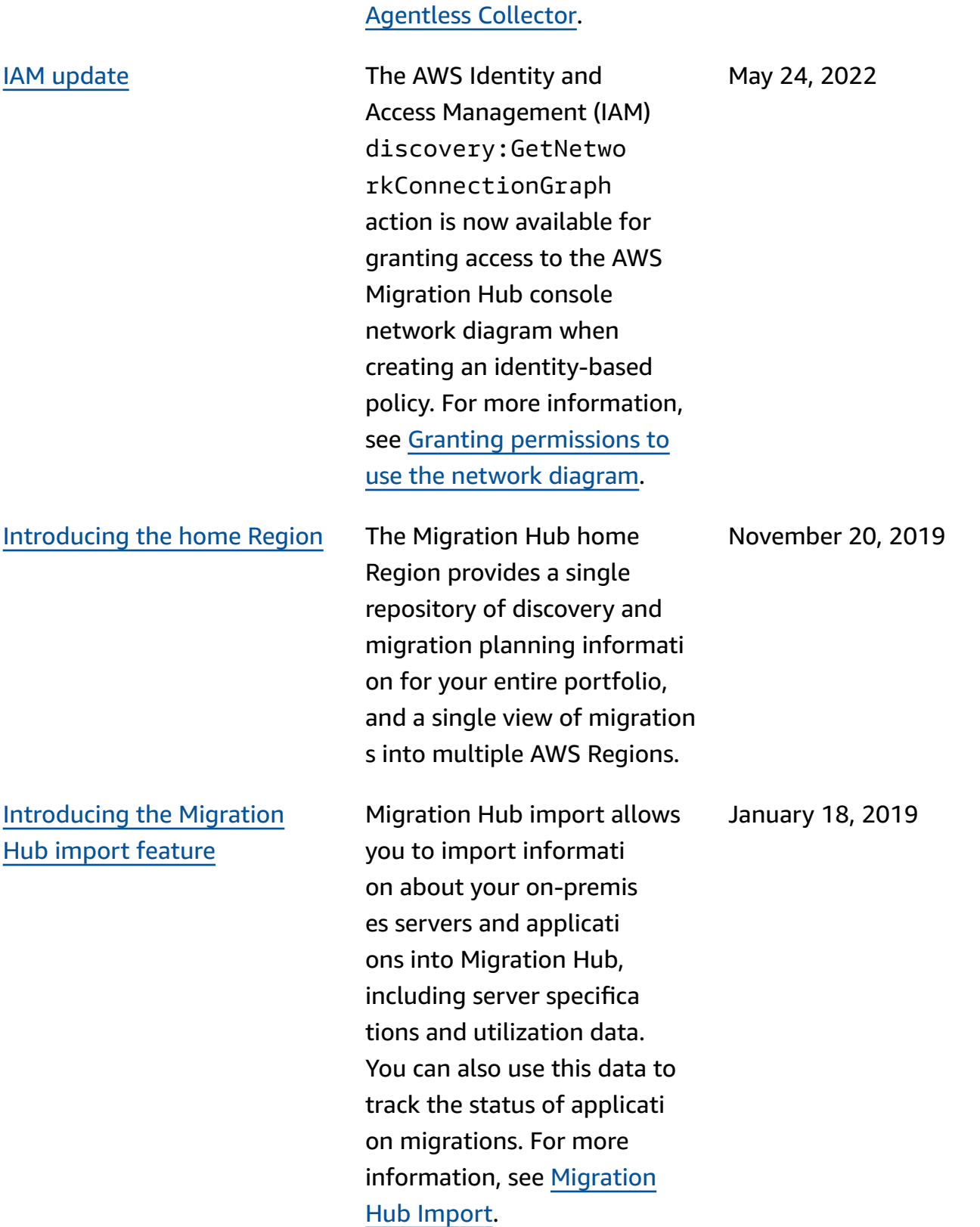

For more information, see

The following table describes documentation releases for the *Application Discovery Service User Guide* before January 18, 2019:

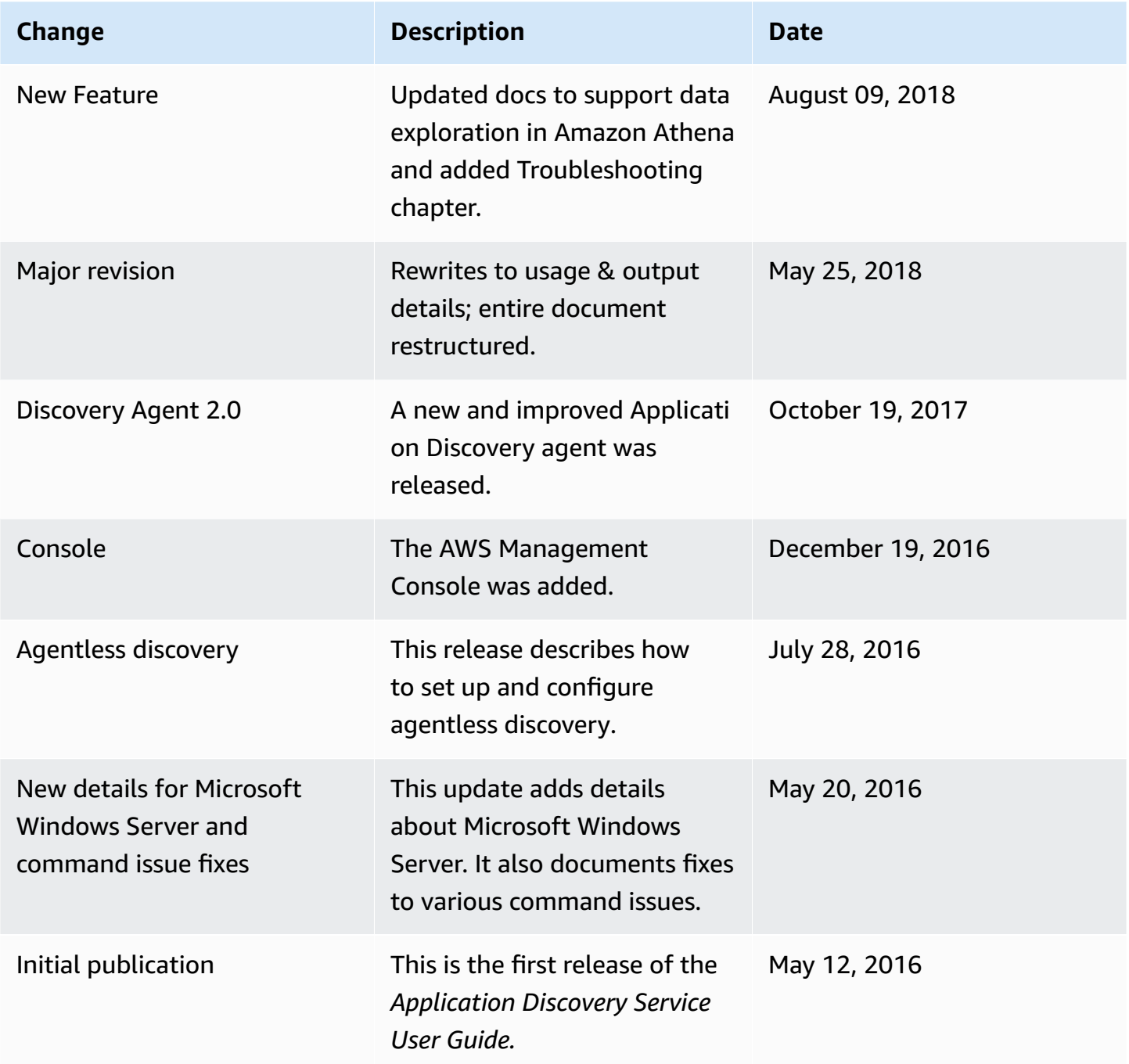

# **AWS Glossary**

For the latest AWS terminology, see the AWS [glossary](https://docs.aws.amazon.com/glossary/latest/reference/glos-chap.html) in the *AWS Glossary Reference*.

# **Appendix**

This section contains supplemental information about AWS Application Discovery Service.

### **Topics**

- Appendix: Transition from Discovery [Connector](#page-197-0) to Agentless Collector
- Appendix: AWS Agentless Discovery [Connector](#page-197-1)

# <span id="page-197-0"></span>**Appendix: Transition from Discovery Connector to Agentless Collector**

This section describes how to transition from AWS Agentless Discovery Connector (Discovery Connector) to Application Discovery Service Agentless Collector (Agentless Collector).

We recommend that customers who are currently using Discovery Connector transition to the new Agentless Collector.

To learn how to start using Agentless Collector, see Getting started with [Agentless](#page-38-0) Collector.

After the Agentless Collector is deployed, you can delete the Discovery Connector virtual machine. All data previously collected will continue to be available in AWS Migration Hub (Migration Hub).

# <span id="page-197-1"></span>**Appendix: AWS Agentless Discovery Connector**

### **Important**

We recommend that customers who are currently using Discovery Connector transition to the new Agentless Collector. For more information, see [Appendix:](#page-197-0) Transition from Discovery [Connector](#page-197-0) to Agentless Collector.

### **Topics**

- Data Collected by the Discovery [Connector](#page-198-0)
- Discovery [Connector](#page-201-0) Data Collection
- [Troubleshooting](#page-203-0) the Discovery Connector

## <span id="page-198-0"></span>**Data Collected by the Discovery Connector**

The Discovery Connector collects information about your VMware vCenter Server hosts and VMs. However, you can capture this data only if VMware vCenter Server tools are installed. To make sure the AWS account you are using has the required permission for this task, see AWS [managed](#page-160-0) policies for AWS [Application](#page-160-0) Discovery Service.

Following, you can find an inventory of the information collected by the Discovery Connector.

### **Table legend for Discovery Connector collected data:**

- Collected data is in measurements of kilobytes (KB) unless stated otherwise.
- Equivalent data in the Migration Hub console is reported in megabytes (MB).
- Data fields denoted with an asterisk (\*) are only available in the .csv files that are produced from the connector's API export function.
- The polling period is in intervals of approximately 60 minutes.
- Data fields denoted with a double asterisk (\*\*) currently return a *null* value.

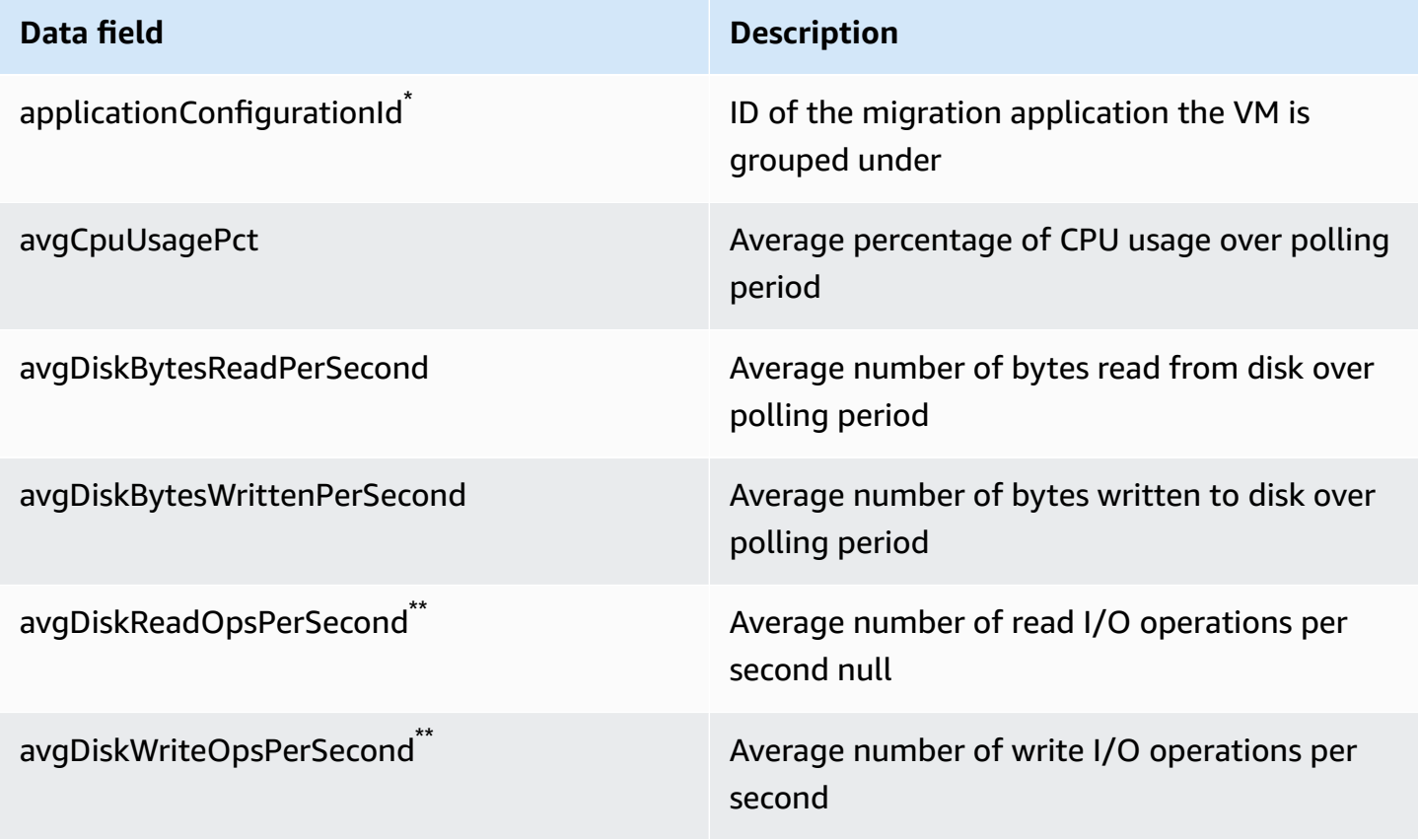

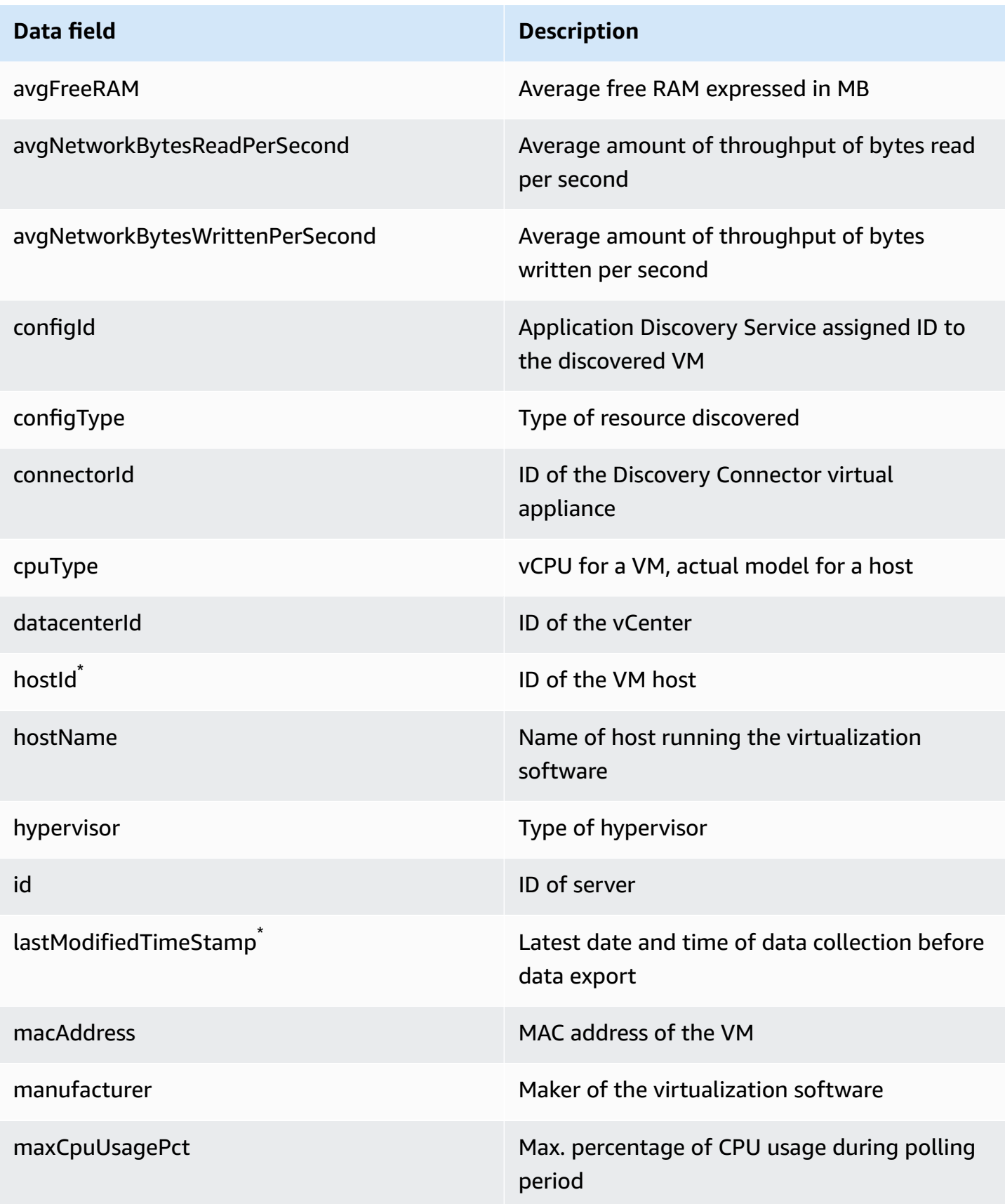

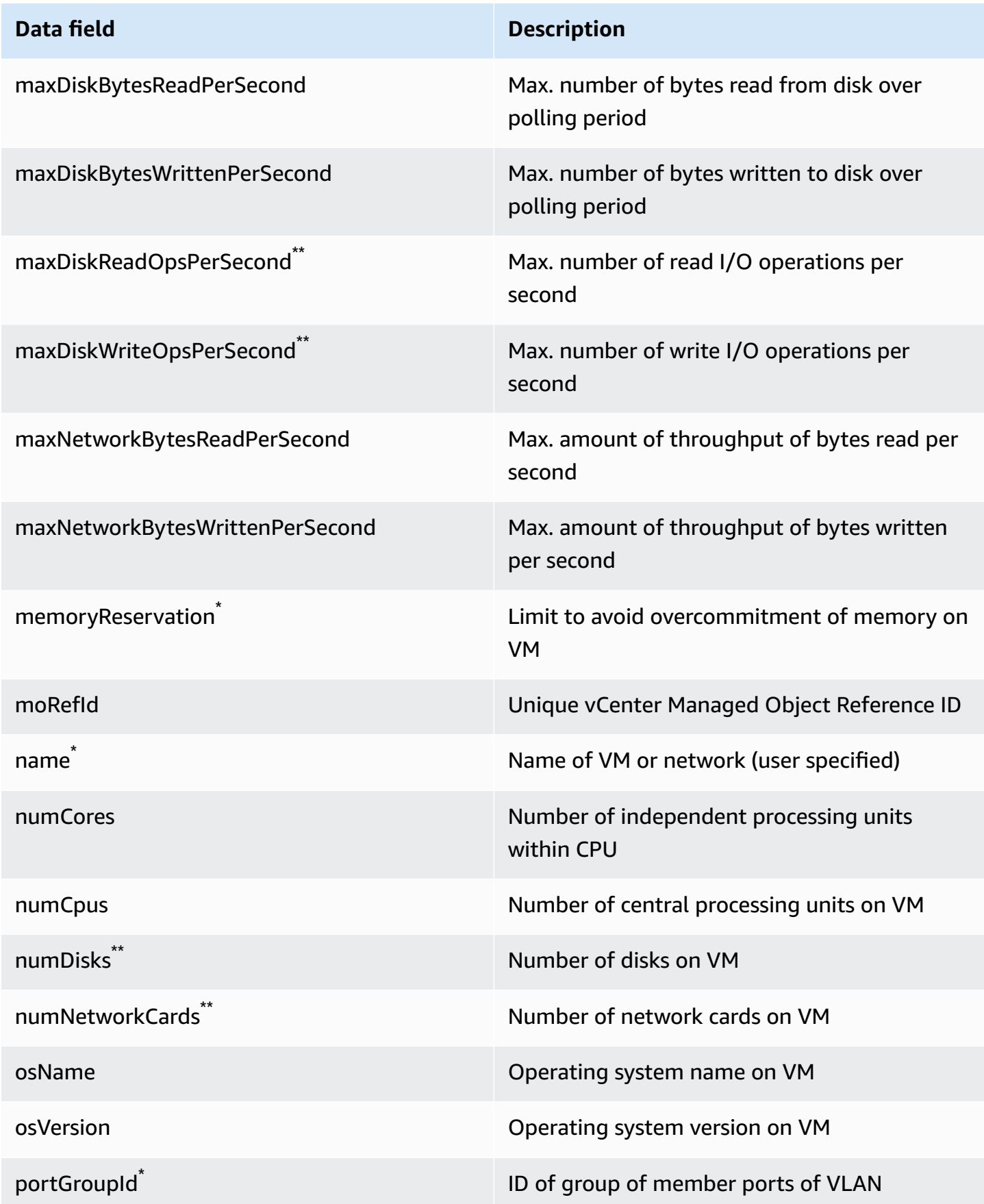

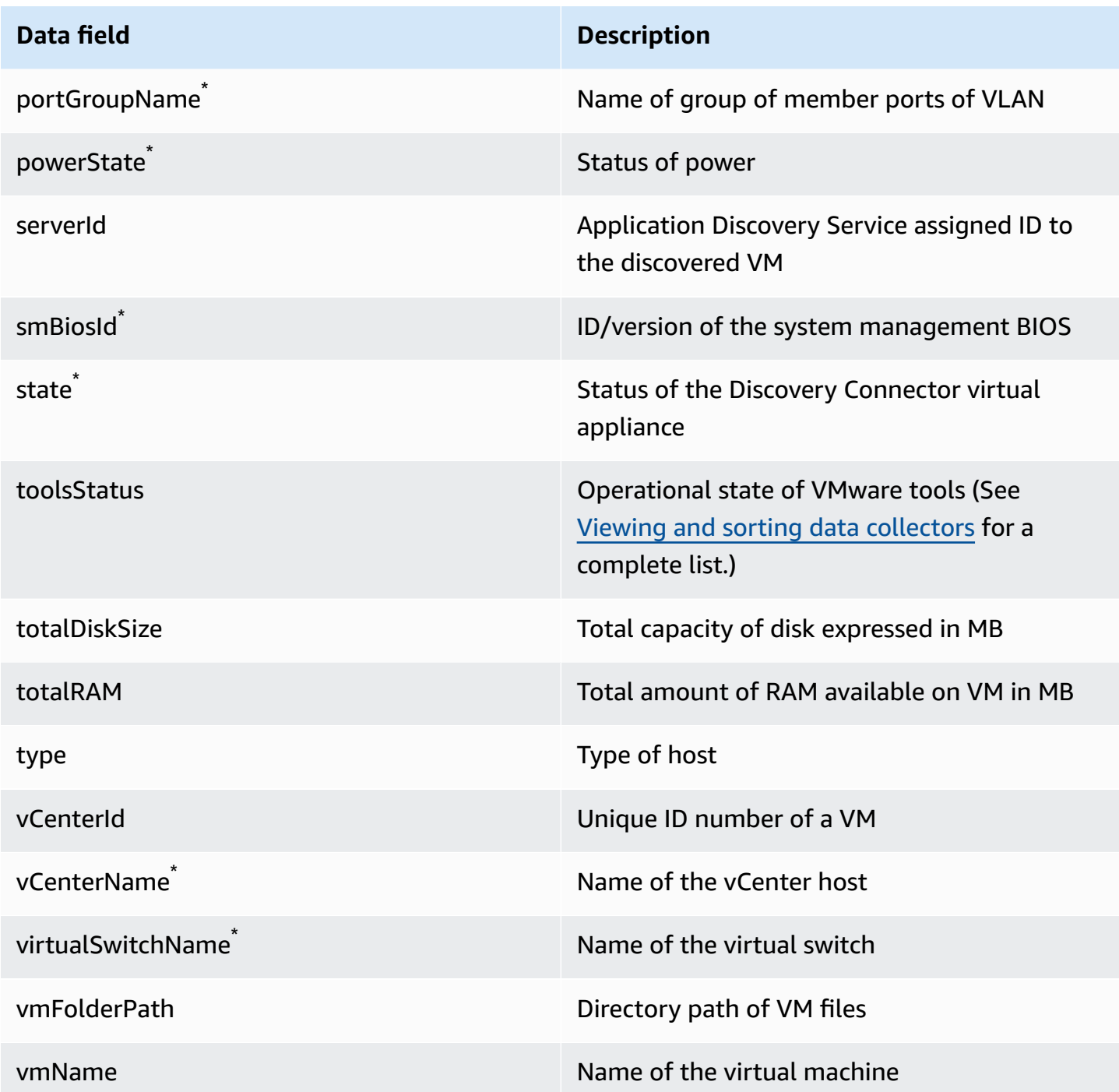

### <span id="page-201-0"></span>**Discovery Connector Data Collection**

After the Discovery Connector is deployed and configured in your VMware environment, if data collections stops you can restart it. You can start or stop data collection through the console or by making API calls through the AWS CLI. Both of these methods are described in the following procedures.

### Using the Migration Hub Console

The following procedure shows how to start or stop the Discovery Connector data collection process, on the **Data Collectors** page of the Migration Hub console.

### **To start or stop data collection**

- 1. In the navigation pane, choose **Data Collectors**.
- 2. Choose the **Connectors** tab.
- 3. Select the check box of the connector you want to start or stop.
- 4. Choose **Start data collection** or **Stop data collection**.

### **A** Note

If you don't see inventory information after starting data collection with the connector, confirm that you have registered the connector with your vCenter Server.

### Using the AWS CLI

To start the Discovery Connector data collection process from the AWS CLI, the AWS CLI must first be installed in your environment, and then you must set the CLI to use your selected [Migration](https://docs.aws.amazon.com/migrationhub/latest/ug/home-region.html) Hub home Region.

### **To install the AWS CLI and start data collection**

- 1. Install the AWS CLI for your operating system (Linux, macOS, or Windows). See the [AWS](https://docs.aws.amazon.com/cli/latest/userguide/) [Command](https://docs.aws.amazon.com/cli/latest/userguide/) Line Interface User Guide for instructions.
- 2. Open the Command prompt (Windows) or Terminal (Linux or macOS).
	- a. Type aws configure and press Enter.
	- b. Enter your AWS Access Key ID and AWS Secret Access Key.
	- c. Enter your home Region for the Default Region Name. For example, us-west-2.
	- d. Enter text for Default Output Format.
- 3. To find the ID of the connector you want to start or stop data collection for, type the following command to see the connector's ID:

```
aws discovery describe-agents --filters 
  condition=EQUALS,name=hostName,values=connector
```
4. To start data collection by the connector, type the following command:

```
aws discovery start-data-collection-by-agent-ids --agent-ids <connector ID>
```
### **Note**

If you don't see inventory information after starting data collection with the connector, confirm that you have registered the connector with your vCenter Server.

To stop data collection by the connector, type the following command:

aws discovery stop-data-collection-by-agent-ids --agent-ids *<connector ID>*

### <span id="page-203-0"></span>**Troubleshooting the Discovery Connector**

This section contains topics that can help you troubleshoot known issues with Application Discovery Service Discovery Connector.

### **Fixing Discovery Connector cannot reach AWS during setup**

When configuring the AWS Agentless Discovery Connector in the console you can get the following error message:

### **Could Not Reach AWS**

AWS cannot be reached (connection reset). Please verify network and proxy settings.

This error occurs because of a failed attempt by the Discovery Connector to establish an HTTPS connection to an AWS domain that the connector needs to communicate with during the setup process. The Discovery Connector configuration fails if a connection can't be established.

### **To fix the connection to AWS**

1. Check with your IT admin to see if your company firewall is blocking egress traffic on port 443 to any of the AWS domains that need outbound access.

The following AWS domains need outbound access:

- awsconnector.*Migration Hub home Region*.amazonaws.com
- sns.*Migration Hub home Region*.amazonaws.com
- arsenal-discovery.*Migration Hub home Region*.amazonaws.com
- iam.amazonaws.com
- aws.amazon.com
- ec2.amazonaws.com

If your firewall is blocking egress traffic, unblock it. After you update the firewall, reconfigure the connector.

2. If updating the firewall does not resolve the connection issue, check to make sure that the connector virtual machine has outbound network connectivity to the listed domains. If the virtual machine has outbound connectivity, test the connection to listed domains by running **telnet** on ports 443 as shown in the following example.

telnet ec2.amazonaws.com 443

3. If outbound connectivity from the virtual machine is enabled, you must contact AWS [Support](https://aws.amazon.com/contact-us/) for further troubleshooting.

### **Fixing unhealthy connectors**

Health information for every Discovery Connector can be found in the Data [Collectors](https://console.aws.amazon.com/migrationhub/discover/datacollectors?type=connector) page of the Migration Hub console. You can identify connectors with problems by finding any connectors with a **Health** status of **Unhealthy**. The following procedure outlines how to access the connector console to identify health issues.

### **Access a connector console**

1. Open the Migration Hub console in a web browser, and choose **Data Collectors** from the left hand navigation.

- 2. From the **Connectors** tab, make a note of the **IP address** for each connector that has a health status of **Unhealthy**.
- 3. Open a browser on any computer that can connect to the connector virtual machine, and enter the URL of the connector console, https://*ip\_address\_of\_connector*, where ip\_address\_of\_connector is the IP address of an unhealthy connector.
- 4. Enter the connector management console password, which was set up when the connector was configured.

Once you've accessed the connector console, you can take actions to resolve an unhealthy status. Here you can choose **View Info** for **vCenter connectivity**, and you'll get a dialog box with a diagnostic message. The **View Info** link is only available on connectors that are version 1.0.3.12 or later.

After correcting the health issues, the connector will re-establish connectivity with vCenter server, and the connector's status will change to the **HEALTHY** state. If the issues persist, contact [AWS](https://aws.amazon.com/contact-us/) [Support](https://aws.amazon.com/contact-us/).

The most common causes for unhealthy connectors are IP address issues and credentials issues. The following sections can help you resolve these issues and return a connector to a healthy state.

### **Topics**

- IP [address](#page-205-0) issues
- [Credentials](#page-206-0) issues

### <span id="page-205-0"></span>**IP address issues**

A connector can go into an unhealthy state if the vCenter endpoint provided during connector setup is malformed, invalid, or if the vCenter server is currently down and not reachable. In this case, when you choose **View Info** for **vCenter connectivity** you'll get a dialog box with the message "Confirm the operational status of your vCenter server, or choose Edit Settings to update the vCenter endpoint."

The following procedure can help you resolve IP address issues.

- 1. From the connector console (https://*ip\_address\_of\_connector*), choose **Edit Settings**.
- 2. From the left-side navigation, choose **Step 5: Discovery Connector Set Up**.
- 3. From **Configure vCenter credentials**, make a note of the **vCenter Host** IP address.
- 4. Using a separate command line tool like ping or traceroute, validate that the associated vCenter server is active and the IP is reachable from the connector VM.
	- If the IP address is incorrect and the vCenter service is active, then update the IP address in the connector console, and choose **Next**.
	- If the IP address is correct but the vCenter server is inactive, activate it.
	- If the IP address is correct and the vCenter server is active, check if it is blocking ingress network connections due to firewall issues. If yes, update your firewall settings to allow incoming connections from the connector VM.

### <span id="page-206-0"></span>**Credentials issues**

Connectors can go into an unhealthy state if the vCenter user credentials provided during connector setup, are invalid, or do not have vCenter read and view account privileges. In this case, when you choose **View Info** for **vCenter connectivity** you'll get a dialog box with the message "Choose Edit Settings to update your vCenter username and password for your account with read and view privileges."

The following procedure can help you resolve credentials issues. As a prerequisite, ensure that you have created a vCenter user that has read and view account permissions on vCenter server.

- 1. From the connector console (https://*ip\_address\_of\_connector*), choose **Edit Settings**.
- 2. From the left-side navigation, choose **Step 5: Discovery Connector Set Up**.
- 3. From **Configure vCenter credentials**, update the **vCenter Username** and **vCenter Password** by providing the credentials for a vCenter user with read and view permissions.
- 4. Choose **Next** to complete setup.

### **Standalone ESX host support**

The Discovery Connector does not support a standalone ESX host. The ESX host must be part of the vCenter Server instance.

### **Getting additional support for connector issues**

If you encounter problems and need help, contact AWS [Support](https://aws.amazon.com/contact-us/). You will be contacted and may be asked to send the connector logs. To obtain the logs, do the following:

- Log back in to the AWS Agentless Discovery Connector console, and choose **Download log bundle**.
- Once the log bundle has finished downloading, send it as instructed by AWS Support.